# **brother.**

دليل المستخدم

## الطابعة بالليزر من Brother

## **HL-5440D HL-5450DN**

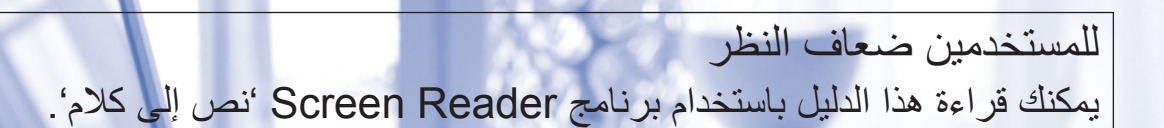

يتعين عليك إعداد الجهاز وتثبيت برنامج التشغيل قبل أن تتمكن من استخدام الجهاز.

يرجي قراءة دليل اإلعداد السريع إلعداد الجهاز. ويمكنك العثور على نسخة مطبوعة في العبوة.

يرجى قراءة دليل المستخدم هذا بالكامل قبل استخدام الجهاز.

تفضل بزيارتنا على موقع الويب /http://solutions.brother.com حيث يمكنك الحصول على دعم المنتج وآخر تحديثات برامج التشغيل والأدوات المساعدة وإجابات عن الأسئلة المتكررة (FAQ) والأسئلة الفنية.

مالحظة: ليست كل الطرز متوفرة في جميع الدول.

ARB اإلصدار 0

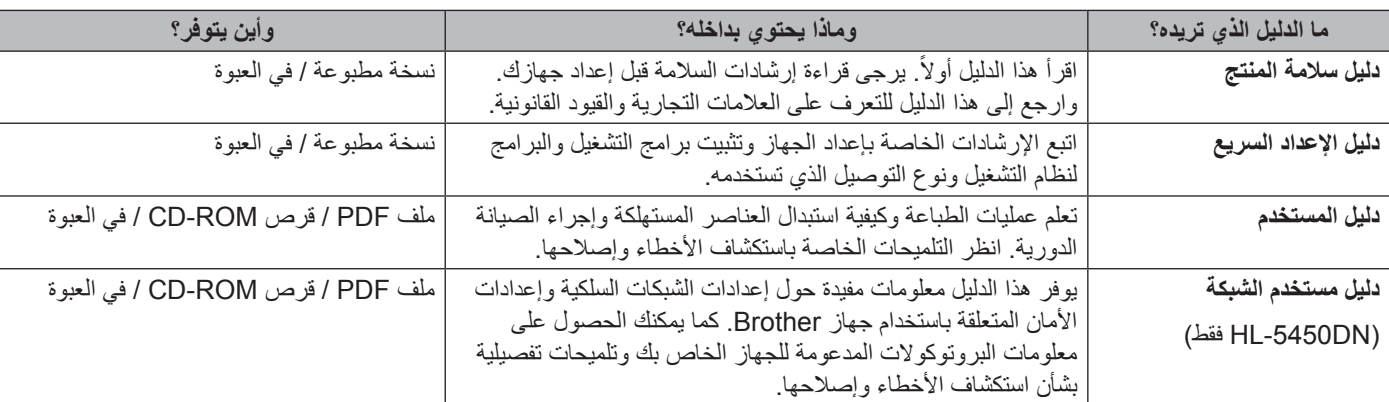

## **أدلة المستخدم وأين يمكنك العثور عليها؟**

## **استخدام المستند**

ً شكرا لك على شراء جهاز Brother !ستساعدك قراءة هذا المستند في تحقيق االستفادة القصوى من جهازك.

## **الرموز واالصطالحات المستخدمة في المستند**

يتم استخدام الرموز واالصطالحات التالية على مدار المستند.

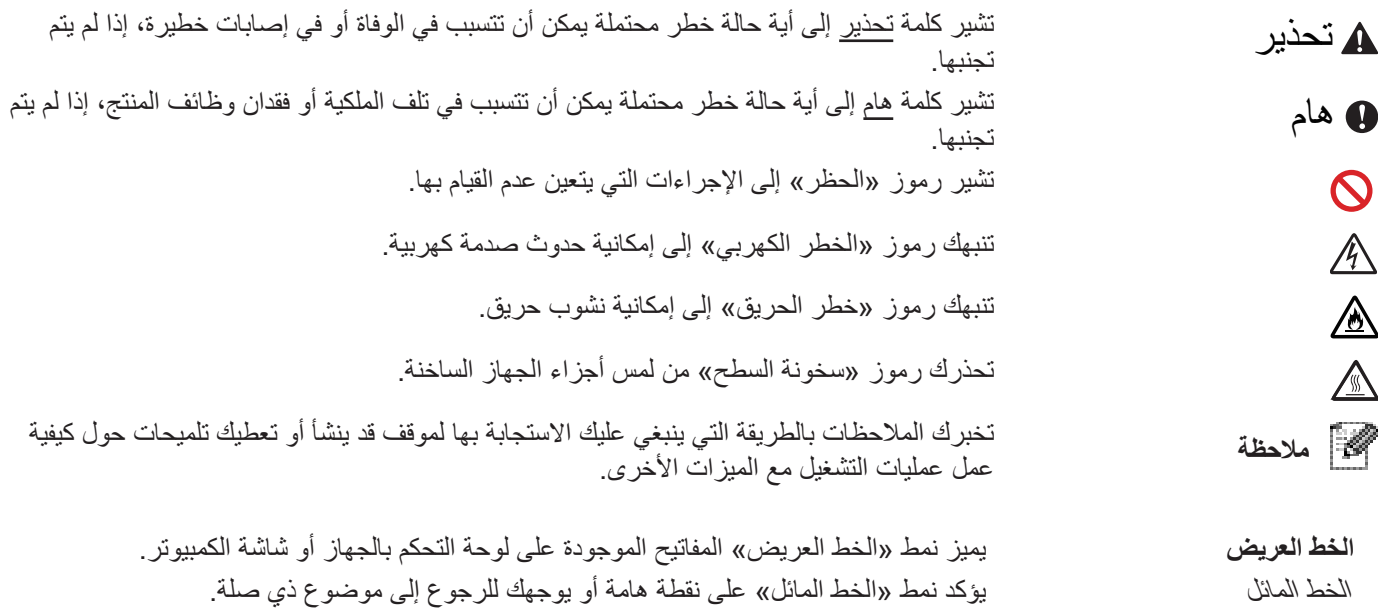

## جدول المحتويات

## 1 طرق الطباعة

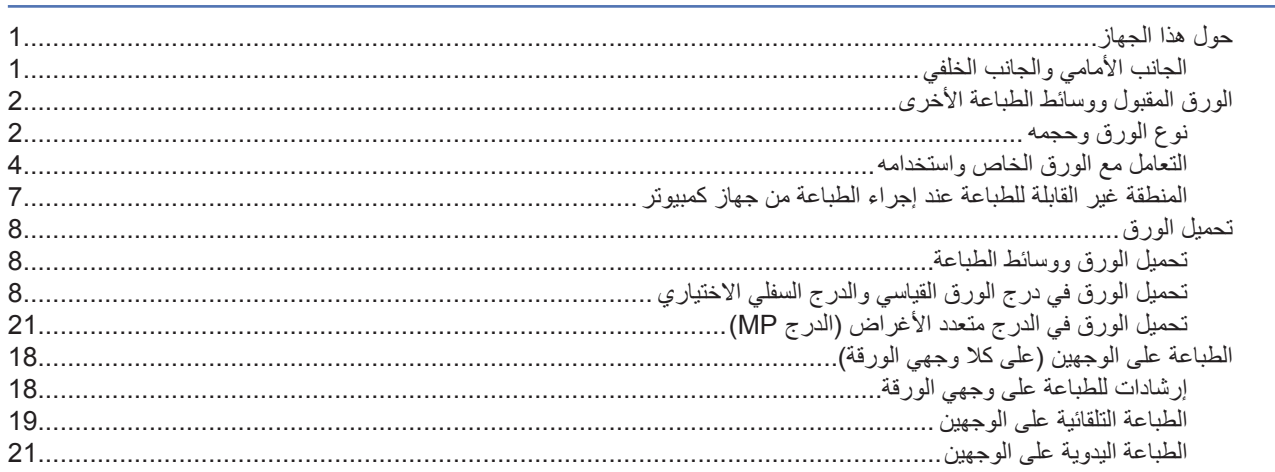

## 2 النبرامج وبرامج التشغيل

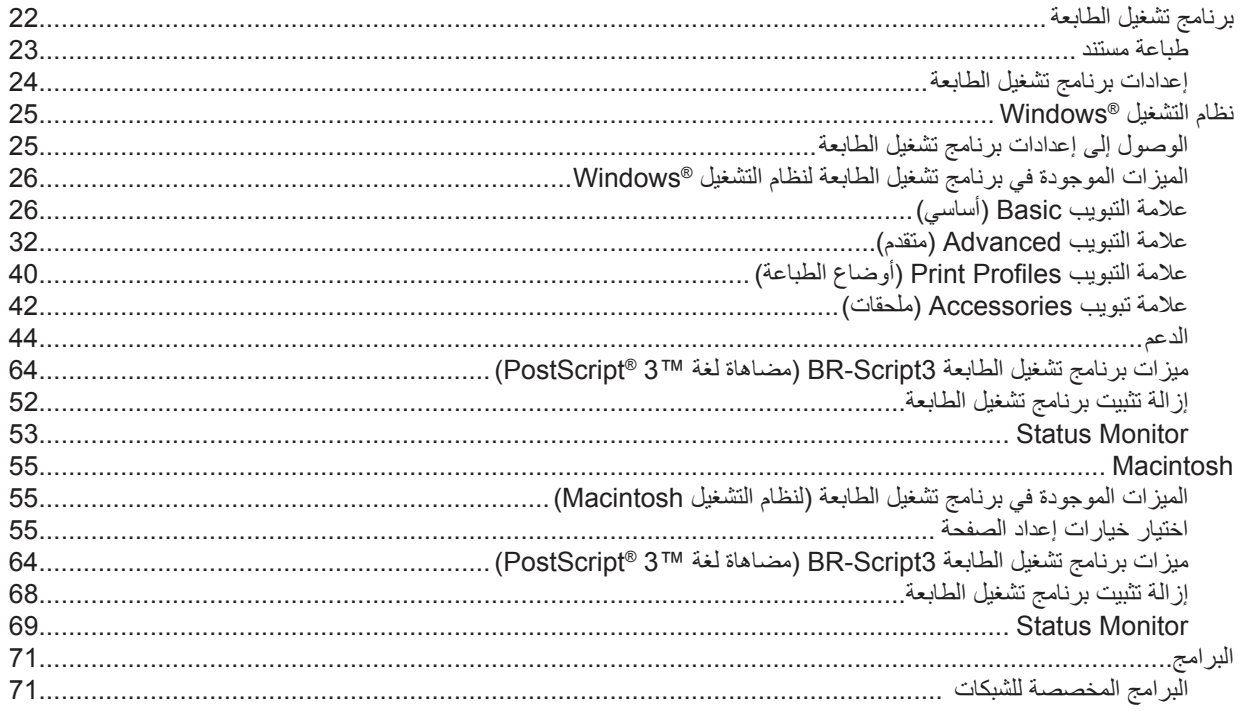

 $\overline{\mathbf{1}}$ 

 $22$ 

#### معلومات عامة  $\mathbf{3}$

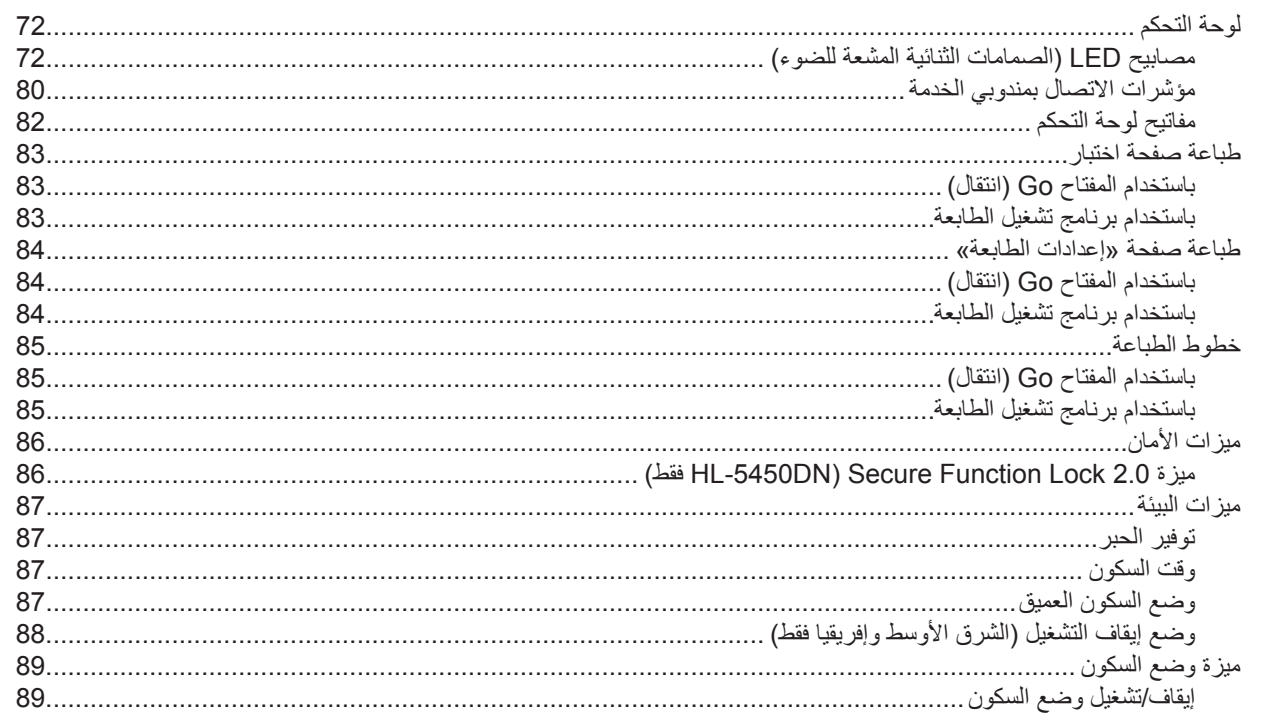

#### 4 الخيارات

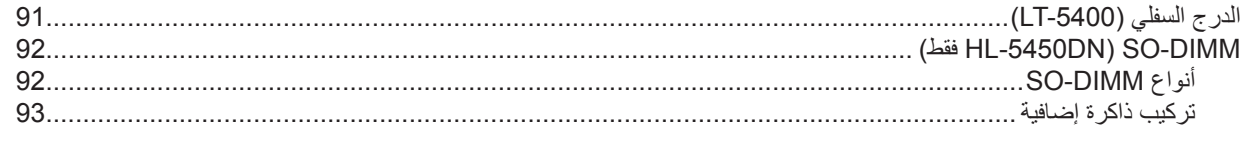

#### $\overline{5}$ الصيانة الدورية

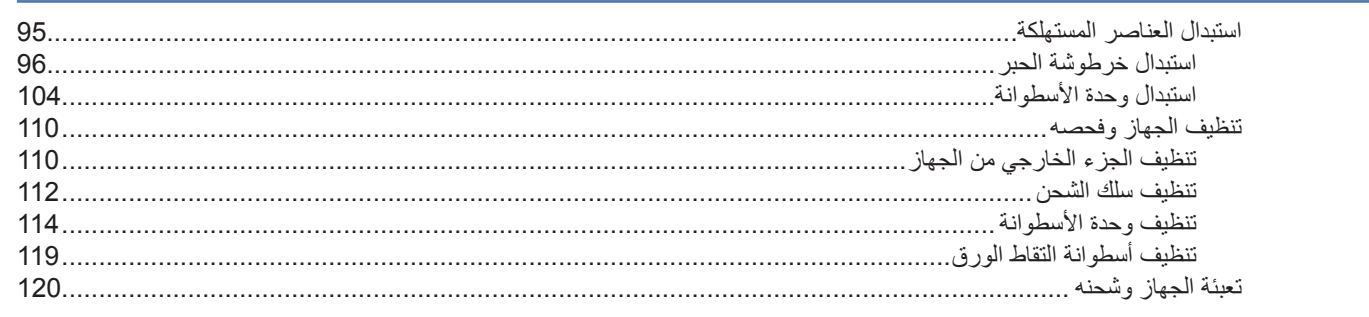

#### استكشاف الأخطاء وإصلاحها  $6\phantom{a}$

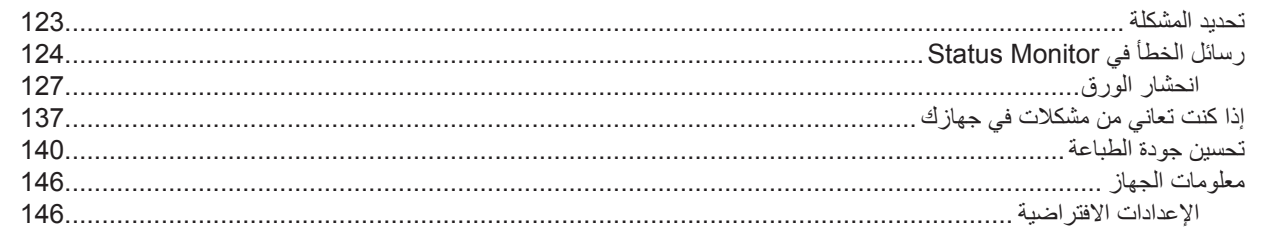

72

90

95

123

#### 148 الملحق A 158 الفهرس B

## **حول هذا الجهاز**

**الجانب األمامي والجانب الخلفي**

<span id="page-6-0"></span>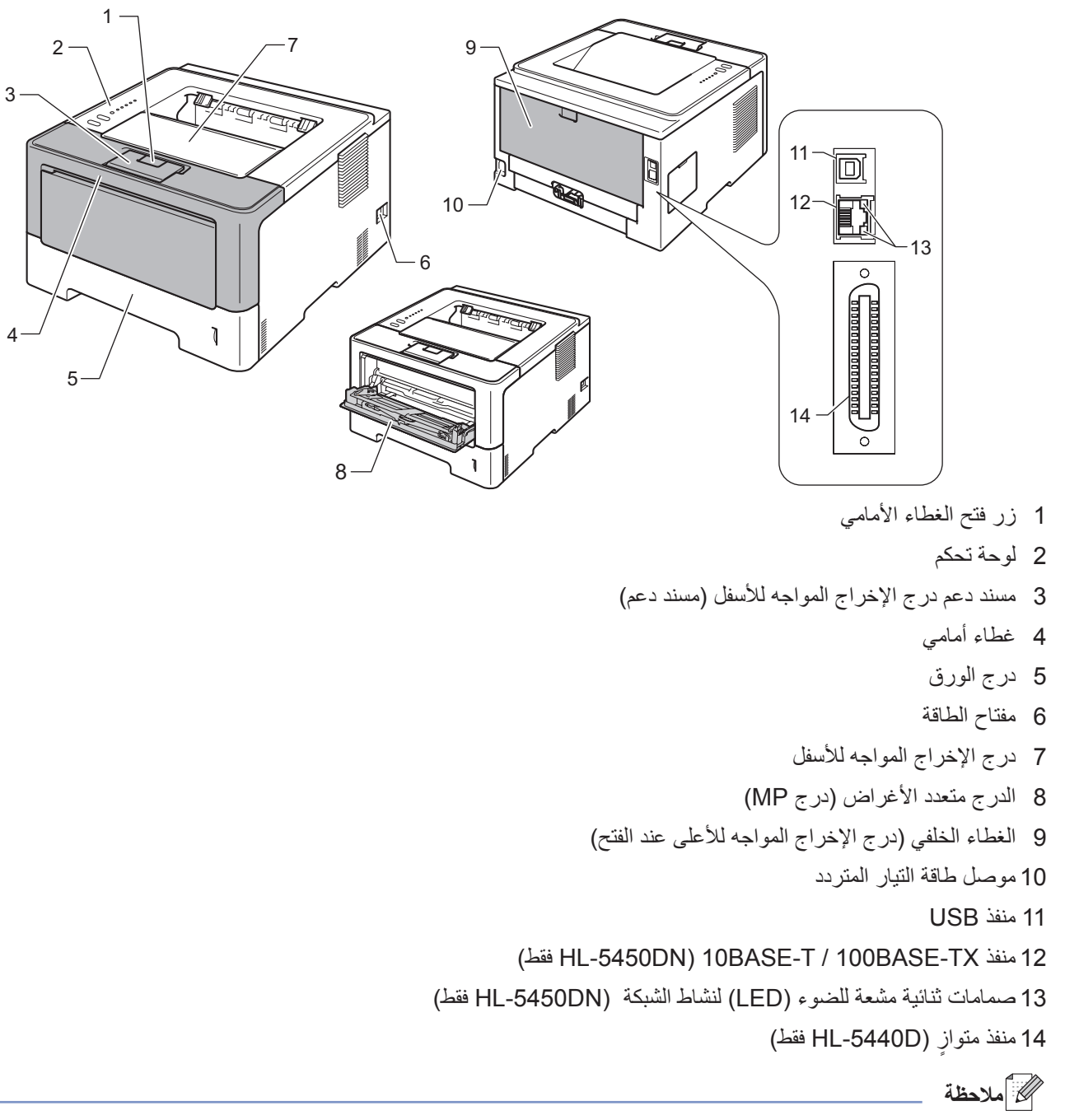

تعرض معظم الرسوم التوضيحية الواردة في دليل المستخدم هذا الطراز DN5450‑HL.

## **الورق المقبول ووسائط الطباعة األخرى**

قد تختلف جودة الطباعة وفقًا لنوع الورق الذي تستخدمه.

<span id="page-7-0"></span>يمكنك استخدام الأنواع التالية من وسائط الطباعة: ورق عادي أو ورق رقيق أو ورق أصل ورق أكثر سُمكًا أو ورق مقوى أو ورق معاد تدويره أو ملصقات أو مظاريف.

للحصول على أفضل النتائج، اتبع اإلرشادات أدناه:

- ال تضع أنوا ًعا مختلفة من الورق في درج الورق في نفس الوقت حيث قد يؤدي ذلك إلى سوء تغذية الورق أو انحشاره.
- للطباعة بشكل صحيح، يجب عليك اختيار نفس حجم الورق من البرنامج التطبيقي لديك ليماثل الورق الموجود في الدرج.
	- تجنب لمس األسطح المطبوعة من الورق بعد طباعتها مباشرة.
	- قبل شراء كمية كبيرة من الورق، قم باختبار كمية صغيرة للتأكد من أن الورق مناسب.

#### <span id="page-7-2"></span><span id="page-7-1"></span>**نوع الورق وحجمه**

يقوم الجهاز بتغذية الورق من درج الورق القياسي المثبّت أو الدرج متعدد الأغراض أو الدرج السفلي الاختياري.

أسماء أدراج الورق في برنامج تشغيل الطابعة وهذا الدليل هي كما يلي:

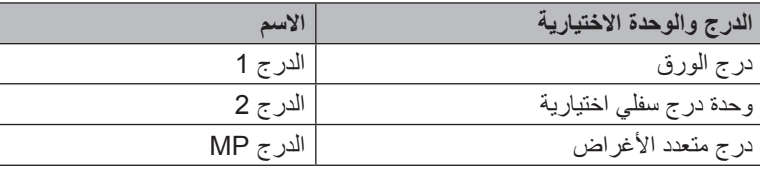

<span id="page-8-1"></span>**سعة الورق في أدراج الورق**

| عدد الأوراق                     | أنواع الورق                     | حجم الورق                              |                        |
|---------------------------------|---------------------------------|----------------------------------------|------------------------|
| حتى 250 ورقة (80 غم/م2)         | ورق عادي وورق رفيع وورق معاد    | A4 و Letter و Legal و ISO/             | درج الورق              |
|                                 | تدوير ه                         | (JIS و Executive و A5 و A5 (حافة       | (الدر ج 1)             |
|                                 |                                 | طويلة) وA6 و(ISO) B6 وFolio ا          |                        |
| 50 ورقة (80 غم/م <sup>2</sup> ) | ورق عادي وورق رفيع وورق سميك    | العرض:                                 | الدرج متعدد الأغراض    |
| 3 مظاريف                        | وورق أكثر سُمكًا وورق مقوى وورق | من 76.2 إلى 215.9 ملم                  | (الدر ج MP)            |
|                                 | معاد تدويره ومظاريف وملصقات     | الطول:                                 |                        |
|                                 |                                 | من 127 إلى 335.6 ملم                   |                        |
| حتى 500 ورقة (80 غم/م2)         | ورق عادي وورق رفيع وورق معاد    | A4 و Letter و Legal و ISO/             | الدرج السفلي الاختياري |
|                                 | تدوير ه                         | (JIS و Executive و A5 و B6             | (الدر ج 2)             |
|                                 |                                 | 1SO) و <sup>1</sup> Folio <sup>1</sup> |                        |

حجم ورق Folio يبلغ 215.9 ملم × 330.2 ملم. <sup>1</sup>

#### <span id="page-8-0"></span>**مواصفات الورق الموصى به**

تناسب مواصفات الورق التالية هذا الجهاز.

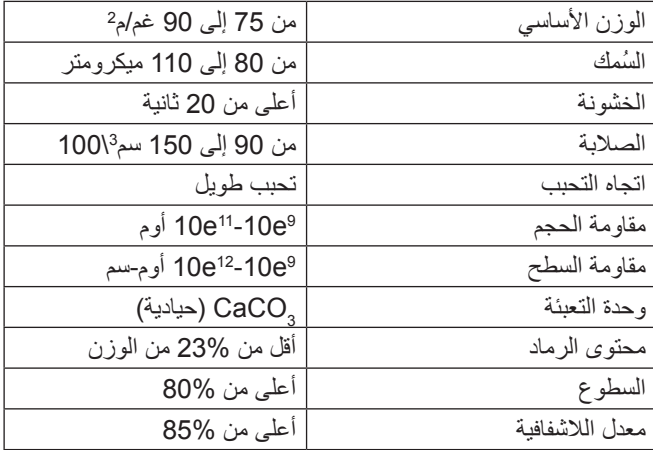

استخدم الورق الذي تم تصنيعه للنسخ على ورق عادي.

- استخدم الورق الذي يتراوح وزنه من 75 إلى 90 غم/م2.
- استخدم ً ورقا ذا تحبب طويل بقيمة رقم هيدروجيني (Ph (متعادلة، ومحتوى رطوبة بحوالي .5%
	- يمكن لهذا الجهاز استخدام الورق المعاد تدويره الذي تنطبق عليه مواصفات 19309 DIN.

)لمساعدتك في اختيار نوع الورق الذي تستخدمه مع هذا الجهاز، انظر معلومات هامة [الختيار الورق](#page-158-1) [صفحة](#page-158-1) .153(

#### **التعامل مع الورق الخاص واستخدامه**

<span id="page-9-0"></span>تم تصميم الجهاز ليعمل بشكل جيد مع معظم أنواع الورق المقوى والجاف. ومع ذلك، قد يكون لبعض متغيرات الورق أثر على جودة الطباعة أو الموثوقية في التعامل. لذا، احرص دائمًا على اختبار عينات من الورق قبل الشراء لضمان الأداء المرغوب. وقم بتخزين الورق في عبوته الأصلية واالحتفاظ بها مغلقة. واحتفظ بالورق في وضع مسطح وبعيد عن الرطوبة وضوء الشمس المباشر والحرارة.

تتمثل بعض اإلرشادات الهامة عند اختيار الورق فيما يلي:

- ال تستخدم ورق inkjet ألنه قد يؤدي إلى انحشار الورق أو إتالف جهازك.
- يجب أن يستخدم الورق المطبوع مسبقًا حبرًا يمكنه تحمل درجة حرارة عملية الصهر في الجهاز؛ والتي تبلغ 200 درجة مئوية.
	- إذا استخدمت ورقًا مقوى أو ورقًا خشن السطح أو ورقًا متجعدًا أو متغضنًا، فقد يقدم الورق أداءً منخفضًا.

#### **أنواع الورق التي يجب تجنبها**

**ماه**

قد ال تؤدي بعض أنواع الورق وظائفها بشكل جيد أو قد تتسبب في تلف جهازك.

- ال تستخدم الورق:
- الخشن جًدا
- الالمع أو الناعم جًدا
	- المجعد أو الملتوي

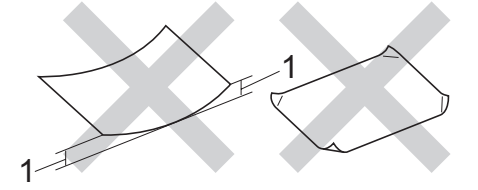

- **1 قد يؤدي أي تجعد بمقدار 2 ملم أو أكثر إلى انحشار الورق.**
	- المطلي أو المصقول كيميائًيا
	- التالف أو المجعد أو المطوي
- الذي يتجاوز مواصفات الوزن الموصى بها المذكورة في هذا الدليل
	- الذي يحتوي على ألسنة أو دبابيس
- ذو الرأسية الذي يستخدم ً أحبارا ذات درجة حرارة منخفضة أو التصوير الحراري
	- متعدد األجزاء أو الخالي من الكربون
		- المصمم للطباعة بنفث الحبر

إذا كنت تستخدم أًيا من أنواع الورق المدرجة أعاله، فإنها قد تؤدي إلى إتالف جهازك. وهذا اإلتالف ال يشمله أي ضمان من Brother أو اتفاقية خدمة.

#### **المظاريف**

ستكون معظم المظاريف المصممة للطابعات بالليزر مناسبة لجهازك. ومع ذلك، قد تؤدي بعض المظاريف إلى مشاكل في جودة الطباعة والتغذية وذلك بسبب الطريقة التي تم تصنيعها بها. ويجب أن تكون لأي مظروف مناسب حواف ذات طيات مستقيمة ومثنية بشكل جيد. ويجب وضع المظروف بشكل مسطح وليس على هيئة منتفخة أو رقيقة. ويجب عليك شراء مظاريف جيدة من مورد يدرك أنك ستستخدمها في جهاز ليزر.

نوصي بأن تقوم بطباعة مظروف كاختبار للتأكد من أن نتائج الطباعة هي التي تريدها.

**أنواع المظاريف التي يجب تجنبها**

#### **ماه**

- ال تستخدم مظاريف:
- تالفة أو مجعدة أو مغضنة أو ذات شكل غير عادي
	- المعة جًدا أو محببة
	- بها مشابك أو دبابيس أو إبزيمات أو خيوط
		- بها نهايات ذاتية اللصق
			- منتفخة الهيئة
			- ليست مجعدة بحدة
		- بها نتوءات )بها كتابة بارزة(
		- تمت طباعتها مسًبقا بواسطة جهاز ليزر
			- تمت الطباعة عليها مسًبقا من الداخل
	- ال يمكن تنظيمها على نحو دقيق عند تجميعها
- مصنوعة من ورق يزن أكثر من مواصفات وزن الورق المخصص للجهاز
	- بها حواف غير مستقيمة أو مربعة بشكل ثابت
		- بها فتحات أو أجزاء مقطوعة أو ثقوب
	- بالصق على السطح كما هو موضح في الشكل أدناه

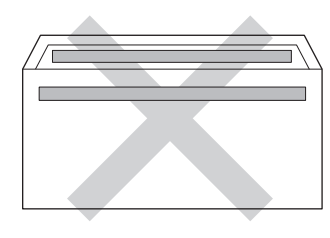

 بألسنة مزدوجة كما هو موضح في الشكل أدناه

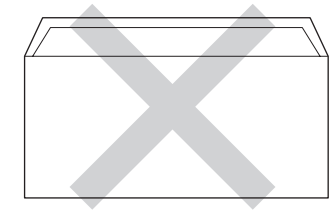

 بألسنة إغالق غير مطوية ألسفل عند الشراء

 تحتوي على جوانب مطوية كما هو موضح في الشكل أدناه

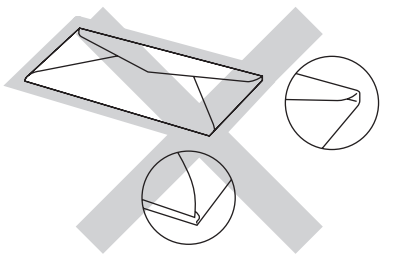

إذا كنت تستخدم أًيا من أنواع المظاريف المدرجة أعاله، فإنها قد تؤدي إلى إتالف جهازك. وهذا اإلتالف قد ال يشمله أي ضمان من Brother أو اتفاقية خدمة.

#### **الملصقات**

يقوم الجهاز بالطباعة على معظم أنواع الملصقات المصممة لالستخدام مع أي جهاز ليزر. ويجب أن تحتوي الملصقات على الصق معتمد على الأكريليك حيث إن هذه المادة أكثر ثباتًا في درجات الحرارة العالية في وحدة المصهر . ويجب ألا تلامس اللواصق أي جزء من الجهاز ، حيث قد تلتصق دعامة هذا الملصق بوحدة الأسطوانة أو الأسطوانات وتؤدي إلى الانحشار ومشاكل في جودة الطباعة. وينبغي عدم تعريض اللاصق بين الملصقات. كما يجب تنظيم الملصقات لتغطي الورقة بالكامل طولاً وعرضًا. وقد ينتج عن استخدام ملصقات بها مسافات تقشر الملصقات والتسبب في انحشار خطير أو مشاكل في الطباعة.

يجب أن تكون كل الملصقات المستخدمة في هذا الجهاز قادرة على تحمل درجة حرارة تبلغ 200 درجة مئوية لمدة 0.1 ثانية.

#### **أنواع الملصقات التي يجب تجنبها**

ال تستخدم ملصقات تالفة أو مجعدة أو مغضنة أو ذات شكل غير عادي.

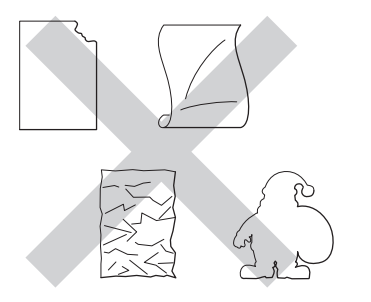

#### **ماه**

- تجنب تغذية أوراق الملصقات المستعملة جزئًيا. إذ ستتسبب الورقة الحاملة المكشوفة في إتالف جهازك.
- يجب أال تتجاوز أوراق الملصقات مواصفات وزن الورق الموصوف في دليل المستخدم هذا. إذ قد تتعذر التغذية بملصقات تتجاوز هذه المواصفات أو ال تتم الطباعة بشكل صحيح وقد يتسبب ذلك في تلف جهازك.
	- ال تقم بإعادة استخدام أو إدخال ملصقات تم استخدامها من قبل أو فاقدة لبعض الملصقات في الورقة.

### **المنطقة غير القابلة للطباعة عند إجراء الطباعة من جهاز كمبيوتر**

<span id="page-12-0"></span>تعرض الأشكال الواردة أدناه الحد الأقصى للمناطق غير القابلة للطباعة. وقد تختلف هذه المناطق باختلاف حجم الورق أو الإعدادات في التطبيق الذي تستخدمه.

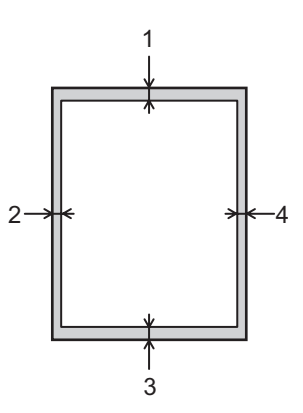

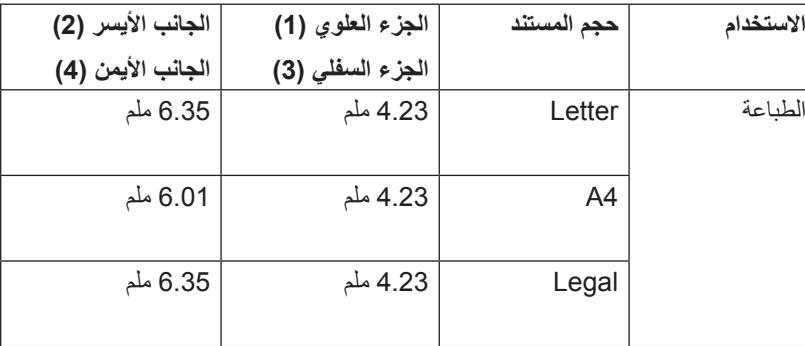

لى ملاحظة **(** 

عند استخدام وضع المضاهاة BR-Script3، تبلغ المنطقة غير القابلة للطباعة حول حواف الورقة 4.23 ملم.

### **تحميل الورق**

#### **تحميل الورق ووسائط الطباعة**

يمكن للجهاز تغذية الورق من درج الورق القياسي أو الدرج السفلي االختياري أو الدرج متعدد األغراض. عند وضع الورق في درج الورق، الحظ ما يلي:

<span id="page-13-0"></span> إذا كان البرنامج التطبيقي لديك يدعم ميزة تحديد حجم الورق في قائمة الطباعة، فيمكنك تحديده من خالل البرنامج. أما إذا لم يكن يدعم هذه الميزة، فيمكنك ضبط حجم الورق في برنامج تشغيل الطابعة أو باستخدام مفاتيح لوحة التحكم.

### **تحميل الورق في درج الورق القياسي والدرج السفلي االختياري**

ويمكنك تحميل حتى 250 ورقة من الورق في درج الورق القياسي (الدرج 1). كما يمكنك تحميل حتى 500 ورقة في الدرج السفلي الاختياري (الدرج 2). يمكن تحميل الورق حتى يصل إلى علامة الحد الأقصى لكمية الورق (▼ ▼ ) المحددة على الجانب الأيمن لدرج الورق. (للتعرف على الورق الموصى باستخدامه، انظر الورق المقبول ووسائط الطباعة الأخرى ∢∢ [صفحة](#page-7-1) 2.)

#### **الطباعة على ورق عادي أو ورق رقيق أو ورق معاد تدويره من الدرج 1 والدرج 2**

a اسحب درج الورق بشكل كامل خارج الجهاز.

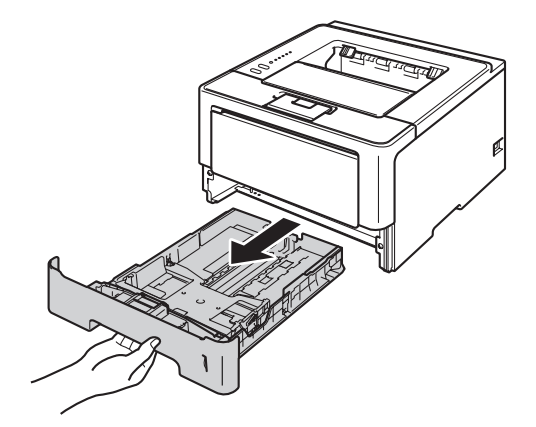

ج<br>ك**ا** أملاحظة

2 عند الضغط على ذراع تحرير موجه الورق الأخضر (1)، اسحب موجهات الورق لتناسب الورق الذي تقوم بتحميله في الدرج. وتأكد أن<br>الموجهات مثبتة في الفتحات بإحكام.

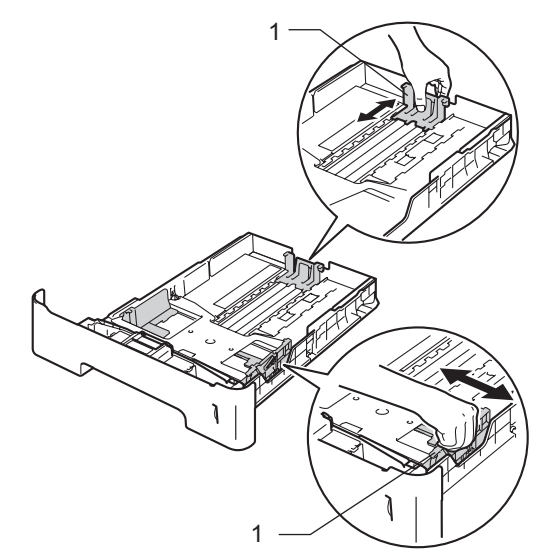

J 1

بالنسبة للورق بحجم Legal أو Folio، اضغط على زر الفتح (1) في الجزء السفلي من درج الورق ثم اسحب الجزء الخلفي من درج الورق. )ال يتوفر الورق بحجم Legal وFolio في بعض المناطق(.

3) قم بتهوية رزمة الورق جيدًا لتجنب انحشار الورق وسوء التغذية.

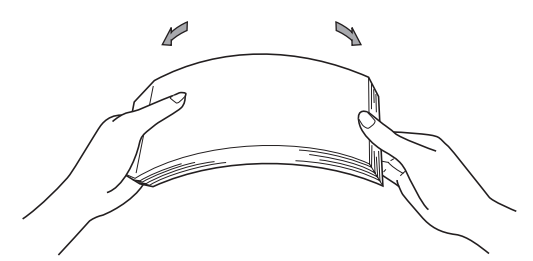

- d ضع الورق في الدرج وتأكد أن: ■ الورق تحت علامة الحد الأقصى لكمية الورق (1) (▼ ▼).
	- إذ سيتسبب الملء الزائد لدرج الورق في انحشار الورق.
		- الجانب الذي ستتم الطباعة عليه موجه ألسفل.
- موجهات الورق تلمس جانبي الورقة حتى تتم تغذيتها بشكل صحيح.

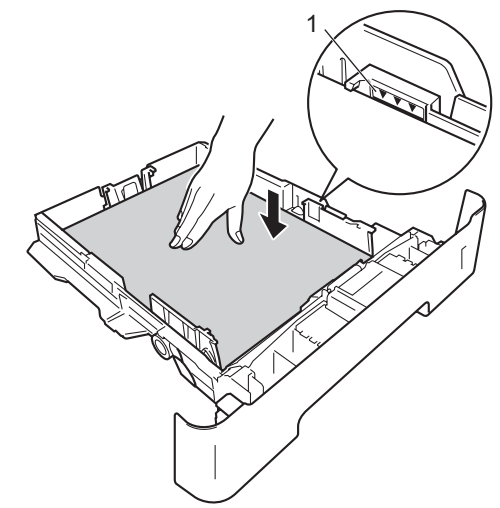

- e أعد وضع درج الورق بإحكام داخل الجهاز. وتأكد من إدخاله بالكامل في الجهاز.
- f ارفع مسند الدعم (1) ألعلى لتجنب انزالق الورق من درج اإلخراج المواجه لألسفل، أو قم بإزالة كل ورقة بمجرد خروجها من الجهاز.

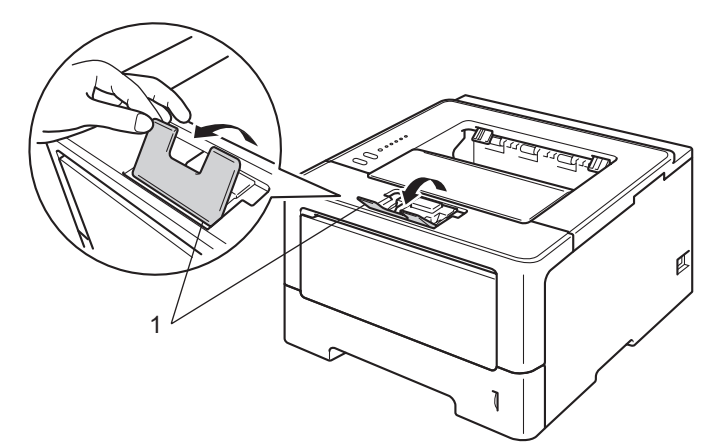

g اختر اإلعدادات التالية من كل قائمة منسدلة في برنامج تشغيل الطابعة.

**Size Paper**( حجم الورق(

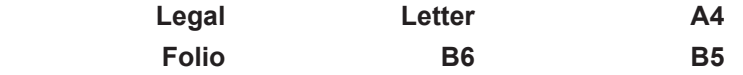

**A5** Long **Edge**(الدرج 1 فقط(

**4A Letter Legal Executive 5A**

**6A**(الدرج 1 فقط(

للتعرف على أحجام الورق المقبولة، انظر [نوع الورق](#page-7-2) وحجمه [صفحة](#page-7-2) .2

**Type Media**( نوع الوسائط(

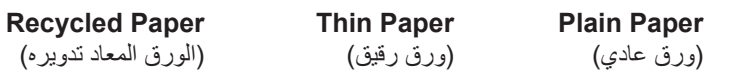

 **Source Paper**( مصدر الورق( **1Tray**( الدرج1( **2Tray**( الدرج2( )إذا كان متوفرًا)

للتعرف على أي إعدادات أخرى، انظر البرامج [وبرامج التشغيل](#page-27-1) الفصل.2

ع<br>ك**أ**ملاحظة

قد تختلف أسماء الخيارات في القوائم المنسدلة وفقًا لنظام التشغيل الذي تعمل به وإصداره.

h قم بإرسال بيانات الطباعة إلى الجهاز.

#### **تحميل الورق في الدرج متعدد األغراض )الدرج MP)**

<span id="page-17-0"></span>يمكنك تحميل حتى 3 مظاريف أو وسائط طباعة خاصة في الدرج MP أو حتى 50 ورقة من الورق العادي. استخدم هذا الدرج للطباعة على ورق ىيك أو ورق مقوى أو ملصقات أو مظاريف. (للتعرف على الورق الموصى باستخدامه، انظر الورق المقبول ووسائط الطباعة الأخرى [صفحة](#page-7-1) 2.)

#### **الطباعة على ورق عادي وورق رقيق وورق معاد تدويره وورق مقوى من الدرج MP**

a قم بفتح الدرج MP وخفضه برفق.

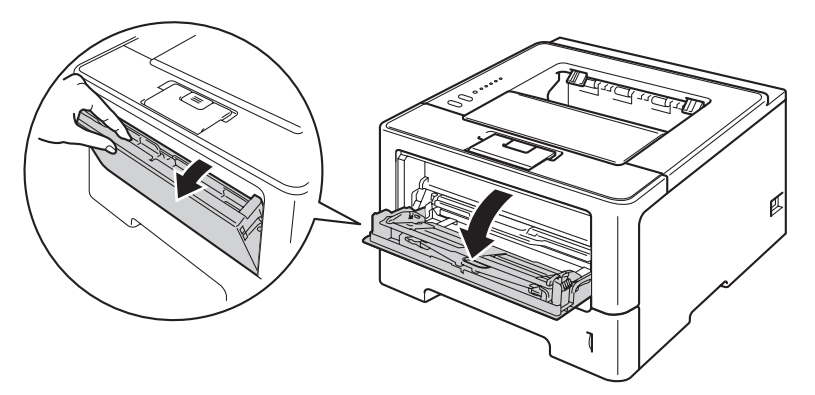

b اسحب دعم الدرج (1) MP للخارج وقم بفرد المسند (2).

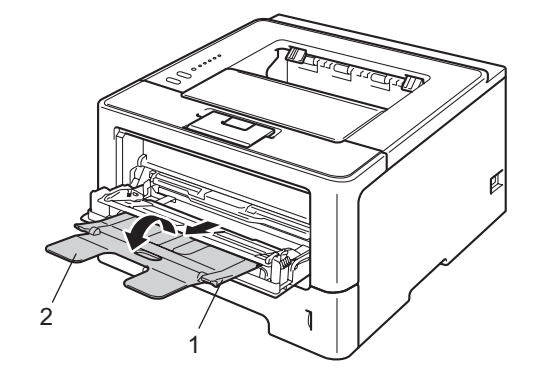

c ضع الورق في الدرج MP وتأكد أن:

- الورق يظل تحت عالمة الحد األقصى لكمية الورق (1).
- الجانب الذي ستتم الطباعة عليه يجب أن يكون موا ًجها لألعلى بحيث تكون الحافة األمامية )الجزء العلوي من الورقة( ً أوال.
	- موجهات الورق تلمس جانبي الورقة حتى تتم تغذيتها بشكل صحيح.

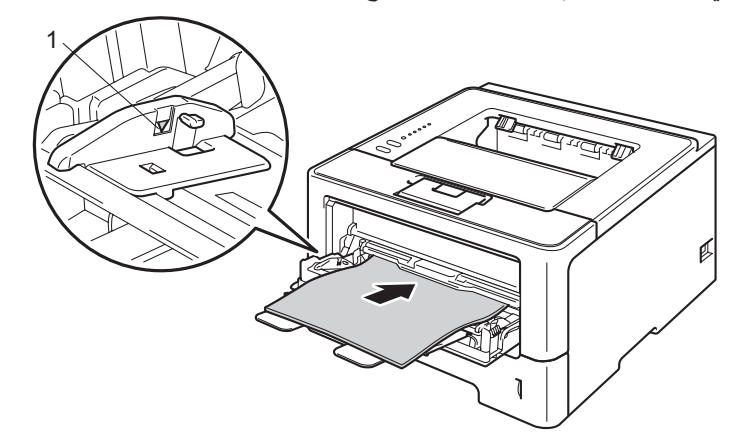

d ارفع مسند الدعم ألعلى لتجنب انزالق الورق من درج اإلخراج المواجه لألسفل، أو قم بإزالة كل ورقة بمجرد خروجها من الجهاز.

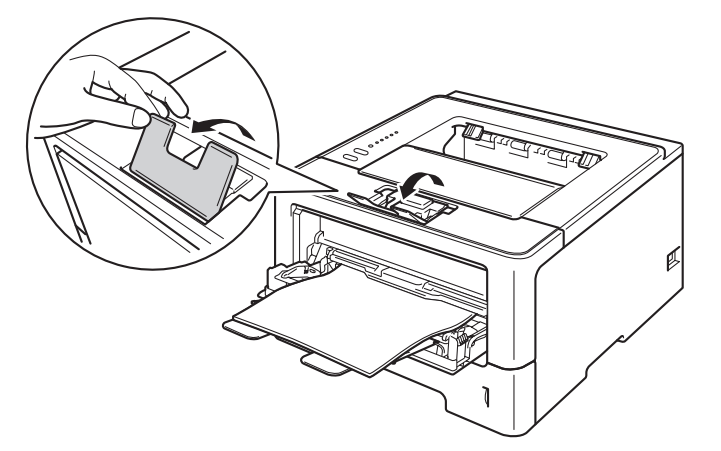

```
طرق الطباعة
```
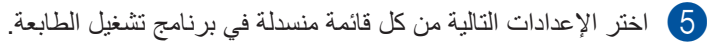

**Size Paper**( حجم الورق(

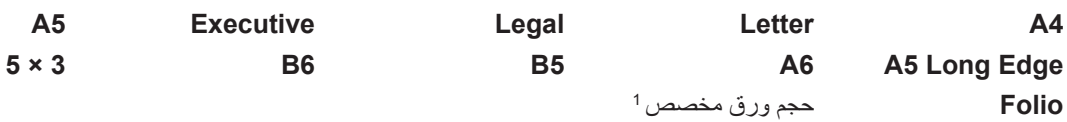

<sup>1</sup> يمكنك تحديد حجم الورق الأصلي باختيار **User Defined...** (بتحديد المستخدم...) في برنامج تشغيل الطابعة لنظام التشغيل R**ostScript Custom Page أ**و Custom Page **Size**( حجم صفحة مخصص لـ PostScript )في برنامج تشغيل الطابعة Script‑BR لنظام التشغيل <sup>R</sup>Windows أو **Sizes Page Custom** في برامج تشغيل الطابعة لنظام التشغيل Macintosh.

للتعرف على أحجام الورق المقبولة، انظر [نوع الورق](#page-7-2) وحجمه [صفحة](#page-7-2) .2

**Type Media**( نوع الوسائط(

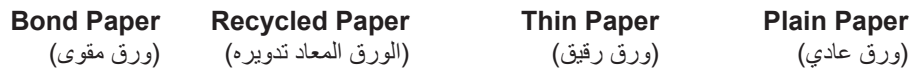

**Source Paper**( مصدر الورق(

**Tray MP**( درج MP)

للتعرف على أي إعدادات أخرى، انظر البرامج [وبرامج التشغيل](#page-27-1) الفصل.2

ج<br>ك**أ** ملاحظة

قد تختلف أسماء الخيارات في القوائم المنسدلة وفقًا لنظام التشغيل الذي تعمل به وإصداره.

f قم بإرسال بيانات الطباعة إلى الجهاز.

#### **الطباعة على ورق سميك وملصقات ومظاريف من الدرج MP**

قبل تحميل الورق، اضغط على زوايا وجوانب المظاريف لجعلها مسطحة بقدر اإلمكان.

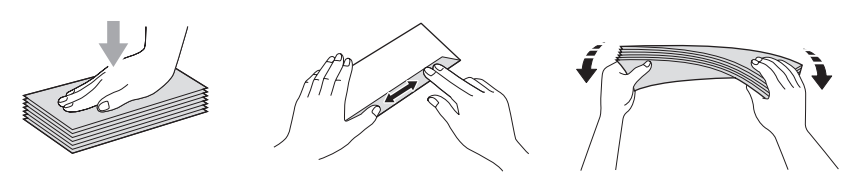

a افتح الغطاء الخلفي )درج اإلخراج المواجه لألعلى(.

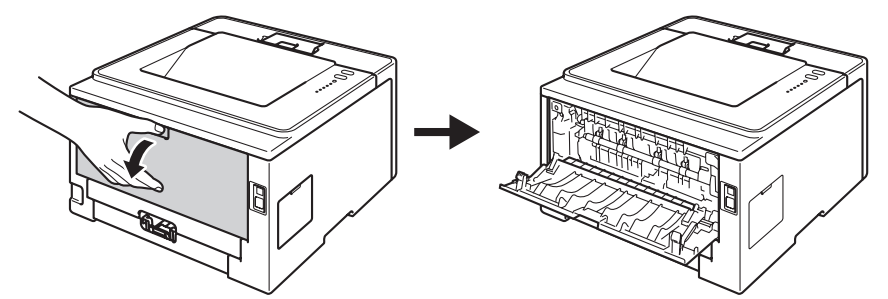

b قم بفتح الدرج MP وخفضه برفق.

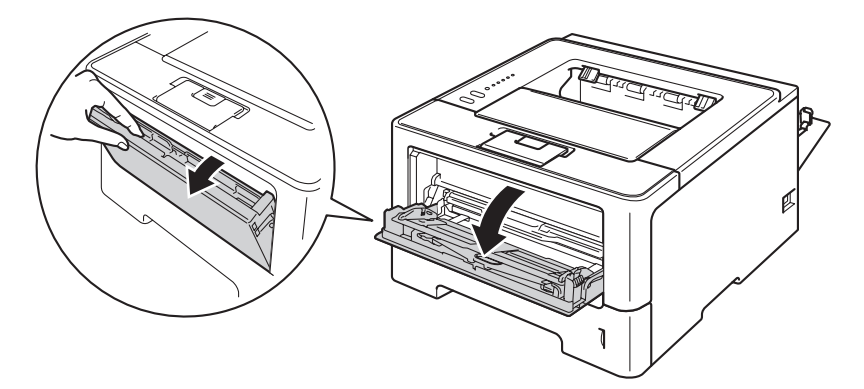

c اسحب دعم الدرج (1) MP للخارج وقم بفرد المسند (2).

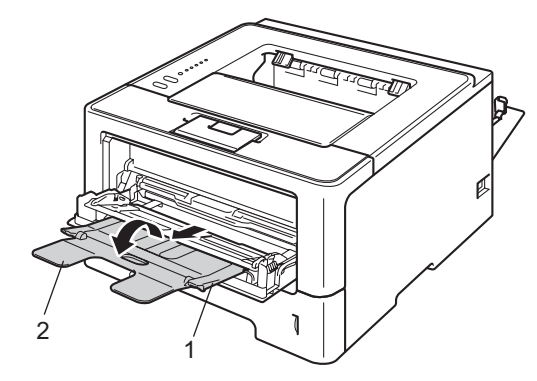

d ضع الورق أو الملصقات أو المظاريف في الدرج MP. تأكد أن:

- عدد المظاريف في الدرج MP ال يتجاوز 3 مظاريف.
- الورق أو الملصقات أو المظاريف تظل تحت عالمة الحد األقصى لكمية الورق (1).
	- الجانب الذي ستتم الطباعة عليه مواجه لألعلى.

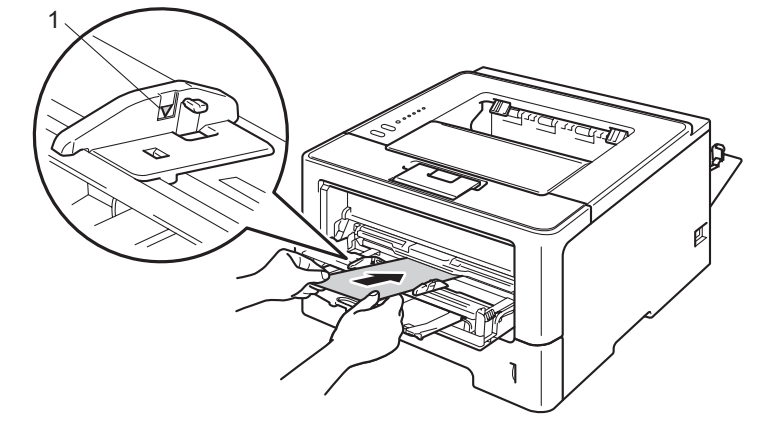

- e اختر اإلعدادات التالية من كل قائمة منسدلة في برنامج تشغيل الطابعة.
	- **Size Paper**( حجم الورق(

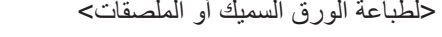

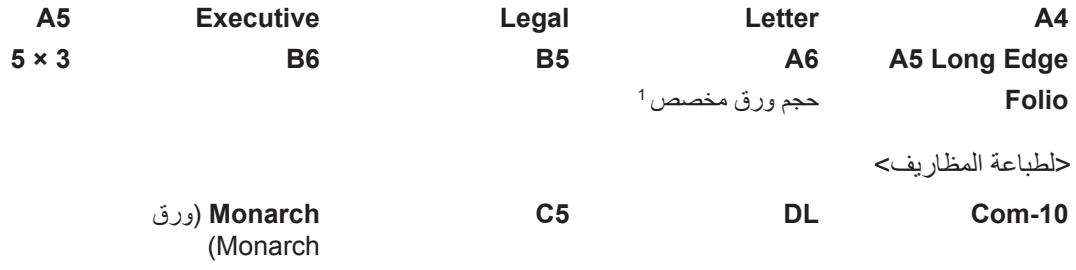

<span id="page-21-0"></span>حجم ورق مخصص[1](#page-21-0)

يمكنك تحديد حجم الورق األصلي باختيار **Defined User...**(بتحديد المستخدم...( في برنامج تشغيل الطابعة لنظام التشغيل <sup>R</sup>Windows أو **Page Custom PostScript** <sup>1</sup> **Size**( حجم صفحة مخصص لـ PostScript )في برنامج تشغيل الطابعة Script‑BR لنظام التشغيل <sup>R</sup>Windows أو **Sizes Page Custom** في برامج تشغيل الطابعة لنظام التشغيل Macintosh.

للتعرف على أحجام الورق المقبولة، انظر [نوع الورق](#page-7-2) وحجمه [صفحة](#page-7-2) .2

```
 Type Media( نوع الوسائط(
                                  >لطباعة الورق السميك<
                                         Thick Paper
                                            (ورق سميك)
                  Thicker Paper
                    )ورق أكثر سمًكا(
                                      >لطباعة الملصقات<
                                         Label( ملصق(
                                     >لطباعة المظاريف<
                                          Envelopes
                                              (مظاريف)
                       Thin .Env
                    )مظاريف رفيعة(
 Env. Thick
)مظاريف سميكة(
                          Source Paper( مصدر الورق(
                                    Tray MP( درج MP)
```
للتعرف على أي إعدادات أخرى، انظر البرامج [وبرامج التشغيل](#page-27-1) الفصل.2

ه ملاحظة **(2)** 

- قد تختلف أسماء الخيارات في القوائم المنسدلة ًوفقا لنظام التشغيل الذي تعمل به وإصداره.
- عند استخدام المظروف رقم ،10 اختر **10‐Com**( لنظام التشغيل <sup>R</sup> Windows )أو **#10 Envelope**( لنظام التشغيل Macintosh )من القائمة المنسدلة **Size Paper**( حجم الورق(.
	- للمظاريف غير المدرجة في برنامج تشغيل الطابعة، مثل المظروف رقم 9 أو المظروف 6C، اختر **...Defined User**( بتحديد المستخدم...( )لبرنامج تشغيل الطابعة لنظام التشغيل <sup>R</sup>Windows )أو **Size Page Custom PostScript** )حجم صفحة مخصص لـ PostScript( )لبرنامج تشغيل الطابعة Script‑BR لنظام التشغيل <sup>R</sup>Windows )أو **Sizes Page Custom**( لبرنامج تشغيل الطابعة لنظام التشغيل Macintosh).

f قم بإرسال بيانات الطباعة إلى الجهاز.

ح **ك**ا كملاحظة

- قم بإزالة كل مظروف بمجرد طباعته. فقد يتسبب تكدس المظاريف في انحشارها أو تجعدها.
- إذا تلطخت المظاريف أو الورق السميك أثناء الطباعة، فقم بضبط **Type Media**( نوع الوسائط( على **Thick .Env**( مظاريف سميكة( أو **Paper Thicker**( ورق أكثر سمًكا( لزيادة درجة حرارة التثبيت.
	- إذا تجعدت المظاريف بعد طباعتها، فانظر تحسين [جودة الطباعة](#page-145-1) [صفحة](#page-145-1) .140
	- إذا تجعد الورق السميك أثناء الطباعة، فضع ورقة واحدة في كل مرة في الدرج MP.
		- يجب أن تكون وصالت المظروف المسدودة من ِقبل الجهة المصنعة آمنة.
	- يجب أن تكون كل جوانب المظروف مثنية بشكل صحيح دون تجعيدات أو التواءات.

g أغلق الغطاء الخلفي )درج اإلخراج المواجه لألعلى(.

**1**

## **الطباعة على الوجهين )على كال وجهي الورقة(**

<span id="page-23-0"></span>تتيح جميع برامج تشغيل الطابعة المرفقة إمكانية الطباعة على الوجهين. لمزيد من المعلومات حول كيفية اختيار اإلعدادات، انظر نص **Help** )تعليمات( في برنامج تشغيل الطابعة.

#### **إرشادات للطباعة على وجهي الورقة**

- قد يتجعد الورق إذا كان رقيقًا.
- إذا تجعد الورق، فقم بفرده ووضعه مرة أخرى في درج الورق. وإذا ظل الورق مجعًدا، فاستبدله.
- قد يتجعد الورق إذا لم تتم تغذيته بشكل صحيح. لذا، قم بإخراج الورق وفرده. وإذا ظل الورق مجعًدا، فاستبدله.
- عندما تستخدم وظيفة الطباعة اليدوية على الوجهين، فمن المحتمل أن يحدث انحشار للورق أو تتدهور جودة الطباعة. )وإذا حدث انحشار الورق، فانظر [انحشار الورق](#page-132-1) ∢∢ [صفحة](#page-145-1) 127. إذا كانت لديك مشكلة في [جودة الطباعة](#page-145-1)، فانظر تحسين جودة الطباعة ∢∢ صفحة 140.)

#### ع<br>ك**أ**ملاحظة

تأكد من إدخال درج الورق بالكامل في الجهاز.

#### **الطباعة التلقائية على الوجهين**

<span id="page-24-0"></span>إذا كنت تستخدم برنامج تشغيل طابعة لنظام التشغيل Macintosh، فانظر الطباعة على الوجهين (على كلا وجهي الورقة) ∢∢ [صفحة](#page-68-0) 63.

```
الطباعة التلقائية على الوجهين باستخدام برنامج تشغيل الطابعة لنظام التشغيل RWindows
```
- a اختر اإلعدادات التالية من كل قائمة في برنامج تشغيل الطابعة.
	- **Size Paper**( حجم الورق( **4A**
- **Type Media**( نوع الوسائط( **Plain Paper** )ورق عادي( **Recycled Paper** )الورق المعاد تدويره( **Thin Paper** )ورق رقيق(
- **Source Paper**( مصدر الورق( **1Tray**( الدرج1( **Tray MP**( درج MP )**2Tray**( الدرج2( )إذا كان متوفرًا)
	- **Booklet / Duplex**( طباعة على الوجهين / كتيب( **Duplex** )الطباعة على الوجهين(
- **Type Duplex**( نوع الطباعة على الوجهين( في **Settings Duplex**( إعدادات الطباعة على الوجهين( توجد أربعة خيارات لكل اتجاه. (انظر طباعة [على الوجهين](#page-35-0) | كتيب ∢∢ [صفحة](#page-35-0) 30.)
	- Binding Offset (إزاحة التجليد) في **Duplex Settings (**إعدادات الطباعة على الوجهين) يمكنك تحديد طريقة الطباعة بـ «الأوفسيت» للتجليد. (انظر طباعة [على الوجهين](#page-35-0) | كتيب ∢∢ [صفحة](#page-35-0) 30.)

ح **أملاحظة** ا

- يجب أن تستخدم ورقًا عاديًا أو ورقًا معادًا تدويره أو ورقًا رقيقًا. ولا تستخدم ورقًا مقوى.
- قد تختلف أسماء الخيارات في القوائم المنسدلة ًوفقا لنظام التشغيل الذي تعمل به وإصداره.

للتعرف على أي إعدادات أخرى، انظر البرامج [وبرامج التشغيل](#page-27-1) الفصل.2

b قم بإرسال بيانات الطباعة إلى الجهاز. وسيقوم الجهاز بالطباعة على كال وجهي الورقة تلقائًيا.

**الطباعة التلقائية على الوجهين باستخدام برنامج تشغيل الطابعة Script‑BR لنظام التشغيل <sup>R</sup>Windows**

```
a اختر اإلعدادات التالية من كل قائمة في برنامج تشغيل الطابعة.
                                                 Size Paper( حجم الورق(
                                                                      4A
                                               Type Media( نوع الوسائط(
                                                            Plain Paper
                                                               )ورق عادي(
                                 Recycled Paper
                                 )الورق المعاد تدويره(
                Thin Paper
                   )ورق رقيق(
                                           Source Paper( مصدر الورق(
           1Tray( الدرج1( Tray MP( درج MP )2Tray( الدرج2( )إذا 
                   كان متوفرًا)
                               sides Both on Print( طباعة على الوجهين(
                                                    Flip on Short Edge
                                                   )انعكاس عند الحافة القصيرة(
                         Flip on Long Edge
                        )انعكاس عند الحافة الطويلة(
                                             Order Page( ترتيب الصفحة(
                                                          Front to Back
                                                      (من الأمام إلى الخلف)
                                    Back to Front
                                  (من الخلف إلى الأمام)
                                                                       ه ملاحظة (2)
   • يجب أن تستخدم ورقًا عاديًا أو ورقًا معادًا تدويره أو ورقًا رقيقًا. ولا تستخدم ورقًا مقوى.
  	 قد تختلف أسماء الخيارات في القوائم المنسدلة ًوفقا لنظام التشغيل الذي تعمل به وإصداره.
               للتعرف على أي إعدادات أخرى، انظر البرامج وبرامج التشغيل الفصل.2 
b قم بإرسال بيانات الطباعة إلى الجهاز. وسيقوم الجهاز بالطباعة على كال وجهي الورقة تلقائًيا.
```
ع<br>كم **أملاحظ**ة

#### **الطباعة اليدوية على الوجهين**

<span id="page-26-0"></span>ال يدعم برنامج تشغيل الطابعة Script‑BR لنظام التشغيل <sup>R</sup>Windows الطباعة اليدوية على الوجهين. إذا كنت تستخدم برنامج تشغيل طابعة لنظام التشغيل Macintosh، فانظر [الطباعة اليدوية](#page-68-1) على الوجهين [صفحة](#page-68-1) .63 **الطباعة اليدوية على الوجهين باستخدام برنامج تشغيل الطابعة لنظام التشغيل <sup>R</sup>Windows** a اختر اإلعدادات التالية من كل قائمة منسدلة في برنامج تشغيل الطابعة. **Size Paper**( حجم الورق( يمكنك استخدام جميع أحجام الورق المحددة للدرج الذي تستخدمه. **Type Media**( نوع الوسائط( يمكنك استخدام جميع أنواع الوسائط المحددة للدرج الذي تستخدمه، باستثناء المظاريف والملصقات التي تحتوي على وجه طباعة واحد فقط. **Source Paper**( مصدر الورق( **1Tray**( الدرج1( **Tray MP**( درج MP )**2Tray**( الدرج2( )إذا كان متوفرًا) **Booklet / Duplex**( طباعة على الوجهين / كتيب( **Duplex (Manual)** )طباعة على الوجهين )يدوي(( ■ Duplex Type (نوع الطباعة على الوجهين) في **Duplex Settings (**إعدادات الطباعة على الوجهين) توجد أربعة خيارات لكل اتجاه. (انظر طباعة [على الوجهين](#page-35-0) | كتيب ∢∢ [صفحة](#page-35-0) 30.) ■ Binding Offset (إزاحة التجليد) في **Duplex Settings (**إعدادات الطباعة على الوجهين) يمكنك تحديد طريقة الطباعة بـ «الأوفسيت» للتجليد. (انظر طباعة [على الوجهين](#page-35-0) | كتيب ∢∢ [صفحة](#page-35-0) 30.) للتعرف على أي إعدادات أخرى، انظر البرامج [وبرامج التشغيل](#page-27-1) الفصل.2

ه وبإرسال بيانات الطباعة إلى الجهاز <sub>.</sub> وسيقوم الجهاز بطباعة جميع الصفحات ذات الأرقام الزوجية على وجه واحد من الورق أولاً. ومن ثم، سيرشدك برنامج التشغيل لنظام التشغيل <sup>R</sup>Windows( برسالة نافذة منبثقة( إلعادة إدخال الورق لطباعات الصفحات ذات األرقام الفردية.

قبل إعادة إدخال الورق، قم بفرده بشكل جيد، وإلا فقد تواجه انحشارًا للورق. ولا يوصى باستعمال الورق الرقيق جدًا أو السميك.

<span id="page-27-1"></span>**2**

**البرامج وبرامج التشغيل**

## **برنامج تشغيل الطابعة**

<span id="page-27-0"></span>برنامج تشغيل الطابعة هو برنامج يقوم بتحويل البيانات من التنسيق المستخدم بواسطة كمبيوتر إلى تنسيق تحتاجه أية طابعة خاصة. وبشكل نموذجي، ُيعد هذا التنسيق بمثابة لغة وصف الصفحة (PDL(.

برامج تشغيل الطابعة لإلصدارات المدعومة من نظامي التشغيل <sup>R</sup>Windows وMacintosh موجودة على قرص ROM‑CD الذي قمنا بتوفيره أو على موقع الويب الخاص بـ Brother Solutions Center على العنوان /http://solutions.brother.com. قم بتثبيت برامج التشغيل من خالل اتباع الخطوات الواردة في دليل اإلعداد السريع. ويمكن تنزيل أحدث برامج تشغيل الطابعة من موقع الويب الخاص بـ Solutions Brother Center على العنوان:

#### http://solutions.brother.com/

#### **لنظام التشغيل <sup>R</sup>Windows**

- برنامج تشغيل الطابعة لنظام التشغيل <sup>R</sup>Windows( برنامج تشغيل الطابعة المالئم لهذا المنتج بدرجة كبيرة(
	- برنامج تشغيل الطابعة Script‑BR( مضاهاة لغة TM3 RPostScript )[1](#page-27-2)
		- قم بتثبيت برنامج التشغيل باستخدام التثبيت المخصص من ROM‑CD. <sup>1</sup>

#### <span id="page-27-2"></span>**لنظام التشغيل Macintosh**

- برنامج تشغيل الطابعة لنظام التشغيل Macintosh( برنامج تشغيل الطابعة المالئم لهذا المنتج بدرجة كبيرة(
	- برنامج تشغيل الطابعة Script‑BR( مضاهاة لغة TM3 RPostScript )[1](#page-27-3)
	- للتعرف على إرشادات التثبيت الخاصة ببرنامج التشغيل، تفضل بزيارتنا على موقع الويب [/com.brother.solutions://http.](http://solutions.brother.com/) <sup>1</sup>

#### <span id="page-27-5"></span><span id="page-27-4"></span><span id="page-27-3"></span>**لنظام التشغيل <sup>R</sup>Linux [1](#page-27-5) [2](#page-27-4)**

- برنامج تشغيل الطابعة LPR
- برنامج تشغيل الطابعة CUPS
- لمزيد من المعلومات وتنزيل برنامج تشغيل الطابعة لنظام التشغيل Linux، تفضل بزيارة صفحة الطراز الخاص بك على http://solutions.brother.com/ أو استخدم الارتباط الموجود على قرص<br>CD-ROM الذي قمنا بتوفيره. CD-ROM الذي قمنا بتوفيره.<br><sup>2</sup> وفقًا لقوزيعات Linux، قد لا يتوفر برنامج التشغيل أو قد يتم إصداره بعد الإصدار الأولي للطراز الخاص بك.
	-

البرامج وبرامج التشغيل

#### **طباعة مستند**

<span id="page-28-0"></span>عندما يستقبل الجهاز بيانات من جهاز الكمبيوتر لديك، فإنه يبدأ في الطباعة بالتقاط الورق من درج الورق. ويمكن لدرج الورق تغذية عدة أنواع من الورق والمظاريف (انظر سعة الورق في [أدراج الورق](#page-8-1) ♦♦ [صفحة](#page-8-1) 3.)

- a من التطبيق، اختر األمر Print( طباعة(. إذا كانت هناك برامج تشغيل أخرى للطابعة مثبتّة على الكمبيوتر لديك، فاختر **Brother HL-XXXX series (**فئة Brother XXXX‑HL( )تشير XXXX إلى اسم الطراز( كبرنامج تشغيل الطابعة من قائمة Print( الطباعة( أو Settings Print( إعدادات الطباعة( الموجودة في البرنامج التطبيقي لديك، ثم انقر فوق **OK**( موافق( أو **Print**( طباعة( لبدء الطباعة.
	- b يرسل جهاز الكمبيوتر البيانات إلى الجهاز. سيومض مصباح **Ready** LED.
	- c عندما ينتهي الجهاز من طباعة كل البيانات، يتوقف مصباح **Ready** LED عن الوميض.
		- ه ملاحظة **A**
		- يمكنك اختيار حجم الورق واتجاهه في البرنامج التطبيقي الذي تستخدمه.
	- إذا كان البرنامج التطبيقي الذي تستخدمه لا يدعم حجم الورق المخصص، فاختر حجم الورق التالي الأكبر .
	- ثم قم بضبط منطقة الطباعة من خالل تغيير الهامشين األيمن واأليسر في البرنامج التطبيقي الذي تستخدمه.

البرامج وبرامج التشغيل

#### **إعدادات برنامج تشغيل الطابعة**

<span id="page-29-0"></span>يمكنك تغيير إعدادات الطابعة التالية عندما تقوم بالطباعة من الكمبيوتر:

- حجم الورق
	- االتجاه
	- ا ُلنسخ
- نوع الوسائط
	- الدقة
- إعدادات الطباعة
	- صفحة متعددة
- طباعة على الوجهين [4](#page-29-1) / كتيب [2](#page-29-2) [4](#page-29-1)
	- مصدر الورق
	- تغيير الحجم
	- عكس الطباعة
	- استخدام علامة مائية <sup>2[1](#page-29-3)</sup>
	- طباعة رأس وتذييل الصفحة [1](#page-29-3) [2](#page-29-2)
		- وضع توفير الحبر
			- المسئول [1](#page-29-3) [2](#page-29-2)
- <span id="page-29-4"></span><span id="page-29-3"></span><span id="page-29-2"></span><span id="page-29-1"></span>■ مصادقة المستخدم<sup>2[1](#page-29-3)</sup> HL-5450DN) فقط)
	- استخدام ميزة إعادة الطباعة [1](#page-29-3) [2](#page-29-2)
		- وقت السكون
			- الماكرو [1](#page-29-3) [2](#page-29-2)
		- ضبط الكثافة
		- طباعة رسائل الخطأ [1](#page-29-3) [2](#page-29-2)
		- تحسين إخراج الطباعة
		- تخطي الصفحة الفارغة [1](#page-29-3) [3](#page-29-4)
			- وضع الطباعة [1](#page-29-3) [2](#page-29-2)
- 
- <sup>1</sup> هذه الإعدادات ليست متوفرة مع برنامج تشغيل الطابعة BR-script لنظام التشغيل ®Windows.<br><sup>2</sup> هذه الإعدادات ليست متوفرة مع برنامج تشغيل الطابعة لنظام التشغيل Macintosh وبرنامج تشغيل الطابعة BR-Script لنظام التشغيل Macintosh
	-
	-

## <span id="page-30-1"></span>**نظام التشغيل <sup>R</sup>Windows**

**الوصول إلى إعدادات برنامج تشغيل الطابعة**

- <span id="page-30-0"></span>a( بالنسبة لنظامي التشغيل XP® Windows و2003 <sup>R</sup>Server Windows) انقر فوق **Start**( ابدأ(، ثم **Faxes and Printers**( الطابعات والفاكسات(. )بالنسبة لنظامي التشغيل <sup>R</sup>Vista Windows و2008 <sup>R</sup>Server Windows) انقر فوق الزر و**Panel Control**( لوحة التحكم( و**Sound and Hardware**( األجهزة والصوت(، ثم **Printers** (الطابعات). )بالنسبة لنظامي التشغيل 7 <sup>R</sup>Windows و2R2008® Server Windows) انقر فوق الزر وثم انقر فوق **Printers and Devices**( األجهزة والطابعات(.
- b انقر بزر الماوس األيمن فوق الرمز **series XXXX‑HL Brother**( فئة XXXX‑HL Brother( )تشير XXXX إلى اسم الطراز( وحدد Properties( الخصائص) Printer properties) (خصائص الطابعة) و**Brother HL-XXXX** series (فئة Brother HL-XXXX) إذا لزم الأمر). يظهر مربع الحوار printer properties (خصائص الطابعة).
	- )التفضيالت...((. لتهيئة إعدادات الدرج، اختر عالمة التبويب **Accessories**( ملحقات(. <sup>c</sup> اختر عالمة التبويب **General**( عام( ثم انقر فوق **...Preferences Printing**( تفضيالت الطباعة...( )**...Preferences**

#### **الميزات الموجودة في برنامج تشغيل الطابعة لنظام التشغيل <sup>R</sup>Windows**

لمزيد من المعلومات، انظر نص **Help**( تعليمات( في برنامج تشغيل الطابعة.

#### ه ملاحظة **(2)**

- <span id="page-31-0"></span>لقطات الشاشة الواردة في هذا القسم هي من نظام التشغيل XP ® Windows. ستختلف لقطات الشاشة التي تظهر على جهاز الكمبيوتر ًوفقا لنظام التشغيل الذي تعمل به.
	- للوصول إلى إعدادات برنامج تشغيل الطابعة، انظر الوصول إلى إعدادات [برنامج تشغيل الطابعة](#page-30-1) [صفحة](#page-30-1) .25

#### **عالمة التبويب Basic( أساسي(**

يمكنك أيضًا تغيير إعدادات Page Layout (تخطيط الصفحة) بالنقر فوق الرسم التوضيحي الموجود في الجانب الأيمن من علامة التبويب **Basic** )أساسي(.

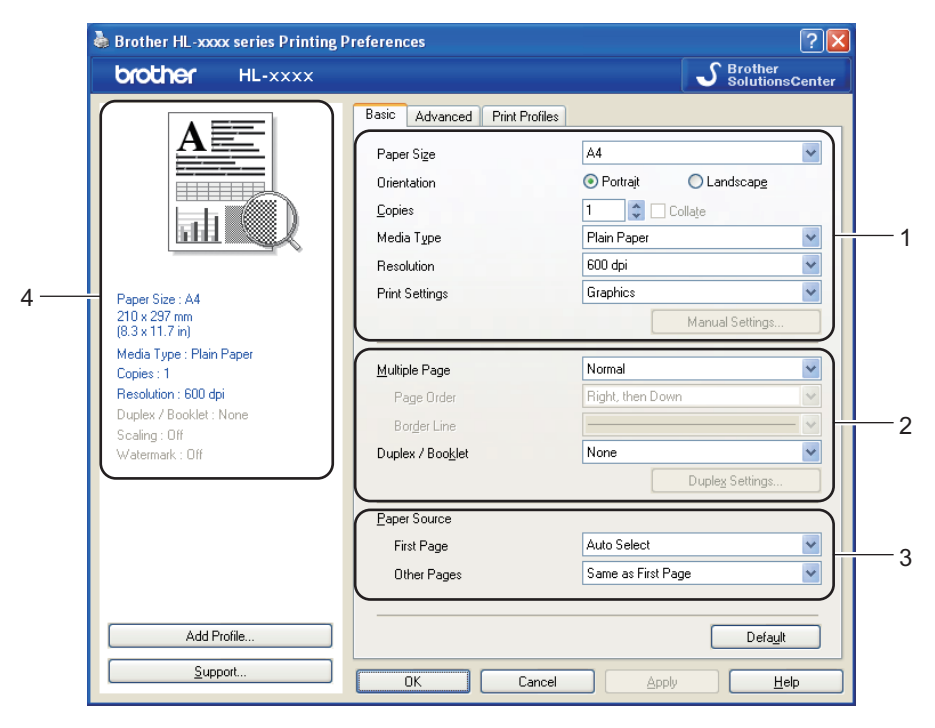

- )الدقة( <sup>و</sup>**Settings Print**( إعدادات الطباعة( (1). <sup>a</sup> اختر **Size Paper**( حجم الورق( <sup>و</sup>**Orientation**( االتجاه( <sup>و</sup>**Copies**( <sup>ا</sup> ُلنسخ( <sup>و</sup>**Type Media**( نوع الوسائط( <sup>و</sup>**Resolution**
	- b اختر **Page Multiple**( صفحة متعددة( <sup>و</sup>**Booklet / Duplex**( طباعة على الوجهين / كتيب( (2).
		- c اختر **Source Paper**( مصدر الورق( (3).
			- d تأكد من اإلعدادات الحالية في النافذة (4).
		- e انقر فوق **OK**( موافق( لتطبيق اإلعدادات التي قمت باختيارها. للعودة إلى اإلعدادات االفتراضية، انقر فوق **Default**( االفتراضي(، ثم **OK**( موافق(.

البرامج وبرامج التشغيل

#### **حجم الورق**

اختر من مربع القائمة المنسدلة «حجم الورق» الذي تستخدمه.

#### **االتجاه**

يحدد االتجاه الوضع الذي ستتم به طباعة مستندك )**Portrait**( طولي( أو **Landscape**( عرضي((.

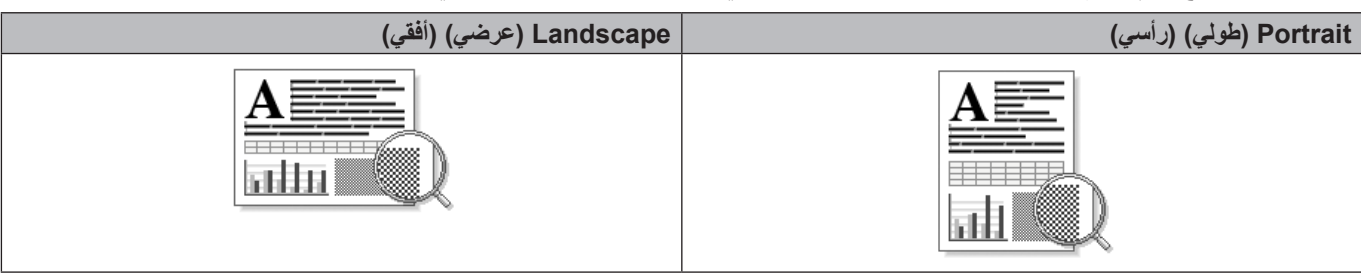

#### **ُ النسخ**

يضبط اختيار النُسخ عدد النُسخ التي ستتم طباعتها.

**Collate**( ترتيب النسخ(

بتحديد خانة الاختيار Collate (ترتيب النُسخ)، ستتم طباعة نسخة واحدة كاملة من مستندك، ومن ثم تكرار ها لعدد النُسخ الذي حددته. في حالة عدم تحديد خانة الاختيار Collate (ترتيب النُسخ)، سيتم حينئذ طباعة كل صفحة لكل النُسخ التي تم تحديدها قبل طباعة الصفحة التالية من المستند.

تحديد ترتيب النسخ إلغاء تحديد ترتيب النسخ

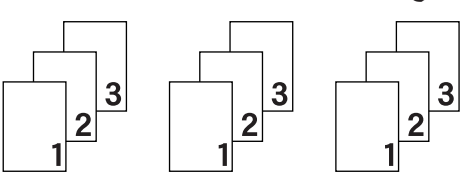

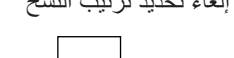

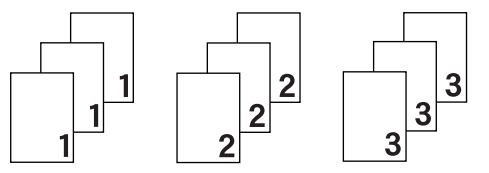

#### **نوع الوسائط**

يمكنك استخدام أنواع الوسائط التالية في جهازك. وللحصول على أفضل جودة طباعة، حدد نوع الوسائط الذي ترغب في استخدامه.

- **Paper Plain**( ورق عادي(
- **Paper Thin**( ورق رقيق(
- **Paper Thick**( ورق سميك(
- **Paper Thicker**( ورق أكثر سمًكا(
	- **Paper Bond**( ورق مقوى(
		- **Envelopes**( مظاريف(
	- **Thick .Env**( مظاريف سميكة(
		- **Env. Thin ■** (مظاريف رفيعة)
- **Paper Recycled**( الورق المعاد تدويره(
	- **Label**( ملصق(

#### **ظحالم**

- عند استخدام الورق العادي الطبيعي من 60 إلى 105 غم/م<sup>2</sup> اختر **Plain Paper** (ورق عادي). وعند استخدام ورق أثقل وزنًا أو ورق خشن اختر **Thick Paper (ورق سميك) أو Thicker Paper (ورق** أكثر سمكًا). وللورق المقوى، اختر **Bond Paper** (ورق مقوى).
- تا على المظروف بشكل صحيح عند تحديد **Envelopes** عند استخدام مظاريف، اختر **Envelopes**( مظاريف(. إذا لم يكن الحبر مثبً )مظاريف(، فاختر **Thick .Env**( مظاريف سميكة(. وإذا كان المظروف مجعًدا عند تحديد **Envelopes**( مظاريف(، فاختر **.Env** Thin (مظاريف رفيعة). لمزيد من المعلومات، انظر سعة الورق في [أدراج الورق](#page-8-1) **>>** [صفحة](#page-8-1) 3.

#### **الدقة**

يمكنك اختيار درجة الدقة كما يلي.

- **dpi 300**( 300 نقطة لكل بوصة(
- **dpi 600**( 600 نقطة لكل بوصة(
	- **1200 HQ**
- **dpi 1200**( 1200 نقطة لكل بوصة(

#### لى **أملاحظة**

نتغير سرعة الطباعة وفقًا لإعداد جودة الطباعة الذي تختاره. فتستغرق جودة الطباعة الأعلى وقتًا أطول للطباعة، بينما تستغرق جودة الطباعة الأقل وقتًا أقل للطباعة.

#### **إعدادات الطباعة**

يمكنك تغيير إعدادات الطباعة كما يلي:

**Graphics**( الرسومات(

يعد هذا هو الوضع الأفضل لطباعة المستندات التي تحتوي على رسومات.

**Text**( نص(

يعد هذا هو الوضع األفضل لطباعة المستندات النصية.

**Manual**( يدوي(

يمكنك تغيير الإعدادات يدويًا من خلال اختيار **Manual (**يدوي) والنقر فوق الزر Manual Settings... ). يمكنك ضبط السطوع والتباين والإعدادات الأخرى.

#### البرامج وبرامج التشغيل

#### **صفحة متعددة**

يمكن أن يؤدي تحديد «صفحة متعددة» إلى تقليل حجم الصورة لأي صفحة، مما يسمح بطباعة صفحات متعددة على وجه واحد من الورقة أو تكبير حجم الصورة لطباعة صفحة واحدة على أوجه متعددة من الورق.

**Order Page**( ترتيب الصفحة(

عند تحديد خيار »N في 1«، يمكن تحديد ترتيب الصفحات من القائمة المنسدلة.

**Line Border**( خط الحدود(

عند طباعة صفحات متعددة على ورقة واحدة، باستخدام ميزة «الصفحة المتعددة»، يمكنك اختيار وضع حد ثابت أو حد شريطي أو عدم وضع أي حد حول كل صفحة من الورق.

**line out‑cut Print**( طباعة الخط المنقوط(

عند تحديد خيار صفحات »1 في NxN»، يمكن تحديد الخيار **line out‑cut Print**( طباعة الخط المنقوط(. ويتيح لك هذا الخيار طباعة خط تحديد باهت حول المنطقة القابلة للطباعة.

<span id="page-35-0"></span>البرامج وبرامج التشغيل

#### **طباعة على الوجهين / كتيب**

استخدم هذه الوظيفة عندما تريد طباعة كتيب أو إجراء طباعة على الوجهين.

**None**( بدون(

قم بتعطيل الطباعة على الوجهين.

**Duplex**( الطباعة على الوجهين( / **(Manual (Duplex**( طباعة على الوجهين )يدوي((

استخدم هذه الخيارات عندما تريد إجراء طباعة على الوجهين.

 **Duplex**( الطباعة على الوجهين(

يقوم الجهاز بالطباعة على كال وجهي الورقة تلقائًيا.

 **(Manual (Duplex**( طباعة على الوجهين )يدوي((

يقوم الجهاز بطباعة جميع صفحات الأرقام الزوجية أولًا. ومن ثم سيتوقف برنامج تشغيل الطابعة ويعرض التعليمات المطلوبة لإعادة تثبيت الورق. وعندما تنقر فوق **OK** (موافق) سنتم طباعة الصفحات ذات الأرقام الفردية.

عند اختيار **Duplex**( الطباعة على الوجهين( أو **(Manual (Duplex**( طباعة على الوجهين )يدوي((، يصبح الزر **...Settings Duplex**( إعدادات الطباعة على الوجهين...( مت ً وفرا لالختيار. ويمكنك ضبط اإلعدادات التالية في مربع الحوار **Settings Duplex**( إعدادات الطباعة على الوجهين(.

 **Type Duplex**( نوع الطباعة على الوجهين(

2T

3

هناك أربعة أنواع من اتجاهات التجليد على الوجهين متوفرة لكل اتجاه.

**طولي**

**عرضي**

**Long Edge (Left)** )حافة طويلة )يسار((

Long Edge (Top) (حافة طويلة (الأعلى))

**Long Edge (Right)** (حافة طويلة (يمين))

**Short Edge (Top)** (حافة قصيرة (الأعلى))

**Short Edge (Bottom)** (حافة قصير ة (الأسفل))

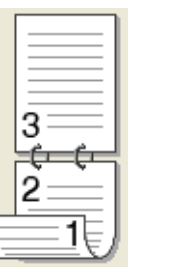

3 F

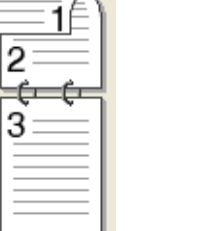

**Short Edge (Right)** (حافة قصيرة (يمين))

3Φ

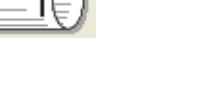

**Short Edge (Left)** )حافة قصيرة )يسار((

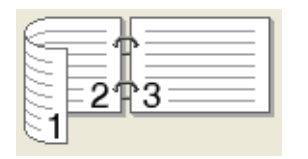

**Long Edge (Bottom)** (حافة طويلة (الأسفل))

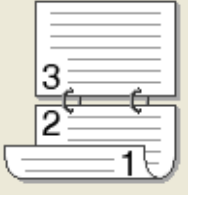

 **Offset Binding**( إزاحة التجليد(

12

عندما تقوم بتحديد **Binding Offset** (إزاحة التجليد), فيمكنك أيضًا تحديد طريقة الطباعة بـ «الأوفسيت» للتجليد بالبوصات أو الملليمترات.
## **Booklet**( كتيب( / **(Manual (Booklet**( كتيب )يدوي((

م هذا الخيار لطباعة مستند بتنسيق كتيب باستخدام ميزة الطباعة على الوجهين؛ فهو سيقوم بترتيب المستند وفقًا للرقم الصحيح للصفحة ويتيح لك الطي في منتصف إخراج الطباعة دون الحاجة إلى تغيير ترتيب رقم الصفحة.

 **Booklet**( كتيب(

يقوم الجهاز بالطباعة على كال وجهي الورقة تلقائًيا.

 **(Manual (Booklet**( كتيب )يدوي((

يقوم الجهاز بطباعة جميع الجوانب ذات الأرقام الزوجية أولأ. ومن ثم سيتوقف برنامج تشغيل الطابعة ويعرض التعليمات المطلوبة لإعادة تثبيت الورق. وعندما تنقر فوق **OK**( موافق( ستتم طباعة األوجه ذات األرقام الفردية.

عند اختيار **Booklet**( كتيب( أو **(Manual (Booklet**( كتيب )يدوي((، يصبح الزر **...Settings Duplex**( إعدادات الطباعة على الوجهين...) متوفرًا للاختيار. ويمكنك ضبط الإعدادات التالية في مربع الحوار Duplex Settings (إعدادات الطباعة على الوجهين).

 **Type Duplex**( نوع الطباعة على الوجهين(

هناك نوعان من اتجاهات التجليد على الوجهين متوفران لكل اتجاه.

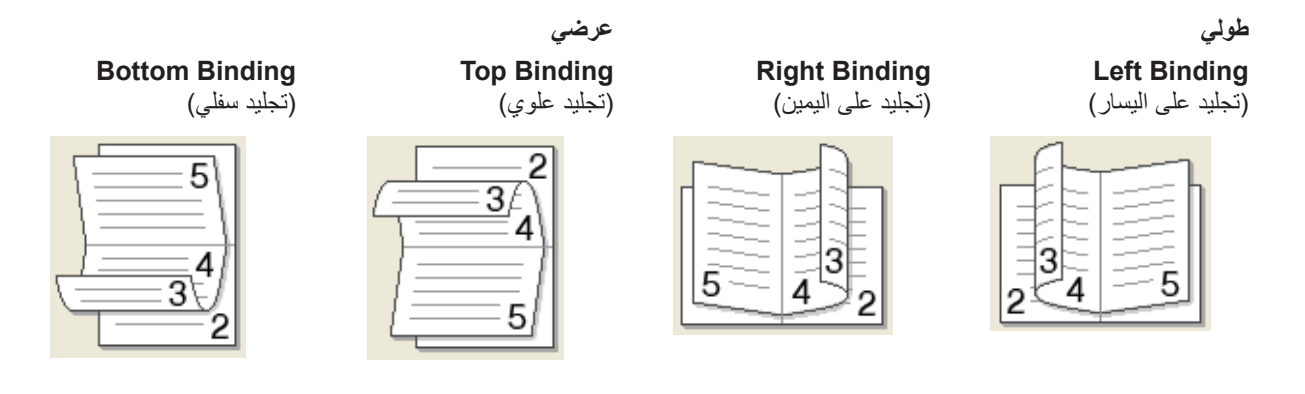

 **Method Printing Booklet**( طريقة طباعة كتيب(

عند تحديد **Sets into Divide**( تقسيم إلى مجموعات(:

يتيح لك هذا الخيار طباعة كتيب بالكامل في مجموعات كتيبات فردية أصغر، كما يتيح لك الطي في منتصف مجموعات الكتيبات الفردية الأصغر دون الحاجة إلى تغيير ترتيب رقم الصفحة. ويمكنك تحديد عدد الورقات في كل مجموعة كتيبات أصغر، من 1 إلى 15. يمكن أن يساعد هذا الخيار عند طي الكتيب المطبوع الذي يحتوي على عدد كبير من الصفحات.

 **Offset Binding**( إزاحة التجليد(

عندما تقوم بتحديد **Binding Offset (**إزاحة التجليد), فيمكنك أيضًا تحديد طريقة الطباعة بـ «الأوفسيت» للتجليد بالبوصات أو الملليمترات.

#### <span id="page-36-0"></span>**مصدر الورق**

يمكنك اختيار **Select Auto**( تحديد تلقائي( أو **1Tray**( الدرج1( أو **2Tray**( الدرج2( [1](#page-36-0) أو **Tray MP**( درج MP )أو **Manual**( يدوي( وتحديد أدراج منفصلة لطباعة الصفحة الأولى وللطباعة من الصفحة الثانية فصاعدًا.

يتوفر هذا الخيار في حال تم تركيب الدرج االختياري. <sup>1</sup>

# **عالمة التبويب Advanced( متقدم(**

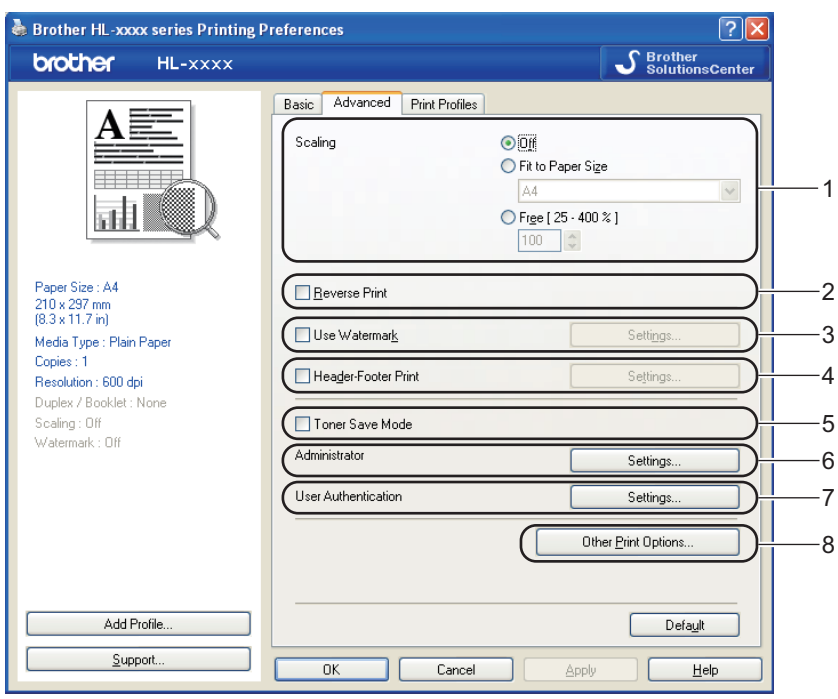

قم بتغيير إعدادات عالمة التبويب بالنقر فوق اختيار واحد من االختيارات التالية:

- **Scaling**( تغيير الحجم( (1)
- **Print Reverse**( عكس الطباعة( (2)
- **Watermark Use**( استخدام عالمة مائية( (3)
- **Print Footer‑Header**( طباعة رأس وتذييل الصفحة( (4)
	- **Mode Save Toner**( وضع توفير الحبر( (5)
		- **Administrator**( المسئول( (6)
- **Authentication User**( مصادقة المستخدم( (7) )DN5450‑HL فقط(
	- **Options Print Other**( خيارات الطباعة األخرى( (8)

**تغيير الحجم**

```
يمكنك تغيير حجم الصورة المطبوعة.
```
### **عكس الطباعة**

اختر **Print Reverse**( عكس الطباعة( لعكس البيانات من أعلى ألسفل.

### **استخدام عالمة مائية**

مكنك وضع شعار أو نص داخل مستندك كعلامة مائية. يمكنك اختيار إحدى العلامات المائية المعينة مسبقًا، أو يمكنك استخدام ملف صورة نقطية أو نص قمت بإنشائه. حدد خانة االختيار **Watermark Use**( استخدام عالمة مائية( وانقر فوق الزر **Settings...**(اإلعدادات...(.

### **إعدادات العالمة المائية**

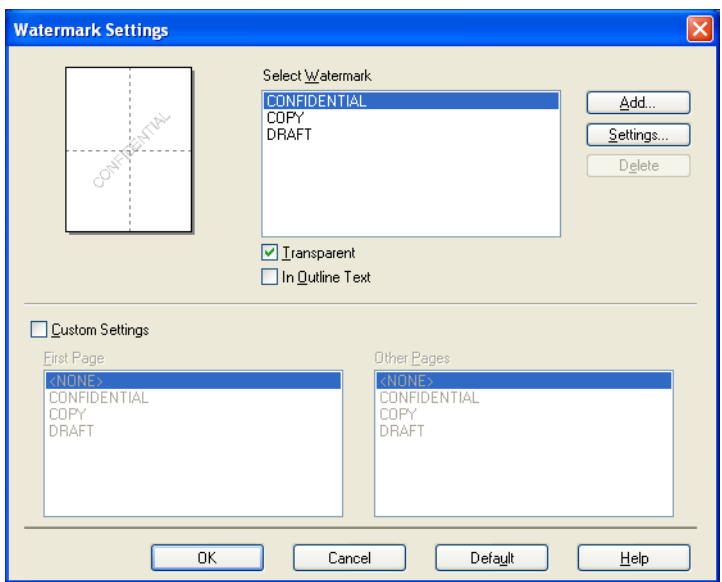

#### **Transparent**( شفاف(

حدد خانة الاختيار **Transparent** (شفاف) لطباعة صورة ذات علامة مائية في خلفية المستند<sub>.</sub> إذا لم تُحدد هذه الميزة، فستتم طباعة العلامة المائية على الجزء العلوي من المستند.

### **Text Outline In**( في نص مخطط تفصيلي(

حدد خانة االختيار **Text Outline In**( في نص مخطط تفصيلي( إذا كنت تريد فقط طباعة مخطط تفصيلي للعالمة المائية. ويتوفر هذا الخيار عند اختيار عالمة مائية كنص.

#### **Settings Custom**( إعدادات مخصصة(

يمكنك اختيار طباعة العالمة المائية التي ستتم طباعتها على الصفحة األولى أو على الصفحات األخرى.

انقر فوق الزر **Add**( إضافة( إلضافة إعدادات العالمة المائية، ثم اختر **Text Use**( استخدام النص( أو **File Bitmap Use**( استخدام ملف صورة نقطية) في **Watermark Style (**نمط العلامة المائية)<sub>.</sub>

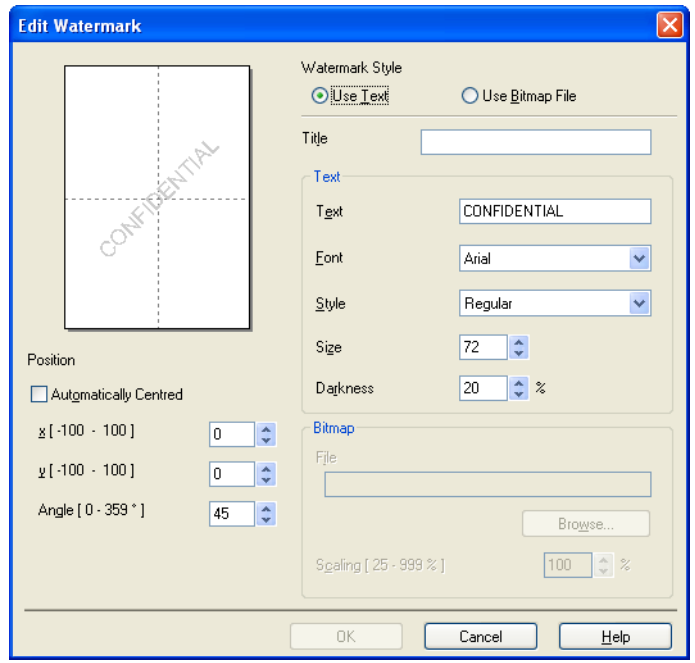

 **Title**( العنوان(

أدخل عنوانًا مناسبًا في الحقل.

 **Text**( نص(

أدخل »نص العالمة المائية« في المربع **Text**( نص( ثم اختر **Font**( الخط( و**Style**( النمط( و**Size**( الحجم( و**Darkness**( العتمة(.

 **Bitmap**( صورة نقطية(

أدخل اسم الملف وموقع الصورة النقطية في المربع **File**( ملف( أو انقر فوق **Browse**( استعراض( للبحث عن الملف. كما يمكنك تعيين حجم تغيير الحجم بالنسبة للصورة.

 **Position**( الموضع(

استخدم هذا اإلعداد إذا كنت تريد التحكم في وضع العالمة المائية على الصفحة.

#### **طباعة رأس وتذييل الصفحة**

عند تمكين هذه الميزة، فإنها ستقوم بطباعة التاريخ والوقت على مستندك من خالل ساعة النظام الموجودة بالكمبيوتر واسم مستخدم تسجيل الدخول إلى الكمبيوتر أو النص الذي أدخلته. ومن خالل النقر فوق **Settings**( إعدادات(، يمكنك تخصيص المعلومات.

**Print ID**( طباعة بطاقات الهوية(

إذا قمت بتحديد **Name User Login**( اسم مستخدم تسجيل الدخول(، فستتم طباعة اسم مستخدم تسجيل الدخول إلى الكمبيوتر. وإذا قمت بتحديد **Custom**( مخصص( وأدخلت النص في مربع التحرير **Custom**( مخصص(، فستتم طباعة النص الذي أدخلته.

# **وضع توفير الحبر**

يمكنك الحفاظ على الحبر باستخدام هذه الميزة. عندما تضبط **Mode Save Toner**( وضع توفير الحبر( على On( تشغيل(، ستبدو المطبوعات فاهية. اإلعداد االفتراضي هو Off( إيقاف التشغيل(.

# ع<br>ك**أ** ملاحظة

- ال نوصي باستخدام **Mode Save Toner**( وضع توفير الحبر( لطباعة صورة فوتوغرافية أو صور التدرج الرمادي .
- ال يتوفر **Mode Save Toner**( وضع توفير الحبر( لدرجات الدقة **1200 HQ** و**dpi 1200**( 1200 نقطة لكل بوصة(.

#### **المسئول**

يتمتع المسئولون بالقدرة على قصر الوصول إلى وظائف مثل تغيير الحجم والعالمة المائية.

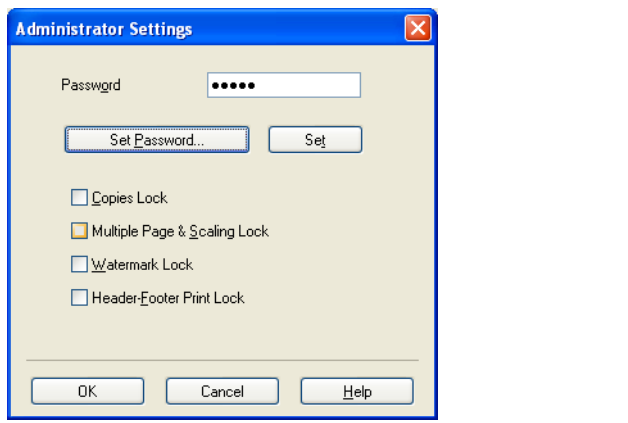

 **Password**( كلمة المرور( أدخل كلمة المرور في هذا المربع.

# ها ملاحظة

انقر فوق **Password Set...**(تعيين كلمة المرور...( لتغيير كلمة المرور.

- لنسخ( **Lock Copies**( قفل ا ُّ قم بقفل تحديد صفحات النسخ لمنع طباعة نسخ متعددة.
- **Lock Scaling & Page Multiple**( قفل الصفحات المتعددة وتغيير الحجم( قم بقفل إعداد تغيير الحجم وإعداد الصفحات المتعددة.
	- **Lock Watermark**( قفل العالمة المائية( قم بقفل الإعدادات الحالية لخيار «العلامة المائية» لمنع إجراء تغييرات.
	- **Lock Print Footer‑Header**( قفل طباعة رأس وتذييل الصفحة( قم بقفل اإلعدادات الحالية لخيار طباعة رأس وتذييل الصفحة لمنع إجراء تغييرات.

#### **مصادقة المستخدم )DN5450‑HL فقط(**

إذا كنت مقيدًا من الطباعة من الكمبيوتر لاستخدام ميزة Secure Function Lock 2.0، فسيتعين عليك ضبط المعرّف ورمز PIN الخاصين بك في مربع الحوار **Settings Authentication User**( اعدادات مصادقة المستخدم(. فانقر فوق **Settings**( إعدادات( في **User** ֧֖֖֖֖֖֚֚֚֚֚֚֚֚֚֝֟֓֕<br>֧֪֚֝<br>֚֚֝ **Authentication**( مصادقة المستخدم( وأدخل الم ّعرف ورمز PIN الخاصين بك. وإذا كان اسم تسجيل الدخول إلى الكمبيوتر الخاص بك مسجال في ميزة 2.0 Lock Function Secure، فيمكنك تحديد خانة االختيار **Name Login PC Use**( استخدام اسم تسجيل الدخول لجهاز الكمبيوتر ) بدلًا من إدخال المعرّف ورمز PIN.

مزيد من المعلومات حول ميزة 2.0 Lock Function Secure دليل مستخدم الشبكة

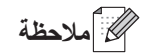

- عند استخدام الجهاز من خلال إحدى الشبكات، يمكنك الاطلاع على المعلومات الخاصة بالمعرّف الخاص بك مثل حالة الميزات المقيدة وعدد الصفحات المتبقية المسموح لك بطباعتها بالنقر فوق **Status Print Check**( فحص حالة الطباعة(. وسيظهر مربع حوار **result Authentication**( نتيجة المصادقة(.
- عند استخدام الجهاز عبر إحدى الشبكات، يمكنك إظهار مربع الحوار **result Authentication**( نتيجة المصادقة( في كل مرة تقوم فيها بالطباعة من خالل تحديد **printing before status print Show**( عرض حالة الطباعة قبل الطباعة(.
	- إذا أردت إدخال الم ّعرف ورمز PIN الخاصين بك في كل مرة تقوم فيها بالطباعة، فقم بتحديد **job print each for PIN/Name ID Enter**( إدخال اسم الهوية/رمز PIN لكل مهمة طباعة(.

### **خيارات الطباعة األخرى**

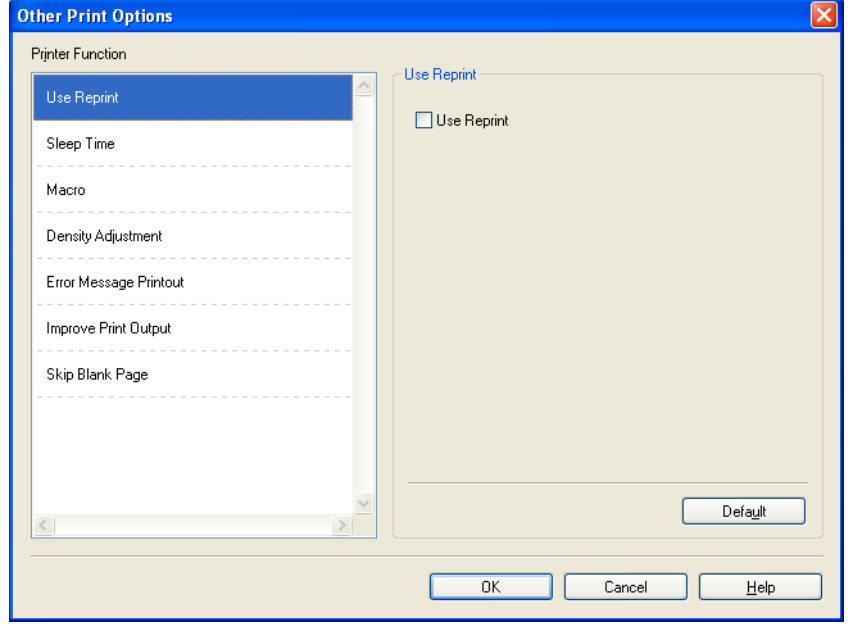

يمكنك ضبط ما يلي في وظيفة الطابعة:

- **Reprint Use**( استخدام ميزة إعادة الطباعة(
	- **Time Sleep**( وقت السكون(
		- **Macro**( الماكرو(
	- **Adjustment Density**( ضبط الكثافة(
- **Printout Message Error**( طباعة رسائل الخطأ(
- **Output Print Improve**( تحسين إخراج الطباعة(
	- **Page Blank Skip**( تخطي الصفحة الفارغة(

### **استخدام ميزة إعادة الطباعة**

يحتفظ الجهاز بمهمة الطباعة المرسلة في الذاكرة. يمكنك إعادة طباعة آخر مهمة دون إرسال البيانات مرة أخرى من الكمبيوتر. ولمزيد من المعلومات حول وظيفة «إعادة الطباعة»، انظر مفلَّتيح [لوحة التحكم](#page-87-0) ▶▶ [صفحة](#page-87-0) 82.

# ع<br>ك**أملا**مظة

إذا أردت منع أشخاص آخرين من طباعة بياناتك باستخدام وظيفة إعادة الطباعة، فقم بإلغاء تحديد خانة االختيار **Reprint Use**( استخدام ميزة إعادة الطباعة).

### **وقت السكون**

يدخل الجهاز وضع السكون عندما ال يستلم بيانات لفترة زمنية معينة. وفي وضع السكون، يعمل الجهاز وكأنه في وضع إيقاف التشغيل. وعند اختيار Printer Default (الإعداد الافتراضي للطابعة)، ستتم إعادة تعيين إعداد المهلة إلى الوقت المخصص الذي تم ضبطه في المصنع؛ ويمكن تغيير ذلك في برنامج التشغيل. يتم ضبط «وضع السكون الذكي» تلقائيًا إلى إعداد المهلة المناسب تمامًا وفقًا لتكرار استخدام جهازك.

بينما يكون الجهاز في «وضع السكون»، يبدو مصباح LED **Ready** معتمًا، ولكن يمكن للجهاز متابعة استلام البيانات. وسيؤدي استلام مهمة الطباعة إلى تنشيط الجهاز تلقائًيا لبدء الطباعة.

#### **الماكرو**

يمكنك حفظ صفحة من مستند كوحدة ماكرو في ذاكرة الجهاز. كما يمكنك تنفيذ وحدة الماكرو المحفوظة )يمكنك استخدام وحدة الماكرو المحفوظة كصورة متداخلة على أي مستند(. سيعمل هذا على توفير الوقت وزيادة سرعة الطباعة للمعلومات التي تستخدم بشكل متكرر مثل النماذج أو شعارات الشركات أو تنسيقات الورق ذي الرأسية أو الفواتير.

### **ضبط الكثافة**

قم بزيادة درجة كثافة الطباعة أو تقليلها.

### **طباعة رسائل الخطأ**

يمكنك اختيار أن يقوم الجهاز باإلعالم عن المشكالت عن طريق طباعة صفحة الخطأ.

تتمثل االختيارات في **Default Printer**( الطابعة االفتراضية( أو **On**( قيد التشغيل( أو **Off**( قيد إيقاف التشغيل(.

### **تحسين إخراج الطباعة**

تتيح لك هذه الميزة تحسين مشكلة جودة الطباعة.

### **Curl Paper Reduce**( تقليل تجعيد الورق(

إذا اخترت هذا اإلعداد، فقد يقل تجعد الورق.

لن تحتاج إلى اختيار هذا اإلعداد إذا كنت تقوم فقط بطباعة صفحات قليلة. ونحن نوصي بتغيير إعداد برنامج تشغيل الطابعة في **Type Media** )نوع الوسائط( إلى إعداد بسيط.

**ظحالم**

ستعمل هذه العملية على تقليل درجة حرارة عملية الصهر بالجهاز.

### **Fixing Toner Improve**( تحسين تثبيت الحبر(

إذا اخترت هذا الإعداد، فقد تتحسن إمكانات تثبيت الحبر<sub>.</sub> وإذا لم يقدم هذا التحديد تحسينًا كافيًا، فقم بتغيير إعداد برنامج تشغيل الطابعة في **Media Type**( نوع الوسائط( إلى إعداد سميك.

# **ظحالم**

ستعمل هذه العملية على زيادة درجة حرارة عملية الصهر بالجهاز.

### **Ghosting Reduce**( خفض الظالل(

إذا كنت تستخدم الجهاز في بيئة عالية الرطوبة، فقد يعمل هذا اإلعداد على تقليل ظهور ظالل على الورق. ال تستخدم هذا اإلعداد إذا كانت نسبة الرطوبة المحيطة أقل من 30%؛ وإال فسيؤدي ذلك إلى زيادة الظالل.

# ر<br>كلم **ملاحظ**ة

قد ال تعمل هذه الميزة على تقليل ظهور الظالل لجميع أنواع الورق. قبل شراء كمية كبيرة من الورق، قم باختبار كمية صغيرة للتأكد من أن الورق مناسب.

### **تخطي الصفحة الفارغة**

إذا تم تحديد **Skip Blank Page** (تخطي الصفحة الفارغة)، فسيتعرف برنامج تشغيل الطابعة تلقائيًا على الصفحات الفارغة ومن ثم يقوم باستبعادها من الطباعة.

# ع<br>ك**أ**ملاحظة

- ال يعمل هذا الخيار عندما تختار الخيارات التالية:
- **Watermark Use**( استخدام عالمة مائية(
- **Print Footer‑Header**( طباعة رأس وتذييل الصفحة(
- **1 in N**( N في 1( و**Pages NxN in 1**( 1 في N × N صفحة( في **Page Multiple**( صفحة متعددة(
- **(Manual (Duplex**( طباعة على الوجهين )يدوي((, و**Booklet**( كتيب(, و**(Manual (Booklet**( كتيب )يدوي(( و**Duplex** )الطباعة على الوجهين( مع **Offset Binding**( إزاحة التجليد( في **Booklet / Duplex**( طباعة على الوجهين / كتيب(

# **عالمة التبويب Profiles Print( أوضاع الطباعة(**

Print Profiles (أوضاع الطباعة) هي إعدادات مسبقة قابلة للتحرير تم تصميمها لتوفير وصول سريع إلى تكوينات الطباعة التي يكثر استخدامها.

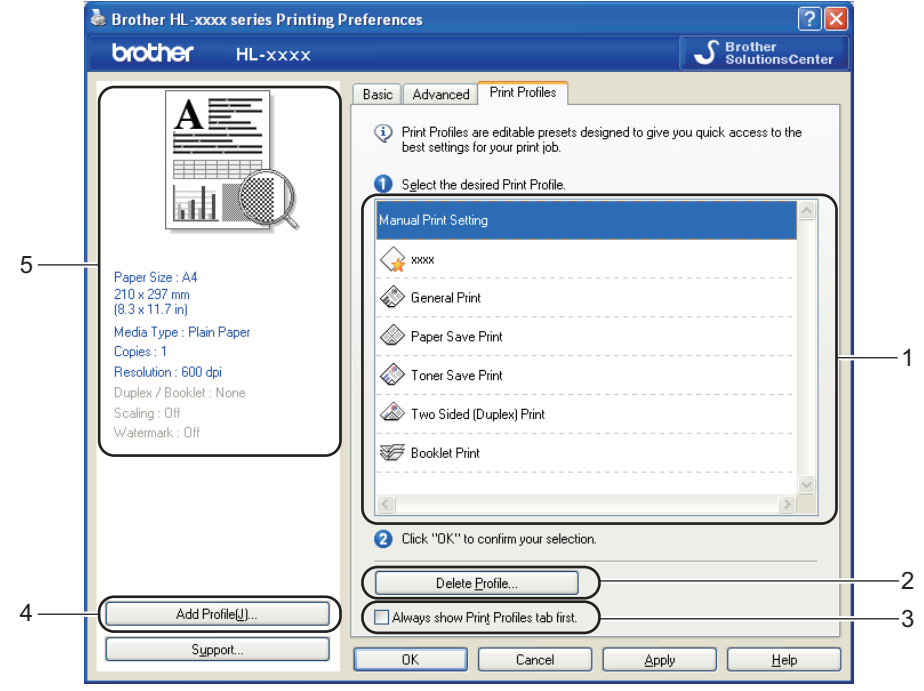

- **مربع قائمة أوضاع الطباعة** (1)
- **Profile Delete**( حذف وضع( (2)
- **first tab Profiles Print show Always**( عرض عالمة تبويب أوضاع الطباعة ً أوال دائ ًما( (3)
	- **Profile Add**( إضافة وضع( (4)
	- طريقة العرض الحالية لوضع الطباعة (5)
	- a اختر الوضع الذي يناسبك من مربع قائمة أوضاع الطباعة.
- 2) إذا كنت تريد عرض علامة التبويب Print Profiles (أوضاع الطباعة) في الجزء الأمامي من النافذة عند إجراء الطباعة في المرة التالية،<br>فحدد Always show Print Profiles tab first (عرض علامة نبويب أوضاع الطباعة أو لًا دائمًا).
	- c انقر فوق **OK**( موافق( لتطبيق الوضع الذي قمت باختياره.

### **إضافة وضع**

يظهر مربع الحوار **Add Profile** (إضافة وضع) من خلال النقر فوق **Add Profile** (إضافة وضع). يمكنك إضافة 20 وضعًا جديدًا بالإعدادات المفضلة لديك.

- a أدخل العنوان المطلوب في **Name**( االسم(.
- b اختر الرمز الذي تريد استخدامه من قائمة الرموز، ثم انقر فوق **OK**( موافق(.
- cسيتم حفظ اإلعدادات الحالية الموضحة على الجانب األيسر من نافذة برنامج تشغيل الطابعة.

# **حذف وضع**

يظهر مربع الحوار **Profile Delete**( حذف وضع( من خالل النقر فوق **Profile Delete**( حذف وضع(. يمكنك حذف أي من األوضاع التي قمت بإضافتها.

- a اختر الوضع الذي يناسبك من مربع قائمة أوضاع الطباعة.
	- b انقر فوق **Delete**( حذف(.
	- cسيتم حذف الوضع المحدد.

# **عالمة تبويب Accessories( ملحقات(**

# ج<br>كم **أملا**حظة

للوصول إلى عالمة التبويب **Accessories**( ملحقات(، انظر الوصول إلى إعدادات [برنامج تشغيل الطابعة](#page-30-0) [صفحة](#page-30-0) .25

يمكنك تحديد حجم الورق لكل درج ورق واالكتشاف التلقائي للرقم المسلسل في عالمة التبويب **Accessories**( ملحقات( كما يلي.

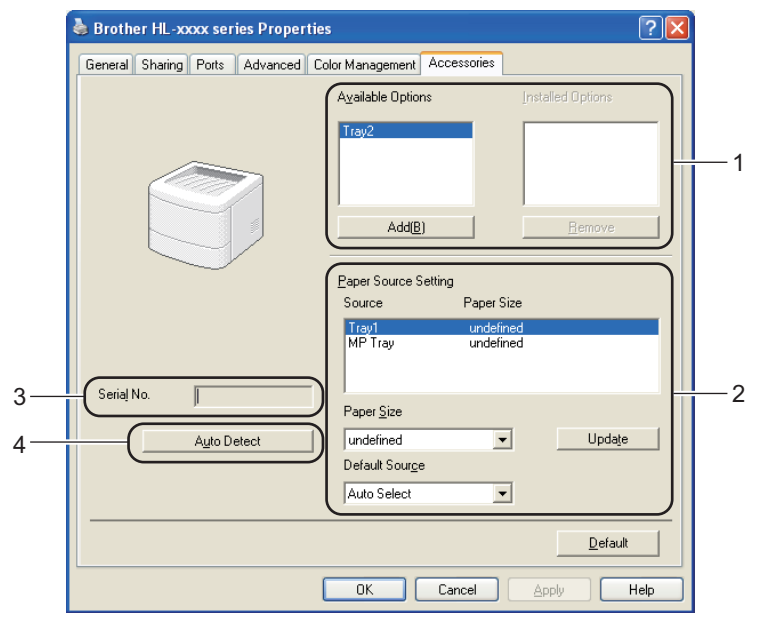

**Options Available**( الخيارات المتاحة( / **Options Installed**( الخيارات المثبتة( (1)

يمكنك يدوًيا إضافة الخيارات التي تم تثبيتها على الجهاز وإزالتها. وستطابق إعدادات الدرج الخيارات المثبتة.

**Setting Source Paper**( إعداد مصدر الورق( (2)

تتعرف هذه الميزة على حجم الورق المحدد لكل درج ورق.

 **Size Paper**( حجم الورق(

مكنّك هذا الإعداد من تحديد حجم الورق المستخدم لكل درج. قم بتمييز الدرج الذي تريد تحديده ثم اختر حجم الورق من القائمة المنسدلة. انقر فوق **Update**( تحديث( لتطبيق اإلعداد على الدرج. عند استخدام أكثر من حجم واحد للورق، يتعين عليك تحديد حجم الورق لكل درج حتى يتم سحب الورق من الدرج الصحيح.

 **Source Default**( المصدر االفتراضي(

مكنّك هذا الإعداد من اختيار مصدر الورق الافتراضي الذي ستتم طباعة المستند منه. اختر **Default Source (**المصدر الافتراضي) من القائمة المنسدلة وانقر فوق Update( تحديث( لحفظ اإلعداد الخاص بك. سيؤدي اإلعداد **Select Auto**( تحديد تلقائي( إلى سحب الورق تلقائًيا من أي درج له حجم ورق محدد يطابق مستندك.

**No Serial.**(الرقم التسلسلي( (3)

بالنقر فوق **Detect Auto**( اكتشاف تلقائي( (4)، سيقوم برنامج تشغيل الطابعة بفحص الجهاز وعرض رقمه المسلسل. وإذا فشل في استالم المعلومات، فستعرض الشاشة "---------------".

### **Detect Auto**( اكتشاف تلقائي( (4)

تعثر الوظيفة **Detect Auto**( اكتشاف تلقائي( على األجهزة االختيارية المثبتة حالًيا، كما تعرض اإلعدادات الحالية في برنامج تشغيل الطابعة. عند النقر فوق **Auto Detect (**اكتشاف تلقائي)، سيتم إدراج الخيارات المثبتة على الجهاز في **Available Options (**الخيارات المتاحة) (1). ويمكنك يدوًيا إضافة الخيارات أو إزالتها باختيار جهاز اختياري تريد إزالته أو حذفه، ومن ثم النقر فوق **Add**( إضافة( أو **Remove** (إزالة).

# ع<br>ك**ا** أملاحظة

وظيفة **Detect Auto**( اكتشاف تلقائي( (4) غير متوفرة في الحاالت التالية للجهاز:

- مفتاح طاقة الجهاز في وضع إيقاف التشغيل.
	- الجهاز في حالة خطأ.
- يتم توصيل الجهاز بملقم الطباعة باستخدام جهاز USB أو كابل متوازي في أية بيئة شبكة مشتركة.
	- الكابل غير متصل على نحو صحيح بالجهاز.

## **الدعم**

```
Brother HL-xxxx series Printing Preferences
                                                                                                                                              [?] \timesS Brother<br>Solutions Center
brother HL-xxxx
                                                    Basic Advanced Print Profiles
             A \equiv\blacktriangledownPaper Size
                                                                                                 \boxed{\text{A4}}⋿
                                                      Orientation
                                                                                                 ⊙ Portrajt
                                                                                                                       \bigcirc Landscape
             33333
                                                      \mathsf{\underline{C}opies}\boxed{1}\blacktriangleright \Box Collate
                                                      Media Type
                                                                                                 Plain Paper
                                                                                                                                               \checkmark\blacktriangledownResolution
                                                                                                  600 dpi
                                                                                                                                               \checkmarkPrint Settings
                                                                                                 Graphics
Paper Size : A4<br>210 x 297 mm<br>(8.3 x 11.7 in)
                                                                                                                       Manual Settings.
Media Type : Plain Paper
                                                                                                                                               \checkmarkNormal
                                                      Multiple Page
Copies: 1
Resolution : 600 dpi
                                                         Page Order
                                                                                                  Right, then Down
Duplex / Booklet: None
                                                                                                                                                \veeBorder Line
Scaling: Off
                                                                                                                                               \overline{\mathbf{v}}Duplex / Booklet
                                                                                                 None
Watermark: Off
                                                                                                                       Duple<u>x</u> Settings
                                                      Paper Source
                                                                                                                                               \blacktriangledownAuto Select
                                                         First Page
                                                                                                 Same as First Page
                                                                                                                                               \checkmarkOther Pages
               Add Profile
                                                                                                                                 Default
                 \underline{\mathsf{Support}}.
                                                            \overline{OK}Cancel
                                                                                                              Apply
                                                                                                                                         He
```
انقر فوق ...Support (الدعم...) في مربع الحوار **Printing Preferences** (تفضيلات الطباعة).

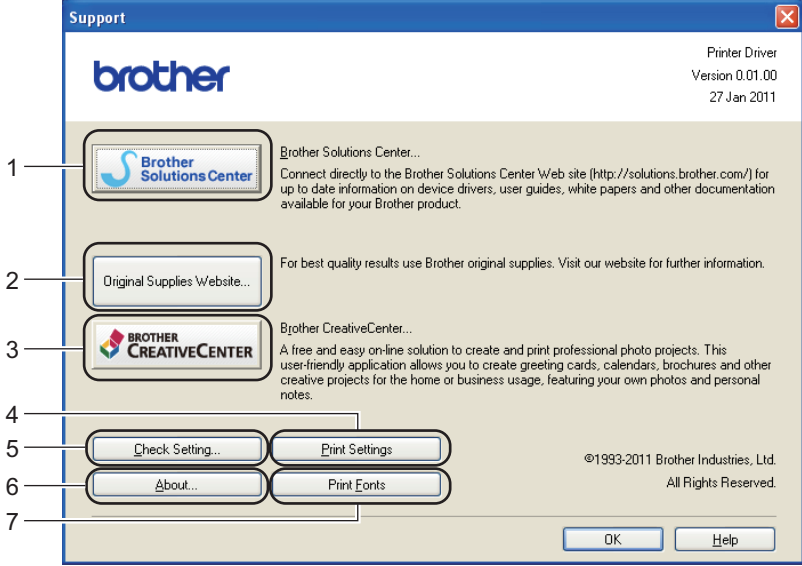

#### **Brother Solutions Center (1)** ■

يعتبر [\(/com.brother.solutions://http](http://solutions.brother.com/) (Center Solutions Brother بمثابة موقع ويب يعرض معلومات حول منتجات Brother، بما في ذلك الأسئلة المتكررة (FAQ) وأدلة المستخدم وتحديثات برنامج التشغيل وتلميحات حول استخدام الجهاز .

**Website Supplies Original**( موقع المستلزمات األصلية( (2)

يمكنك زيارة موقع الويب الخاص بنا للحصول على مستلزمات Brother األصلية من خالل النقر فوق هذا الزر.

- **Brother CreativeCenter (3)** يمكنك زيارة موقع الويب الخاص بنا للحصول على حلول سهلة ومجانية عبر اإلنترنت لمستخدمي المنازل والشركات من خالل النقر فوق هذا الزر.
	- **Settings Print**( إعدادات الطباعة( (4) سيعمل هذا الزر على طباعة الصفحات التي تعرض الكيفية التي تمت بها تهيئة اإلعدادات الداخلية للجهاز.
		- **...Setting Check**( فحص اإلعداد...( (5) يمكنك التحقق من اإلعدادات الحالية لبرنامج التشغيل.
		- **...About**( حول...( (6) سيعرض هذا الزر قائمة بملفات برنامج تشغيل الطابعة ومعلومات اإلصدار.
		- **Fonts Print**( خطوط الطباعة( (7) سيعمل هذا الزر على طباعة الصفحات التي تعرض الخطوط الداخلية للجهاز.

# **ميزات برنامج تشغيل الطابعة 3Script‑BR( مضاهاة لغة TM3 <sup>R</sup>PostScript)**

# ر<br>ك**ا** ملاحظة

لقطات الشاشة الواردة في هذا القسم هي من نظام التشغيل XP® Windows. وقد تختلف لقطات الشاشة التي تظهر على جهاز الكمبيوتر الخاص بك وفقًا لنظام التشغيل الذي تعمل به.

### **تفضيالت الطباعة**

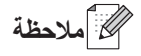

يمكنك الوصول إلى مربع حوار **Preferences Printing**( تفضيالت الطباعة( بالنقر فوق **Preferences Printing...**(تفضيالت الطباعة...( في عالمة التبويب **General**( عام( في مربع حوار **Properties 3Script‑BR XXXX‑HL Brother**( خصائص .(Brother HL-XXXX BR-Script3

عالمة التبويب **Layout**( التخطيط(

يمكنك تغيير إعداد التخطيط باختيار اإلعدادات لـ **Orientation**( االتجاه( و**Sides Both on Print**( طباعة على الوجهين( )الطباعة على الوجهين( و**Order Page**( ترتيب الصفحة( و**Sheet Per Pages**( عدد الصفحات في كل ورقة(.

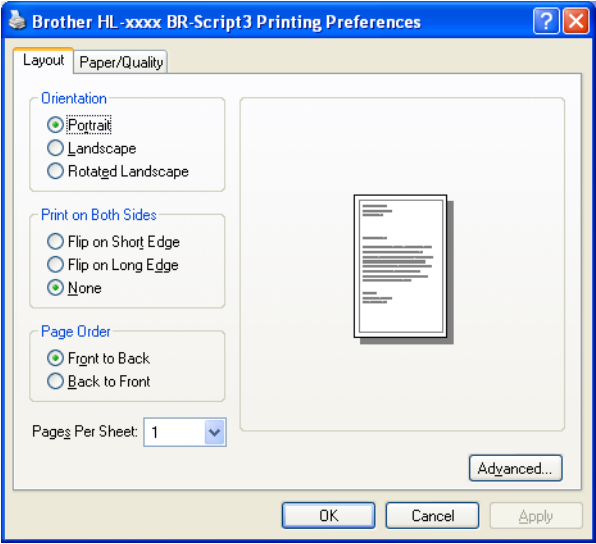

 **Orientation**( االتجاه(

يحدد االتجاه الوضع الذي ستتم به طباعة مستندك.

)**Portrait**( طولي( أو **Landscape**( عرضي( أو **Landscape Rotated**( عرضي مستدير((

 **Sides Both on Print**( طباعة على الوجهين(

إذا أردت إجراء طباعة على الوجهين، فاختر **Flip on Short Edge (ان**عكاس عند الحافة القصيرة) أو **Flip on Long Edge** )انعكاس عند الحافة الطويلة(.

 **Order Page**( ترتيب الصفحة(

لتحديد الترتيب الذي ستتم به طباعة الصفحات في مستندك. ويقوم **Back to Front**( من األمام إلى الخلف( بطباعة المستند بحيث تكون الصفحة األولى في أعلى رزمة الورق. أما **Front to Back**( من الخلف إلى األمام( فيقوم بطباعة المستند بحيث تكون الصفحة األولى في أسفل رزمة الورق.

 **Sheet Per Pages**( عدد الصفحات في كل ورقة(

يمكن أن يؤدي تحديد **Sheet Per Pages**( عدد الصفحات في كل ورقة( إلى تقليل حجم الصورة في أية صفحة من خالل السماح بطباعة صفحات متعددة على ورقة واحدة. ويمكنك أيضًا طباعة مستند في نمط كتيب بشكل تلقائي عندما تختار **Booklet** (كتيب).

عالمة التبويب **Quality/Paper**( الورق/الجودة(

اختر **Source Paper**( مصدر الورق(.

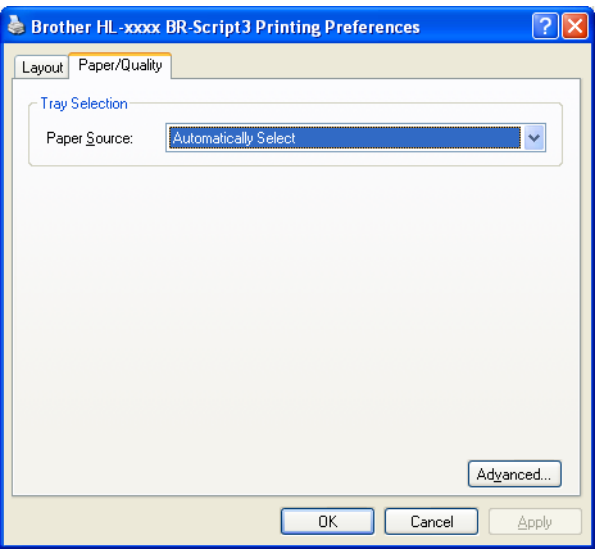

<span id="page-52-0"></span> **Source Paper**( مصدر الورق(

يمكنك اختيار **Select Automatically**( تحديد تلقائي( أو **Select Auto**( تحديد تلقائي( أو **1Tray**( الدرج1( أو **2Tray** )الدرج2( [1](#page-52-0) أو **Tray MP**( درج MP )أو **Feed Manual**( التغذية اليدوية(.

```
Select Automatically( تحديد تلقائي(
```

```
سيعمل هذا اإلعداد على سحب الورق تلقائًيا من أي مصدر للورق محدد له في برنامج تشغيل الطابعة حجم ورق يطابق مستندك.
                                                                                 Select Auto( تحديد تلقائي(
         سيعمل هذا اإلعداد على سحب الورق تلقائًيا من أي مصدر للورق محدد له في الجهاز حجم ورق يطابق مستندك.
                                                                                             1Tray( الدرج1(
                                                                سيعمل هذا اإلعداد على سحب الورق من الدرج .1
                                                                                             2Tray( الدرج2(
             سيعمل هذا الإعداد على سحب الورق من الدرج 2. (يتوفر هذا الخيار في حال تم تركيب الدرج الاختياري).
                                                                                       Tray MP( درج MP)
            ىيعمل هذا الإعداد على سحب الورق من الدرج MP. ينبغي أن يكون حجم الورق مطابقًا لحجم الورق المحدد<sub>.</sub>
                                                                            يتوفر هذا الخيار في حال تم تركيب الدرج االختياري. 1
```
#### **الخيارات المتقدمة**

يمكنك الوصول إلى **options Advanced**( الخيارات المتقدمة( بالنقر فوق الزر **...Advanced**( إعدادات متقدمة...( الموجود في عالمة التبويب **Layout**( التخطيط( أو عالمة التبويب **Quality/Paper**( الورق/الجودة(.

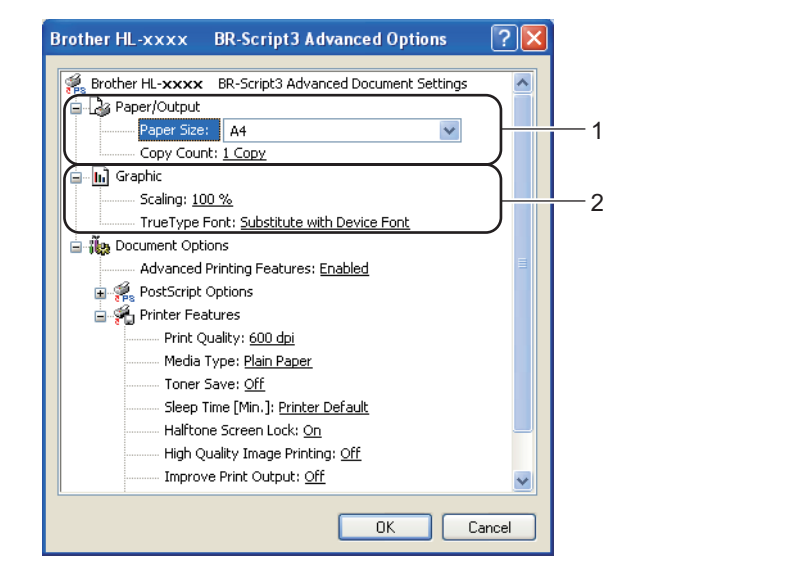

a اختر **Size Paper**( حجم الورق( <sup>و</sup>**Count Copy**( عدد النسخ( (1).

- **Size Paper**( حجم الورق( اختر من مربع القائمة المنسدلة «حجم الورق» الذي تستخدمه.
	- **Count Copy**( عدد النسخ( يؤدي تحديد النسخ إلى ضبط عدد النُسخ التي ستتم طباعتها.

b اضبط إعدادات **Scaling**( تغيير الحجم( <sup>و</sup>**Font TrueType**( خط TrueType))2(.

- Scaling (تغيير الحجم) لتحديد إما تقليل المستندات أو تكبيرها، وبأي نسبة.
	- **Font TrueType**( خط TrueType)

لتحديد خيارات خط TrueType. انقر فوق **Font Device with Substitute**( استبدال بخط الجهاز( )االفتراضي( الستخدام خطوط طابعة مكافئة لطباعة مستندات تحتوي على خطوط TrueType. وسيسمح ذلك بطباعة أسرع؛ ومع ذلك، قد تفقد بعض األحرف الخاصة غير المدعومة بواسطة خط الطابعة. انقر فوق **Softfont as Download**( تنزيل كـ Softfont )لتنزيل خطوط TrueType للطباعة بدلًا من استخدام خطوط الطابعة.

c يمكنك تغيير اإلعدادات باختيار إعداد من قائمة **Features Printer**( ميزات الطابعة( (3):

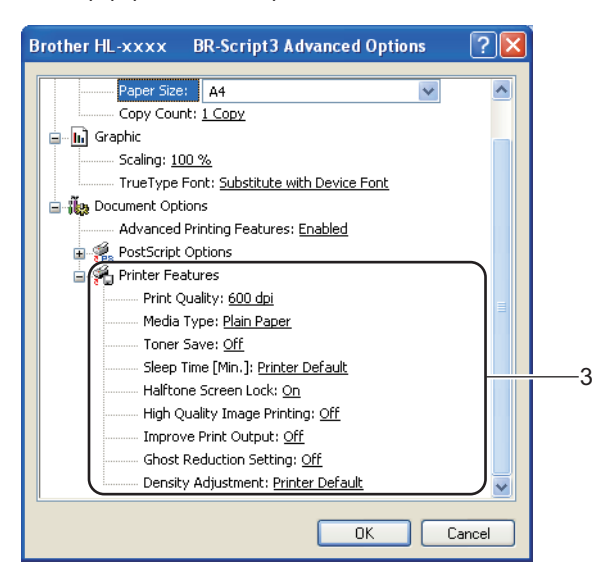

- **Quality Print**( جودة الطباعة( يمكنك اختيار إعدادات جودة الطباعة التالية.
	- **dpi 300**( 300 نقطة لكل بوصة(
	- **dpi 600**( 600 نقطة لكل بوصة(
		- **1200 HQ**
- **dpi 1200**( 1200 نقطة لكل بوصة(
	- **Type Media**( نوع الوسائط(

يمكنك استخدام أنواع الوسائط التالية في جهازك. وللحصول على أفضل جودة طباعة، حدد نوع الوسائط الذي ترغب في استخدامه.

- **Paper Plain**( ورق عادي(
- **Paper Thin**( ورق رقيق(
- **Paper Thick**( ورق سميك(
- **Paper Thicker**( ورق أكثر سمًكا(
	- **Paper Bond**( ورق مقوى(
		- **Envelopes**( مظاريف(
	- **Thick .Env**( مظاريف سميكة(
	- **Thin .Env**( مظاريف رفيعة(
- **Paper Recycled**( الورق المعاد تدويره(
	- **Label**( ملصق(

 **Save Toner**( توفير الحبر( يمكنك الحفاظ على الحبر باستخدام هذه الميزة. فعندما تضبط **Save Toner**( توفير الحبر( على **On**( تشغيل(، ستبدو الطباعة فاهية. اإلعداد االفتراضي هو **Off**( إيقاف التشغيل(.

### ج **ك**ا أملاحظة

- ال نوصي باستخدام **Save Toner**( توفير الحبر( لطباعة صورة فوتوغرافية أو صور التدرج الرمادي.
- ال يتوفر **Save Toner**( توفير الحبر( لدرجات الدقة **1200 HQ** و**1200 dpi**( 1200 نقطة لكل بوصة(.
- **[.Min [Time Sleep**( زمن السكون ]بالدقيقة[( يدخل الجهاز وضع السكون عندما ال يستلم بيانات لفترة زمنية معينة. وفي وضع السكون، يعمل الجهاز وكأنه في وضع إيقاف التشغيل. وعند اختيار Printer Default (الإعداد الافتراضي للطابعة)، ستتم إعادة تعيين إعداد المهلة إلى الوقت المخصص الذي تم ضبطه في المصنع؛ ريمكن تغيير ذلك في برنامج التشغيل. يتم ضبط «وضع السكون الذكي» تلقائيًا إلى إعداد المهلة المناسب تمامًا وفقًا لتكرار استخدام جهازك.

بينما يكون الجهاز في »وضع السكون«، يبدو مصباح **Ready** LED مع ًتما، ولكن يمكن للجهاز متابعة استالم البيانات. وسيؤدي استالم مهمة الطباعة إلى تنشيط الجهاز تلقائًيا لبدء الطباعة.

- **Lock Screen Halftone**( قفل الشاشة النصفي( إليقاف تطبيقات أخرى من تعديل إعدادات »األلوان النصفية«. اإلعداد االفتراضي هو **On**( تشغيل(.
- **Printing Image Quality High**( طباعة صورة بجودة عالية( يمكنك الحصول على طباعة صورة بجودة عالية. إذا قمت بضبط **Printing Image Quality High**( طباعة صورة بجودة عالية( على **On**( تشغيل(، فستصبح سرعة الطباعة أبطأ.
	- **Output Print Improve**( تحسين إخراج الطباعة( تتيح لك هذه الميزة تحسين مشكلة جودة الطباعة.
		- **Curl Paper Reduce**( تقليل تجعيد الورق(

إذا اخترت هذا اإلعداد، فقد يقل تجعد الورق. لن تحتاج إلى اختيار هذا اإلعداد إذا كنت تقوم فقط بطباعة صفحات قليلة. ونحن نوصي بتغيير إعداد برنامج تشغيل الطابعة في **Type Media**( نوع الوسائط( إلى إعداد بسيط.

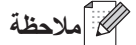

ستعمل هذه العملية على تقليل درجة حرارة عملية الصهر بالجهاز.

 **Fixing Toner Improve**( تحسين تثبيت الحبر(

إذا اخترت هذا الإعداد، فقد تتحسن إمكانات تثبيت الحبر . وإذا لم يقدم هذا التحديد تحسينًا كافيًا، فقم بتغيير إعداد برنامج تشغيل الطابعة في **Type Media**( نوع الوسائط( إلى إعداد سميك.

## **ظحالم**

ستعمل هذه العملية على زيادة درجة حرارة عملية الصهر بالجهاز.

#### **Setting Reduction Ghost**( إعداد خفض الظالل(

إذا كنت تستخدم الجهاز في بيئة عالية الرطوبة، فقد يعمل هذا اإلعداد على تقليل ظهور ظالل على الورق. ال تستخدم هذا اإلعداد إذا كانت نسبة الرطوبة المحيطة أقل من 30%؛ وإال فسيؤدي ذلك إلى زيادة الظالل.

# ج<br>كم **أملا**حظة

قد ال تعمل هذه الميزة على تقليل ظهور الظالل لجميع أنواع الورق. قبل شراء كمية كبيرة من الورق، قم باختبار كمية صغيرة للتأكد من أن الورق مناسب.

### **Adjustment Density**( ضبط الكثافة(

قم بزيادة درجة كثافة الطباعة أو تقليلها.

#### **عالمة التبويب »منافذ«**

إذا أردت تغيير المنفذ حيث يتم توصيل الجهاز أو المسار لجهاز الشبكة الذي تستخدمه، فاختر المنفذ الذي تريد استخدامه أو قم بإضافته.

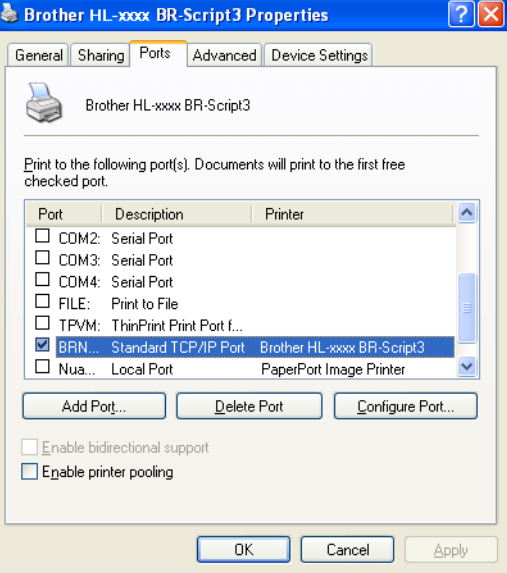

# **إزالة تثبيت برنامج تشغيل الطابعة**

يمكنك إزالة تثبيت برنامج تشغيل الطابعة الذي قمت بتثبيته من خالل الخطوات التالية.

# ع<br>ك**ا** ملاحظة

- ال يتوفر ذلك إذا قمت بتثبيت برنامج تشغيل الطابعة في األصل من وظيفة **printer a Add**( إضافة طابعة( بنظام التشغيل Windows.
	- بعد إزالة التثبيت، نوصي بإعادة تشغيل الكمبيوتر إلزالة الملفات التي كانت مستخدمة أثناء إزالة التثبيت.
	- a انقر فوق الزر **Start**( ابدأ(، ثم أشر إلى **Programs All**( كافة البرامج(، <sup>و</sup>**Brother**، ثم إلى اسم جهازك.
		- b انقر فوق **UnInstall**( إلغاء التثبيت(.
		- c اتبع اإلرشادات التي تظهر على الشاشة.

# **Status Monitor**

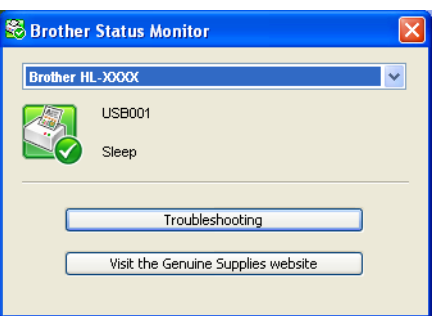

إن األداة المساعدة **Monitor Status** هي أداة برنامج قابلة للتكوين تستخدم لمراقبة حالة جهاز واحد أو أكثر؛ مما يسمح لك بتلقي إخطار فوري برسائل الخطأ مثل نفاد الورق أو انحشاره.

يمكنك التحقق من حالة الجهاز في أي وقت عن طريق النقر المزدوج فوق الرمز الموجود في درج المهمة أو من خالل اختيار **Monitor Status** الموجود في **Start**( ابدأ(/**Programs All**( كافة البرامج(/**XXXX‑HL**/**Brother** على جهاز الكمبيوتر.

)نظام التشغيل 7 <sup>R</sup>Windows)

إذا قمت بضبط **startup on Monitor Status Enable**( تمكين Monitor Status عند بدأ التشغيل( خالل عملية التثبيت، فسيظهر الزر أو الرمز **Monitor Status** على شريط المهام.

إلظهار الرمز **Monitor Status** على شريط المهام، انقر فوق الزر . وسيظهر الرمز **Monitor Status** في النافذة الصغيرة. ثم اسحب ال<sup>و</sup> مز من التي شريط المهام.

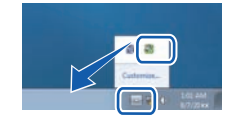

كما يوجد ارتباط لـ **Troubleshooting** (استكشاف الأخطاء وإصلاحها) وموقع الويب الخاص بمستلزمات Brother الأصلية. انقر فوق الزر **website Supplies Original the Visit**( زيارة موقع المستلزمات األصلية( لالطالع على مزيد من المعلومات حول مستلزمات Brother الأصلية.

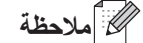

- لمزيد من المعلومات حول استخدام برنامج Monitor Status، انقر بزر الماوس األيمن فوق الرمز **Monitor Status** واختر **Help** (تعليمات).
	- تصبح ميزة التحديث التلقائي للبرنامج نشطة حينما يتم تنشيط ميزة monitor status.

# **مراقبة حالة الجهاز**

بيتغير لون رمز Status Monitor وفقًا لحالة الجهاز.

- يشير الرمز األخضر إلى حالة االستعداد الطبيعي.
- **Ty start 5** 6:58 يشير الرمز األصفر إلى تحذير.  $H$  start 6:58 يشير الرمز األحمر إلى حدوث خطأ أثناء الطباعة. **Hy start Section**

هناك موقعان يمكنك عرض **Monitor Status** في أحدهما على الكمبيوتر؛ وهما إما درج المهمة أو على سطح المكتب.

# **Macintosh**

# **الميزات الموجودة في برنامج تشغيل الطابعة )لنظام التشغيل Macintosh)**

يدعم هذا الجهاز نظام التشغيل x10.7. - x10.6. - 10.5.8 X OS Mac.

```
ه ملاحظة (2)
```
لقطات الشاشة الواردة في هذا القسم هي نظام التشغيل 10.5 X OS Mac. ستختلف لقطات الشاشة التي تظهر على نظام التشغيل Macintosh وفقًا لإصدار نظام التشغيل الذي تعمل به.

### **اختيار خيارات إعداد الصفحة**

يمكنك ضبط **Size Paper**( حجم الورق( و**Orientation**( االتجاه( و**Scale**( المقياس(.

a من تطبيق مثل TextEdit، انقر فوق **File**( ملف(، ثم **Setup Page**( إعداد الصفحة(. تأكد من اختيار **XXXX‑HL Brother**( تشير XXXX إلى اسم الطراز( في القائمة المنسدلة **for Format**( تنسيق(. يمكنك تغيير اإلعدادات لـ **Size Paper**( حجم الورق( و**Orientation**( االتجاه( و**Scale**( المقياس(، ومن ثم النقر فوق **OK**( موافق(.

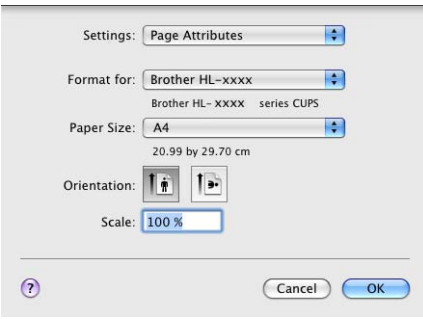

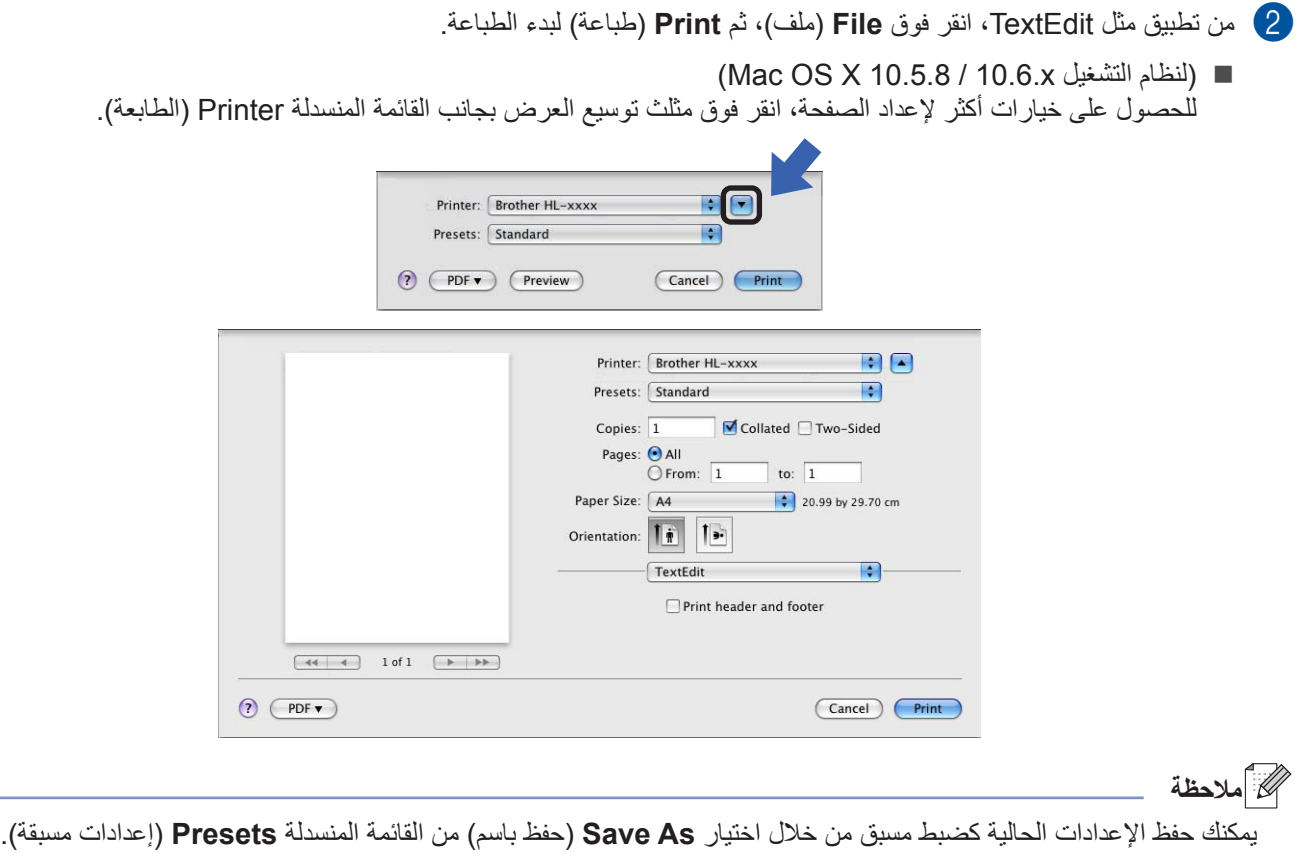

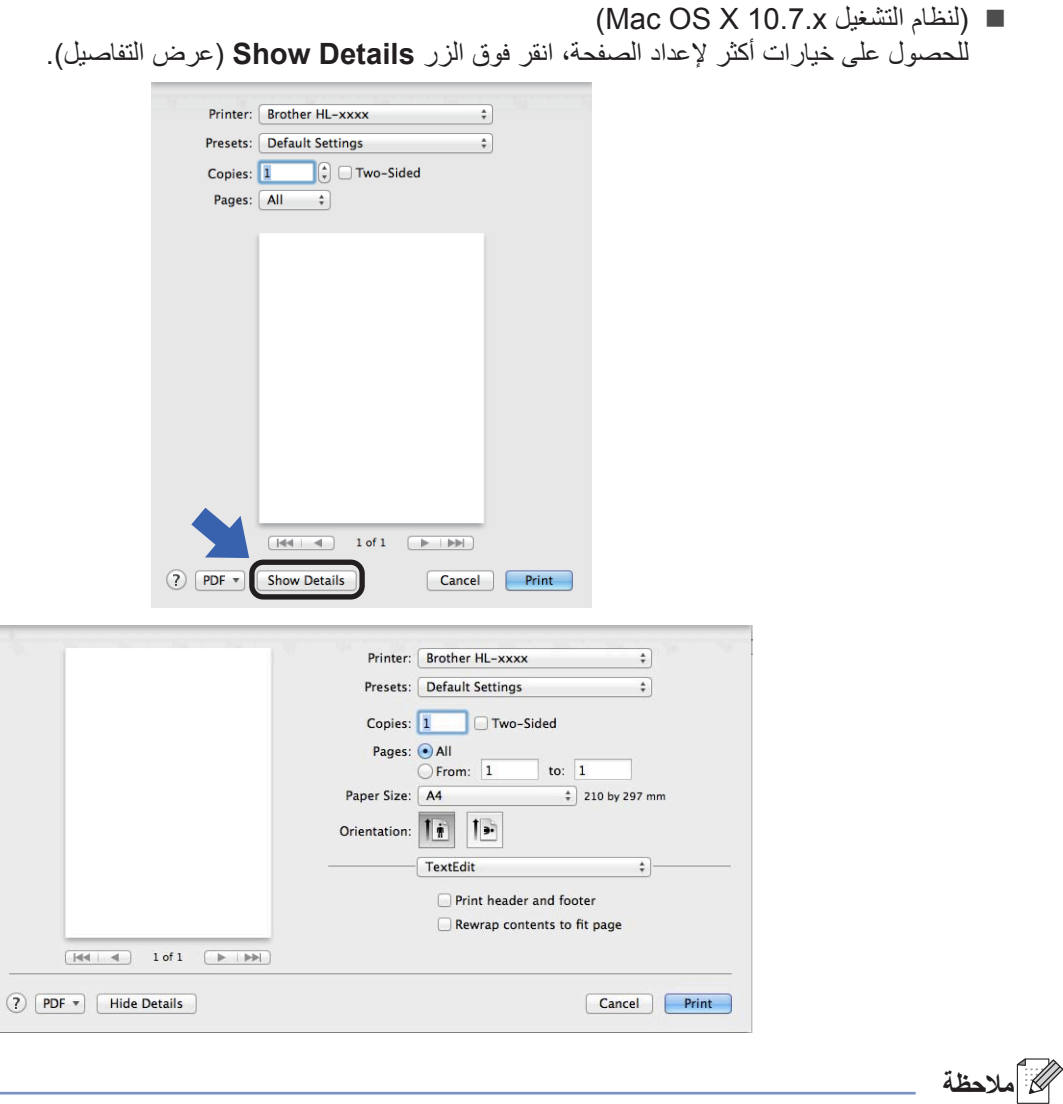

يمكنك حفظ اإلعدادات الحالية كضبط مسبق من خالل اختيار **...Preset as Settings Current Save**( حفظ اإلعدادات الحالية كإعداد مسبق...) من القائمة المنسدلة **Presets** (إعدادات مسبقة).

## **اختيار خيارات الطباعة**

للتحكم في ميزات الطباعة الخاصة، اختر **Settings Print**( إعدادات الطباعة( في مربع الحوار Print( الطباعة(. وللحصول على تفاصيل حول الخيارات المتاحة، انظر المواصفات التالية لكل خيار.

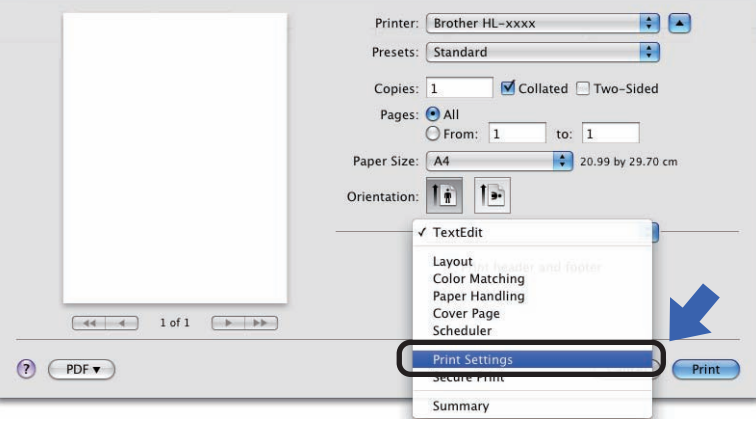

#### **صفحة الغالف**

يمكنك اختيار اإلعدادات التالية لصفحة الغالف:

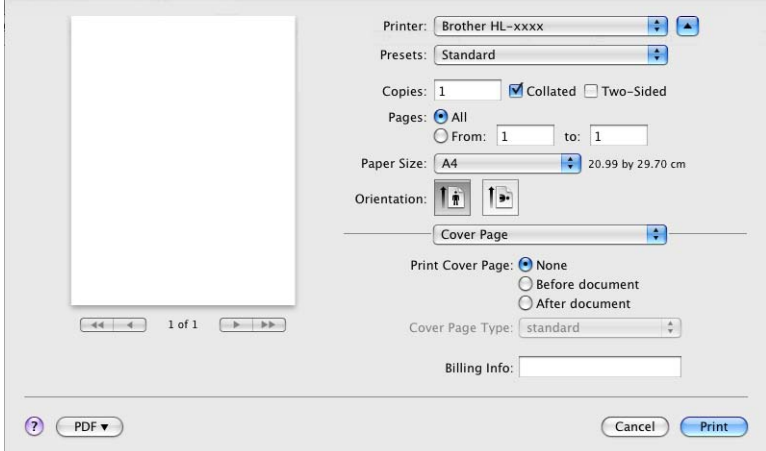

**Page Cover Print**( طباعة صفحة الغالف(

استخدم هذه الوظيفة إذا أردت إضافة صفحة غالف إلى مستندك.

**Type Page Cover**( نوع صفحة الغالف(

اختر ً قالبا لصفحة الغالف.

**Info Billing**( معلومات الدفع(

إذا أردت إضافة معلومات فوترة إلى صفحة الغلاف، فأدخل نصًا في خانة **Billing Info** (معلومات الدفع).

#### **التخطيط**

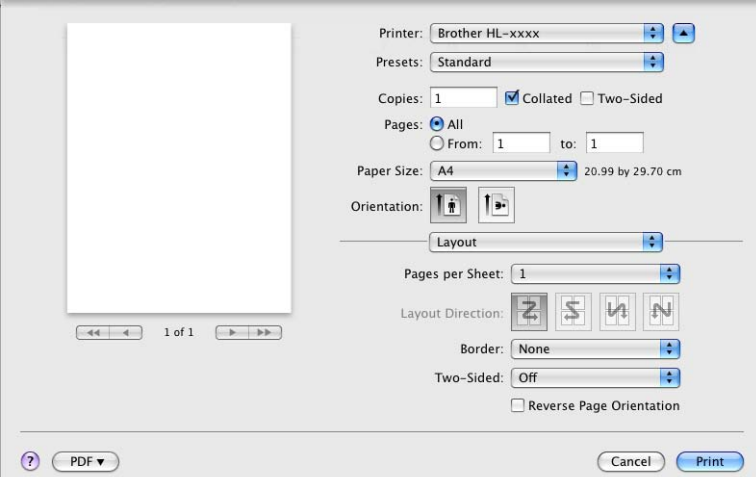

**Sheet per Pages**( عدد الصفحات في كل ورقة(

يمكن أن يؤدي تحديد **Sheet per Pages**( عدد الصفحات في كل ورقة( إلى تقليل حجم الصورة في أية صفحة من خالل السماح بطباعة صفحات متعددة على ورقة واحدة.

**Direction Layout**( اتجاه التخطيط(

عندما تحدد عدد الصفحات لكل ورقة، يمكنك أيضًا تحديد اتجاه التخطيط.

**Border**( الحد(

استخدم هذه الوظيفة إذا أردت إضافة حد.

**Sided‑Two**( وجهان(

انظر الطباعة على الوجهين (على كلا وجهي الورقة) $\blacktriangleright\blacktriangleright$  [صفحة](#page-68-0) 63.

- **Orientation Page Reverse**( عكس اتجاه الصفحة(
- اختر **Orientation Page Reverse**( عكس اتجاه الصفحة( لعكس البيانات من أعلى ألسفل.
	- **horizontally Flip**( انعكاس أفقي( )نظام التشغيل x10.7. / x10.6. X OS Mac) حدد **horizontally Flip**( انعكاس أفقي( للطباعة كانعكاس مقلوب من اليسار إلى اليمين.

#### **إعدادات الطباعة**

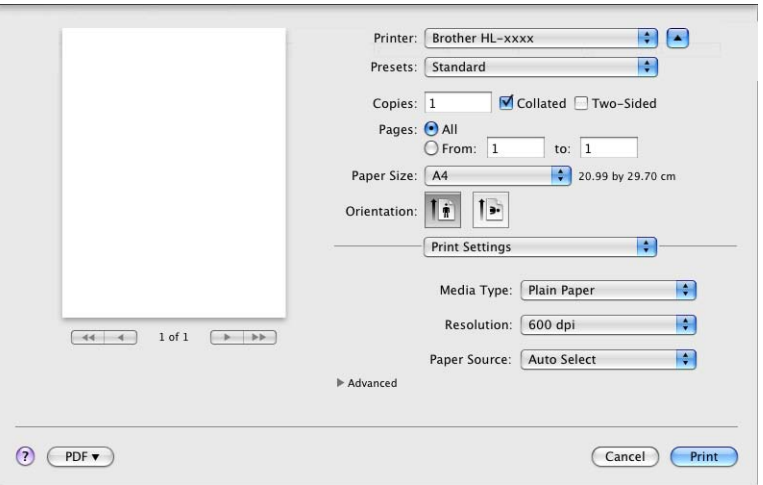

يمكنك تغيير اإلعدادات باختيار إعداد من القائمة **Settings Print**( إعدادات الطباعة(:

**Type Media**( نوع الوسائط(

يمكنك تغيير نوع الوسائط إلى واحد مما يلي:

- **Paper Plain**( ورق عادي(
	- **Paper Thin**( ورق رقيق(
- **Paper Thick**( ورق سميك(
- **Paper Thicker**( ورق أكثر سمًكا(
	- **Paper Bond**( ورق مقوى(
		- **Envelopes**( مظاريف(
	- **Thick .Env**( مظاريف سميكة(
		- **Thin .Env**( مظاريف رفيعة(
- **Paper Recycled**( الورق المعاد تدويره(
	- **Label**( ملصق(
	- **Resolution**( الدقة(

يمكنك تغيير درجة الدقة كما يلي:

- **dpi 300**( 300 نقطة لكل بوصة(
- **dpi 600**( 600 نقطة لكل بوصة(
	- **1200 HQ**
- **dpi 1200**( 1200 نقطة لكل بوصة(
	- **Source Paper**( مصدر الورق(

```
يمكنك اختيار Select Auto( تحديد تلقائي( أو 1Tray( الدرج1( أو 2Tray( الدرج2( 1 أو Tray MP( درج MP )أو Manual
                                                                                                 (يدوي).
```
<span id="page-65-0"></span>يتوفر هذا الخيار في حال تم تركيب الدرج االختياري. <sup>1</sup>

**2**

إعدادات الطباعة **Advanced**( إعدادات متقدمة( عندما تنقر فوق عالمة المثلث (c (الموجودة على جانب **Advanced**( إعدادات متقدمة(، ستظهر إعدادات الطباعة المتقدمة.

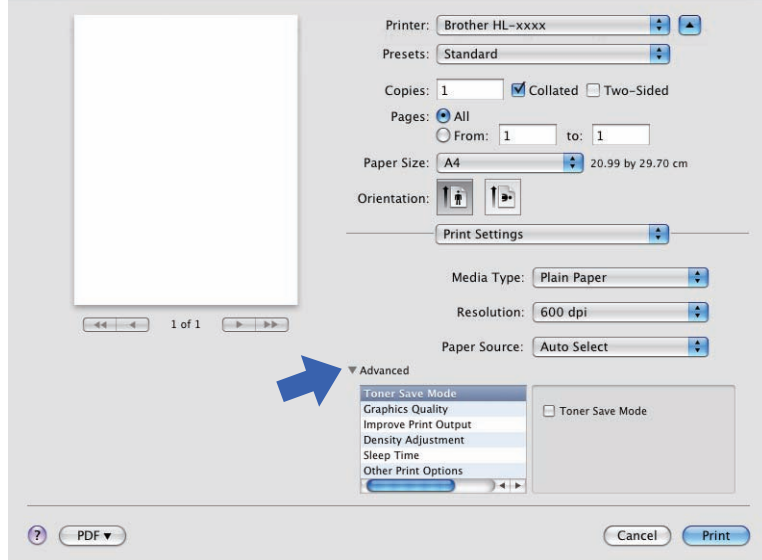

**Mode Save Toner**( وضع توفير الحبر(

يمكنك الحفاظ على الحبر باستخدام هذه الميزة. عندما تضبط **Mode Save Toner**( وضع توفير الحبر( على On( تشغيل(، فستبدو الطباعة فاهية. اإلعداد االفتراضي هو Off( إيقاف التشغيل(.

# ه ملاحظة **(2)**

- ال نوصي باستخدام **Mode Save Toner**( وضع توفير الحبر( لطباعة صورة فوتوغرافية أو صور التدرج الرمادي.
- ال يتوفر **Mode Save Toner**( وضع توفير الحبر( لدرجات الدقة **1200 HQ** و**dpi 1200**( 1200 نقطة لكل بوصة(.
	- **Quality Graphics**( جودة الرسومات(

يمكنك تغيير جودة الطباعة كما يلي:

 **Graphics**( الرسومات(

هذا هو وضع الرسومات (أولوية التباين). اختر هذا الإعداد لطباعة النصوص والأشكال، مثل مستندات الأعمال والعروض التقديمية. ويمكنك تمثيل درجات تباين حادة بين المناطق المظللة.

> **Text**( نص( يعد هذا هو الوضع الأفضل لطباعة المستندات النصية.

# **Output Print Improve**( تحسين إخراج الطباعة(

تتيح لك هذه الميزة تحسين مشكلة جودة الطباعة.

 **Curl Paper Reduce**( تقليل تجعيد الورق(

إذا اخترت هذا اإلعداد، فقد يقل تجعد الورق.

لن تحتاج إلى اختيار هذا اإلعداد إذا كنت تقوم فقط بطباعة صفحات قليلة. ونحن نوصي بتغيير إعداد برنامج تشغيل الطابعة في **Media Type**( نوع الوسائط( إلى إعداد بسيط.

ه ملاحظة **(2)** 

ستعمل هذه العملية على تقليل درجة حرارة عملية الصهر بالجهاز.

 **Fixing Toner Improve**( تحسين تثبيت الحبر( إذا اخترت هذا الإعداد، فقد تتحسن إمكانات تثبيت الحبر . وإذا لم يقدم هذا التحديد تحسينًا كافيًا، فقم بتغيير إعداد برنامج تشغيل الطابعة في **Type Media**( نوع الوسائط( إلى إعداد سميك.

ح **ك**ا أملاحظة

ستعمل هذه العملية على زيادة درجة حرارة عملية الصهر بالجهاز.

 **Ghosting Reduce**( خفض الظالل(

إذا كنت تستخدم الجهاز في بيئة عالية الرطوبة، فقد يعمل هذا اإلعداد على تقليل ظهور ظالل على الورق. ال تستخدم هذا اإلعداد إذا كانت نسبة الرطوبة المحيطة أقل من 30%؛ وإال فسيؤدي ذلك إلى زيادة الظالل.

## **ظحالم**

قد ال تعمل هذه الميزة على تقليل ظهور الظالل لجميع أنواع الورق. قبل شراء كمية كبيرة من الورق، قم باختبار كمية صغيرة للتأكد من أن الورق مناسب.

#### **Adjustment Density**( ضبط الكثافة(

قم بزيادة درجة كثافة الطباعة أو تقليلها.

#### **Time Sleep**( وقت السكون(

يدخل الجهاز وضع السكون عندما ال يستلم بيانات لفترة زمنية معينة. وفي وضع السكون، يعمل الجهاز وكأنه في وضع إيقاف التشغيل. وعند اختيار **Printer Default** (الطابعة الافتراضية)، ستتم إعادة تعيين إعداد المهلة إلى الوقت المخصص الذي تم ضبطه في المصنع؛ ويمكن تغيير ذلك في برنامج التشغيل<sub>.</sub> إذا أردت تغيير وقت السكون، فاختر **Manual (**يدوي) ثم أدخل الوقت في مربع النص الموجود ببرنامج التشغيل.

بينما يكون الجهاز في »وضع السكون«، يبدو مصباح **Ready** LED مع ًتما، ولكن يمكن للجهاز متابعة استالم البيانات. وسيؤدي استالم مهمة الطباعة إلى تنشيط الجهاز تلقائًيا لبدء الطباعة.

- **Options Print Other**( خيارات الطباعة األخرى(
	- **Page Blank Skip**( تخطي الصفحة الفارغة(

إذا تم تحديد **Page Blank Skip**( تخطي الصفحة الفارغة(، فسيتعرف برنامج تشغيل الطابعة تلقائًيا على الصفحات الفارغة ومن ثم يقوم باستبعادها من الطباعة.

**الطباعة على الوجهين )على كال وجهي الورقة(**

- <span id="page-68-0"></span> **الطباعة التلقائية على الوجهين**
	- حدد **Layout**( التخطيط(.
- اختر **binding edge‑Long**( تجليد حافة طويلة( أو **binding edge‑Short**( تجليد حافة قصيرة( في **Sided‑Two**( وجهان(.

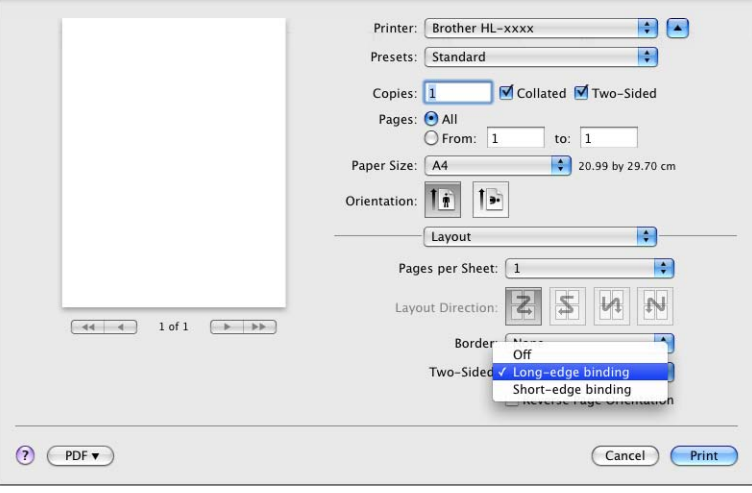

- **الطباعة اليدوية على الوجهين**
- حدد **Handling Paper**( التعامل مع الورق(.
- اختر **Only Even**( الزوجية فقط( و**Print**( طباعة(. قم بإعادة تحميل الورق المطبوع داخل الدرج )بحيث يكون الوجه الفارغ موا ًجها لألسفل في الدرج 1 أو الدرج 2 أو موا ًجها لألعلى في الدرج MP). اختر **Only Odd**( الفردية فقط( و**Print**( طباعة(.

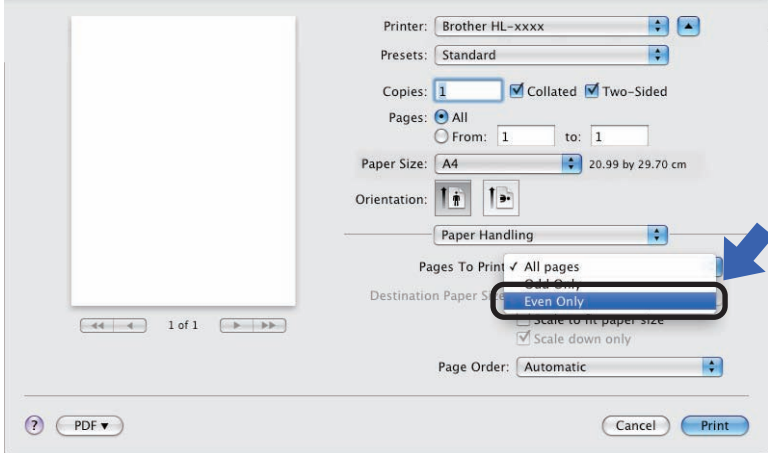

# **ميزات برنامج تشغيل الطابعة 3Script‑BR( مضاهاة لغة TM3 <sup>R</sup>PostScript)**

يتناول هذا القسم العمليات المميزة لبرنامج تشغيل الطابعة BR-Script3. للتعرف على العمليات الرئيسية لبرنامج تشغيل الطابعة BR-Script3، انظر الميزات الموجودة في برنامج تشغيل الطابعة [\)لنظام التشغيل Macintosh](#page-60-0) )[صفحة](#page-60-0) 55 لالطالع على **Setup Page**( إعداد الصفحة( و**Page Cover**( صفحة الغالف( و**Source Paper**( مصدر الورق( و**Layout**( التخطيط(.

# ج<br>ك**ا** أملاحظة

إذا أردت إعداد برنامج تشغيل PS (برنامج تشغيل الطابعة BR-Script3)، فيرجى الانتقال إلى Brother Solutions Center على موقع الويب [/com.brother.solutions://http](http://solutions.brother.com/) وزيارة قسم األسئلة المتكررة في صفحة الطراز الخاص بك للحصول على إرشادات.

### **اختيار خيارات الطباعة**

للتحكم في ميزات الطباعة الخاصة، اختر **Features Printer**( ميزات الطابعة( في مربع الحوار Print( الطباعة(.

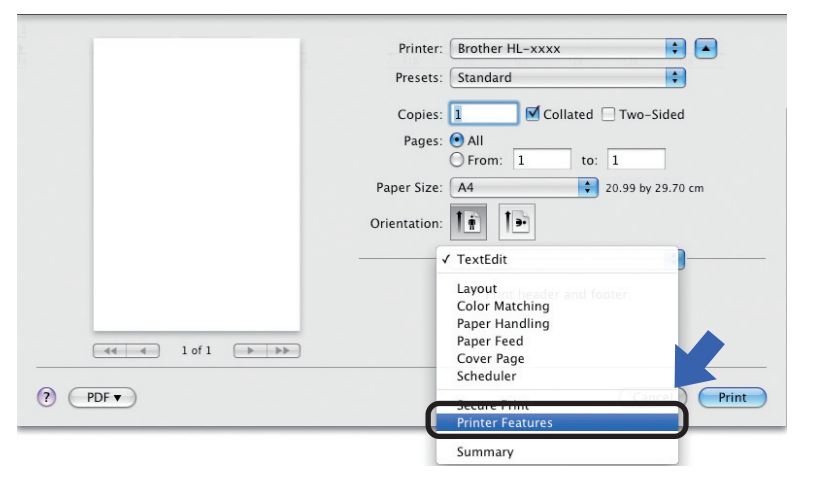

#### **ميزات الطابعة**

```
Sets Feature:( مجموعات الميزات(1 General( عام 1(
```
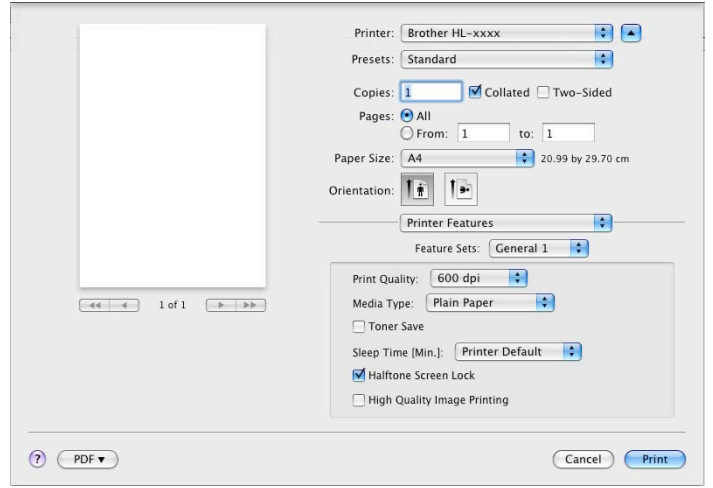

**Quality Print**( جودة الطباعة(

يمكنك تغيير درجة الدقة كما يلي:

- **dpi 300**( 300 نقطة لكل بوصة(
- **dpi 600**( 600 نقطة لكل بوصة(
	- **1200 HQ**
- **dpi 1200**( 1200 نقطة لكل بوصة(
	- **Type Media**( نوع الوسائط(

يمكنك تغيير نوع الوسائط إلى واحد مما يلي:

- **Paper Plain**( ورق عادي(
- <span id="page-70-0"></span> **Paper Thin**( ورق رقيق(
- **Paper Thick**( ورق سميك(
- **Paper Thicker**( ورق أكثر سمًكا(
	- **Paper Bond**( ورق مقوى(
		- **Envelopes**( مظاريف(
	- **Thick .Env**( مظاريف سميكة(
		- **Thin .Env**( مظاريف رفيعة(
- **Paper Recycled**( الورق المعاد تدويره(
	- **Label**( ملصق(
		- <sup>[1](#page-70-0)</sup> Hagaki •

```
لبطاقة بريدية بالحجم الذي حددته شركة Japan Post Service Co., LTD
```
**Save Toner**( توفير الحبر(

يمكنك الحفاظ على الحبر باستخدام هذه الميزة. عندما تقوم بتحديد **Save Toner**( توفير الحبر(، ستبدو المطبوعات فاهية. اإلعداد االفتراضي هو Off (إيقاف التشغيل).

### ه ملاحظة **(2)**

- ال نوصي باستخدام **Save Toner**( توفير الحبر( لطباعة صورة فوتوغرافية أو صور التدرج الرمادي.
- ال يتوفر **Save Toner**( توفير الحبر( لدرجات الدقة **1200 HQ** و**dpi 1200**( 1200 نقطة لكل بوصة(.

#### **[.Min [Time Sleep**( زمن السكون ]بالدقيقة[(

يدخل الجهاز وضع السكون عندما ال يستلم بيانات لفترة زمنية معينة. وفي وضع السكون، يعمل الجهاز وكأنه في وضع إيقاف التشغيل. وعند اختيار **Printer Default** (الطابعة الافتراضية)، ستتم إعادة تعيين إعداد المهلة إلى الوقت المخصص الذي تم ضبطه في المصنع؛ ويمكن تغيير ذلك في برنامج التشغيل. إذا أردت تغيير وقت السكون، فاختر **2** أو **10** أو .**30**

بينما يكون الجهاز في »وضع السكون«، يبدو مصباح **Ready** LED مع ًتما، ولكن يمكن للجهاز متابعة استالم البيانات. وسيؤدي استالم مهمة الطباعة إلى تنشيط الجهاز تلقائًيا لبدء الطباعة.

**Lock Screen Halftone**( قفل الشاشة النصفي(

إليقاف تطبيقات أخرى من تعديل إعدادات »األلوان النصفية«. اإلعداد االفتراضي هو on( تشغيل(.

**Printing Image Quality High**( طباعة صورة بجودة عالية(

يمكنك زيادة جودة طباعة الصورة. إذا قمت بضبط **Printing Image Quality High**( طباعة صورة بجودة عالية( على On( تشغيل(، فستصبح سرعة الطباعة أبطأ.
**Sets Feature:**( مجموعات الميزات( **2 General**( عام 2(

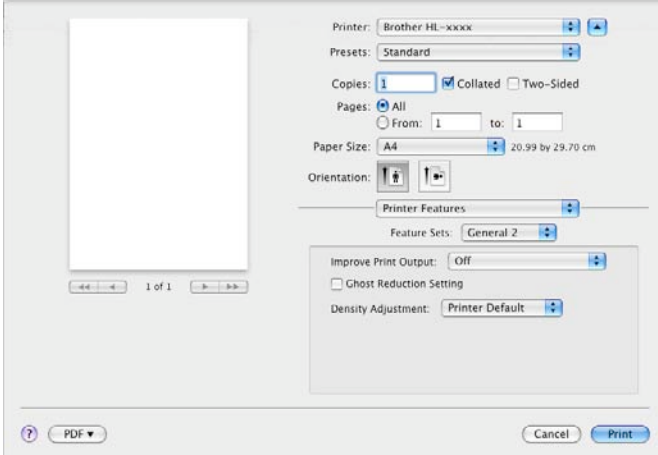

**Output Print Improve**( تحسين إخراج الطباعة(

تتيح لك هذه الميزة تحسين مشكلة جودة الطباعة.

 **Curl Paper Reduce**( تقليل تجعيد الورق(

إذا اخترت هذا اإلعداد، فقد يقل تجعد الورق.

لن تحتاج إلى اختيار هذا اإلعداد إذا كنت تقوم فقط بطباعة صفحات قليلة. ونحن نوصي بتغيير إعداد برنامج تشغيل الطابعة في **Media Type**( نوع الوسائط( إلى إعداد بسيط.

#### ر<br>كا **أملاحظ**ة

ستعمل هذه العملية على تقليل درجة حرارة عملية الصهر بالجهاز.

 **Fixing Toner Improve**( تحسين تثبيت الحبر(

إذا اخترت هذا الإعداد، فقد تتحسن إمكانات تثبيت الحبر . وإذا لم يقدم هذا التحديد تحسينًا كافيًا، فقم بتغيير إعداد برنامج تشغيل الطابعة في **Type Media**( نوع الوسائط( إلى إعداد سميك.

ر<br>كا **أملا**حظة

ستعمل هذه العملية على زيادة درجة حرارة عملية الصهر بالجهاز.

**Setting Reduction Ghost**( إعداد خفض الظالل(

إذا كنت تستخدم الجهاز في بيئة عالية الرطوبة، فقد يعمل هذا اإلعداد على تقليل ظهور ظالل على الورق. ال تستخدم هذا اإلعداد إذا كانت نسبة الرطوبة المحيطة أقل من 30%؛ وإال فسيؤدي ذلك إلى زيادة الظالل.

### **ظحالم**

قد ال تعمل هذه الميزة على تقليل ظهور الظالل لجميع أنواع الورق. قبل شراء كمية كبيرة من الورق، قم باختبار كمية صغيرة للتأكد من أن الورق مناسب.

#### **Adjustment Density**( ضبط الكثافة(

قم بزيادة درجة كثافة الطباعة أو تقليلها.

<span id="page-73-1"></span><span id="page-73-0"></span>البرامج وبرامج التشغيل

### **إزالة تثبيت برنامج تشغيل الطابعة**

aسجل الدخول بصفتك 'مسئول'.

، ثم اختر الطابعة التي تريد إزالتها وقم بإزالتها عن طريق النقر فوق الزر **‐**. <sup>b</sup> من القائمة Apple، اختر **Preferences System**( تفضيالت النظام(. وانقر فوق **Fax & Print**( الطابعات والفاكسات( [1](#page-73-0)

#### 8 انقر فوق OK (موافق) 2.

**Printer Delete**( حذف الطابعة(لمستخدمي نظام التشغيل x10.7. / x10.6. <sup>X</sup> OS Mac <sup>2</sup> **Scan & Print**( طباعة ومسح ضوئي(لمستخدمي نظام التشغيل x10.7. <sup>X</sup> OS Mac <sup>1</sup><sup>c</sup> انقر فوق **OK**( موافق( [2](#page-73-1)

#### **Status Monitor**

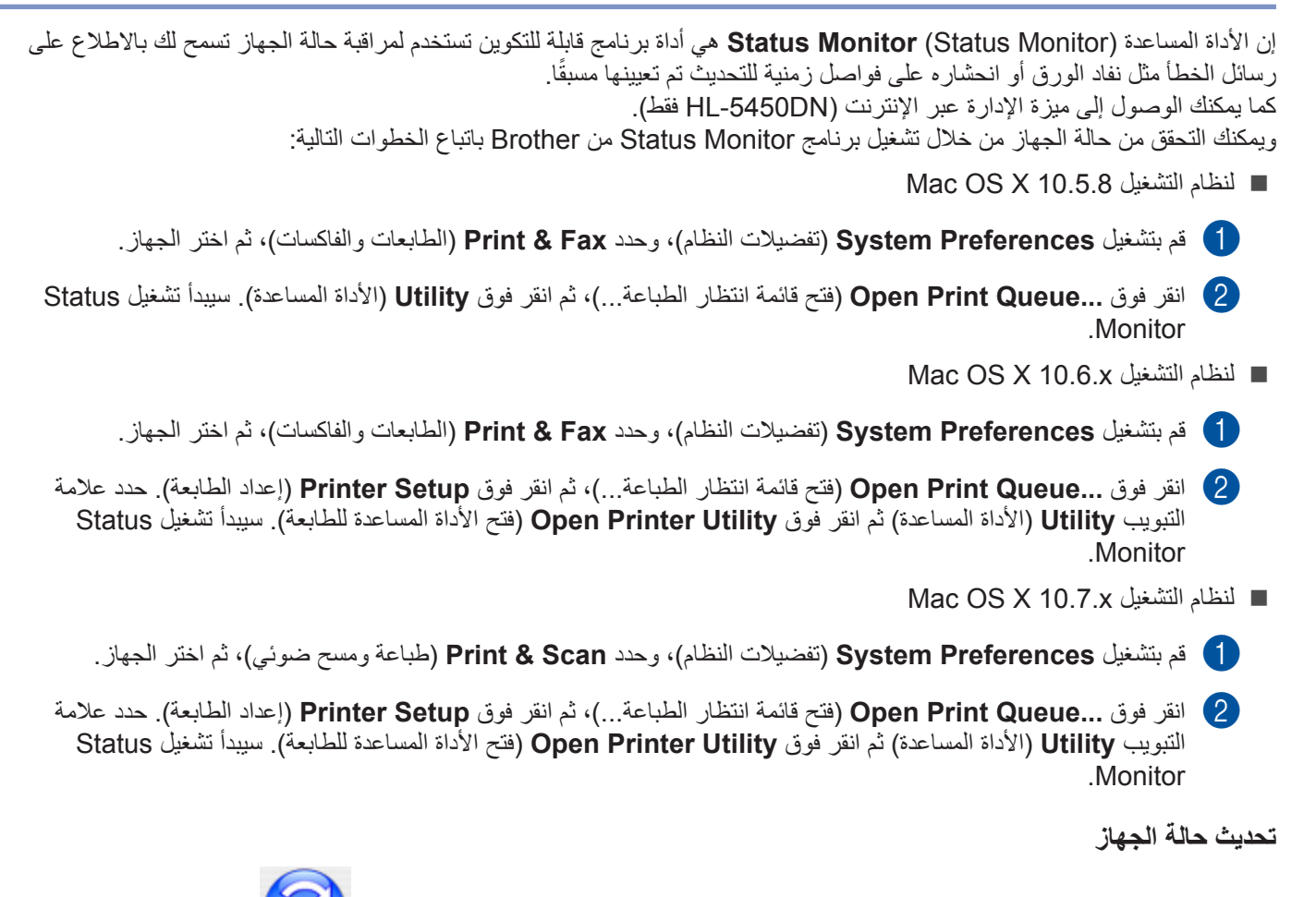

إذا أردت التعرف على آخر حالة للجهاز في حين فتح النافذة **Monitor Status**، فانقر فوق رمز التحديث . ويمكنك تعيين الفاصل الزمني الذي يقوم فيه البرنامج بتحديث معلومات حالة الجهاز. انتقل إلى شريط القائمة **Monitor Status Brother**، واختر **Preferences** (التفضيلات).

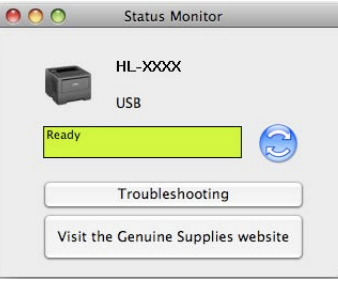

البرامج وبرامج التشغيل

#### **إخفاء النافذة أو إظهارها**

بعد تشغيل **Monitor Status**، يمكنك إخفاء النافذة أو إظهارها. إلخفاء النافذة، انتقل إلى شريط القائمة **Monitor Status Brother** واختر **Monitor Status Hide**( إخفاء Monitor Status). إلظهار النافذة، انقر فوق الرمز **Monitor Status Brother** الموجود في شريط اإلرساء.

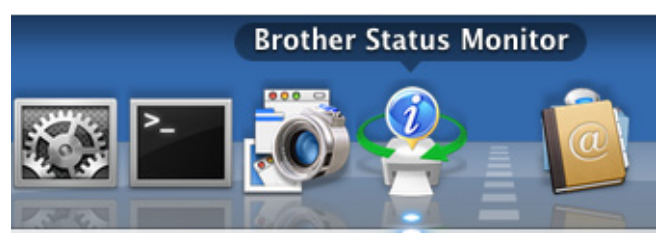

**الخروج من النافذة**

انقر فوق **Monitor Status Brother** في شريط القائمة، ثم اختر **Monitor Status Quit**( إنهاء Monitor Status )من القائمة المنسدلة.

## **ميزة اإلدارة عبر اإلنترنت )بالنسبة لـ DN5450‑HL في اتصال الشبكة(**

يمكنك الوصول إلى نظام اإلدارة عبر اإلنترنت بالنقر فوق رمز الجهاز على شاشة **Monitor Status**. يمكن استخدام مستعرض ويب قياسي إلدارة الجهاز باستخدام HTTP( بروتوكول نقل النصوص التشعبية(. مزيد من المعلومات حول نظام اإلدارة عبر اإلنترنت دليل مستخدم الشبكة: Management Based Web

البرامج وبرامج التشغيل

# **البرامج**

# **البرامج المخصصة للشبكات**

للحصول على معلومات حول برنامج األداة المساعدة للشبكة دليل مستخدم الشبكة: features Network

# **لوحة التحكم**

### **مصابيح LED( الصمامات الثنائية المشعة للضوء(**

يشير هذا القسم إلى ستة مصابيح LED ومفتاحين في لوحة التحكم.

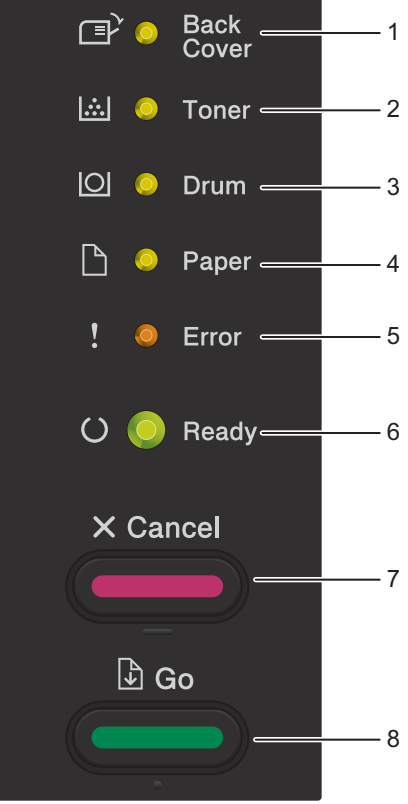

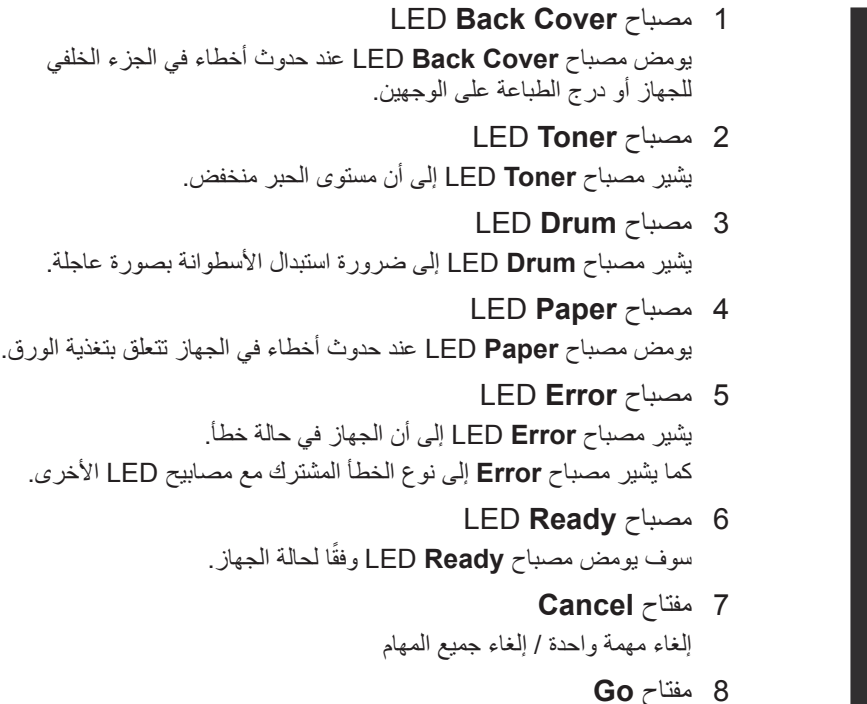

معالجة الخطأ / التغذية بالنماذج / إعادة الطباعة

تستخدم مؤشرات LED الموضحة في الجدول أدناه في الرسوم التوضيحية الواردة في هذا الفصل.

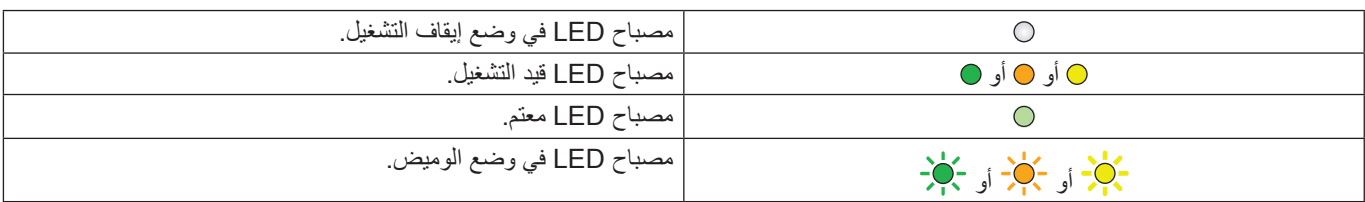

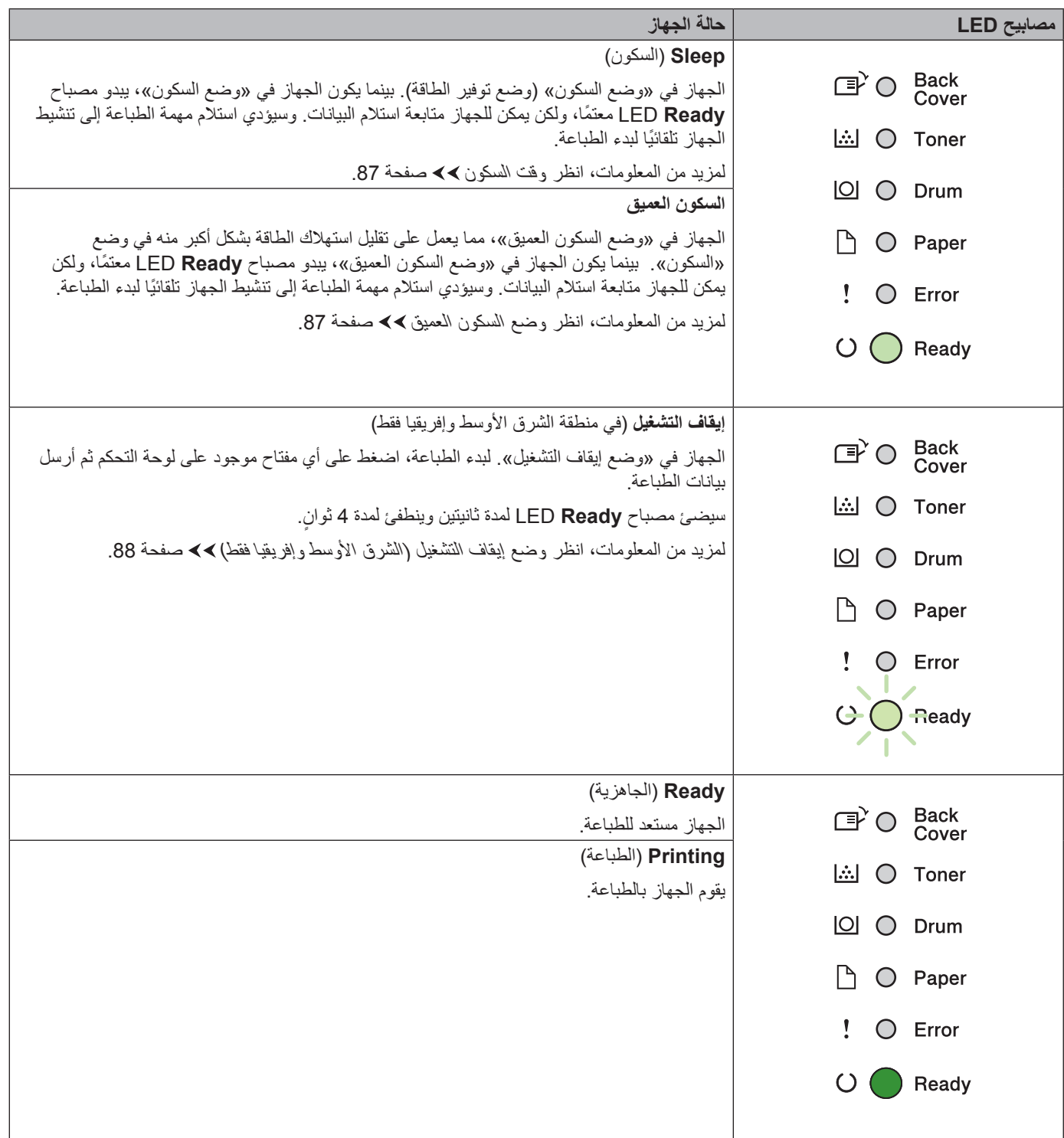

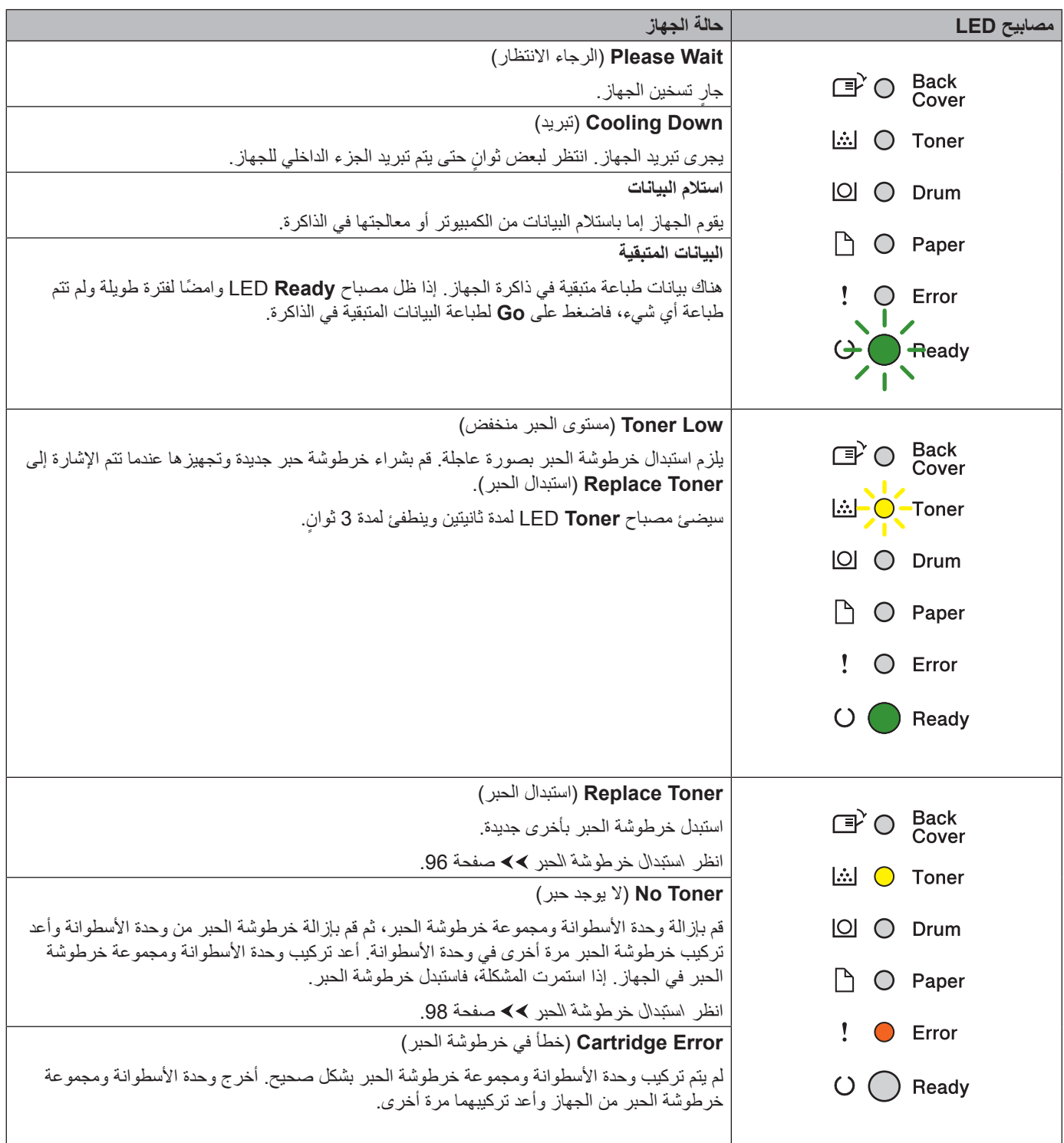

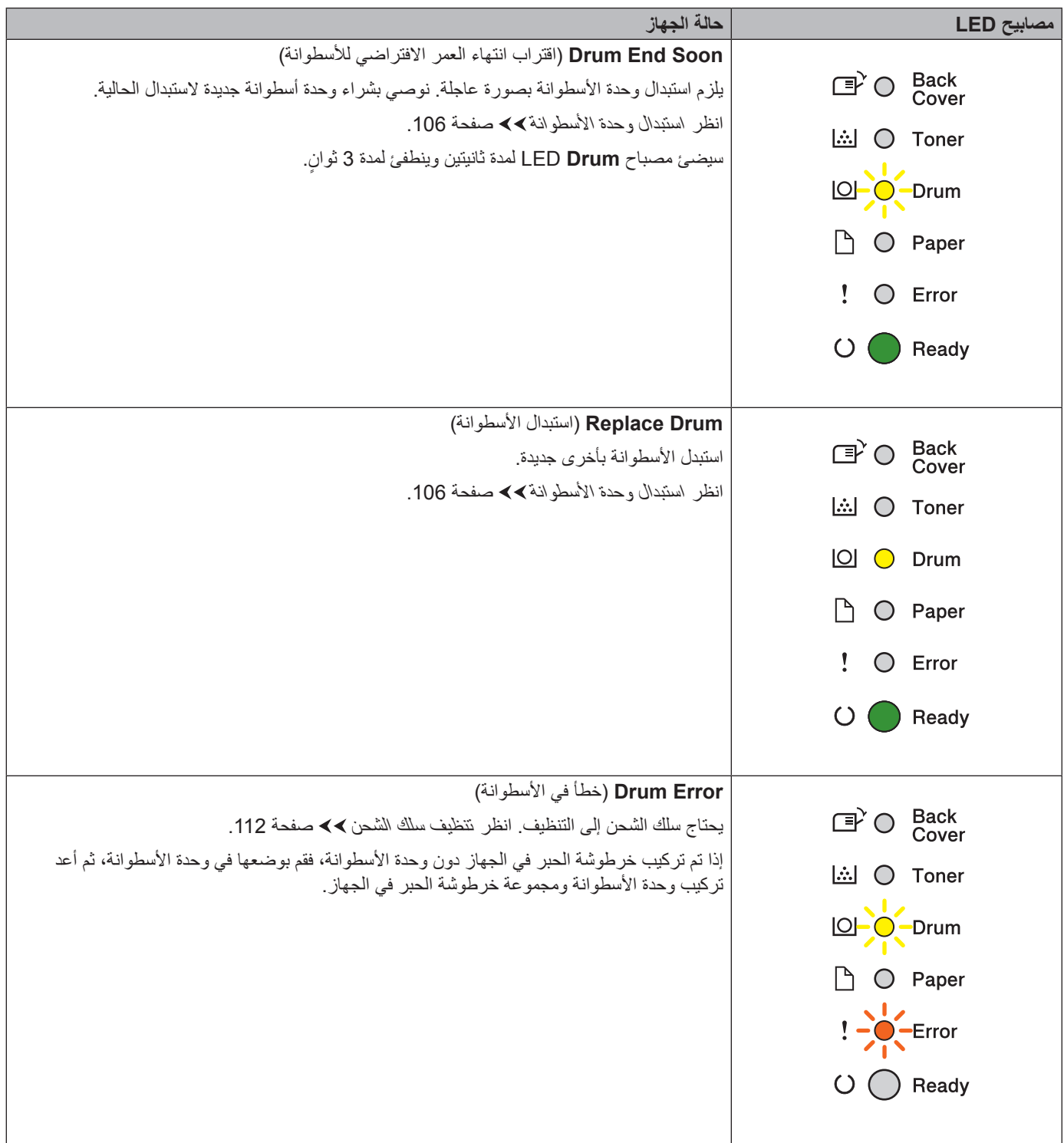

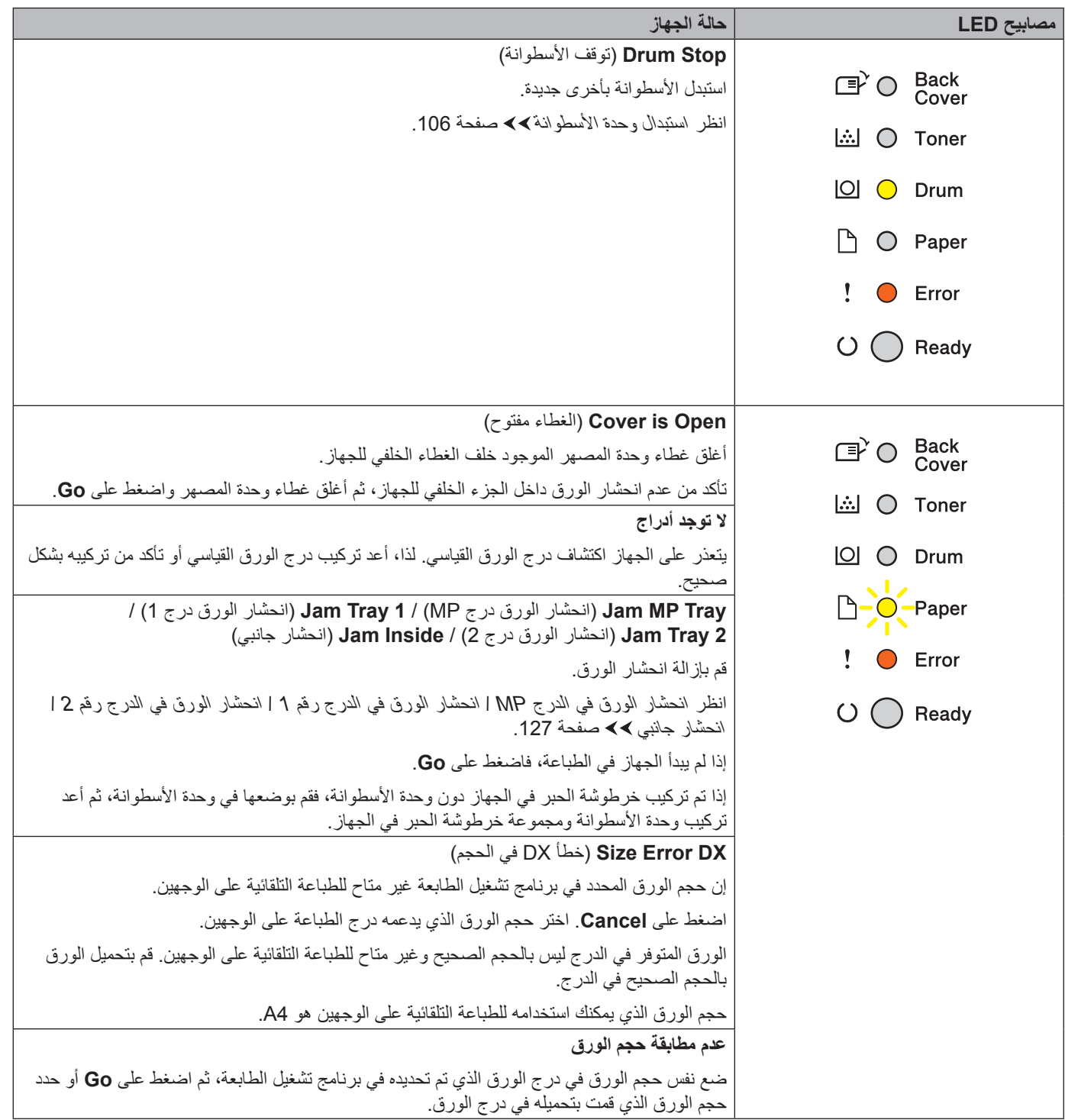

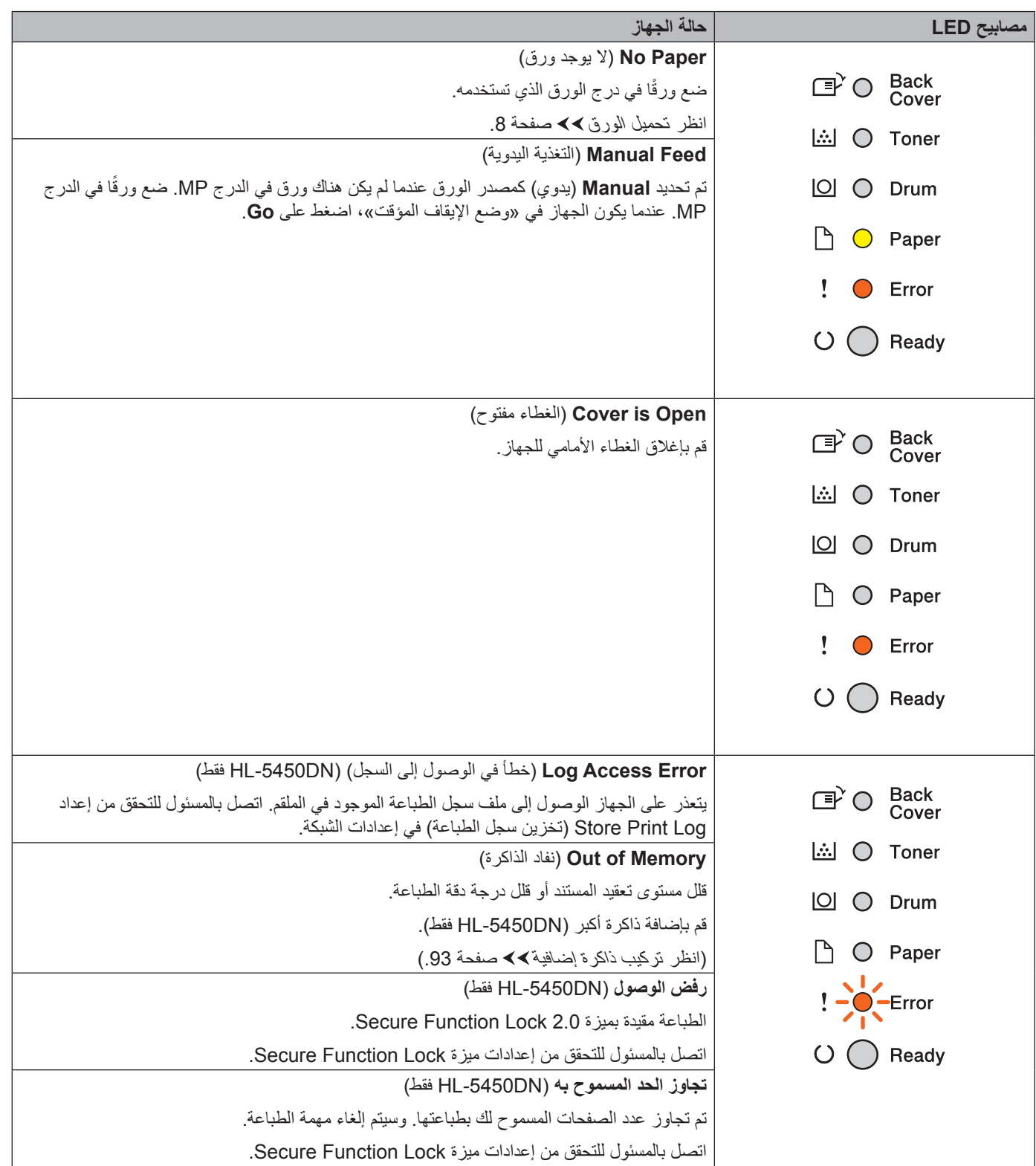

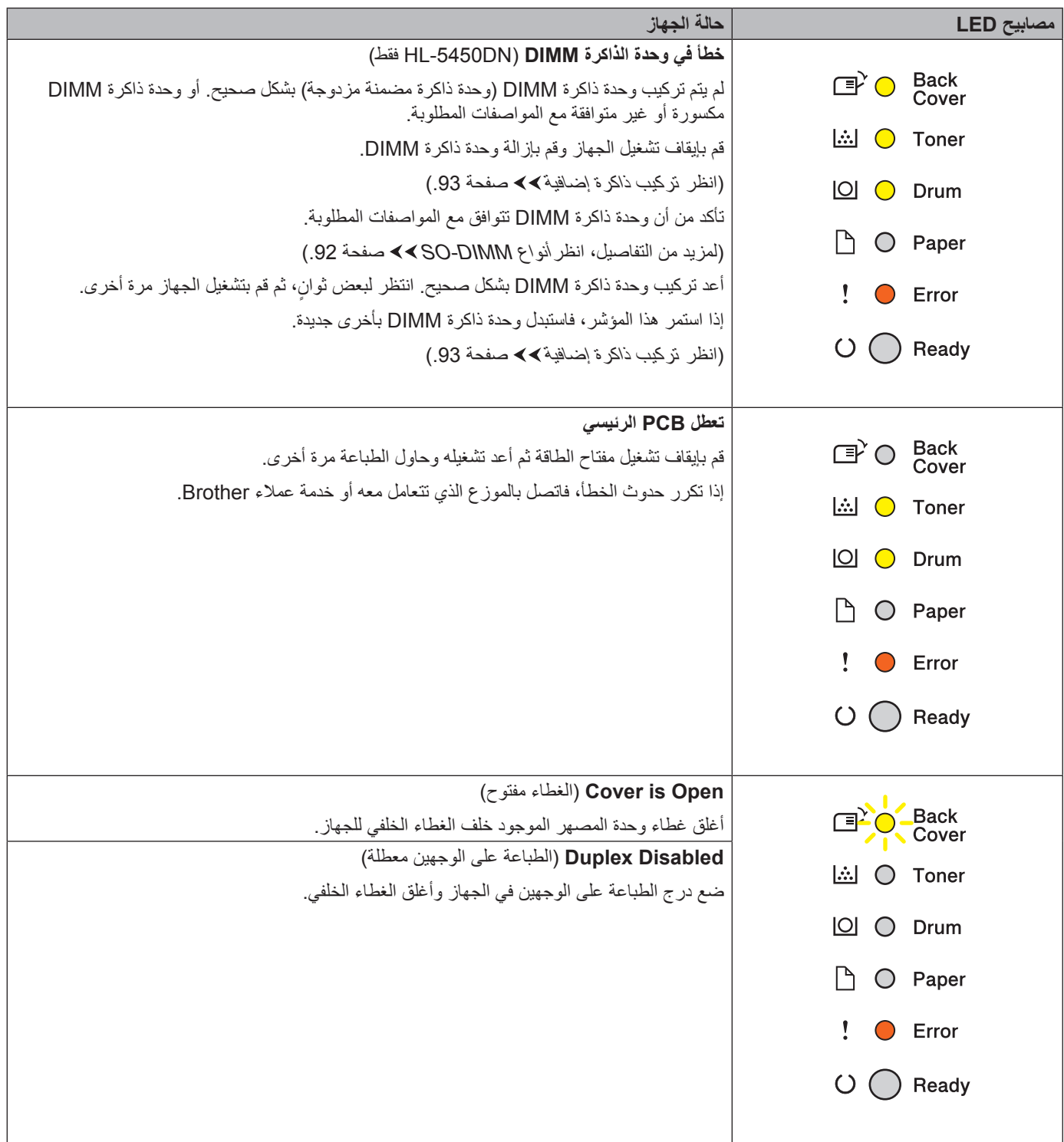

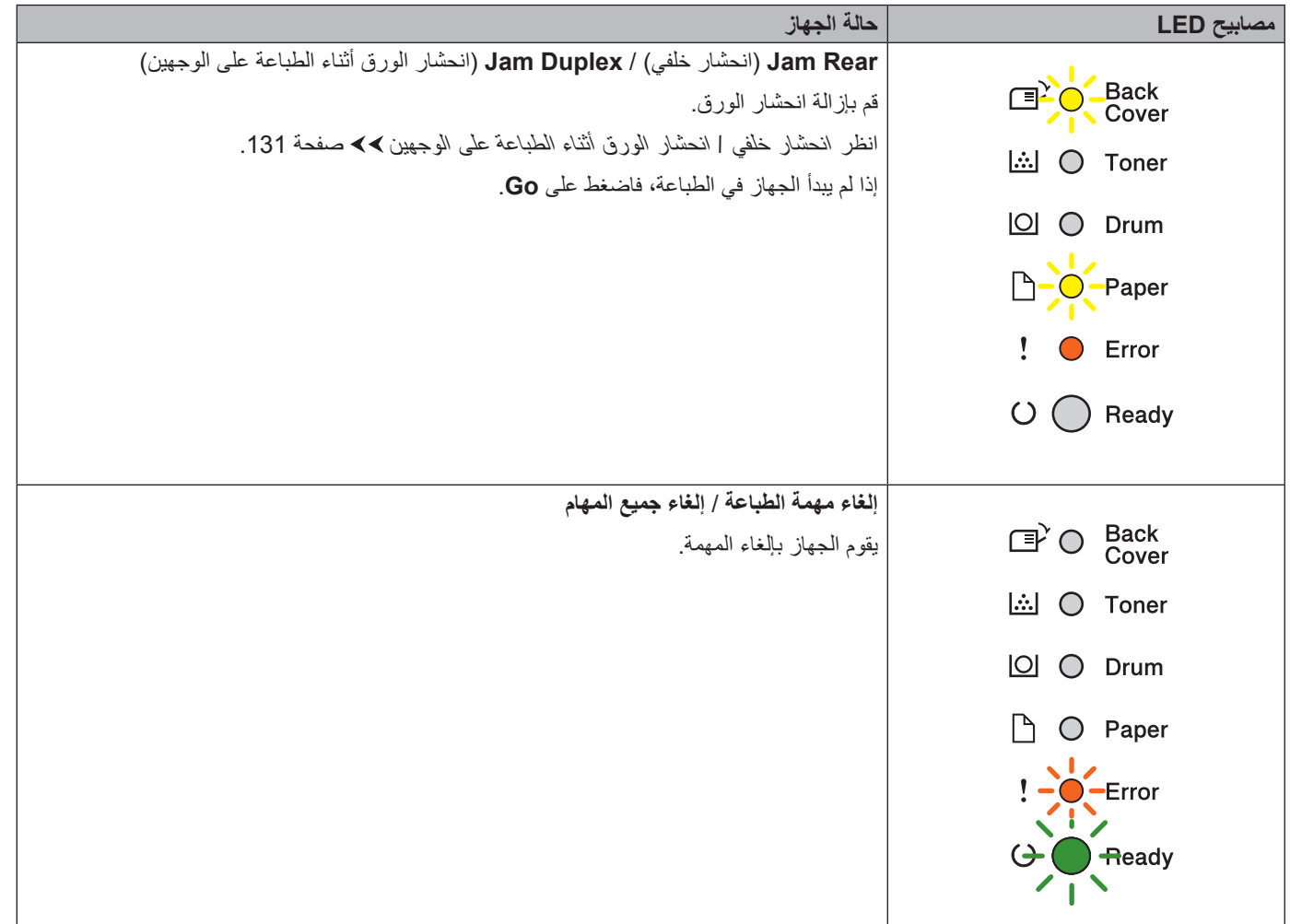

### **مؤشرات االتصال بمندوبي الخدمة**

إذا كان هناك خطأ ال يمكن للمستخدم إزالته، فسيشير الجهاز إلى ضرورة االتصال بمندوبي الخدمة من خالل إضاءة جميع مصابيح LED كما هو موضح أدناه.

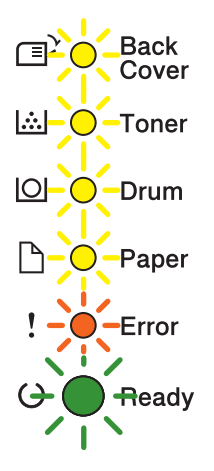

إذا الحظت ظهور مؤشر االتصال بمندوبي الخدمة الموضح أعاله، فقم بإيقاف تشغيل مفتاح الطاقة ثم أعد تشغيله وحاول إجراء الطباعة مرة أخرى.

إذا لم تتم إزالة الخطأ بعد إيقاف تشغيل مفتاح الطاقة ثم إعادة تشغيله، فاضغط على **Go** و**Cancel** مًعا، وستضيء مصابيح LED على النحو الموضح في الجدول التالي لتحديد الخطأ.

<span id="page-85-1"></span><span id="page-85-0"></span>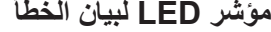

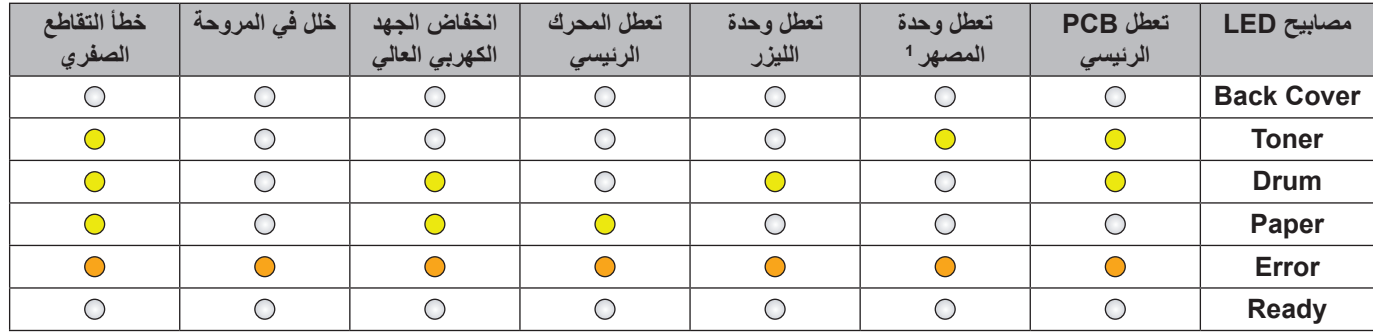

إذا حدث هذا الخطأ، فقم بايقاف تشغيل مفتاح الطاقة بالجهاز وانتظر أعدائ التواش الجهاز لمدة 15 دقيقة تقريبًا مع تشغيله. إذا تكرر حدوث الخطأ، فاتصل بالموزع الذي تتعامل ملاقوزع الذي تتعامل معاه فاتصل بالموزع الذي تتعامل معه أو خدمة عمالء Brother.

على سبيل المثال، يشير مؤشر LED الوارد أدناه إلى تعطل وحدة المصهر.

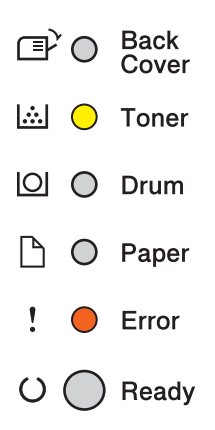

دّون مالحظة بالمؤشر؛ بالرجوع إلى مؤشر LED [لبيان الخطأ](#page-85-1) [صفحة](#page-85-1) 80 وأبلغ الموزع أو خدمة عمالء Brother بحالة الخطأ.

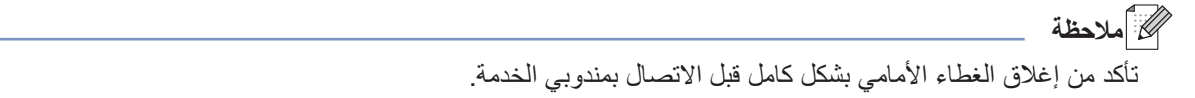

#### **مفاتيح لوحة التحكم**

تقوم مفاتيح لوحة التحكم بالوظائف التالية:

إلغاء الطباعة

إلغاء المهمة الحالية التي يجرى طباعتها: إذا قمت بالضغط على **Cancel** أثناء الطباعة، فسيقوم الجهاز على الفور بإيقاف الطباعة ثم إخراج الورق. سيومض مصباحا **Ready** LED و**Error** أثناء إلغاء المهمة.

إلغاء جميع المهام المستلمة: لحذف كل المهام، اضغط مع االستمرار على **Cancel** لمدة 4 ثوا ٍن إلى أن تضيء جميع مصابيح LED ثم حرره. سيومض مصباحا **Ready** LED و**Error** أثناء إلغاء المهمة )المهام(.

معالجة الخطأ

إذا حدث خطأ ما، فسيقوم الجهاز تلقائيًا بمعالجة بعض الأخطاء. إذا لم تتم إزالة الخطأ تلقائيًا، فاضغط على **Go** لإزالة الخطأ ثم تابع استخدام الجهاز.

التغذية بالنماذج

إذا ظل مصباح LED **Ready** وامضًا لفترة طويلة، فاضغط على Go. سيقوم الجهاز بطباعة أي بيانات متبقية في ذاكرة الجهاز .

إعادة الطباعة

إلعادة طباعة آخر مستند،اضغط على **Go** لمدة 4 ثوا ٍن تقريًبا إلى أن تضئ جميع مصابيح LED ثم حرره. وفي خالل ثانيتين اضغط على **Go** لتحديد عدد مرات إعادة الطباعة التي تريدها. إذا لم تقم بالضغط على **Go** في خالل ثانيتين، فستتم طباعة نسخة واحدة.

إذا قمت بالطباعة باستخدام برنامج تشغيل الطابعة لنظام التشغيل <sup>R</sup>Windows والذي قمنا بإرفاقه مع الجهاز، فسيكون إلعدادات Reprint Use (استخدام ميزة إعادة الطباعة) الموجودة في برنامج تشغيل الطابعة الأولوية على الإعدادات التي تم إنشاؤها في لوحة التحكم. (لمزيد من المعلومات، انظر [استخدام ميزة](#page-42-0) إعادة الطباعة [صفحة](#page-42-0) .37(

# **طباعة صفحة اختبار**

لطباعة صفحة اختبار، يمكنك استخدام **Go** أو برنامج تشغيل الطابعة.

### **باستخدام المفتاح Go( انتقال(**

- a قم بإيقاف تشغيل الجهاز.
- b تأكد من إغالق الغطاء األمامي وتوصيل سلك الطاقة.
- c اضغط مع االستمرار على **Go** بينما تقوم بضبط مفتاح الطاقة على وضع التشغيل. استمر في الضغط على **Go** إلى أن تضيء جميع مصابيح LED ثم ينطفئ مصباح LED Ready( لالستعداد(.
	- d حرر **Go**. تأكد من أن جميع مصابيح LED في وضع إيقاف التشغيل.
		- e اضغط على **Go** مرة أخرى. وسيقوم الجهاز بطباعة صفحة اختبار.

# **باستخدام برنامج تشغيل الطابعة**

إذا كنت تستخدم برنامج تشغيل الطابعة لنظام التشغيل <sup>R</sup>Windows، فانقر فوق الزر **Page Test Print**( طباعة صفحة االختبار( الموجود في عالمة التبويب **General**( عام( ببرنامج تشغيل الطابعة.

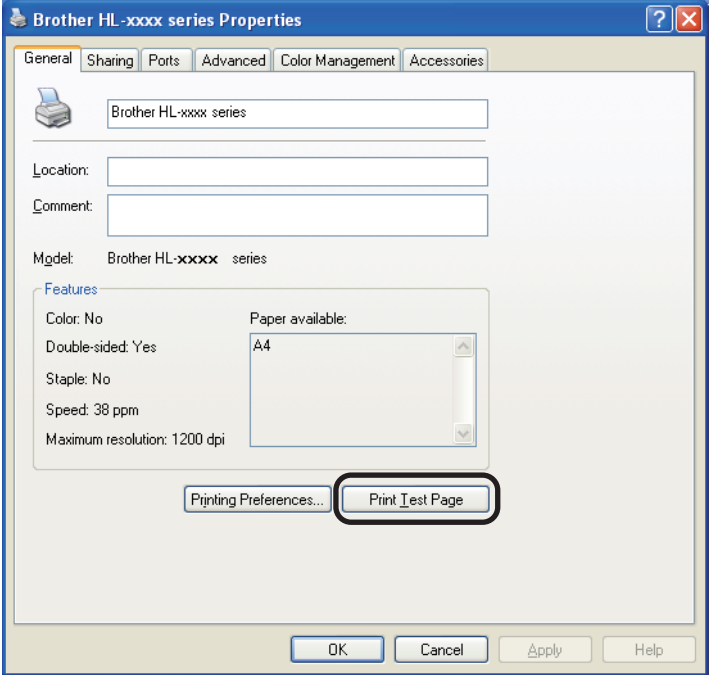

# **طباعة صفحة »إعدادات الطابعة«**

يمكنك طباعة اإلعدادات الحالية باستخدام زر لوحة التحكم أو برنامج تشغيل الطابعة.

### <span id="page-89-0"></span>**باستخدام المفتاح Go( انتقال(**

- a تأكد من إغالق الغطاء األمامي وتوصيل سلك الطاقة.
- b قم بتشغيل الجهاز وانتظر حتى يكون الجهاز في وضع االستعداد.
- c اضغط على **Go** ثالث مرات. وسيقوم الجهاز بطباعة صفحة إعدادات الطابعة الحالية.

#### **باستخدام برنامج تشغيل الطابعة**

إذا كنت تستخدم برنامج تشغيل الطابعة لنظام التشغيل <sup>R</sup>Windows، فيمكنك طباعة إعدادات الطابعة الحالية بالنقر فوق الزر **Settings Print** )إعدادات الطباعة( في مربع الحوار **Support**( الدعم(.

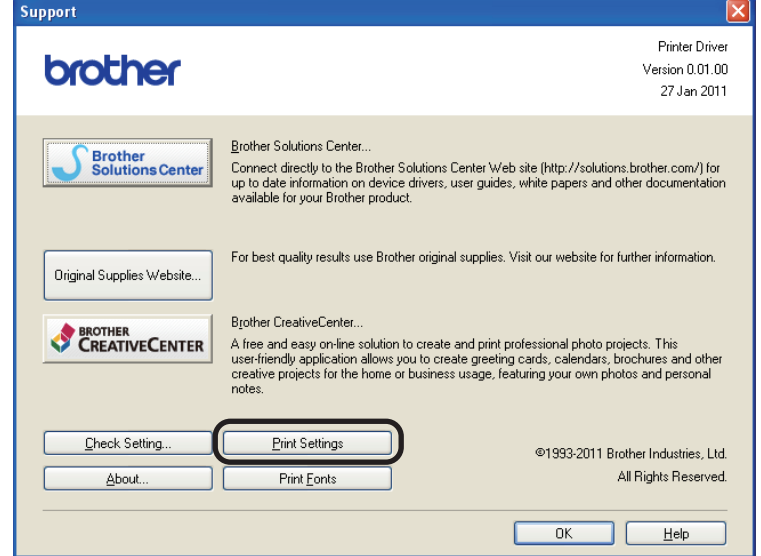

## **خطوط الطباعة**

يمكنك طباعة قائمة بالخطوط الداخلية باستخدام زر لوحة التحكم أو برنامج تشغيل الطابعة.

### **باستخدام المفتاح Go( انتقال(**

- a قم بإيقاف تشغيل الجهاز.
- 2) تأكد من إغلاق الغطاء الأمامي وتوصيل سلك الطاقة.
- c اضغط مع االستمرار على **Go** بينما تقوم بضبط مفتاح الطاقة على وضع التشغيل. استمر في الضغط على **Go** إلى أن تضيء جميع مصابيح LED ثم ينطفئ مصباح LED Ready( لالستعداد(.
	- d حرر **Go**. تأكد من أن جميع مصابيح LED في وضع إيقاف التشغيل.
	- e اضغط على **Go** مرتين. وسيقوم الجهاز بطباعة قائمة بالخطوط الداخلية.

#### **باستخدام برنامج تشغيل الطابعة**

إذا كنت تستخدم برنامج تشغيل الطابعة لنظام التشغيل <sup>R</sup>Windows من Brother، فيمكنك طباعة قائمة بالخطوط الداخلية بالنقر فوق الزر **Print Fonts**( خطوط الطباعة( في مربع الحوار **Support**( الدعم(.

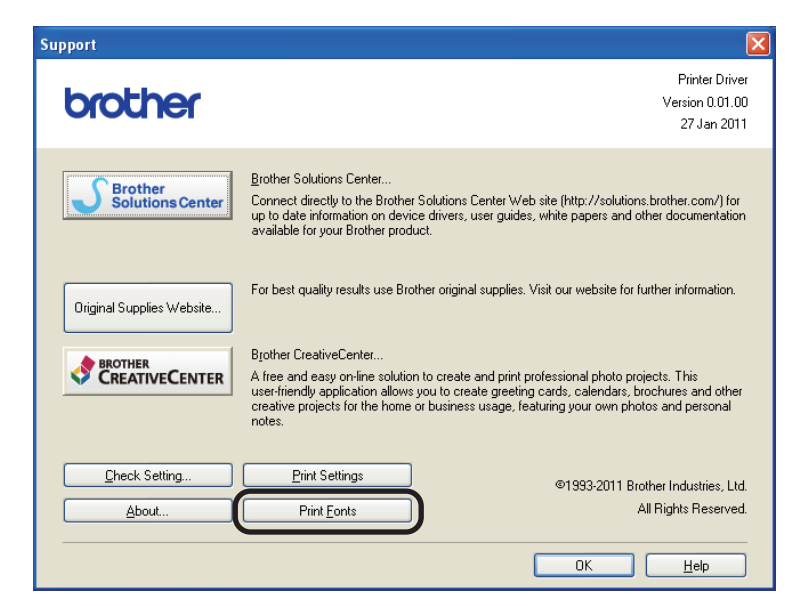

# **ميزات األمان**

#### ميزة HL-5450DN) Secure Function Lock 2.0 فقط)

تتيح لك ميزة Lock Function Secure إمكانية تقييد وصول العامة إلى وظيفة الطباعة.

كما تمنع هذه الميزة المستخدمين من تغيير الإعدادات الافتراضية للجهاز عن طريق تحديد الوصول إلى إعدادات القائمة. وقبل استخدام ميزات الأمان، يتعين عليك أولأ إدخال كلمة المرور الخاصة بالمسئول ويمكن تمكين الوصول إلى عمليات محددة من خلال إنشاء مستخدم مقيد يتعين على المستخدمين المقيدين إدخال كلمة مرور المستخدم حتى يمكنهم استخدام الجهاز. يمكن ضبط ميزة Lock Function Secure من خالل استخدام ميزة اإلدارة عبر اإلنترنت و3 BRAdmin للمحترفين )لنظام التشغيل <sup>R</sup>Windows فقط(. ) دليل مستخدم الشبكة(

ع<br>ك**أ**ملاحظة

- احرص على تدوين كلمة المرور الخاصة بك بعناية. في حال نسيانها، سيتعين عليك إعادة تعيين كلمة المرور المخزنة في الجهاز. للحصول على معلومات حول كيفية إعادة تعيين كلمة المرور، اتصل بموزع Brother الذي تتعامل معه للصيانة.
	- يستطيع فقط المسئولون تعيين الحدود وإجراء تغييرات لكل مستخدم.

### **ميزات البيئة**

### **توفير الحبر**

يمكنك الحفاظ على الحبر باستخدام هذه الميزة. عندما تضبط Save Toner( توفير الحبر( على on( تشغيل(، فستبدو المطبوعات فاهية. اإلعداد االفتراضي هو Off( إيقاف التشغيل(..

يمكنك تغيير إعداد وضع توفير الحبر في برنامج تشغيل الطابعة.

لتغيير إعداد وضع توفير الحبر، انظر ما يلي:

- عالمة التبويب [Advanced\(](#page-37-0) متقدم( [صفحة](#page-37-0) 32 )برنامج تشغيل الطابعة لنظام التشغيل <sup>R</sup>Windows)
	- [الخيارات المتقدمة](#page-53-0) [صفحة](#page-53-0) 48 )برنامج تشغيل الطابعة 3Script-BR لنظام التشغيل <sup>R</sup>Windows)
		- [إعدادات الطباعة](#page-65-0) [صفحة](#page-65-0) 60 )برنامج تشغيل الطابعة لنظام التشغيل Macintosh)
		- [ميزات الطابعة](#page-70-0) [صفحة](#page-70-0) 65 )برنامج تشغيل الطابعة 3Script-BR لنظام التشغيل Macintosh)

#### <span id="page-92-1"></span><span id="page-92-0"></span>**وقت السكون**

يمكن أن يقلل إعداد وضع السكون من معدل استهلاك الطاقة. عندما يكون الجهاز في وضع السكون (وضع توفير الطاقة)، فإنه يعمل وكأنه في وضع إيقاف التشغيل. وسوف ينشط الجهاز ويبدأ الطباعة عندما يتلقى مهمة طباعة.

مكنك اختيار المدة التي يجب أن يكون الجهاز فيها خاملاً قبل أن ينتقل إلى وضع السكون. عندما يتلقى الجهاز ملف طباعة أو مستندًا، سوف يتم إعادة تعيين المؤقت. اإلعداد االفتراضي هو 3 دقائق. أثناء وجود الجهاز في وضع السكون، يضيء مصباح **Ready** LED بشكل خافت.

يمكنك تغيير إعداد وقت وضع السكون من برنامج تشغيل الطابعة.

لتغيير إعداد وقت وضع السكون، انظر ما يلي:

- عالمة التبويب [Advanced\(](#page-37-0) متقدم( [صفحة](#page-37-0) 32 )برنامج تشغيل الطابعة لنظام التشغيل <sup>R</sup>Windows)
- [الخيارات المتقدمة](#page-53-0) [صفحة](#page-53-0) 48 )برنامج تشغيل الطابعة 3Script-BR لنظام التشغيل <sup>R</sup>Windows)
	- [إعدادات الطباعة](#page-65-0) [صفحة](#page-65-0) 60 )برنامج تشغيل الطابعة لنظام التشغيل Macintosh)
	- [ميزات الطابعة](#page-70-0) [صفحة](#page-70-0) 65 )برنامج تشغيل الطابعة 3Script-BR لنظام التشغيل Macintosh)

#### **وضع السكون العميق**

إذا كان الجهاز في وضع السكون ولم يستلم أية مهام لفترة زمنية معينة، فسوف يدخل تلقائًيا في وضع السكون العميق ومن ثم يضيء مصباح LED **Ready** بشكل خافت. يستهلك وضع السكون العميق طاقة أقل من وضع السكون. سوف ينشط الجهاز عند تلقيه مهمة طباعة.

### **وضع إيقاف التشغيل )الشرق األوسط وإفريقيا فقط(**

إذا كان الجهاز في وضع السكون العميق لمدة 4 ساعات، فلن يدخل في وضع إيقاف التشغيل تلقائيًا. وسوف يخفت مصباح LED **Ready** أيضًا ويضـيء لمدة ثانيتين ثم ينطفئ لمدة 4 ثوانٍ. يُعد وضع إيقاف التشغيل أقل وضع لاستهلاك الطاقة حيث يستهلك طاقة أقل من 0.5 وات. لبدء الطباعة، اضغط علي أي مفتاح على لوحة التحكم ثم أرسل بيانات الطباعة.

يمكنك تمكين أو تعطيل خاصية وضع إيقاف التشغيل باتباع هذه الخطوات:

- <span id="page-93-0"></span>a تأكد من إغالق الغطاء األمامي وتوصيل سلك الطاقة.
- b قم بتشغيل الجهاز وانتظر حتى يكون الجهاز في وضع االستعداد.
- c اضغط علي **Go** أربع مرات للتغيير بين وضع التشغيل وإيقاف التشغيل. تومض جميع مصابيح LED مرتين عند تشغيل وضع إيقاف التشغيل. تومض جميع مصابيح LED مرة واحدة عند إيقاف تشغيل وضع إيقاف التشغيل.
	- حد<br>ك**ا** كاملاحظة

لا ينتقل الجهاز إلى وضع إيقاف التشغيل عندما يكون متصلًا بشبكة سلكية.

# **ميزة وضع السكون**

يمكن أن يقلل إعداد وضع السكون من ضوضاء الطباعة. عندما يكون وضع السكون قيد التشغيل، تصبح سرعة الطباعة أبطأ. اإلعداد االفتراضي هو Off(إيقاف التشغيل).

# **إيقاف/تشغيل وضع السكون**

- هو التأكد من إغلاق الغطاء الأمامي وتوصيل سلك الطاقة.
- b قم بتشغيل الجهاز وانتظر حتى يكون الجهاز في وضع االستعداد.
- c اضغط علي **Go** تسع مرات للتغيير بين وضع التشغيل وإيقاف التشغيل. تومض جميع مصابيح LED مرتين عند تشغيل وضع السكون. تومض جميع مصابيح LED مرة واحدة عند إيقاف تشغيل وضع السكون.

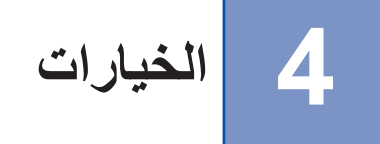

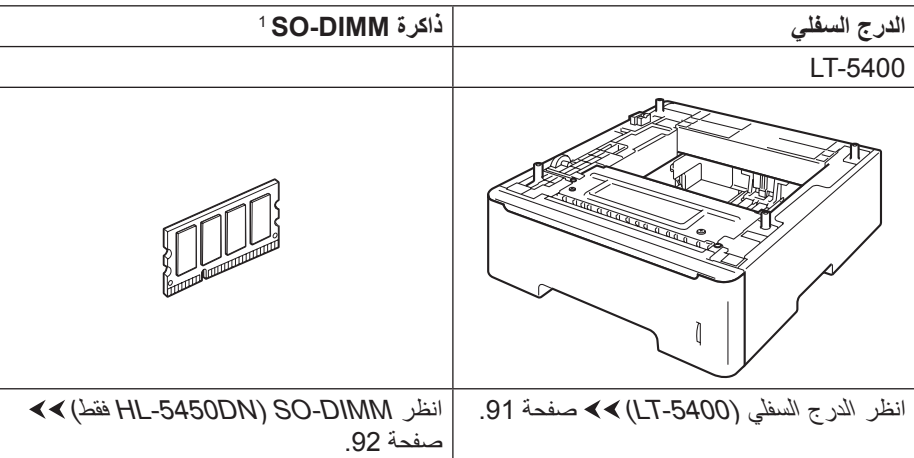

يحتوي هذا الجهاز على الملحقات االختيارية التالية. ويمكنك زيادة إمكانات الجهاز من خالل هذه المواد.

<span id="page-95-0"></span>تتوفر الذاكرة االختيارية لـ DN5450‑HL. <sup>1</sup>

# **الدرج السفلي )5400‐LT)**

درج سفلي اختياري واحد (الدرج 2) يمكن تركيبه على HL-5450DN وHL-5450DN، ويمكن أن يسع الدرج السفلي إلى ما يصل إلى 500 ورقة ن الورق بوزن 80 غم/م2 . عند تركيب الدرج السفلي الاختياري، يمكن للجهاز أن يسع ما يصل إلى 800 ورقة من الورق العادي. إذا أردت شراء وحدة الدرج السفلي االختيارية، فاتصل بالموزع الذي اشتريت منه الجهاز أو بخدمة عمالء Brother.

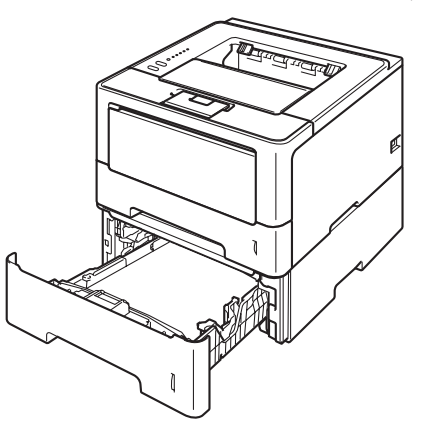

لإلعداد، انظر دليل المستخدم الذي قمنا بإرفاقه بوحدة الدرج السفلي.

#### <span id="page-96-0"></span>**ريذحت**

إذا كنت تستخدم الدرج السفلي، فلا تقم بحمل الجهاز مستخدمًا الدرج السفلي حيث قد تتعرض لإصـابة أو تتسبب في تلف الجهاز لأنه ليس مثبتًا بالدرج السفلي.

# **DIMM‑SO( DN5450‑HL فقط(**

يحتوي الجهاز على ذاكرة بسعة 64 ميجابايت وفتحة واحدة للتوسيع الاختياري للذاكرة. ويمكنك زيادة سعة الذاكرة لتصل إلى 320 ميجابايت كحد أقصىي عن طريق تركيب SO-DIMM (وحدة ذاكرة مضمنة مزدوجة مصغرة).

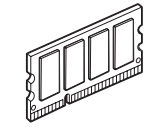

### **أنواع DIMM‑SO**

يمكن تركيب األنواع التالية من وحدات ذاكرة DIMM‑SO:

- 2015/256LJ‑KTH Kingston سعة 256 ميجابايت
- A423MHP256TS Transcend سعة 256 ميجابايت

<span id="page-97-1"></span><span id="page-97-0"></span>لىم ك**ا** كالمعظة

- لمزيد من المعلومات، تفضل بزيارة موقع الويب الخاص بشركة Technology Kingston علي [/com.kingston.www://http](http://www.kingston.com/).
	- لمزيد من المعلومات، تفضل بزيارة موقع الويب الخاص بشركة Transcend علي [/tw.com.transcend.www://http](http://www.transcend.com.tw/).

وبشكل عام، يجب أن تشتمل الذاكرة DIMM‑SO على المواصفات التالية: النوع: 144 طرف توصيل وخرج 16 بت زمن انتقال 4 :CAS تردد الساعة: 267 ميجاهرتز (533 م ب/ث/طرف) أو أكثر السعة: 256 ميجابايت االرتفاع: 30.0 ملم نوع SDRAM 2DDR :DRAM

ر<br>*الك*ا ملاحظة

- قد توجد بعض أنواع الذاكرة DIMM‑SO التي لن تعمل مع الجهاز.
- لمزيد من المعلومات، اتصل بالموزع الذي اشتريت منه الجهاز أو بخدمة عمالء Brother.

<span id="page-98-0"></span>**تارايخلا**

#### **تركيب ذاكرة إضافية**

- a قم بإيقاف تشغيل الجهاز.
- b افصل كابالت الواجهة عن الجهاز ثم قم بفصل سلك الطاقة من مأخذ التيار الكهربائي.
	- ع<br>ك**أ** ملاحظة

قم دائمًا بإيقاف تشغيل مفتاح الطاقة في الجهاز قبل تركيب ذاكرة SO-DIMM أو إخراجها.

c قم بإخراج أغطية DIMM‑SO البالستيك(1) ثم المعدنية(2).

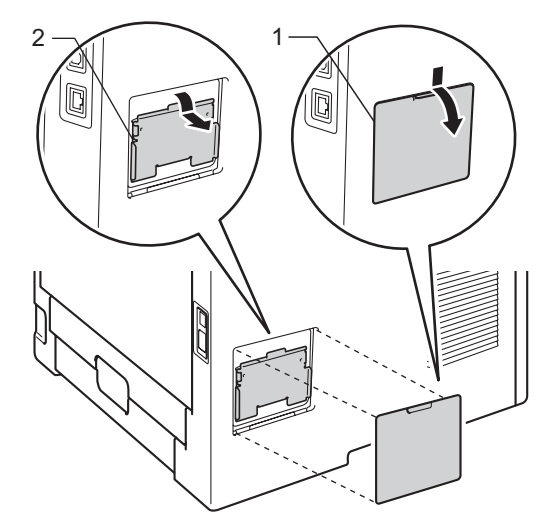

d قم بإخراج الذاكرة DIMM‑SO وامسكها من أطرافها.

**ماه**

لتجنب تلف الجهاز الناتج عن الكهرباء الساكنة، ال تلمس شرائح الذاكرة أو السطح الخارجي.

**تارايخلا**

DIMM‑SO بشكل مائل(1)، ثم قم بإمالتها تجاه لوحة الواجهة حتى تستقر في مكانها(2). <sup>e</sup> أمسك ذاكرة DIMM‑SO من األطراف وقم بمحاذاة الفتحات الموجودة في DIMM‑SO مع النتوءات الموجودة في الفتحة. أدخل

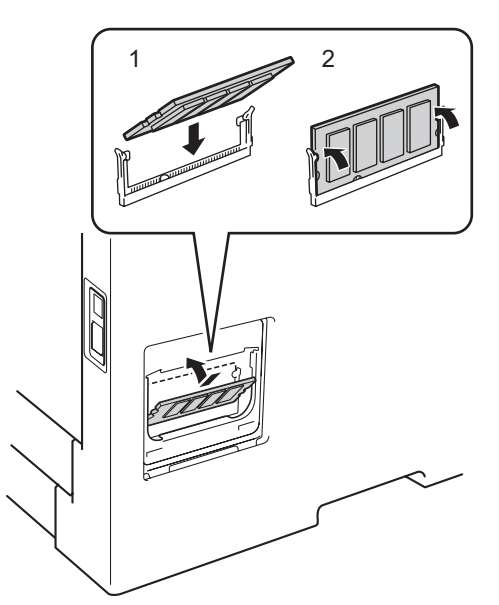

f قم بوضع أغطية DIMM‑SO البالستيك(1) ثم المعدنية(2).

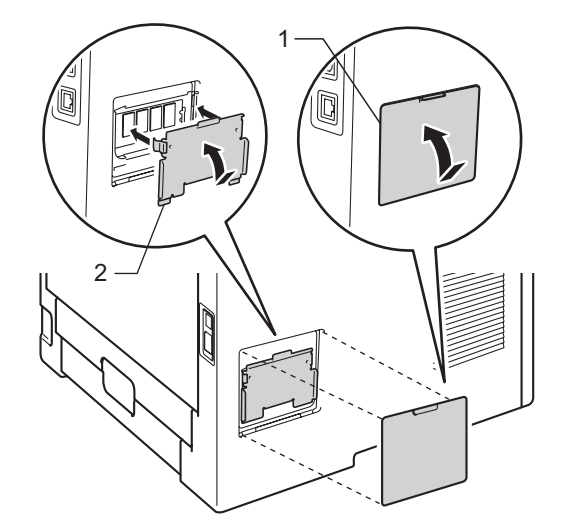

- g قم بتوصيل سلك الطاقة مرة أخرى بـ مأخذ التيار الكهربائي ً أوال، ثم قم بتوصيل كابالت الواجهة.
	- h قم بتشغيل الجهاز.

#### ع<br>ك**ا** أملاحظة

للتأكد من أنك قمت بتركيب ذاكرة DIMM‑SO بشكل صحيح، يمكنك طباعة صفحة إعدادات الطابعة التي تعرض حجم الذاكرة الحالي. )انظر طباعة صفحة [»إعدادات الطابعة«](#page-89-0) [صفحة](#page-89-0) .84(

# **استبدال العناصر المستهلكة**

ستحتاج إلى استبدال العناصر المستهلكة عندما يشير الجهاز إلى أن عمر العنصر المستهلك قد انتهى. ويمكنك استبدال العناصر المستهلكة التالية بنفسك:

# لىك **أملا**حظة

**5**

تشكل وحدة األسطوانة وخرطوشة الحبر جزءين منفصلين.

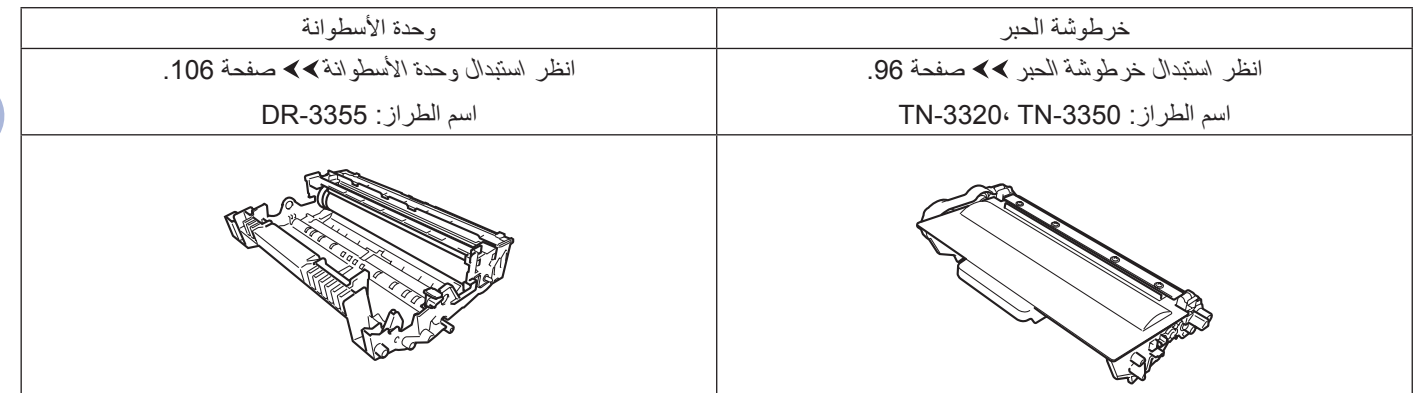

ر<br>ك**ا** كملاحظة

- تخلص من العناصر المستهلكة المستخدمة ًطبقا للقوانين والتنظيمات المحلية، مع فصلها عن النفايات المحلية. إذا كانت لديك أية أسئلة، فاتصل بالمكتب المحلي للتخلص من النفايات التابع له. احرص على إعادة تثبيت العناصر المستهلكة بإحكام حتى ال تنسكب المادة الداخلية.
	- نوصي بوضع العناصر المستهلكة المستخدمة في قطعة من الورق لتفادي االنسكاب أو التناثر العارض للمادة الداخلية.
		- يختلف توفر خرطوشات الحبر من دولة ألخرى. تفضل بزيارة Center Solutions Brother على موقع ويب [/com.brother.solutions://http](http://solutions.brother.com/) أو اتصل بمكتب Brother المحلي لمزيد من التفاصيل.

<span id="page-101-3"></span><span id="page-101-2"></span><span id="page-101-1"></span><span id="page-101-0"></span>ر<br>كا ملاحظة

#### **استبدال خرطوشة الحبر**

الطراز: 33[2](#page-101-1)0-TN-3350 <sup>[1](#page-101-2)</sup> TN-3320 بإمكان خرطوشة الحبر القياسية طباعة حوالي [3](#page-101-3)000 صفحة<sup>3</sup>. يمكن أن تقوم خرطوشة الحبر عالية الإنتاجية بطباعة حوالي 8000 صفحة<sup>3</sup>. سيختلف العدد الفعلي للصفحات تبعًا لمتوسط نوع المستند. (لاسيا) سوف تحتاج خرطوشة الحبر التي يتم تزويدها مع الجهاز إلي الاستبدال بعد طباعة حوالي [3](#page-101-3)000 صفحة 3. <sup>1</sup><br><sup>2</sup> خرطوشة الحبر عالية الإنتاجية<br><sup>3</sup> يتم توضيح معدل إنتاج الخرطوشة التقريبي طبقًا لمعيار ISO/IEC 19752.

• من المستحسن تجهيز خرطوشة حبر جديدة للاستخدام عندما ترى تحذيرًا بانخفاض مستوي الحبر.

- لضمان الحصول على األداء األمثل للطباعة، نوصي بأن تستخدم خراطيش الحبر األصلية من Brother فقط. وعند الرغبة في شراء خراطيش حبر، يرجي االتصال بموزع Brother الذي تتعامل معه.
- إذا كنت تقوم بطباعة رسومات أو نص بحروف سوداء عريضة أو جداول أو صفحات ويب ذات حدود أو أي أنواع أخرى من المطبوعات التي تتألف من أكثر من نص بسيط، فسوف يزداد مقدار الحبر المستخدم.
	- نوصبي بأن تقوم ب[تنظيف الجهاز](#page-115-0) عند استبدال خرطوشة الحبر . انظر تنظيف الجهاز وفحصه ∢∢ [صفحة](#page-115-0) 110.
		- في حالة تغيير إعداد كثافة الطباعة للطباعة الأكثر إضاءة أو الأكثر قتامة، ستتغير كمية الحبر المستخدم.
			- انتظر إلخراج خرطوشة الحبر االحتياطية من عبوتها قبل أن تضعها في الجهاز بفترة قصيرة.

**مستوى الحبر منخفض**

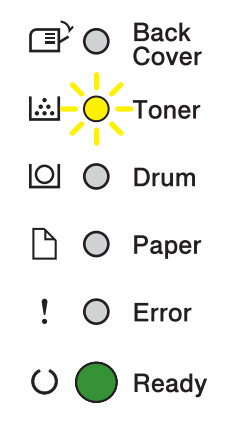

سوف يضيء مصباح **Toner** LED لمدة ثانيتين وينطفئ لمدة 3 ثوا ٍن ثم يقوم بإعادة هذا النمط.

إذا أظهرت مصابيح LED هذه الإشارة، يكون مستوى الحبر منخفضًا. ولذا قم بشراء خرطوشة حبر جديدة وتجهيزها قبل أن تحصل على إشارة استبدال خرطوشة الحبر.

### ه ملاحظة **(2)**

- سوف يومض مصباح **Toner** LED باستمرار إذا كان مستوي الحبر منخ ً فضا.
- إذا كانت المطبوعات خافتة، فأمسك وحدة األسطوانة ومجموعة خرطوشة الحبر بكلتا يديك بحيث تكون بوضع مستوي وقم بهزها برفق من جانب إلى آخر عدة مرات لتوزيع الحبر بالتساوي داخل الخرطوشة.

**استبدال الحبر**

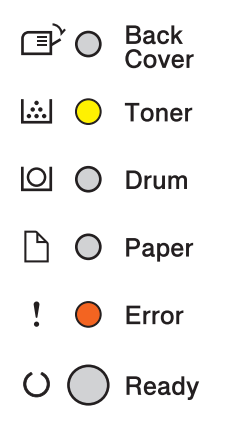

سيتوقف الجهاز عن الطباعة حتى تقوم باستبدال خرطوشة الحبر.

وستعمل خرطوشة الحبر الجديدة األصلية من Brother على ضبط وضع »استبدال الحبر«.

#### <span id="page-103-0"></span>**استبدال خرطوشة الحبر**

- a تأكد أن الجهاز في وضع التشغيل. اترك الجهاز لمدة <sup>10</sup> دقائق كي يبرد.
	- واضغط فوق زر فتح الغطاء الأمامي، ثم افتح الغطاء الأمامي<sub>.</sub>

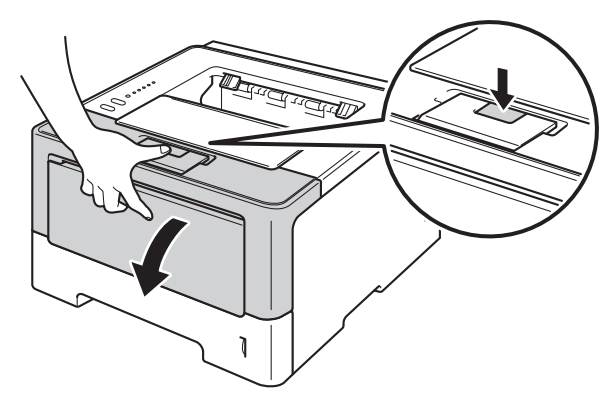

3 أخرج وحدة الأسطوانة ومجموعة خرطوشة الحبر.

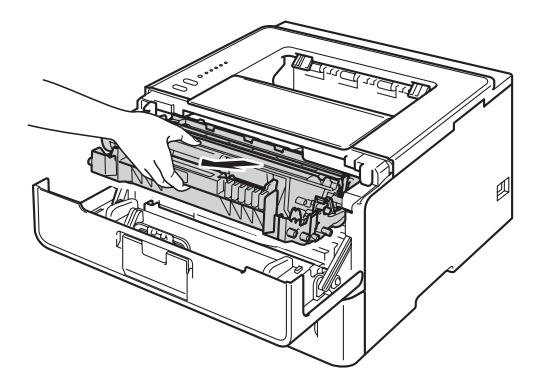

#### **ريذحت**

 $\mathbb{A}$ 

بعد استخدام الجهاز مباشرة، ستكون بعض الأجزاء الداخلية في الجهاز ساخنة للغاية. انتظر حتى يبرد الجهاز قبل أن تلمس الأجزاء الداخلية له.

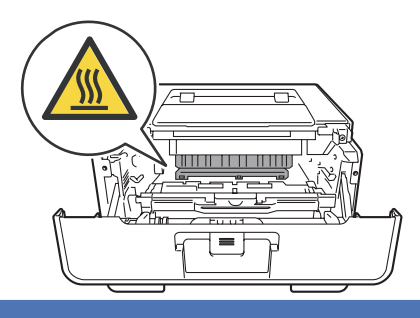

- **ماه** • نوصي بوضع وحدة الأسطوانة ومجموعة خرطوشة الحبر على سطح نظيف ومستوٍ موضوع تحته ورقة يمكن التخلص منها في حالة سكب الحبر أو نثره بغير قصد.
	- لتجنب تلف الجهاز الناتج عن الكهرباء الساكنة، ال تلمس األقطاب الكهربائية الموضحة في الرسم التوضيحي.

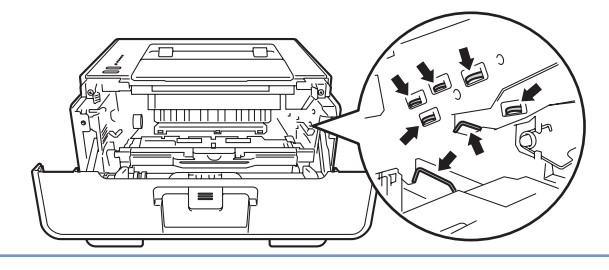

<mark>4)</mark> ادفع ذراع القفل الأخضر إلى أسفل وقم بإخراج خرطوشة الحبر خارج وحدة الأسطوانة.

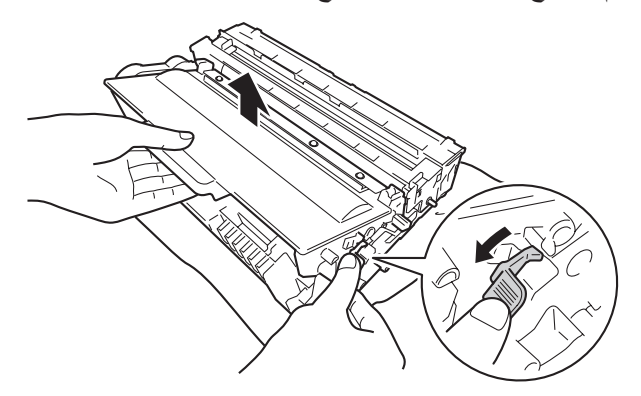

#### **ريذحت**

A A

- ال تقم بإلقاء خرطوشة الحبر أو مجموعة خرطوشة الحبر ومجموعة وحدة األسطوانة في النار. إذ يمكن أن ينفجرا ويتسببا في حدوث إصابات.
	- ال تستخدم أي مواد قابلة لالشتعال أو أي نوع من الرش أو أي مواد تنظيف تحتوي على األمونيا أو الكحول لتنظيف األجزاء الداخلية أو الخارجية للجهاز . فقد يؤدي استخدام هذه المواد إلي نشوب حريق أو حدوث صدمة كهربية. وبدلاً من ذلك، استخدم فقط قطعة قماش جافة وخالية من الوبر.

) دليل سالمة المنتج: تدابير وقائية عامة(

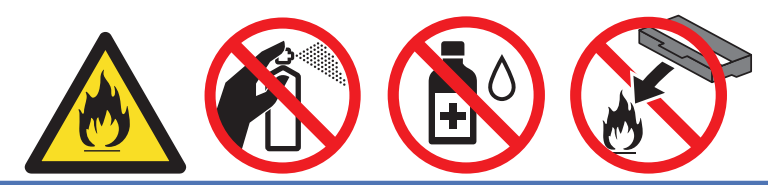

#### **ماه**

- تعامل مع خرطوشة الحبر بعناية. وإذا ما تناثر الحبر على يديك أو مالبسك، فامسحها أو اغسلها بماء بارد في الحال.
	- لتجنب مشكالت جودة الطباعة، ال تلمس األجزاء المظللة الموضحة في الرسوم التوضيحية.

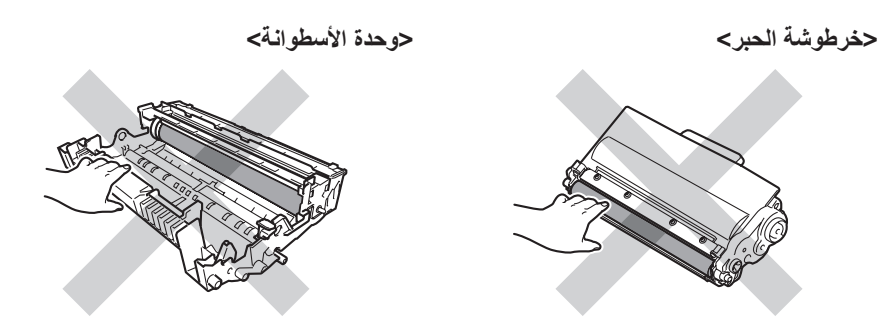

• يوصى بوضع خرطوشة الحبر على سطح نظيف ومستوٍ ومسطح مع وضع ورقة أو قطعة قماش يمكن التخلص منها تحتها في حالة سكب الحبر أو نثره بغير قصد.

### ر<br>كا **أملا**حظة

- تأكد أن تقوم بإحكام قفل خرطوشة الحبر المستعملة في حاوية مناسبة حتى ال يتناثر مسحوق الحبر خارج الخرطوشة.
- تخلص من العناصر المستهلكة المستخدمة ًطبقا للقوانين والتنظيمات المحلية، مع فصلها عن النفايات المحلية. إذا كانت لديك أية أسئلة، فاتصل بالمكتب المحلي للتخلص من النفايات التابع له. احرص على إعادة تثبيت العناصر المستهلكة بإحكام حتى ال تنسكب المادة الداخلية.
- e قم بإخراج خرطوشة الحبر الجديدة. أمسك الخرطوشة بكلتا يديك وقم بهزها برفق من جانب إلى آخر عدة مرات لتوزيع الحبر بالتساوي داخل الخرطوشة.

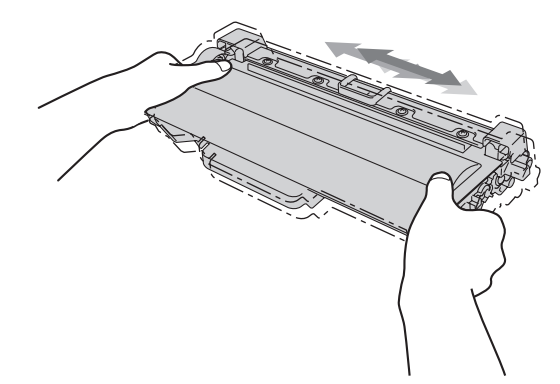

#### **ماه**

- قم بإخراج خرطوشة الحبر وذلك قبل وضعها في الجهاز مباشرة. إذ أنه في حالة ترك خرطوشة الحبر دون عبوتها لفترة طويلة، فسوف يقل العمر االفتراضي للحبر.
	- في حالة تعرض وحدة الأسطوانة دون عبوتها لأشعة الشمس المباشرة أو ضوء الغرفة، فإنها قد تتلف.
- تم تصميم أجهزة Brother للعمل بحبر ذي مواصفات خاصة وستعمل على توفير مستوى من األداء األمثل عند استخدامها مع خراطيش الحبر األصلية من Brother. ال تستطيع Brother ضمان هذا األداء األمثل إذا تم استخدام حبر أو خراطيش حبر بمواصفات أخرى. يمكن أال يتعرف الجهاز علي الحبر أو خرطوشة الحبر ذات المواصفات الأخري بشكل صحيح وفي المقابل فان الجهاز قد يتعرف علي الأدوات الأخري مثل خرطوشة الحبر القياسية عالية الإنتاجية. ولذلك، ال توصي Brother باستخدام خراطيش غير الخراطيش األصلية من Brother أو إعادة تعبئة الخراطيش الفارغة بحبر من مصادر أخرى. إذا حدث تلف في وحدة األسطوانة أو أي جزء من الجهاز كنتيجة الستخدام حبر أو خراطيش حبر غير منتجات Brother األصلية بسبب عدم توافق هذه المنتجات مع الجهاز، فإن الضمان لا يغطي الإصلاحات المطلوبة والتي نتجت عن هذا الاستخدام.

f انزع الغطاء الواقي.

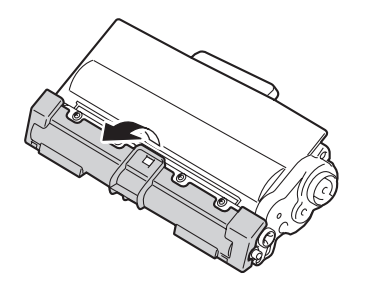

**ماه**

ضع خرطوشة الحبر في وحدة الأسطوانة بعد أن تكون قد قمت بإزالة الغطاء الواقي. لتجنب أي تدهور لجودة الطباعة، لا تلمس الأجزاء المظللة الموضحة في الرسوم التوضيحية.

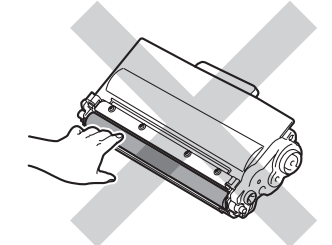

g قم بوضع خرطوشة الحبر الجديدة بإحكام في وحدة األسطوانة حتى تسمع صوت استقرارها في مكانها. إذا قمت بوضعها بشكل صحيح، فإن ذراع القفل الأخضر في وحدة الأسطوانة سوف يرتفع تلقائيًا.

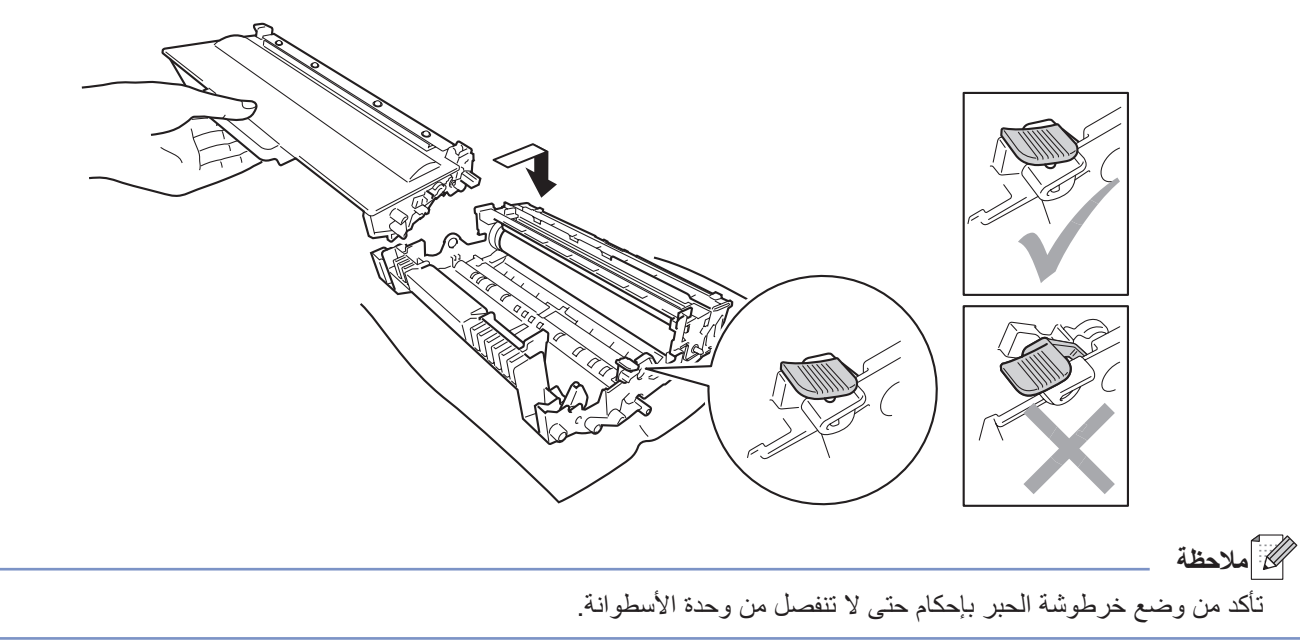

<mark>8</mark> قم بتنظيف سلك الشحن داخل وحدة الأسطوانة عن طريق تحريك اللسان الأخضر برفق من اليسار لليمين ومن اليمين لليسار عدة مرات<sub>.</sub>

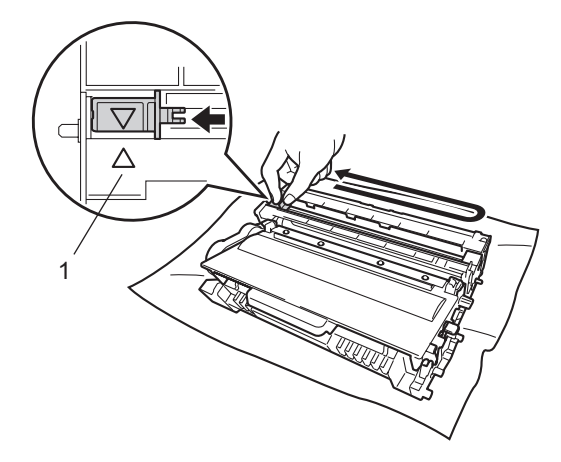

ع<br>ك**أ**ملاحظة

تأكد من إعادة اللسان إلى الموضع الرئيسي (1) (a(. وإذا لم تقم بذلك، فربما يظهر خط عمودي على الصفحات المطبوعة.
```
الصيانة الدورية
```
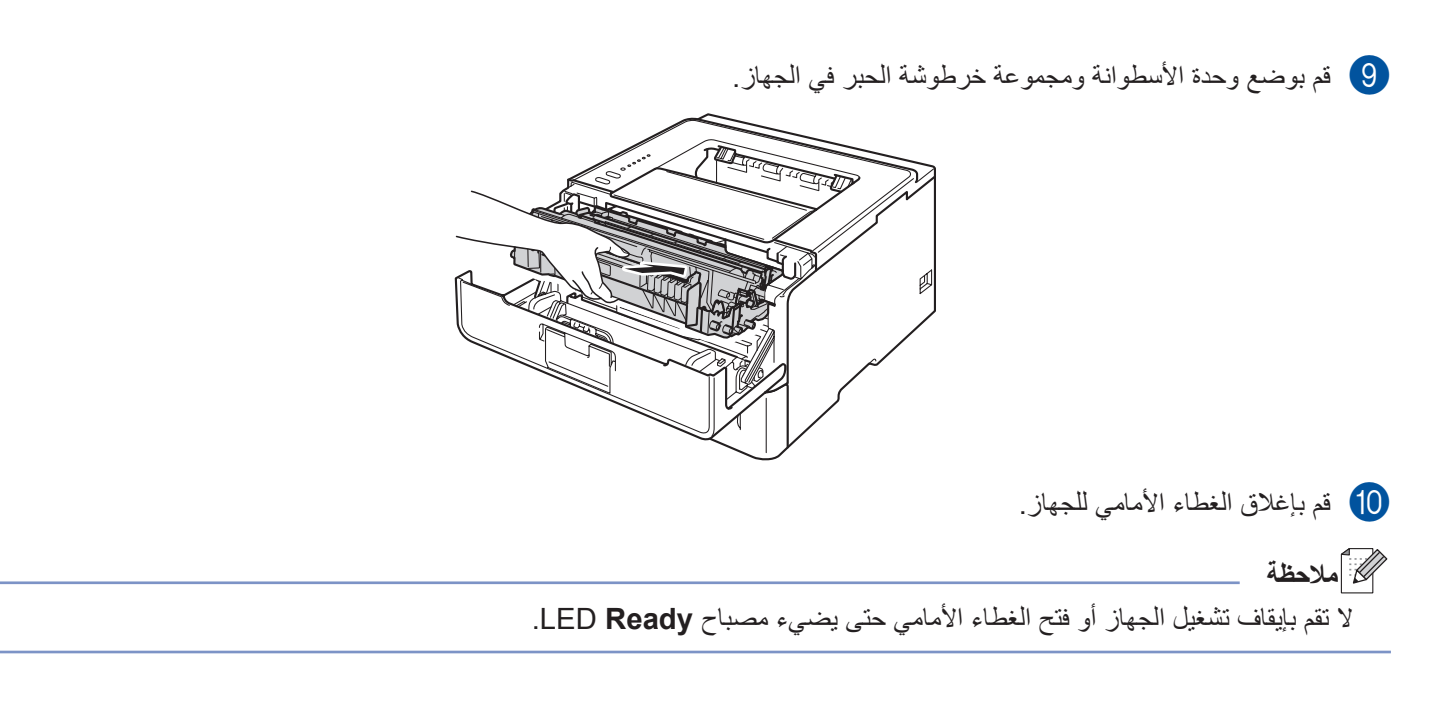

#### **استبدال وحدة األسطوانة**

اسم الطراز: 3355‐DR

بإمكان أية وحدة أسطوانة جديدة طباعة حوالي 30000 صفحة بحجم 4A أو Letter على وجه واحد.

## **ماه**

للحصول على أفضل أداء، استخدم وحدة األسطوانة وخراطيش الحبر األصلية من Brother. قد تقلل الطباعة باستخدام وحدة أسطوانة أو خرطوشة حبر من إنتاج جهة أخرى ليس من جودة الطباعة فحسب، بل أيضًا من جودة الجهاز نفسه والعمر الافتراضي له. وقد لا تنطبق تغطية الضمان على المشكالت التي تنتج عن استخدام وحدة أسطوانة أو خرطوشة حبر من إنتاج جهة أخري.

## **خطأ في األسطوانة**

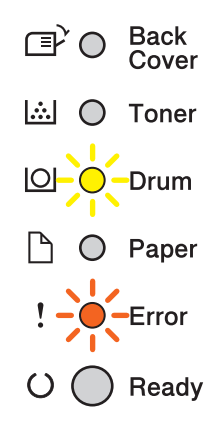

أصبح سلك الشحن متسخًا. قم ب[تنظيف سلك الشحن](#page-117-0) في وحدة الأسطوانة. (انظر تتظيف سلك الشحن ◄ ◄ [صفحة](#page-117-0) 112.) إذا قمت بتنظيف سلك الشحن و لم تظهر الرسالة Drum Error (خطأ في الأسطوانة) فستكون وحدة الأسطوانة في نهاية عمرها الافتراضي. لذا، استبدل وحدة األسطوانة بأخرى جديدة.

#### <span id="page-109-0"></span>**اقتراب انتهاء العمر االفتراضي لألسطوانة**

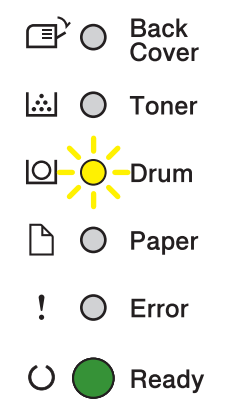

أوشكت وحدة الأسطوانة على نهاية عمرها الافتراضي وستتطلب الاستبدال. ونحن نوصيك بالحفاظ على وحدة أسطوانة أصلية من Brother جاهزة للتركيب.

قم بتنظيف سلك الشحن في وحدة األسطوانة. وإذا لم تقم بذلك، فربما يظهر خط عمودي على الصفحات المطبوعة أو ربما تعرض الرسالة Drum

```
المصيانة الدورية
```
Error (خطأ في الأسطوانة). (انظر [تنظيف سلك الشحن](#page-117-0) ∢∢ [صفحة](#page-117-0) 112.) **استبدال األسطوانة**  $\mathbb{F}$  O Back<br>Cover  $\mathbb{R}$  O Toner  $\boxed{\circlearrowright}$  Drum □ ○ Paper  $\mathop{!}\circlearrowright$   $\circlearrowright$  $\bigcirc$  Ready

لقد تجاوزت وحدة الأسطوانة العمر الافتراضي المحدد لها. لذا، يرجى استبدال وحدة الأسطوانة بأخرى جديدة. ونحن نوصبي بتركيب وحدة أسطوانة أصلية من Brother في هذا الوقت. بعد الاستبدال، أعد ضبط عداد الأسطوانة باتباع الإرشادات المرفقة بوحدة الأسطوانة الجديدة.

#### **توقف األسطوانة**

 $\mathbb{P}$  O Back<br>Cover **A** ○ Toner  $\boxed{\circlearrowright}$  Drum □ ○ Paper  $\mathbf{I}$  $\bullet$  Error  $\bigcirc$   $\bigcirc$  Ready

ال يمكننا ضمان جودة الطباعة. لذا، يرجى استبدال وحدة األسطوانة بأخرى جديدة. ونحن نوصي بتركيب وحدة أسطوانة أصلية من Brother في هذا الوقت.

بعد الاستبدال، أعد ضبط عداد الأسطوانة باتباع الإرشادات المرفقة بوحدة الأسطوانة الجديدة.

<span id="page-111-0"></span>**ماه**

#### **استبدال وحدة األسطوانة**

 أثناء إزالة وحدة األسطوانة، تعامل معها بحذر ألنها قد تحتوي على حبر. وإذا ما تناثر الحبر على يديك أو مالبسك، فامسحها أو اغسلها بماء بارد في الحال. في كل مرة تقوم فيها باستبدال وحدة األسطوانة، قم بتنظيف الجزء الداخلي من الجهاز. )انظر [تنظيف الجهاز](#page-115-0) وفحصه [صفحة](#page-115-0) .110(

عند استبدال وحدة الأسطوانة بأخرى جديدة، فإنك تحتاج إلى إعادة ضبط عداد الأسطوانة عن طريق إكمال الخطوات التالية:

- a تأكد أن الجهاز في وضع التشغيل. اترك الجهاز لمدة <sup>10</sup> دقائق كي يبرد.
	- واضغط فوق زر فتح الغطاء الأمامي، ثم افتح الغطاء الأمامي<sub>.</sub>

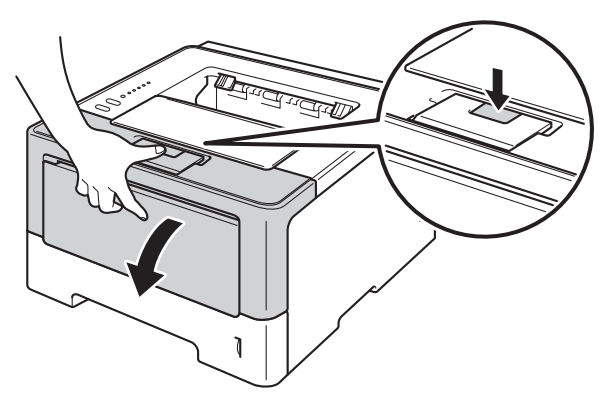

3) أخرج وحدة الأسطوانة ومجموعة خرطوشة الحبر.

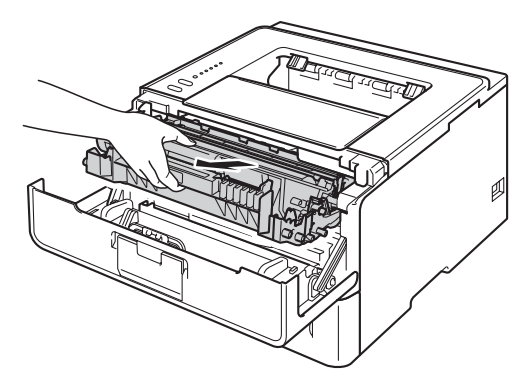

**ريذحت**

Λ

بعد استخدام الجهاز مباشرة، ستكون بعض الأجزاء الداخلية في الجهاز ساخنة للغاية. انتظر حتى يبرد الجهاز قبل أن تلمس الأجزاء الداخلية له.

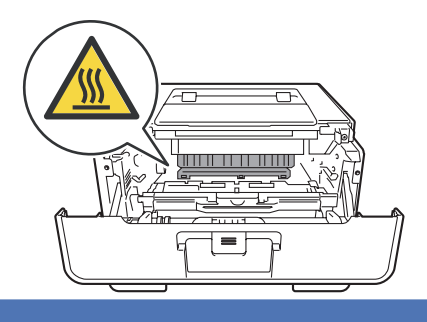

- **ماه** • نوصي بوضع وحدة الأسطوانة ومجموعة خرطوشة الحبر على سطح نظيف ومستوٍ موضوع تحته ورقة يمكن التخلص منها في حالة سكب الحبر أو نثره بغير قصد.
	- لتجنب تلف الجهاز الناتج عن الكهرباء الساكنة، ال تلمس األقطاب الكهربائية الموضحة في الرسم التوضيحي.

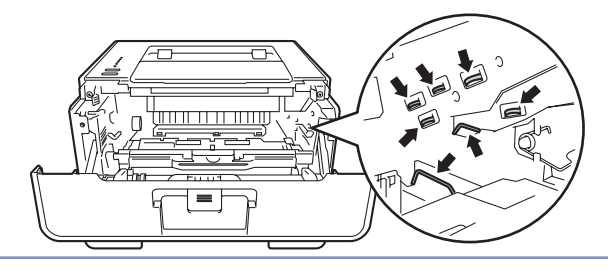

 $\{4\}$  ادفع ذراع القفل الأخضر إلى أسفل وقم بإخراج خرطوشة الحبر خارج وحدة الأسطوانة.

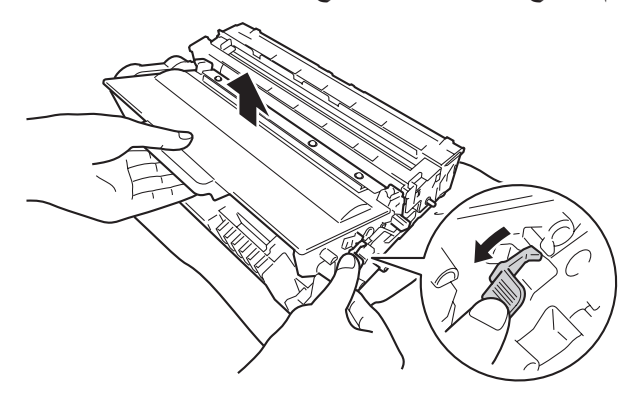

# **ريذحت**

A A

- ال تقم بإلقاء خرطوشة الحبر أو مجموعة خرطوشة الحبر ومجموعة وحدة األسطوانة في النار. إذ يمكن أن ينفجرا ويتسببا في حدوث إصابات.
	- ال تستخدم أي مواد قابلة لالشتعال أو أي نوع من الرش أو أي مواد تنظيف تحتوي على األمونيا أو الكحول لتنظيف األجزاء الداخلية أو الخارجية للجهاز . فقد يؤدي استخدام هذه المواد إلي نشوب حريق أو حدوث صدمة كهربية. وبدلاً من ذلك، استخدم فقط قطعة قماش جافة وخالية من الوبر.

) دليل سالمة المنتج: تدابير وقائية عامة(

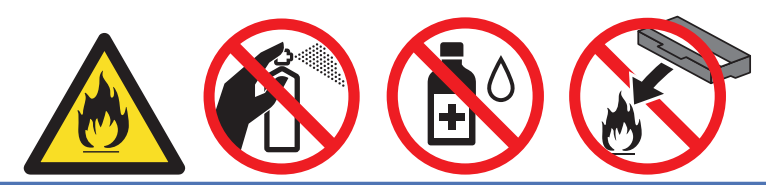

#### **ماه**

- تعامل مع خرطوشة الحبر بعناية. وإذا ما تناثر الحبر على يديك أو مالبسك، فامسحها أو اغسلها بماء بارد في الحال.
	- لتجنب مشكالت جودة الطباعة، ال تلمس األجزاء المظللة الموضحة في الرسوم التوضيحية.

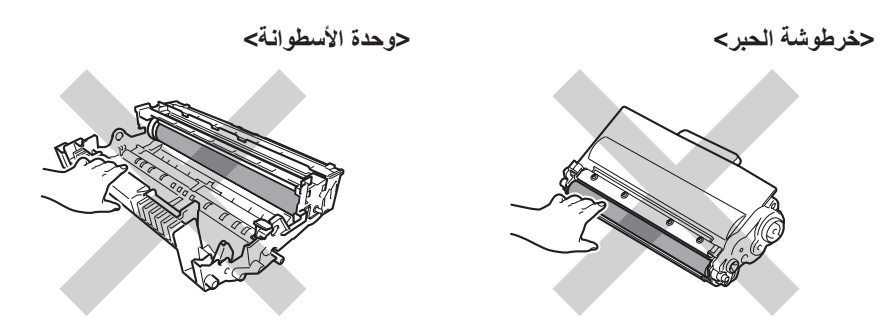

• يوصى بوضع خرطوشة الحبر على سطح نظيف ومستوٍ ومسطح مع وضع ورقة أو قطعة قماش يمكن التخلص منها تحتها في حالة سكب الحبر أو نثره بغير قصد.

# ر<br>كا **أملا**حظة

- تأكد أن تقوم بإحكام قفل وحدة الأسطوانة المستعملة في حاوية مناسبة حتى لا يتناثر مسحوق الحبر خارج وحدة الأسطوانة.
- تخلص من العناصر المستهلكة المستخدمة ًطبقا للقوانين والتنظيمات المحلية، مع فصلها عن النفايات المحلية. إذا كانت لديك أية أسئلة، فاتصل بالمكتب المحلي للتخلص من النفايات التابع له. احرص على إعادة تثبيت العناصر المستهلكة بإحكام حتى ال تنسكب المادة الداخلية.

#### e قم بإخراج وحدة األسطوانة الجديدة.

f قم بوضع خرطوشة الحبر بإحكام في وحدة األسطوانة حتى تسمع صوت استقرارها في مكانها. فإذا قمت بوضع الخرطوشة بشكل صحيح، فإن ذراع القفل الأخضر في وحدة الأسطوانة سوف يرتفع تلقائيًا.

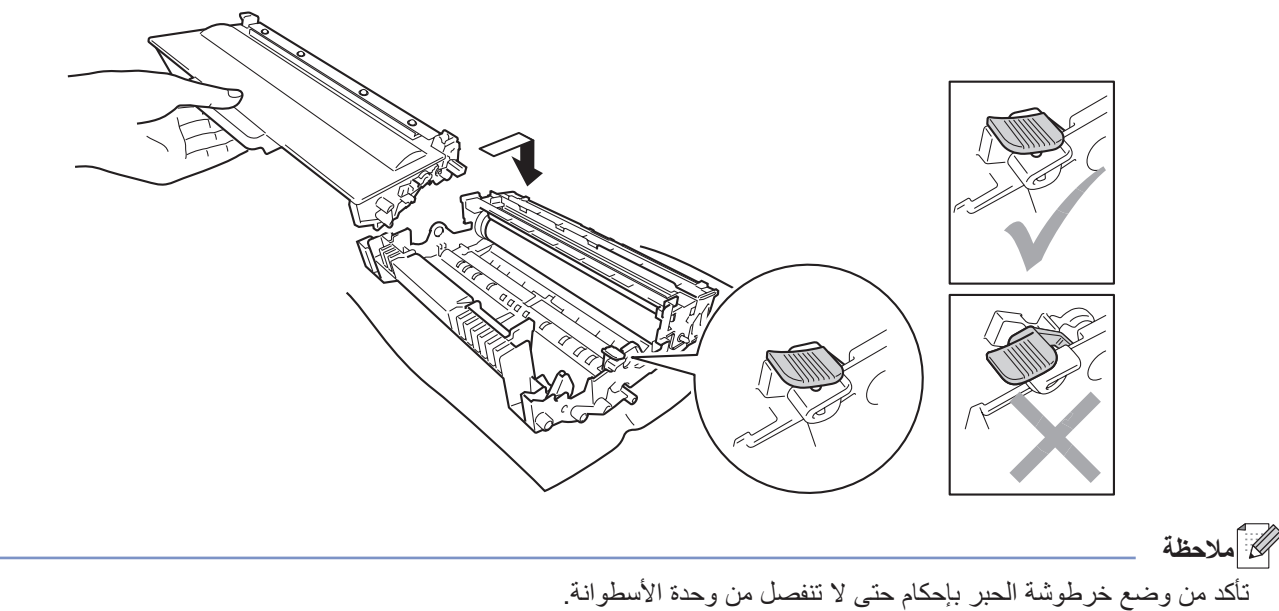

**5**

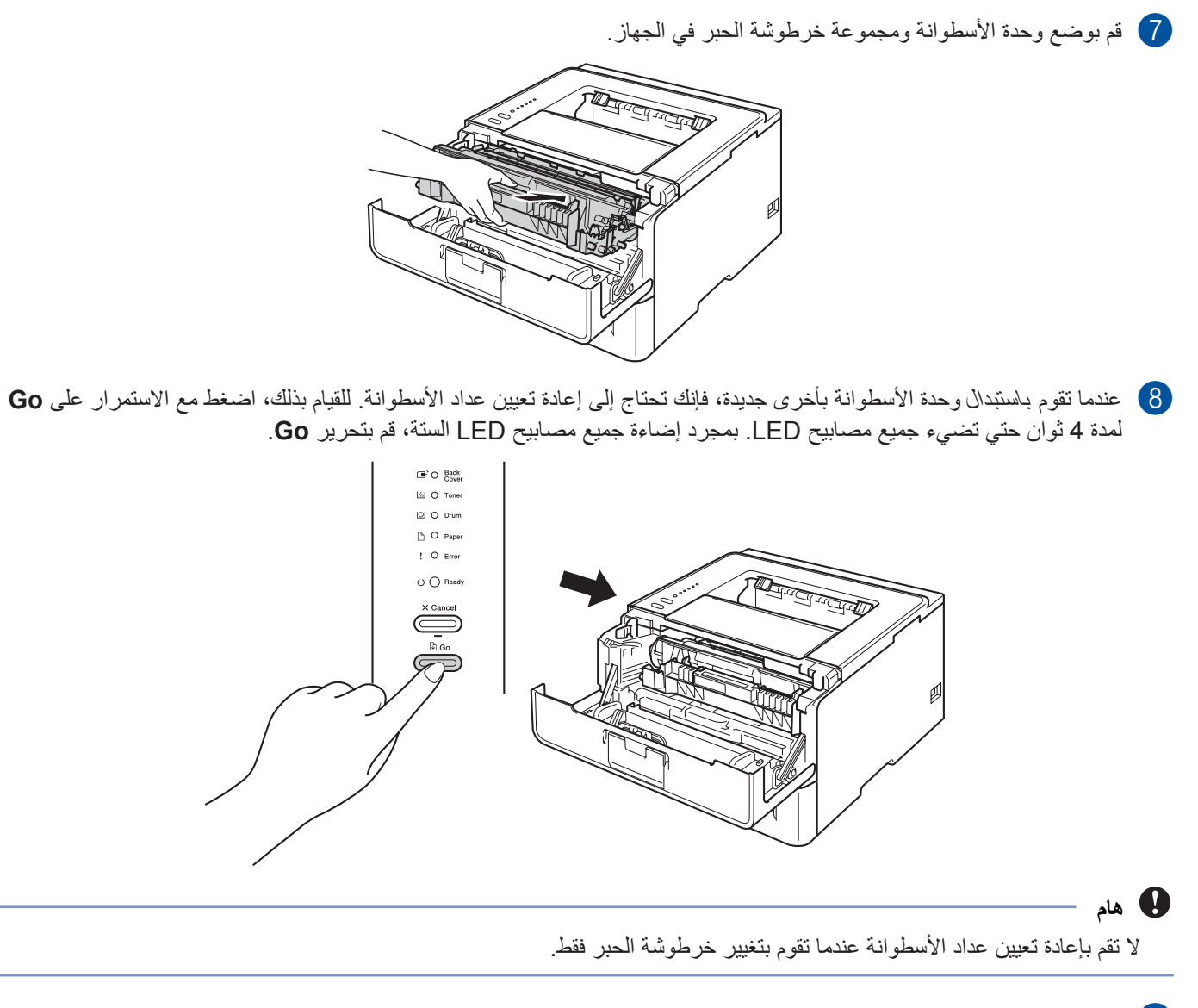

- 9) قم بإغلاق الغطاء الأمامي للجهاز.
- j تأكد أن مصباح **Drum** LED في وضع إيقاف التشغيل.

**5**

# <span id="page-115-0"></span>**تنظيف الجهاز وفحصه**

قم بتنظيف الأجزاء الخارجية والداخلية للجهاز بشكل منتظم باستخدام قطعة قماش جافة وخالية من الوبر . وعند استبدال خرطوشة الحبر أو وحدة الأسطوانة، تأكد أنك تقوم بتنظيف الجزء الداخلي للجهاز . في حالة وجود بقع من الحبر على الصفحات المطبوعة، قم بتنظيف الجزء الداخلي للجهاز بقطعة قماش جافة وخالية من الوبر.

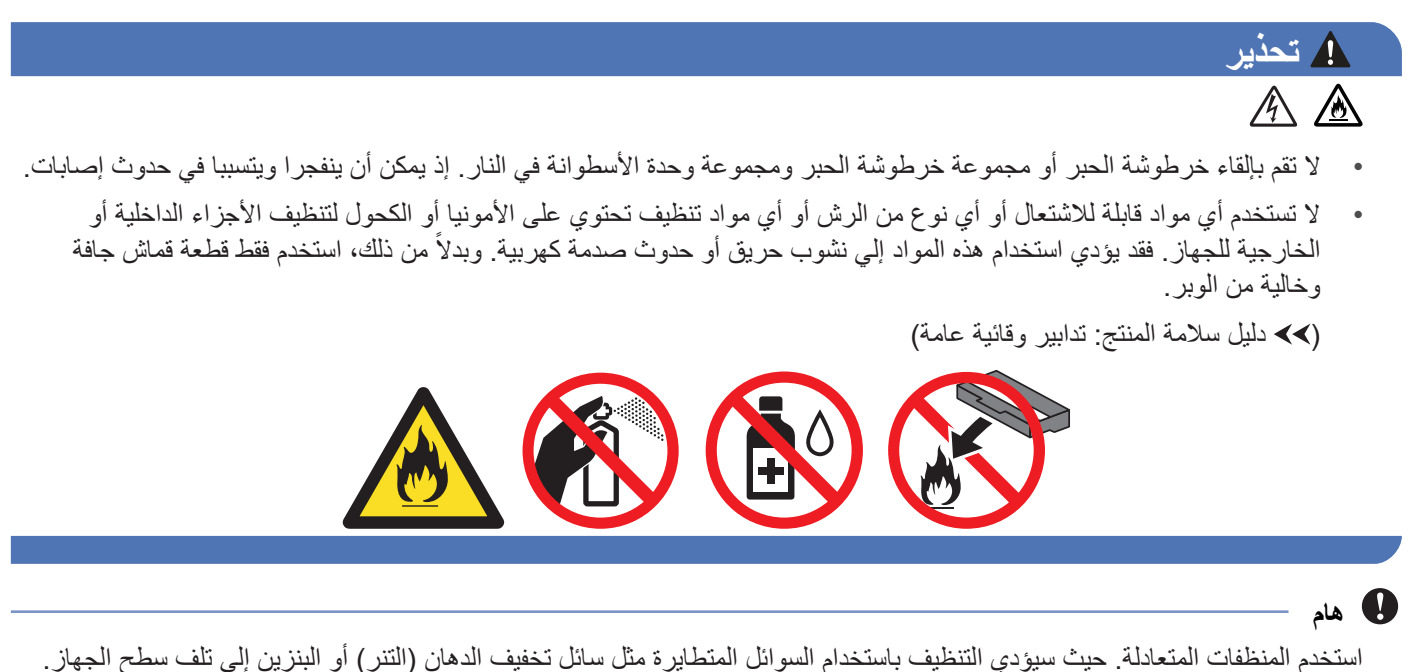

# **تنظيف الجزء الخارجي من الجهاز**

- a قم بإيقاف تشغيل الجهاز.
- b افصل كابالت الواجهة عن الجهاز ثم قم بفصل سلك الطاقة من مأخذ التيار الكهربائي.
- $\,$  امسح الجزء الخارجي للجهاز باستخدام قطعة قماش جافة وخالية من الوبر لإزالة الأتربة.

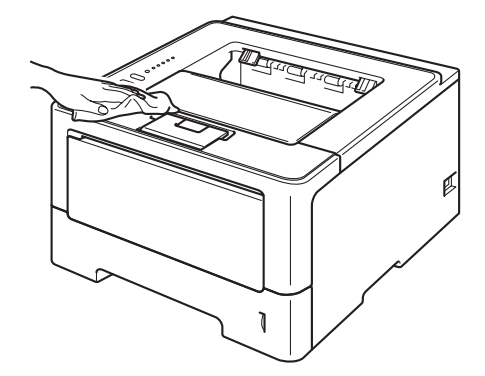

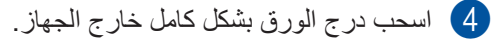

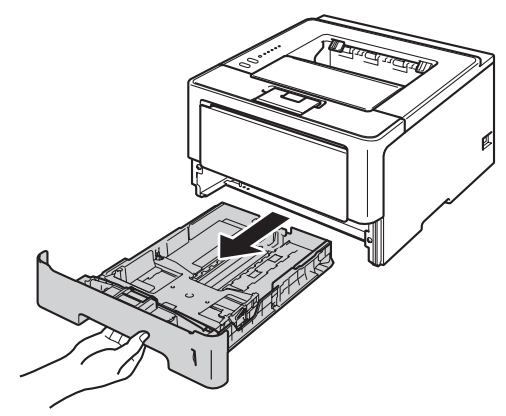

- e إذا قمت بتحميل الورق في درج الورق، فقم بإزالته.
- f قم بإزالة أي شيء يمكن أن ينحشر داخل درج الورق.
- g امسح الجزء الداخلي والخارجي لدرج الورق باستخدام قطعة قماش جافة وخالية من الوبر إلزالة األتربة.

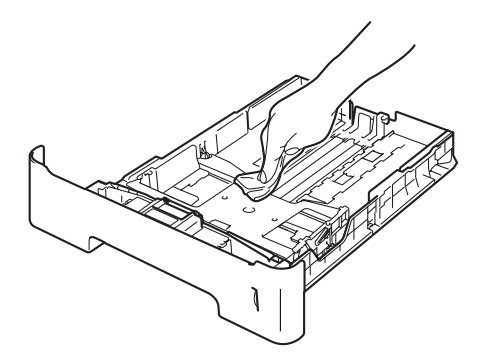

- h أعد تحميل الورق ثم ضع درج الورق بإحكام داخل الجهاز.
- i قم بتوصيل سلك الطاقة مرة أخرى بـ مأخذ التيار الكهربائي ً أوال، ثم قم بتوصيل كابالت الواجهة.
	- j قم بتشغيل الجهاز.

## <span id="page-117-0"></span>**تنظيف سلك الشحن**

إذا واجهتك مشكالت خاصة بجودة الطباعة، فقم بتنظيف سلك الشحن كما يلي:

- a قم بترك الجهاز قيد التشغيل لمدة <sup>10</sup> دقائق إلتاحة الفرصة للمروحة الداخلية لتبريد األجزاء الساخنة للغاية داخل الجهاز.
	- واضغط فوق زر فتح الغطاء الأمامي، ثم افتح الغطاء الأمامي<sub>.</sub>

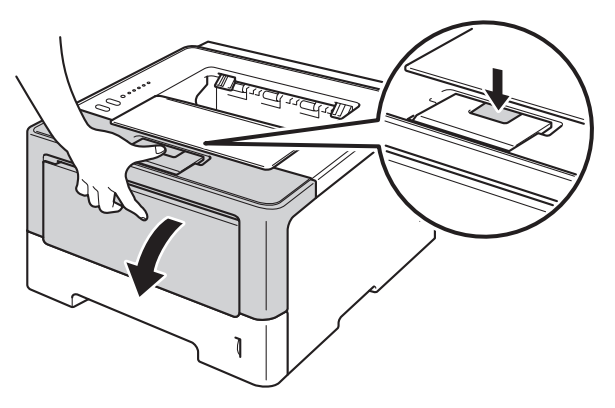

c أخرج وحدة األسطوانة ومجموعة خرطوشة الحبر.

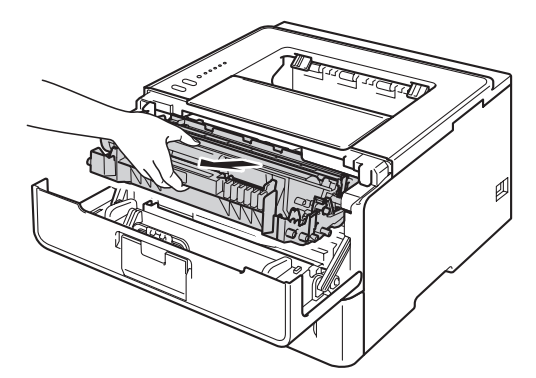

# **ريذحت**

 $\bigwedge$ 

بعد استخدام الجهاز مباشرة، ستكون بعض الأجزاء الداخلية في الجهاز ساخنة للغاية. انتظر حتى يبرد الجهاز قبل أن تلمس الأجزاء الداخلية له.

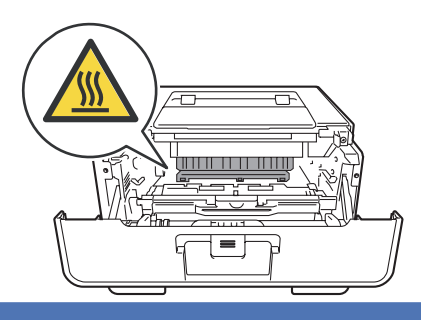

#### **ماه**

- نوصي بوضع وحدة األسطوانة ومجموعة خرطوشة الحبر على ورقة يمكن التخلص منها في حالة سكب الحبر أو نثره بغير قصد.
- تعامل مع وحدة األسطوانة ومجموعة خرطوشة الحبر بعناية. وإذا ما تناثر الحبر على يديك أو مالبسك، فامسحها أو اغسلها بماء بارد في الحال.
	- لتجنب تلف الجهاز الناتج عن الكهرباء الساكنة، ال تلمس األقطاب الكهربائية الموضحة في الرسم التوضيحي.

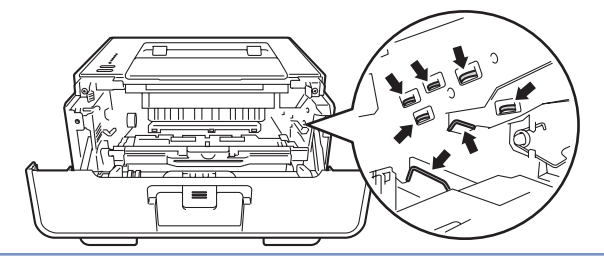

d قم بتنظيف سلك الشحن داخل وحدة األسطوانة عن طريق تحريك اللسان األخضر برفق من اليسار لليمين ومن اليمين لليسار عدة مرات.

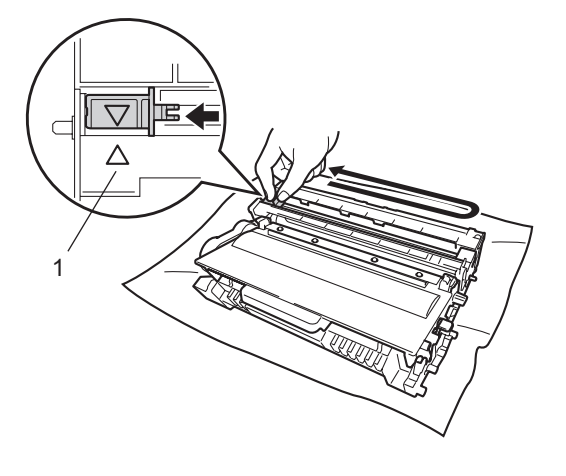

# ه ملاحظة **(**

تأكد من إعادة اللسان إلى الموضع الرئيسي (1) (a(. وإذا لم تقم بذلك، فربما يظهر خط عمودي على الصفحات المطبوعة.

e قم بوضع وحدة األسطوانة ومجموعة خرطوشة الحبر في الجهاز.

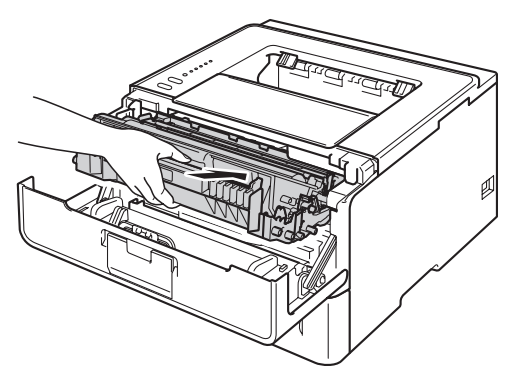

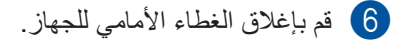

## **تنظيف وحدة األسطوانة**

إذا كانت مطبوعاتك تحتوي على بقع بيضاء أو سوداء بينها مسافات تبلغ 94 ملم، فإن األسطوانة قد تكون بها مواد غريبة مثل الصمغ المتكون من لصق مثبت على سطح الأسطوانة. اتبع الخطوات أدناه لحل المشكلة.

- ه وتأكد أن الغطاء الأمامي مغلق وأن سلك الطاقة موصلاً.
- b ابدأ تشغيل الجهاز وانتظر حتى يكون الجهاز في وضع االستعداد.
- c اضغط علي **Go** مرتين. سوف يقوم الجهاز بطباعة ورقة فحص نقطة األسطوانة.
- d قم بترك الجهاز قيد التشغيل لمدة <sup>10</sup> دقائق إلتاحة الفرصة للمروحة الداخلية لتبريد األجزاء الساخنة للغاية داخل الجهاز.
	- e قم بإيقاف تشغيل الجهاز.
	- f واضغط فوق زر فتح الغطاء األمامي، ثم افتح الغطاء األمامي.

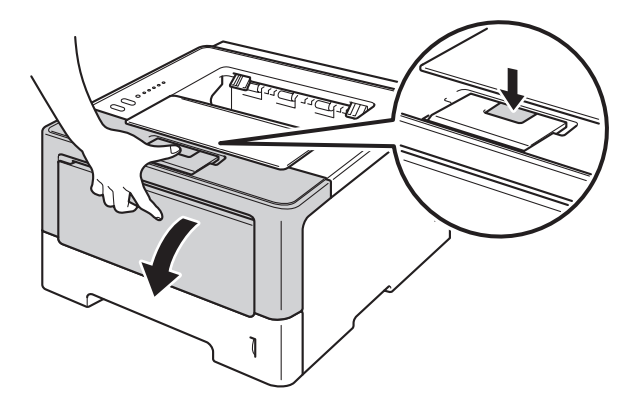

g أخرج وحدة األسطوانة ومجموعة خرطوشة الحبر.

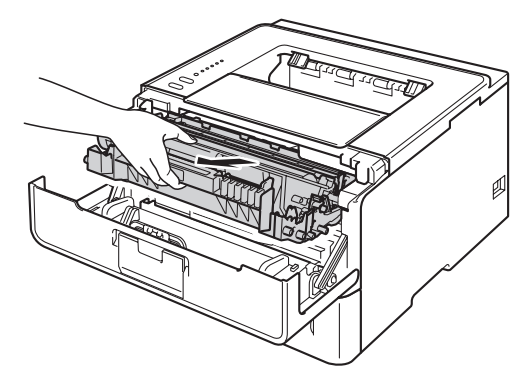

**AN** 

## **ريذحت**

بعد استخدام الجهاز مباشرة، ستكون بعض الأجزاء الداخلية في الجهاز ساخنة للغاية. انتظر حتى يبرد الجهاز قبل أن تلمس الأجزاء الداخلية له.

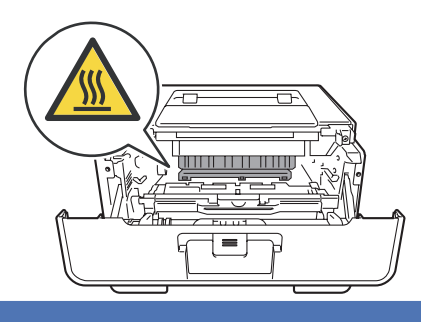

#### **ماه**

- نوصي بوضع وحدة األسطوانة ومجموعة خرطوشة الحبر على ورقة يمكن التخلص منها في حالة سكب الحبر أو نثره بغير قصد.
- تعامل مع وحدة األسطوانة ومجموعة خرطوشة الحبر بعناية. وإذا ما تناثر الحبر على يديك أو مالبسك، فامسحها أو اغسلها بماء بارد في الحال.
	- لتجنب تلف الجهاز الناتج عن الكهرباء الساكنة، لا تلمس الأقطاب الكهربائية الموضحة في الرسم التوضيحي.

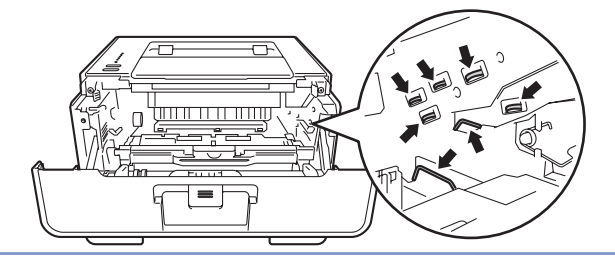

h ادفع ذراع القفل األخضر إلى أسفل وقم بإخراج خرطوشة الحبر خارج وحدة األسطوانة.

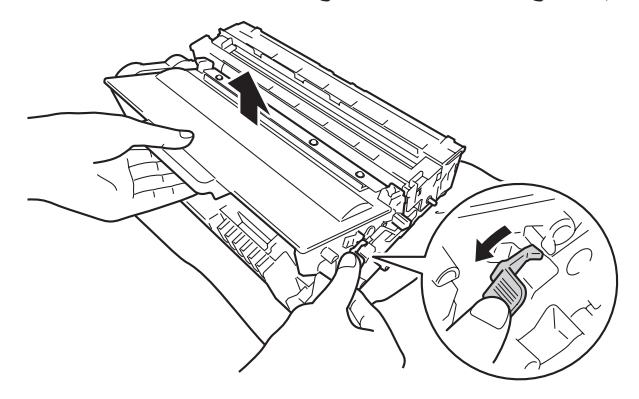

```
المصيانة الدورية
```
i أدر وحدة األسطوانة كما هو موضح في الرسم التوضيحي. وتأكد أن تروس وحدة األسطوانة (1) موجودة على الجانب األيمن.

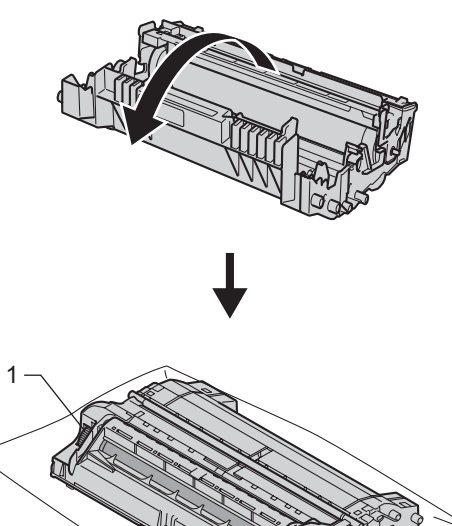

<mark>10</mark> قم بالبحث في العلامات المرقمة بجانب وحدة الأسطوانة حتي تجد العلامة<sub>.</sub> على سبيل المثال، قد تعني النقطة في العمود رقم 2 في ورقة الفحص أن هناك عالمة في الجزء رقم "2" من األسطوانة.

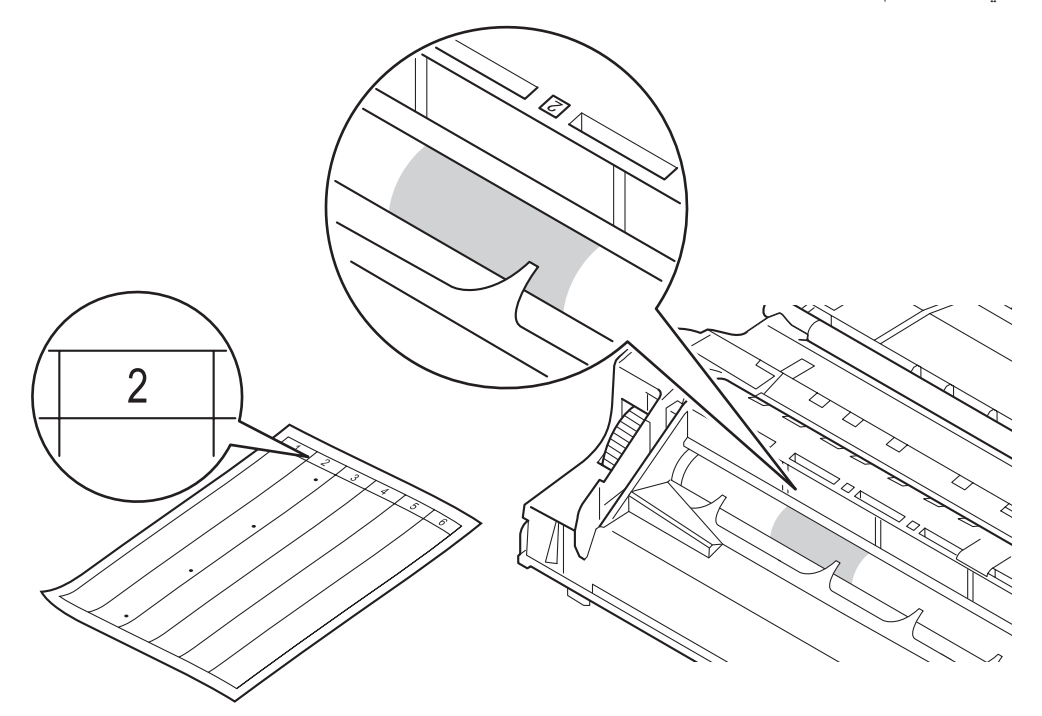

```
الصيانة الدورية
```
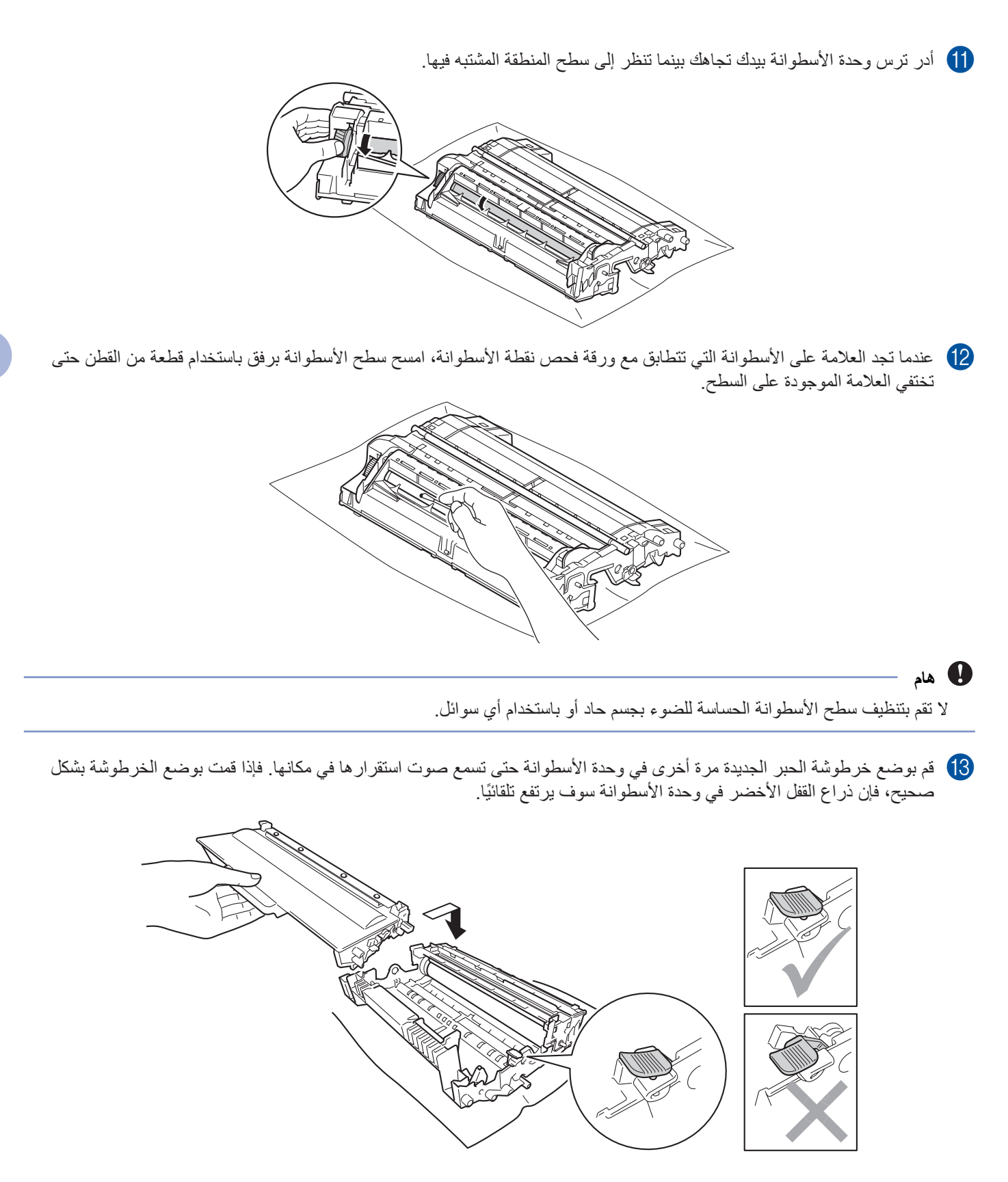

# ع<br>ك**أ**ملاحظة

تأكد من وضع خرطوشة الحبر بإحكام حتى ال تنفصل من وحدة األسطوانة.

n قم بوضع وحدة األسطوانة ومجموعة خرطوشة الحبر في الجهاز.

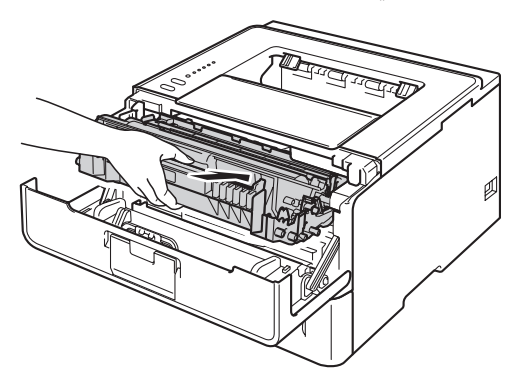

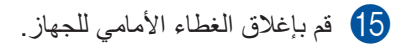

p قم بتشغيل الجهاز.

## **تنظيف أسطوانة التقاط الورق**

إن تنظيف أسطوانة التقاط الورق بشكل دوري يمكن أن يساعد في عدم انحشار الورق عن طريق التغذية السليمة للورق.

- <span id="page-124-0"></span>a قم بإيقاف تشغيل الجهاز.
- b افصل كابالت الواجهة عن الجهاز ثم قم بفصل سلك الطاقة من مأخذ التيار الكهربائي.
	- c اسحب درج الورق بشكل كامل خارج الجهاز.
- d اعصر بإحكام قطعة قماش خالية من‐الوبر كانت مغموسة في ماء فاتر، ثم امسح لوحة الفصل(1) لدرج الورق بها إلزالة األتربة.

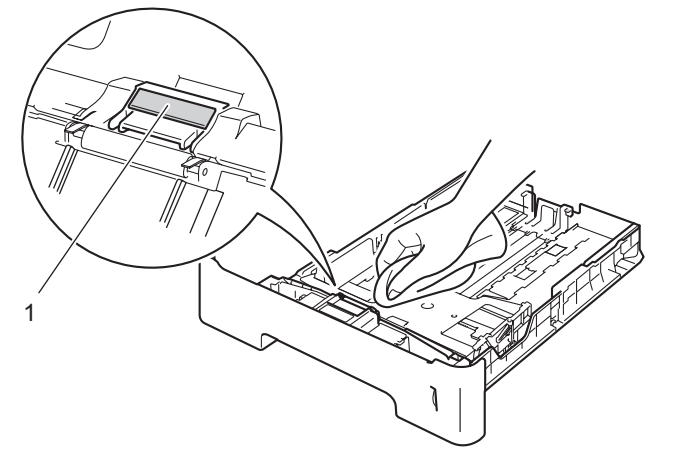

e امسح أسطوانتي االلتقاط (1) داخل الجهاز إلزالة األتربة.

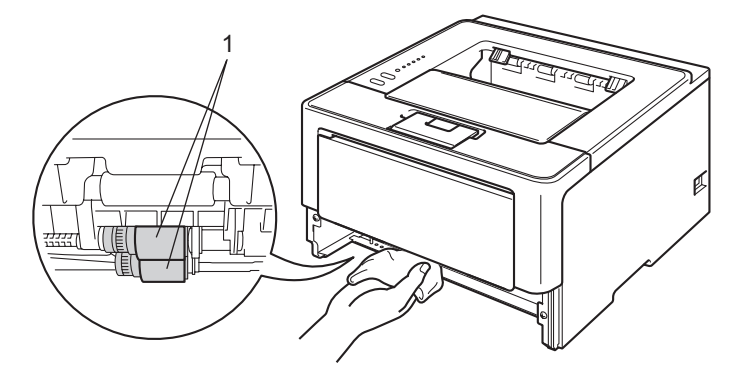

- f ضع درج الورق مرة أخرى في الجهاز.
- g قم بتوصيل سلك الطاقة مرة أخرى بـ مأخذ التيار الكهربائي ً أوال، ثم قم بتوصيل كابالت الواجهة.
	- h قم بتشغيل الجهاز.

# **تعبئة الجهاز وشحنه**

# **ريذحت**

إذا كنت تستخدم الدرج السفلي، فلا تقم بحمل الجهاز مستخدمًا الدرج السفلي حيث قد تتعرض لإصـابة أو تتسبب في تلف الجهاز لأنه ليس مثبتًا بالدرج السفلي.

## ر<br>كل **ملاحظ**ة

إذا كان يتعين عليك، لأي سبب، القيام بشحن الجهاز، فقم بإعادة تعبئته بحذر في عبوته الأصلية لتجنب حدوث أي تلف أثناء النقل. ويجب أن تكون وسيلة النقل مضمونة بشكل كاف

- 1) قم بإيقاف تشغيل الجهاز . اترك الجهاز مغلقًا لمدة 10 دقائق علي الأقل كي يبرد .
	- b افصل جميع الكابالت ثم قم بفصل سلك الطاقة من مأخذ التيار الكهربائي.
		- c ضع مواد التغليف (1) في الصندوق الكرتوني.

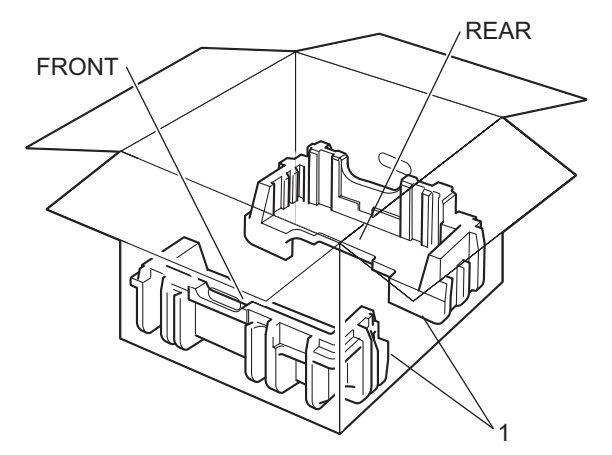

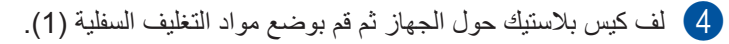

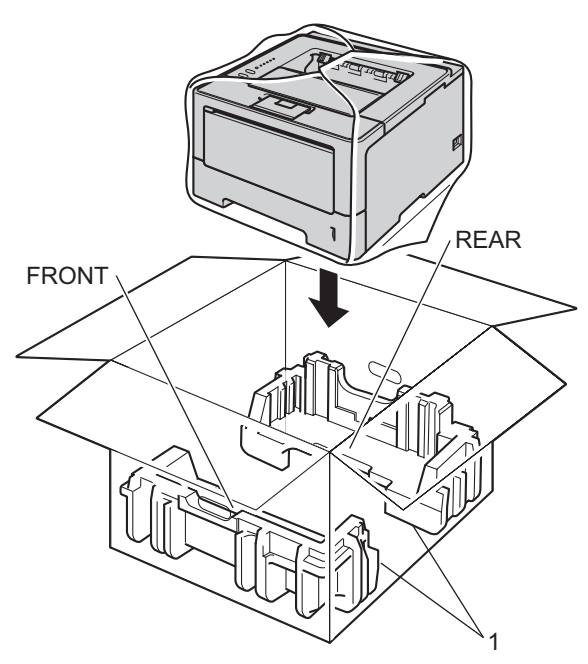

e قم بوضع مواد التغليف (2) المميزة بالعالمة "FRONT "في مقدمة الجهاز. قم بوضع مواد التغليف (3) المميزة "REAR "في مؤخرة الجهاز.

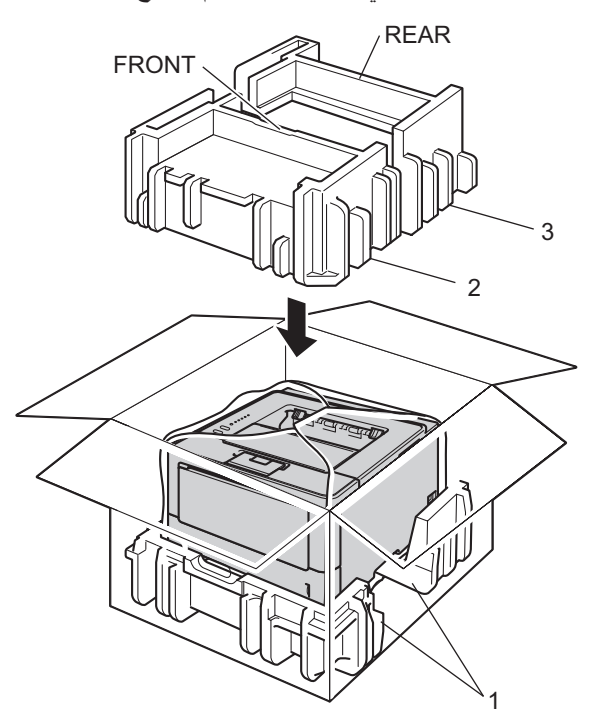

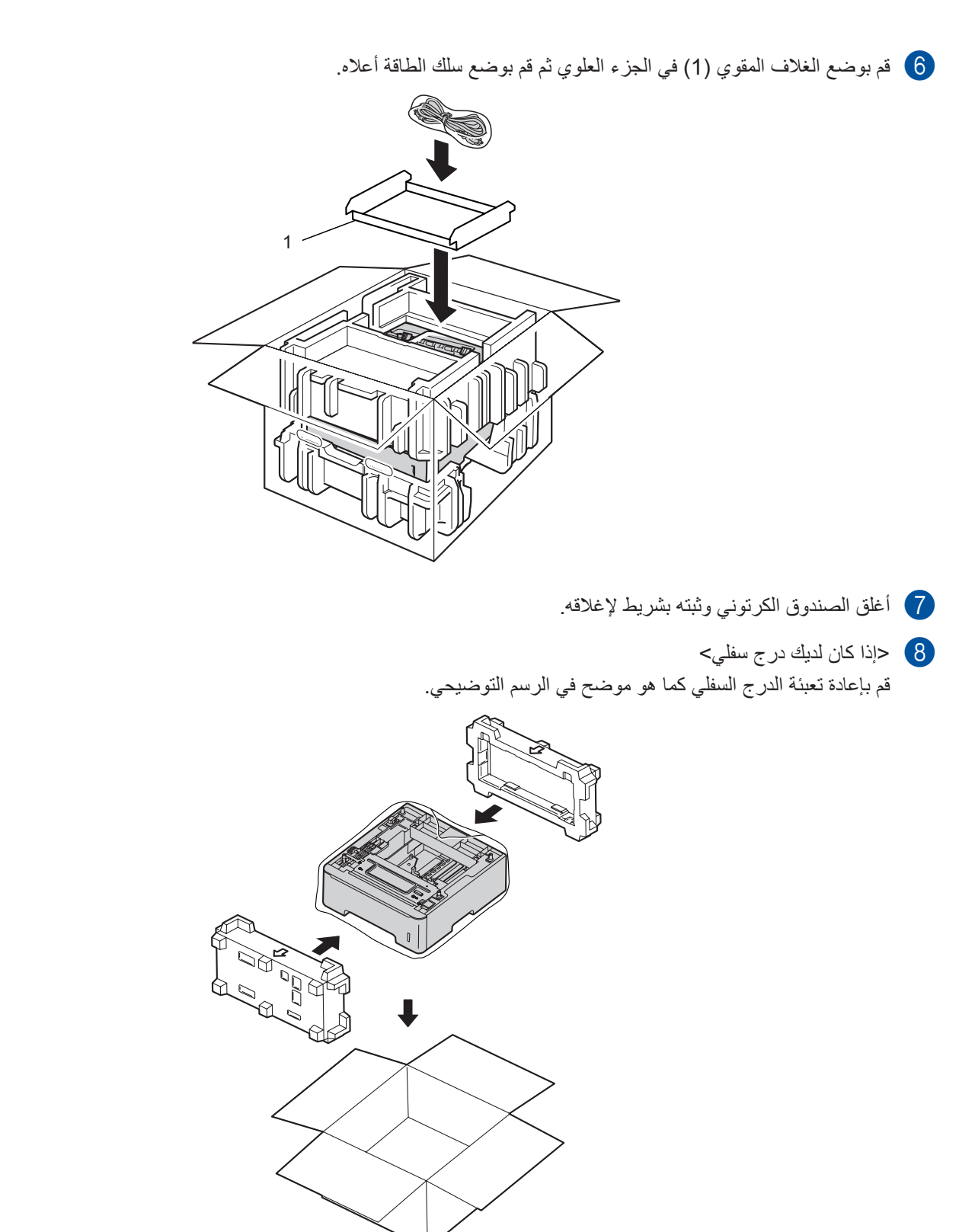

**6**

# **استكشاف األخطاء وإصالحها**

إذا كنت تعتقد أن هناك مشكلة في الجهاز، فتحقق من كل بند من البنود أدناه أولاً واتبع التلميحات الخاصة باستكشاف األخطاء وإصالحها. يمكنك حل معظم المشكالت بسهولة بنفسك.

# **تحديد المشكلة**

ً أوال، تحقق من التالي.

- أن سلك الطاقة الخاص بالجهاز موص لاً بشكل صحيح ومفتاح تشغيل طاقة الجهاز في وضع التشغيل. إذا لم يعمل الجهاز بعد توصيل سلك الطاقة، فانظر مشكالت [أخري](#page-144-0) [صفحة](#page-144-0) .139
	- تمت إزالة كل األجزاء الواقية.
	- تم إدخال الورق بشكل صحيح في درج الورق.
	- أن كابالت الواجهة تم توصيلها بأمان إلي الجهاز وجهاز الكمبيوتر أو قد تم إنشاء اتصال السلكي بين الجهاز وجهاز الكمبيوتر.
		- رسائل الخطأ

)انظر [رسائل الخطأ](#page-129-0) في Monitor Status [صفحة](#page-129-0) .124(

إذا لم تقم بحل المشكلة التي تواجهها بأي مما سبق، فحدد المشكلة ثم انتقل إلى الصفحة المقترحة أدناه.

الجهاز ال يقوم بالطباعة.

التعامل مع الورق

)انظر [مشاكل التعامل مع الورق](#page-143-0) [صفحة](#page-143-0) .138(

تتم طباعة الصفحات، لكن مازالت هناك مشكالت.

جودة الطباعة

)انظر تحسين [جودة الطباعة](#page-145-0) [صفحة](#page-145-0) .140(

المطبوعة غير صحيحة

(انظر مشكلات [في الطباعة](#page-143-1) (تابع) ∢∢ [صفحة](#page-143-1) 138.)

مشاكل التوصيل بالشبكة ومشاكل أخرى:

- ـ مشكلات الشبكة (HL-5450DN فقط) (تابع) **> >** [صفحة](#page-144-1) 139 I
	- مشكالت [أخري](#page-144-0) [صفحة](#page-144-0) 139

# <span id="page-129-0"></span>**رسائل الخطأ في Monitor Status**

كما هو الحال مع أي منتج مكتبي معقد، قد تحدث أخطاء وقد تحتاج العناصر المستهلكة إلى االستبدال. إذا حدث هذا، فيقوم الجهاز بتحديد الخطأ أو الصيانة الروتينية المطلوبة ويتم عرض الرسالة المناسبة. ويتم عرض معظم رسائل الخطأ والصيانة الشائعة أدناه.

يمكنك حل معظم الأخطاء ورسائل الصيانة الدورية بنفسك. إذا كنت بحاجة إلى المزيد من المساعدة، فسيقدم لك Brother Solutions Center أحدث الأسئلة المتكررة وتلميحات بشأن استكشاف الأخطاء وإصلاحها:

تفضل بزيارتنا على الموقع /http://solutions.brother.com.

سوف يبلغ Monitor Status عن المشكالت المتعلقة بالجهاز. اتخذ اإلجراء المناسب، باإلشارة إلى الجدول التالي. إذا كنت تريد تشغيل Status Monitor، فانظر [Monitor](#page-58-0) Status [صفحة](#page-58-0) 53 )لمستخدمي نظام التشغيل <sup>R</sup>Windows )أو [Monitor](#page-74-0) Status [صفحة](#page-74-0) 69 )لمستخدمي نظام التشغيل Macintosh).

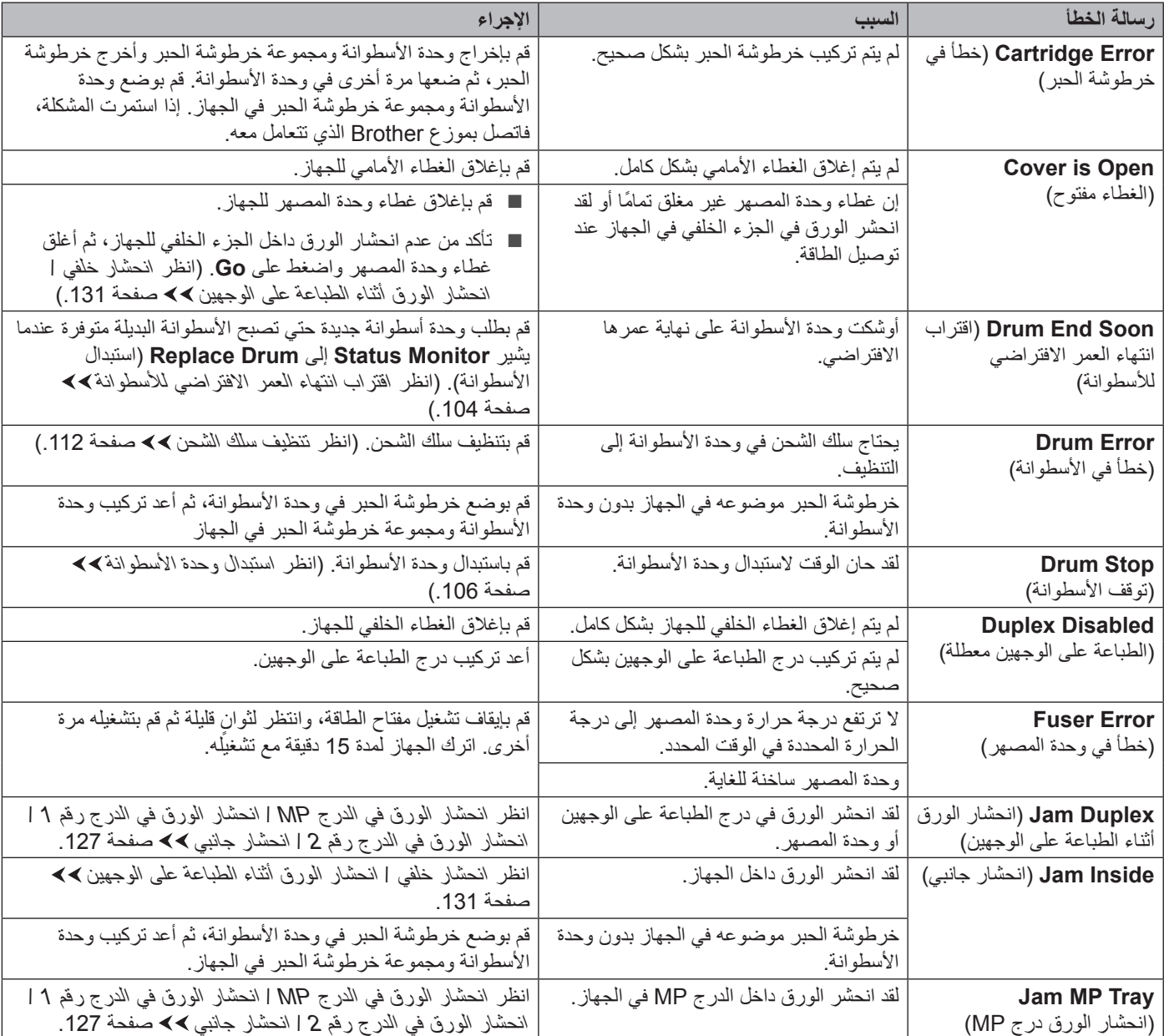

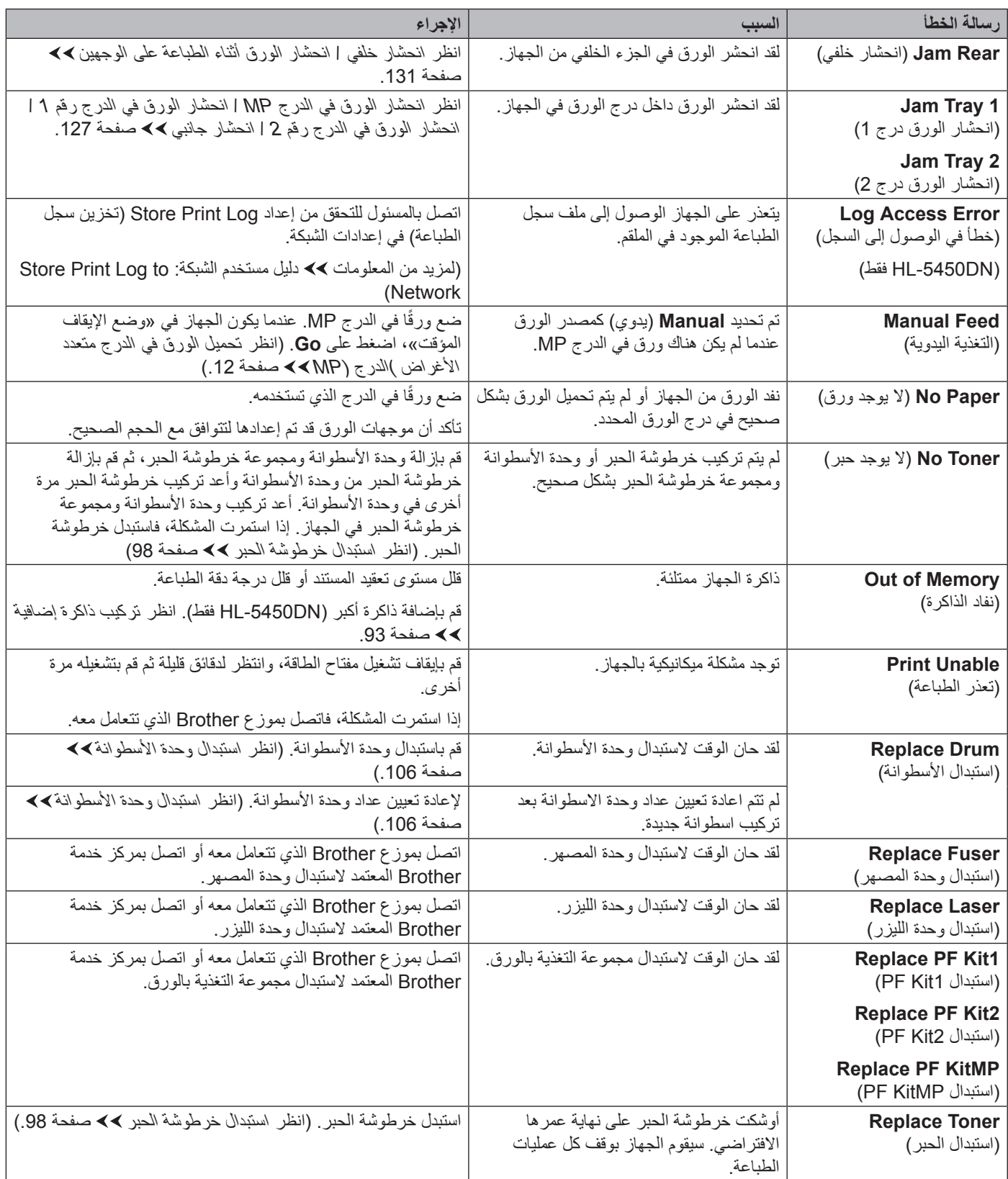

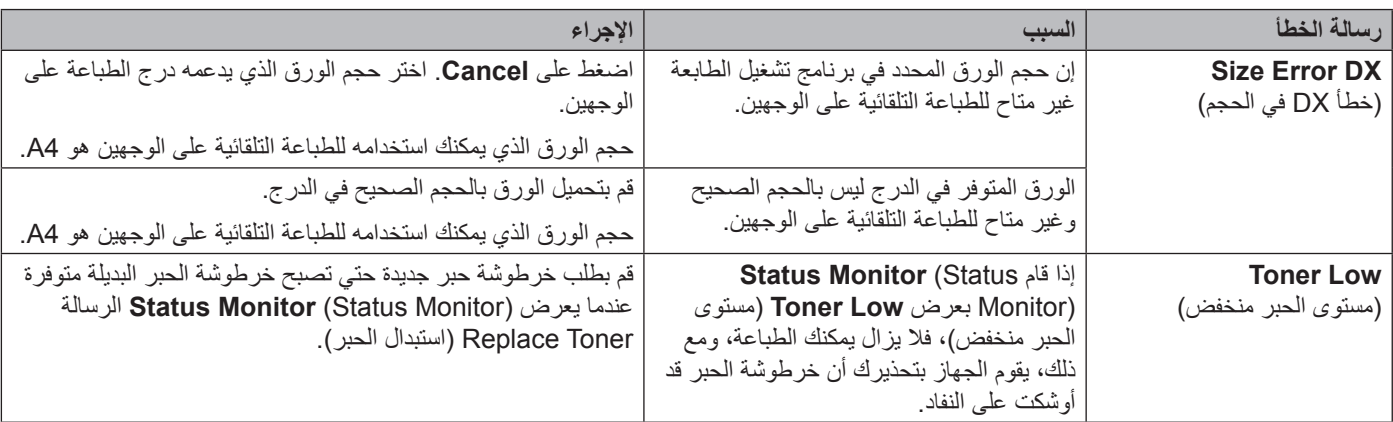

## **انحشار الورق**

# <span id="page-132-0"></span>ر<br>ك**أ** ملاحظة

احرص دائمًا على إزالة كل الأوراق من درج الورق وقم بتسوية رزمة الورق عند إضافة الورق الجديد. سيساعد ذلك في منع تغذية صفحات متعددة من الورق عبر الجهاز في وقت واحد ومنع انحشار الورق.

**انحشار الورق في الدرج MP / انحشار الورق في الدرج رقم 1 / انحشار الورق في الدرج رقم 2 / انحشار جانبي**

إذا حدث انحشار للورق داخل الجهاز أو الدرج MP أو درج الورق، فسيضيء مصباح **Error** LED وسيومض مصباح **Paper** LED.

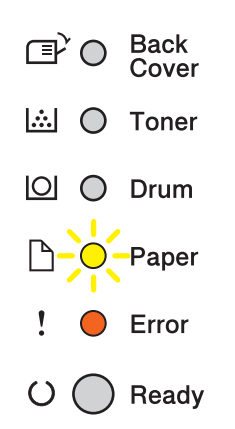

إذا قمت بالطباعة باستخدام الدرج MP، فابدأ بالخطوة [a](#page-132-1). إذا كنت تستخدم الدرج رقم 1 أو الدرج رقم 2 في الطباعة، فابدأ بالخطوة [c](#page-132-2).

- <span id="page-132-2"></span><span id="page-132-1"></span>a قم بإزالة الورق من الدرج MP.
- b قم بإزالة أي ورق محشور من داخل الدرج MP وحوله. اضغط على **Go**. إذا استمر مؤشر الخطأ، فتابع الخطوات التالية.
- c قم بترك الجهاز قيد التشغيل لمدة <sup>10</sup> دقائق إلتاحة الفرصة للمروحة الداخلية لتبريد األجزاء الساخنة للغاية داخل الجهاز.
	- d اسحب درج الورق بشكل كامل خارج الجهاز.

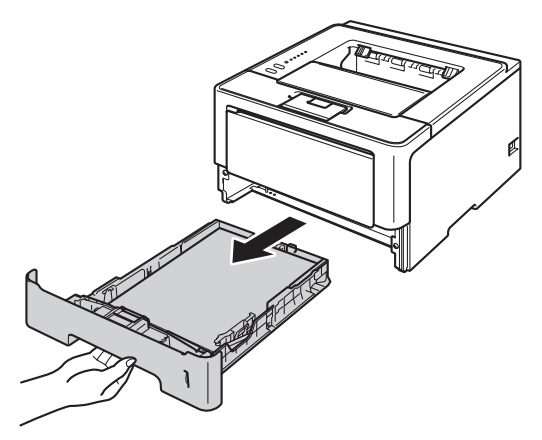

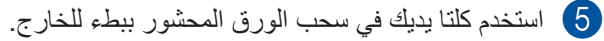

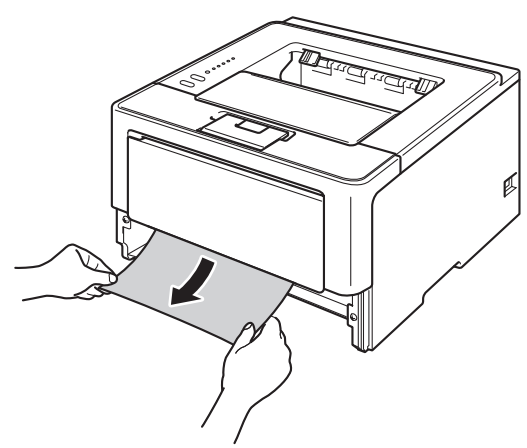

# حد<br>ك**ا** ملاحظة

يسمح لك سحب الورق المحشور للخارج ألسفل بإزالة الورق بسهولة تامة.

f واضغط فوق زر فتح الغطاء األمامي، ثم افتح الغطاء األمامي.

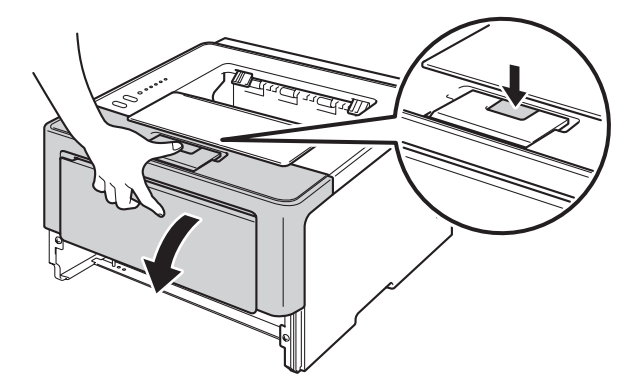

g أخرج وحدة األسطوانة ومجموعة خرطوشة الحبر ببطء. يمكن إخراج الورق المحشور من وحدة األسطوانة ومجموعة خرطوشة الحبر وهذا سوف يمكنك من تحرير الورق حتي تستطيع إخراجه من داخل الجهاز.

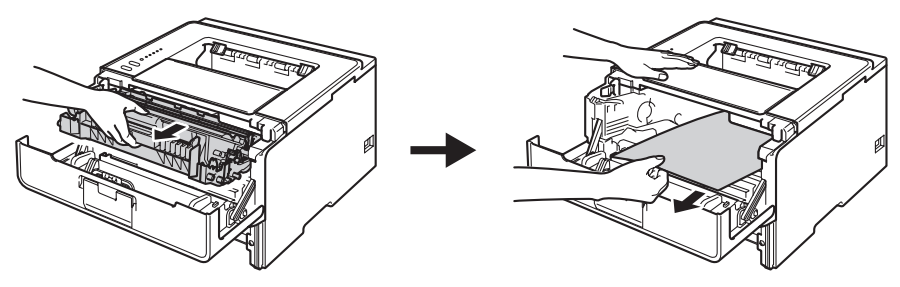

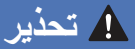

/N

بعد استخدام الجهاز مباشرة، ستكون بعض الأجزاء الداخلية في الجهاز ساخنة للغاية. انتظر حتى يبرد الجهاز قبل أن تلمس الأجزاء الداخلية له.

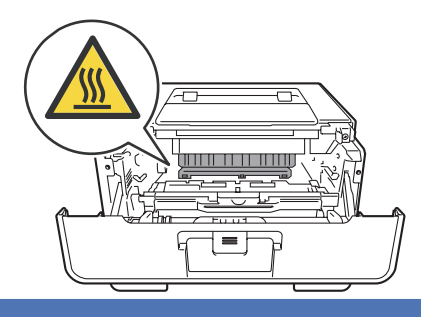

## **ماه**

- نوصي بوضع وحدة األسطوانة ومجموعة خرطوشة الحبر على ورقة يمكن التخلص منها في حالة سكب الحبر أو نثره بغير قصد.
- تعامل مع وحدة األسطوانة ومجموعة خرطوشة الحبر بعناية. وإذا ما تناثر الحبر على يديك أو مالبسك، فامسحها أو اغسلها بماء بارد في الحال.
	- لتجنب تلف الجهاز الناتج عن الكهرباء الساكنة، ال تلمس األقطاب الكهربائية الموضحة في الرسم التوضيحي.

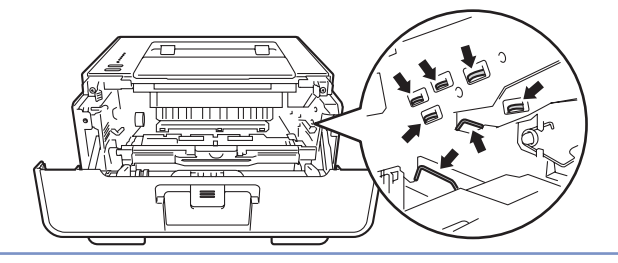

# ج<br>ك**أ**ملاحظة

تشكل وحدة الأسطوانة وخرطوشة الحبر جزءين منفصلين. تأكد أن كلتا الوحدتين تم تثبيتهما كمجموعة. إذا تم وضع خرطوشة الحبر في الجهاز بدون وحدة الأسطوانة، فإنه قد يتم عرض الرسالة Drum Error (خطأ في الأسطوانة) أو Jam Inside (انحشار جانبي).

<mark>8</mark> ادفع ذراع القفل الأخضر إلى أسفل وقم بإخراج خرطوشة الحبر خارج وحدة الأسطوانة. قم بإزالة الورق المحشور في حالة وجود أي ورق داخل وحدة الأسطوانة.

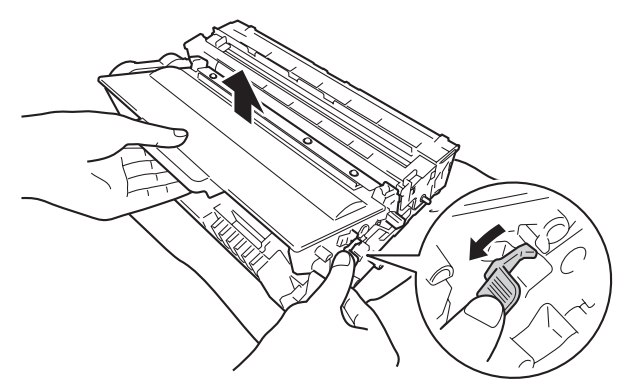

i قم بوضع خرطوشة الحبر الجديدة مرة أخرى في وحدة األسطوانة حتى تسمع صوت استقرارها في مكانها. فإذا قمت بوضع الخرطوشة بشكل صحيح، فإن ذراع القفل الأخضر في وحدة الأسطوانة سوف يرتفع تلقائيًا.

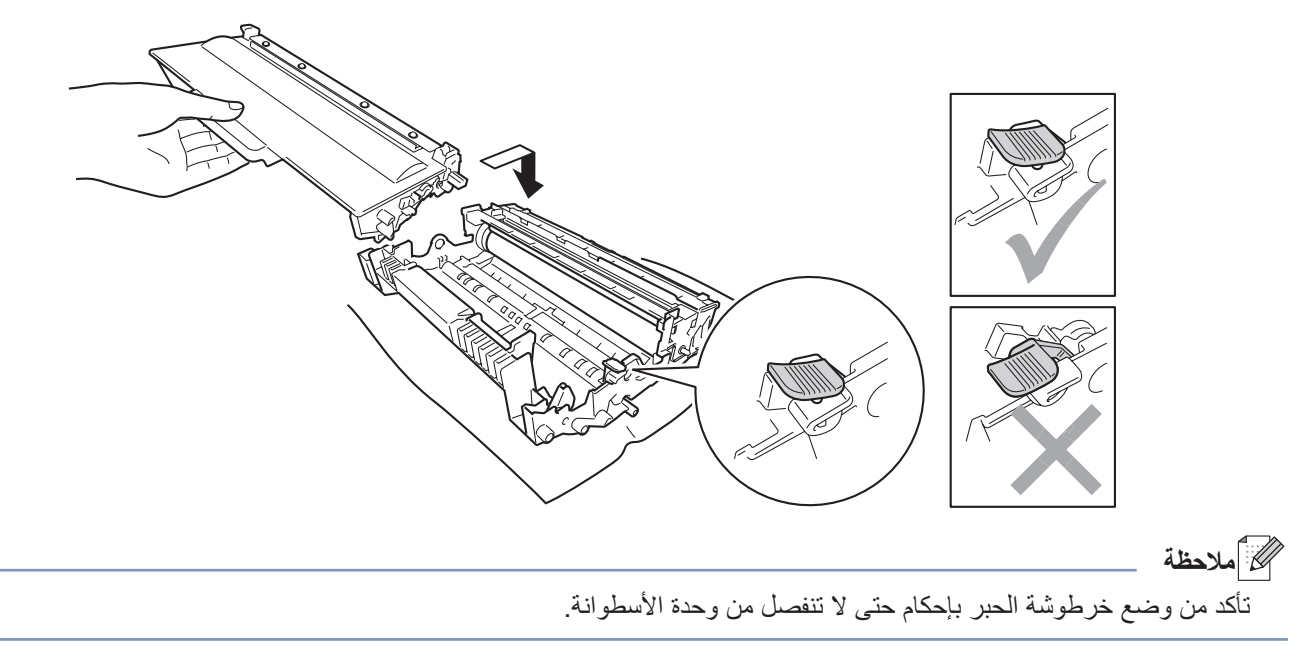

j قم بوضع وحدة األسطوانة ومجموعة خرطوشة الحبر في الجهاز.

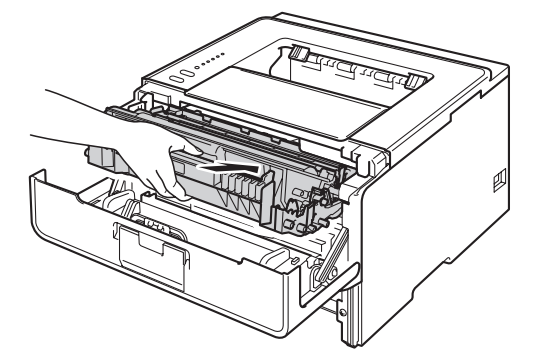

k قم بإغالق الغطاء األمامي للجهاز.

2) تأكد أن الورق أسفل علامة الحد الأقصى لكمية الورق ( ▼ ▼ ) في درج الورق. عند الضغط على ذراع تحرير موجه الورق الأخضر ، اسحب<br>موجهات الورق لتناسب حجم الورق. وتأكد أن الموجهات مثبتة في الفتحات بإحكام.

m أعد وضع درج الورق بإحكام داخل الجهاز.

لك**ا** أملاحظة

في حالة إيقاف تشغيل الجهاز أثناء انحشار الورق، فسيقوم الجهاز بطباعة بيانات غير كاملة من الكمبيوتر الخاص بك. قبل أن تقوم بتشغيل الجهاز، قم بحذف مهمة التخزين المؤقت للطباعة على الكمبيوتر الخاص بك.

n تأكد أن مصابيح **Paper** LED <sup>و</sup>**Error** مطفأة وأن مؤشر **Ready** LEDمضاء باللون األخضر.

<span id="page-136-0"></span>**انحشار خلفي / انحشار الورق أثناء الطباعة على الوجهين**

إذا انحشر الورق خلف الغطاء الخلفي (درج الإخراج المواجه للأعلى) أو داخل درج الطباعة على الوجهين، فسوف يضيء مصباح LED **Error** كما ستومض مصابيح **Cover Back** LED و**Paper**.

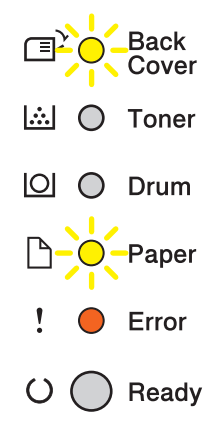

- a قم بترك الجهاز قيد التشغيل لمدة <sup>10</sup> دقائق إلتاحة الفرصة للمروحة الداخلية لتبريد األجزاء الساخنة للغاية داخل الجهاز.
	- b اسحب درج الورق بشكل كامل خارج الجهاز.

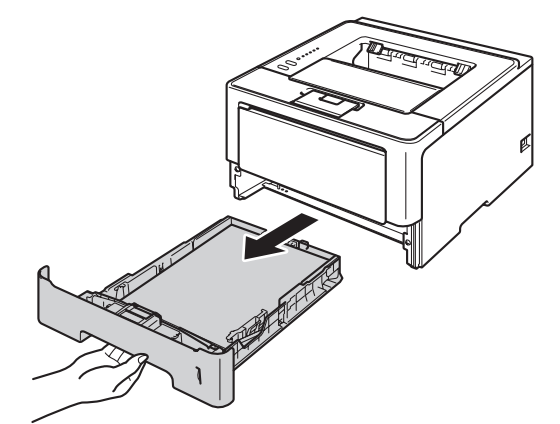

<mark>3)</mark> واضغط فوق زر فتح الغطاء الأمامي، ثم افتح الغطاء الأمامي<sub>.</sub>

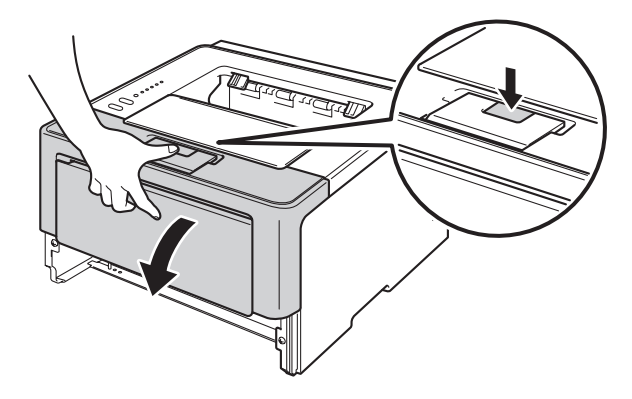

d أخرج وحدة األسطوانة ومجموعة خرطوشة الحبر ببطء. يمكن إخراج الورق المحشور من وحدة األسطوانة ومجموعة خرطوشة الحبر وهذا سوف يمكنك من تحرير الورق حتي تستطيع إخراجه من داخل الجهاز.

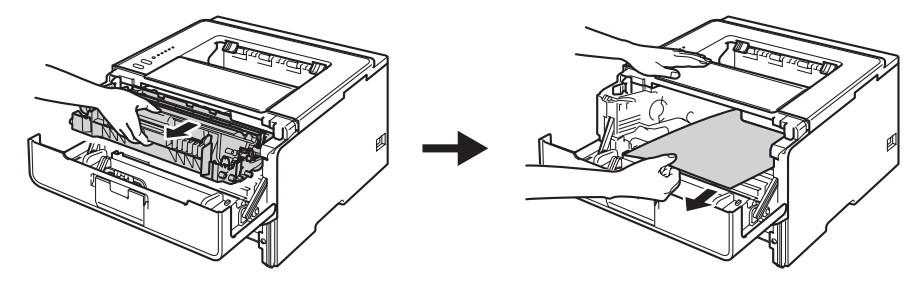

## **ريذحت**

# Л

بعد استخدام الجهاز مباشرة، ستكون بعض الأجزاء الداخلية في الجهاز ساخنة للغاية. انتظر حتى يبرد الجهاز قبل أن تلمس الأجزاء الداخلية له.

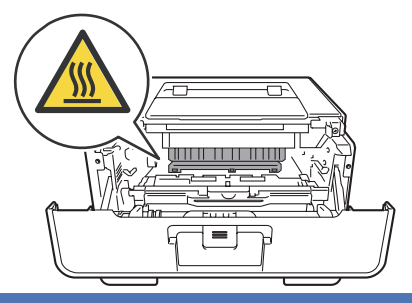

# **ماه**

- نوصي بوضع وحدة األسطوانة ومجموعة خرطوشة الحبر على ورقة يمكن التخلص منها في حالة سكب الحبر أو نثره بغير قصد.
- تعامل مع وحدة األسطوانة ومجموعة خرطوشة الحبر بعناية. وإذا ما تناثر الحبر على يديك أو مالبسك، فامسحها أو اغسلها بماء بارد في الحال.
	- لتجنب تلف الجهاز الناتج عن الكهرباء الساكنة، ال تلمس األقطاب الكهربائية الموضحة في الرسم التوضيحي.

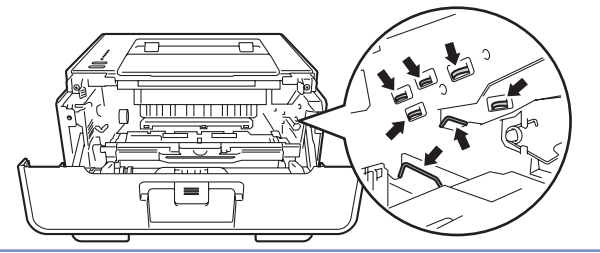

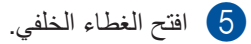

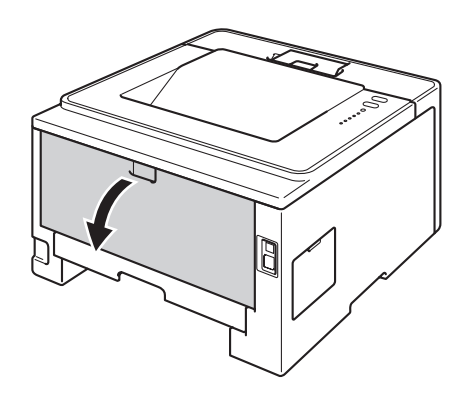

# **ريذحت**

 $\mathbb{A}$ 

بعد استخدام الجهاز مباشرة، ستكون بعض الأجزاء الداخلية في الجهاز ساخنة للغاية. انتظر حتى يبرد الجهاز قبل أن تلمس الأجزاء الداخلية له.

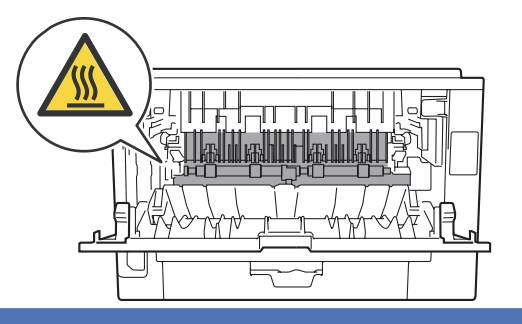

f باستخدام كلتا يديك، اسحب الورق المحشور برفق خارج الجزء الخلفي من الجهاز.

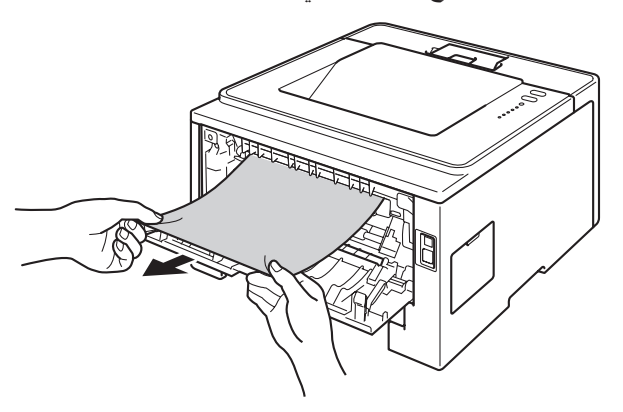

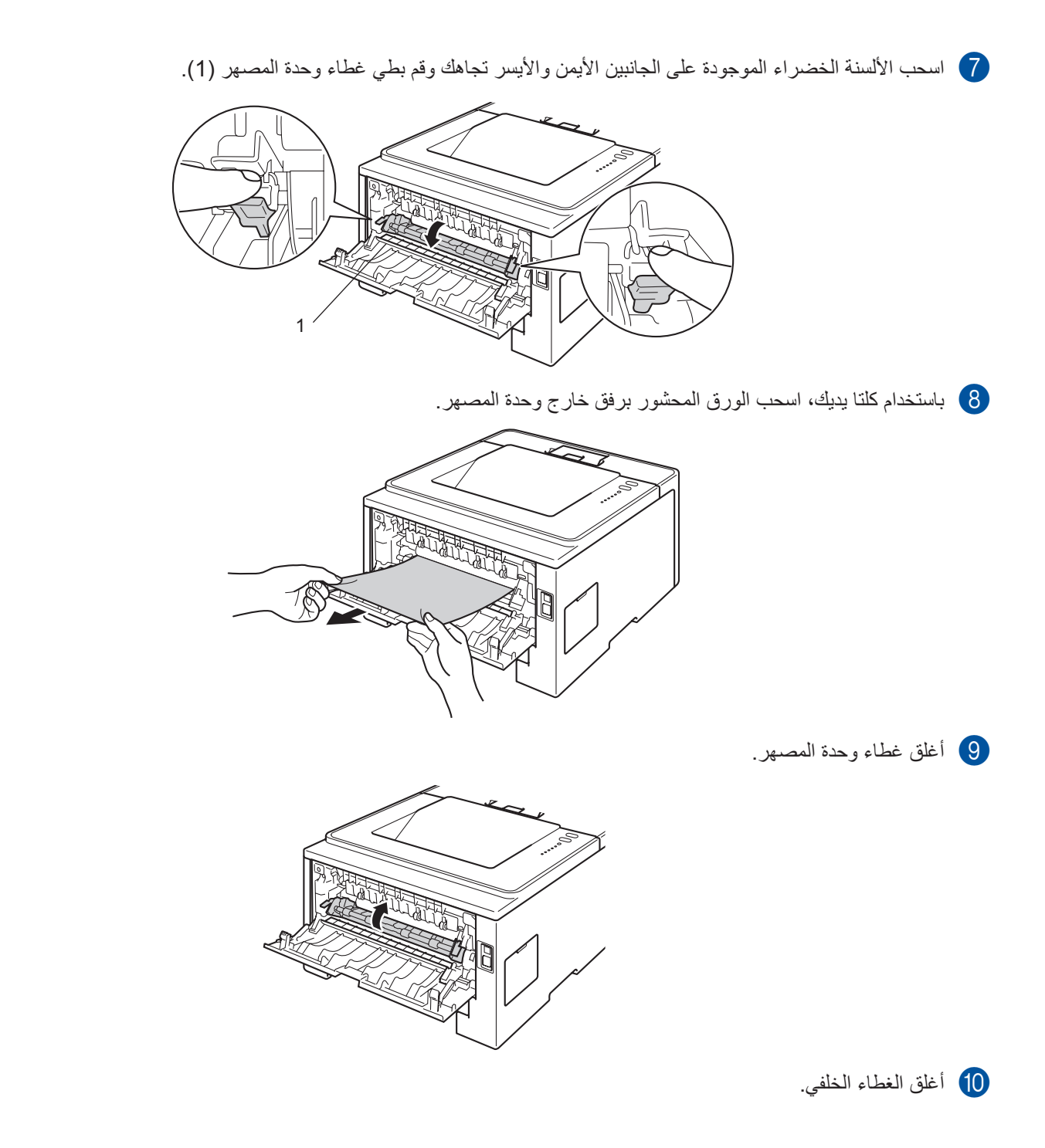

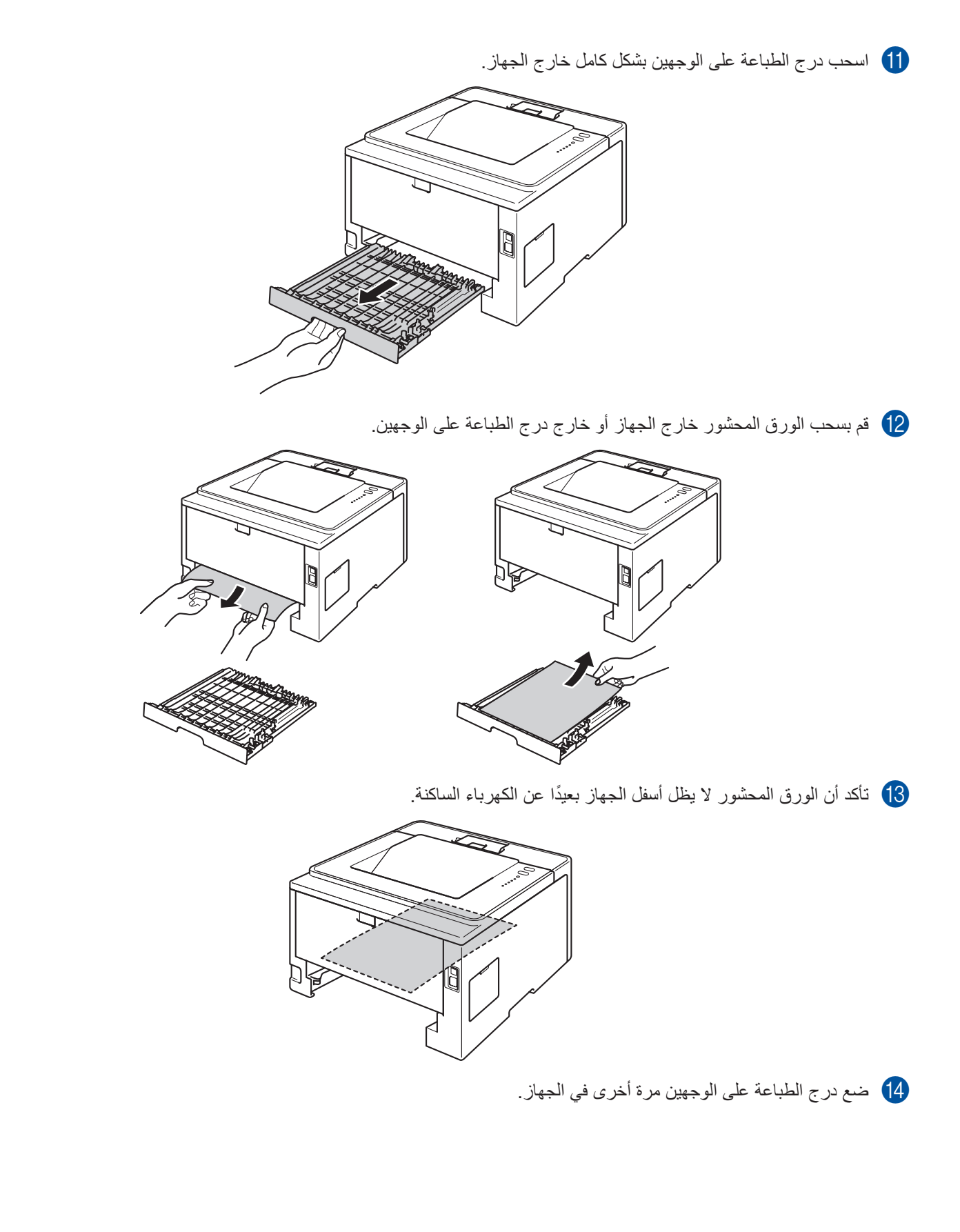

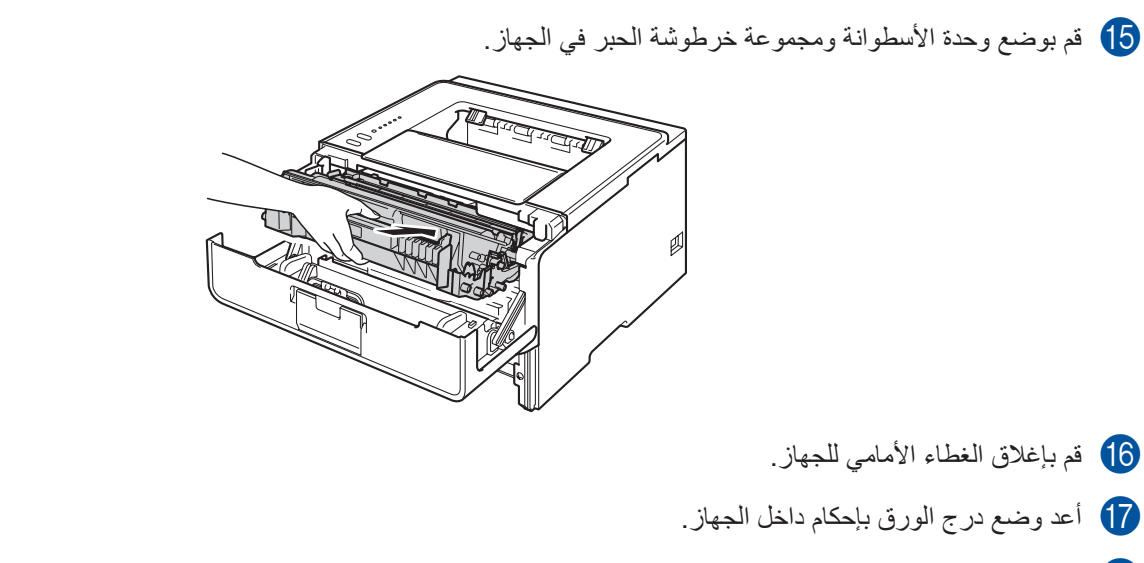

r تأكد أن مصابيح **Cover Back** LED <sup>و</sup>**Paper** <sup>و</sup>**Error** مطفأة وأن مصباح **Ready** LED مضاء باللون األخضر.

# **إذا كنت تعاني من مشكالت في جهازك**

- **ماه**
- للحصول على مساعدة تقنية، يتعين عليك االتصال بالدولة التي اشتريت منها الجهاز. يمكن إجراء المكالمات من داخل هذه الدولة.
- إذا كنت تعتقد أن هناك مشكلة في الجهاز، فراجع المخطط أدناه واتبع التلميحات الخاصة باستكشاف األخطاء وإصالحها. يمكنك حل معظم المشكالت بسهولة بنفسك.
- إذا كنت بحاجة إلى المزيد من المساعدة، فسيقدم لك Center Solutions Brother أحدث األسئلة المتكررة وتلميحات حول استكشاف األخطاء وإصالحها. تفضل بزيارتنا على الموقع /http://solutions.brother.com.

## **مشكالت في الطباعة**

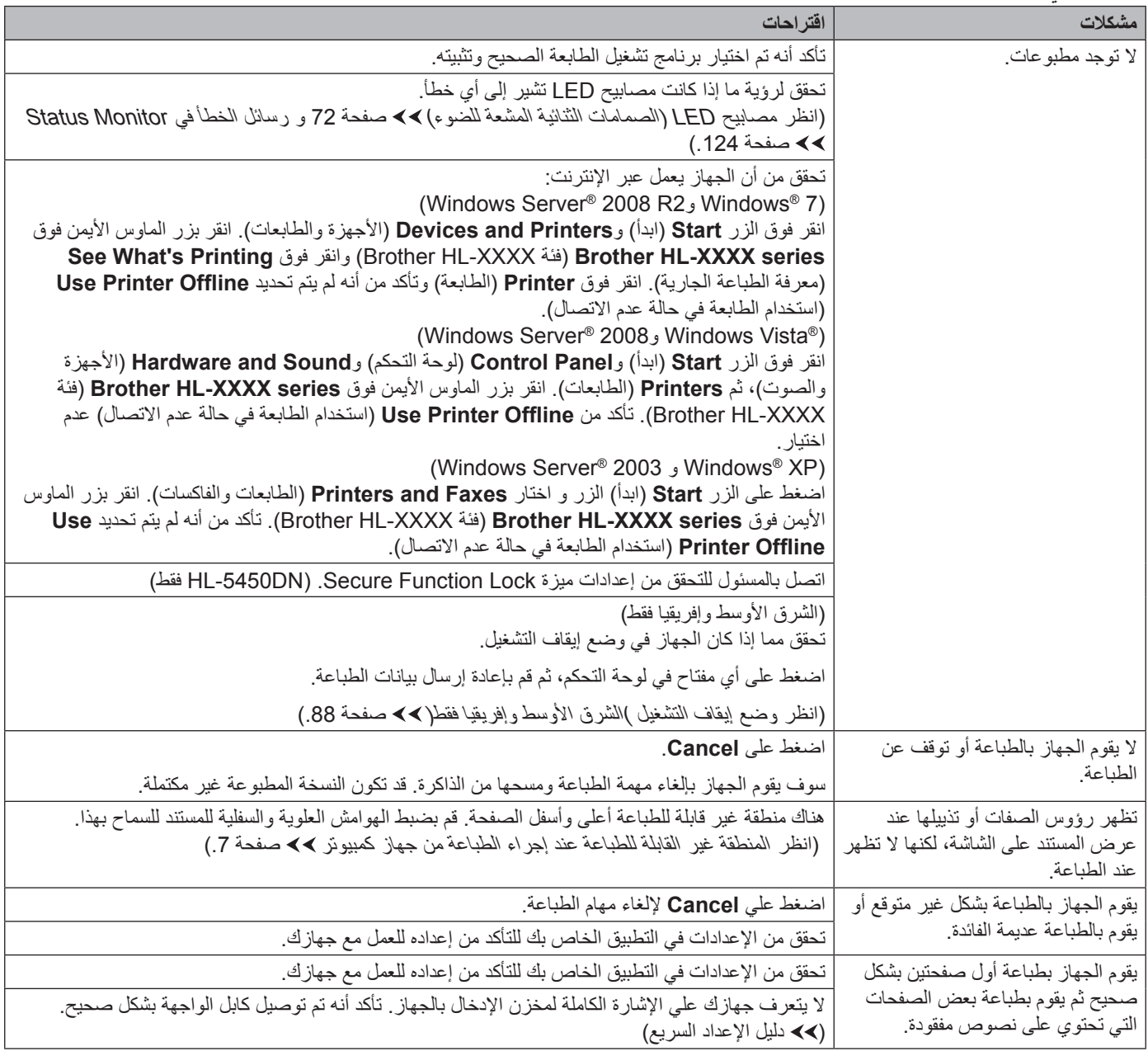

# <span id="page-143-1"></span>**مشكالت في الطباعة )تابع(**

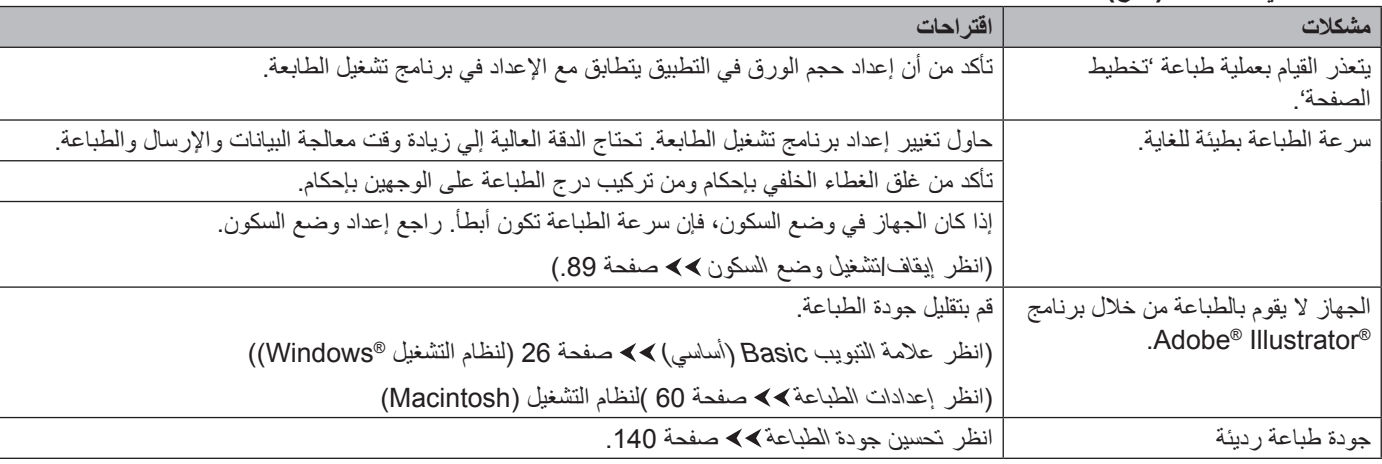

# <span id="page-143-0"></span>**مشاكل التعامل مع الورق**

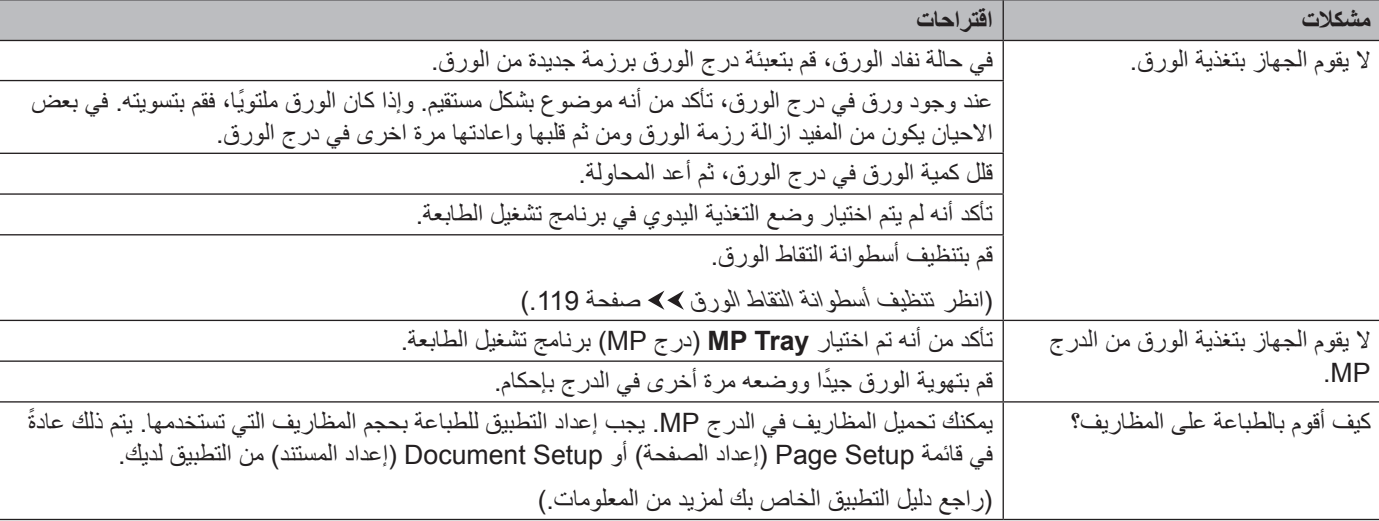

## **مشكالت الشبكة )DN5450‑HL فقط(**

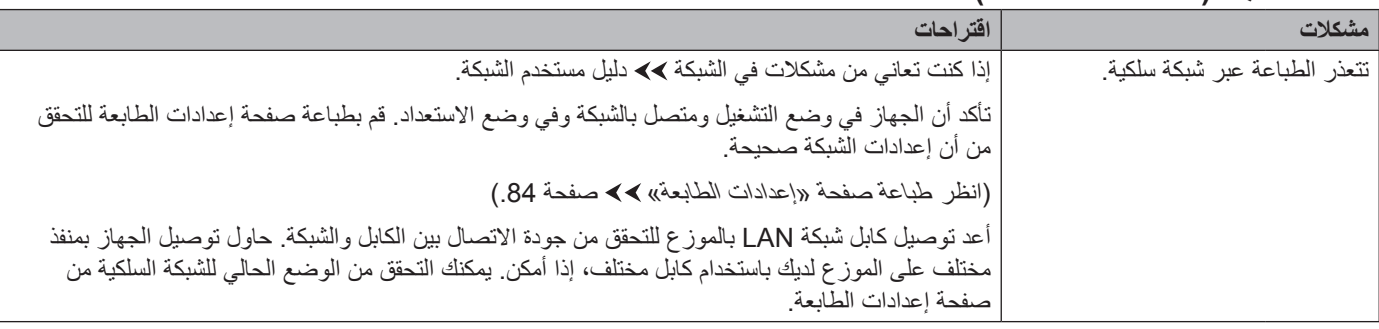
### **مشكالت الشبكة )DN5450‑HL فقط( )تابع(**

<span id="page-144-1"></span>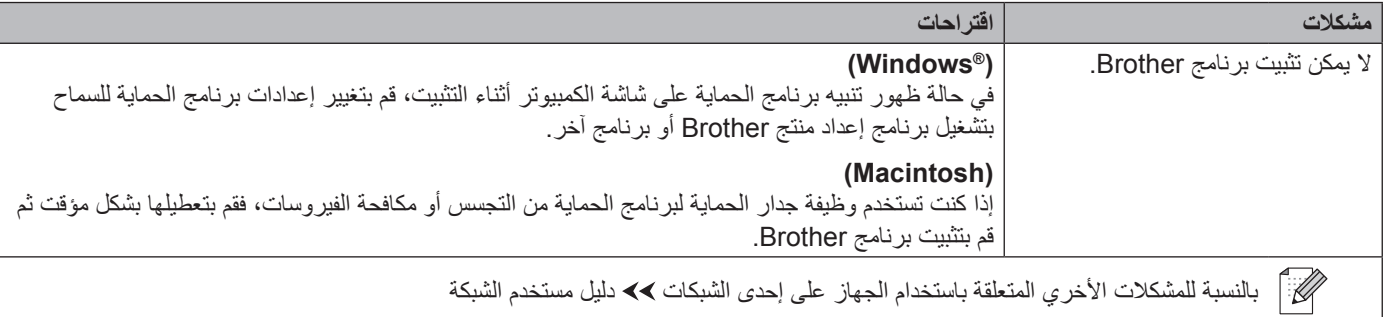

# <span id="page-144-0"></span>**مشكالت أخري**

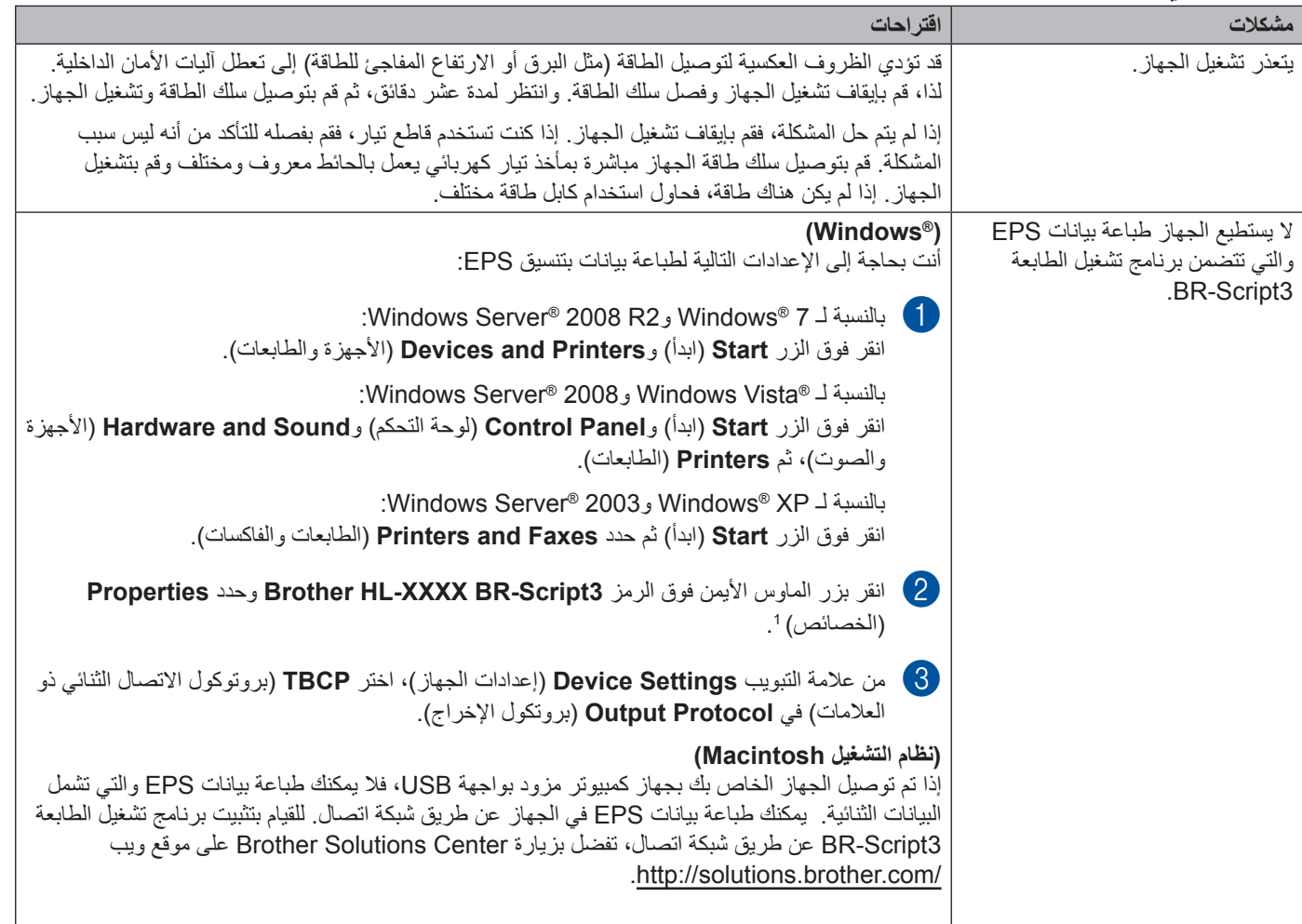

**properties Printer**( خصائص الطابعة( لمستخدمي نظامي التشغيل 7 <sup>R</sup>Windows و2R 2008® Server Windows <sup>1</sup>

# **تحسين جودة الطباعة**

<span id="page-145-0"></span>إذا كانت لديك مشكلة خاصة بجودة الطباعة، فقم بطباعة صفحة كاختبار أولًا (انظر طباعة [صفحة اختبار](#page-88-0) ∢∢ [صفحة](#page-88-0) 83). إذا ظهرت الصفحة المطبوعة بشكل جيد، فقد ال يكون الجهاز هو المشكلة. تحقق من كابل الواجهة أو جرب الجهاز على كمبيوتر آخر. في حالة وجود مشكلة خاصة بجودة المطبوعة، تأكد من اتباع الخطوات التالية أولًا. وبعد ذلك، إذا استمرت مشكلة جودة الطباعة، فتحقق من المخطط أدناه واتبع التوصيات.

### ع<br>كم أملاحظة

ال توصي Brother باستخدام خراطيش غير الخراطيش األصلية من Brother أو إعادة تعبئة الخراطيش المستعملة بحبر من مصادر أخرى.

a للحصول على أفضل جودة للطباعة، نقترح استخدام الورق الموصى به. تأكد من أنك تستخدم الورق الذي يتوافق مع المواصفات الخاصة بنا. )انظر [الورق المقبول ووسائط الطباعة األخرى](#page-7-0) [صفحة](#page-7-0) .2(

b تأكد من أنه تم تركيب وحدة األسطوانة وخرطوشة الحبر بشكل صحيح.

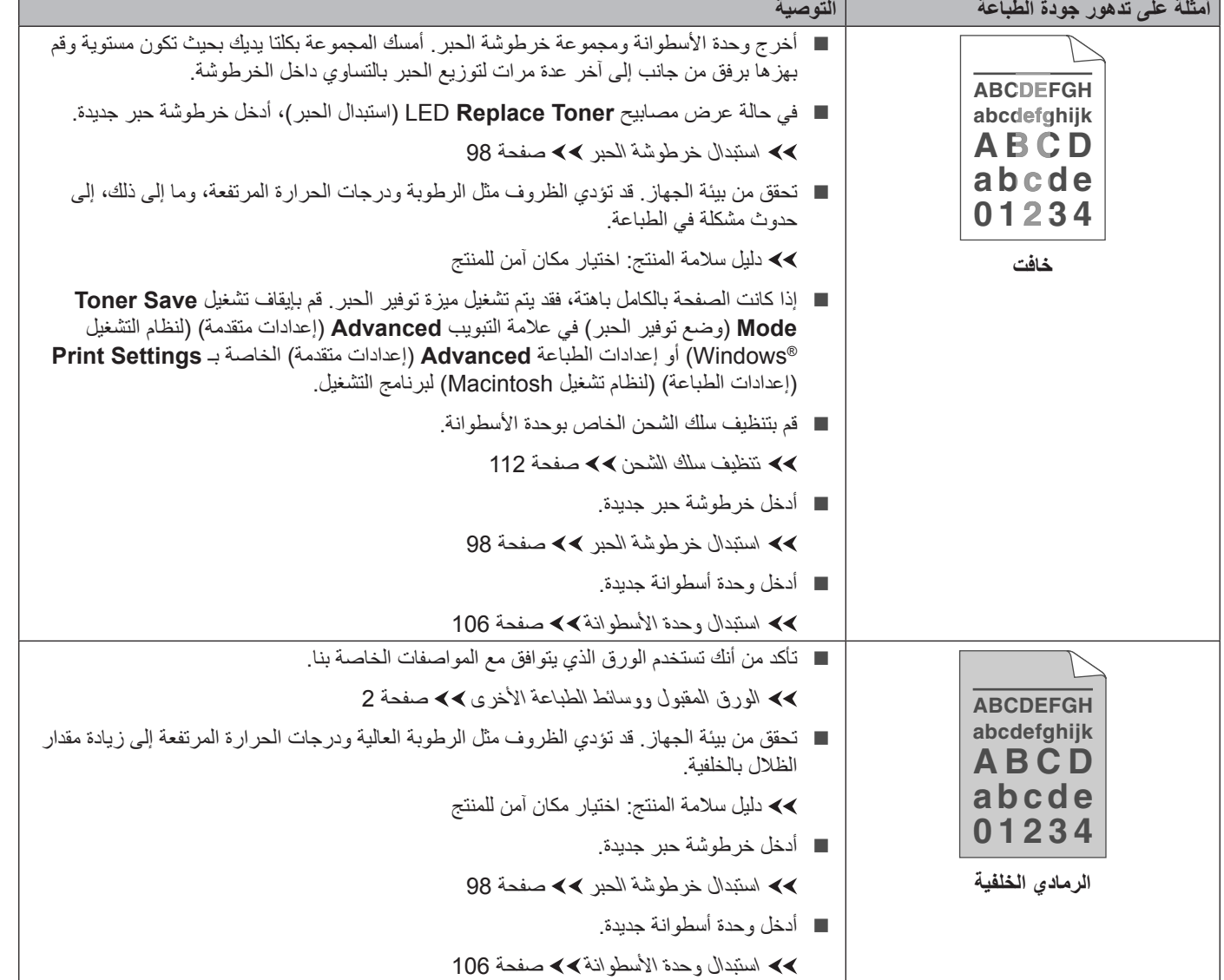

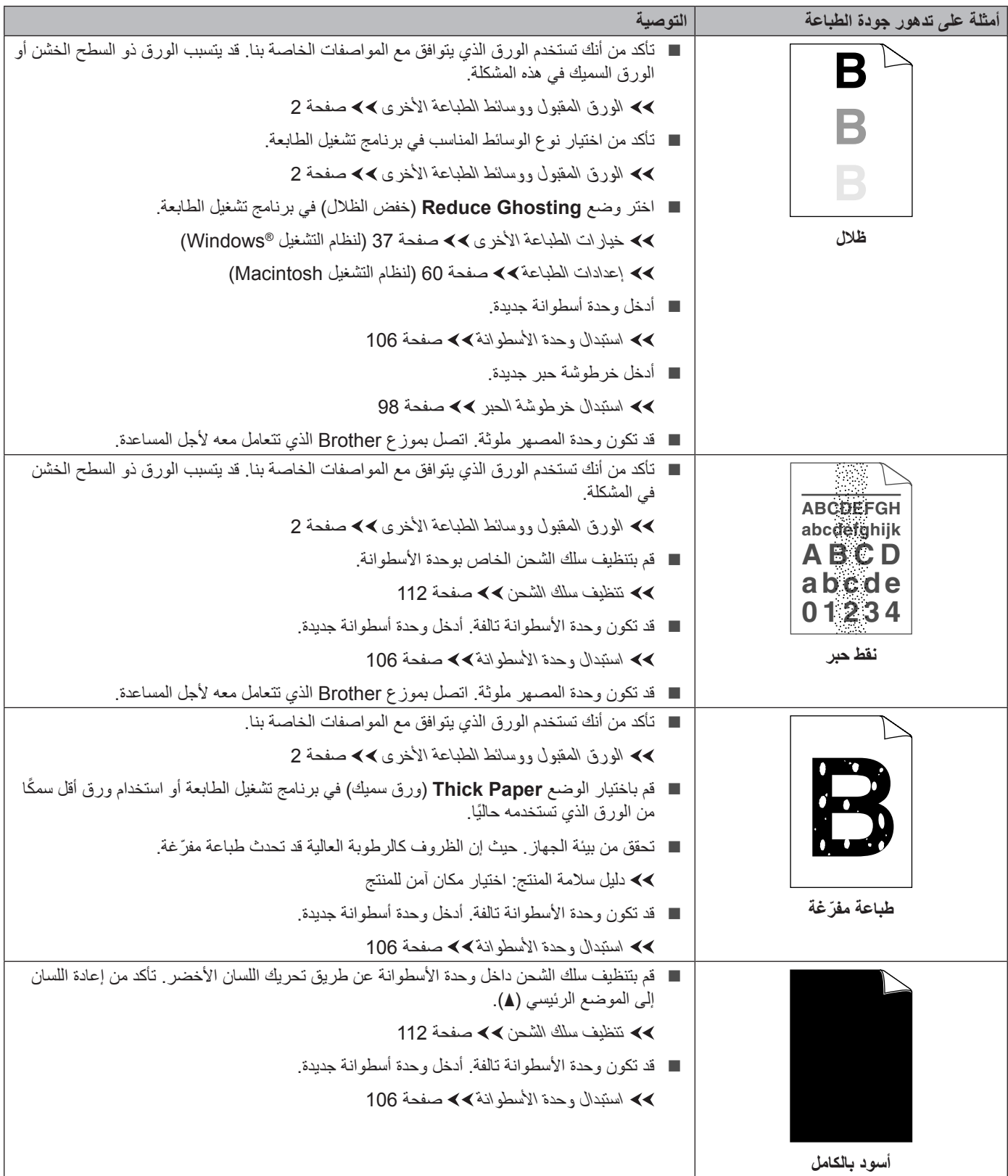

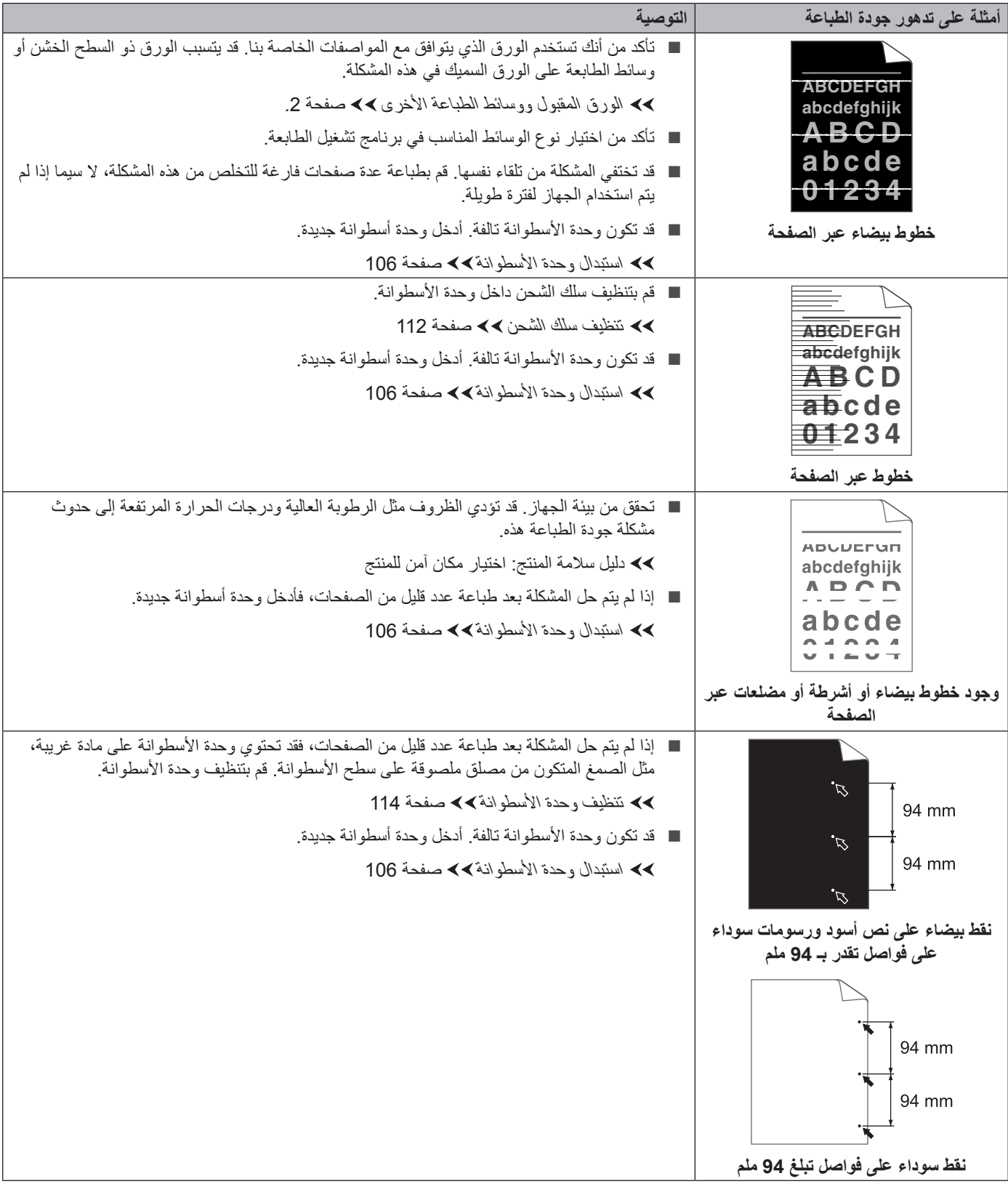

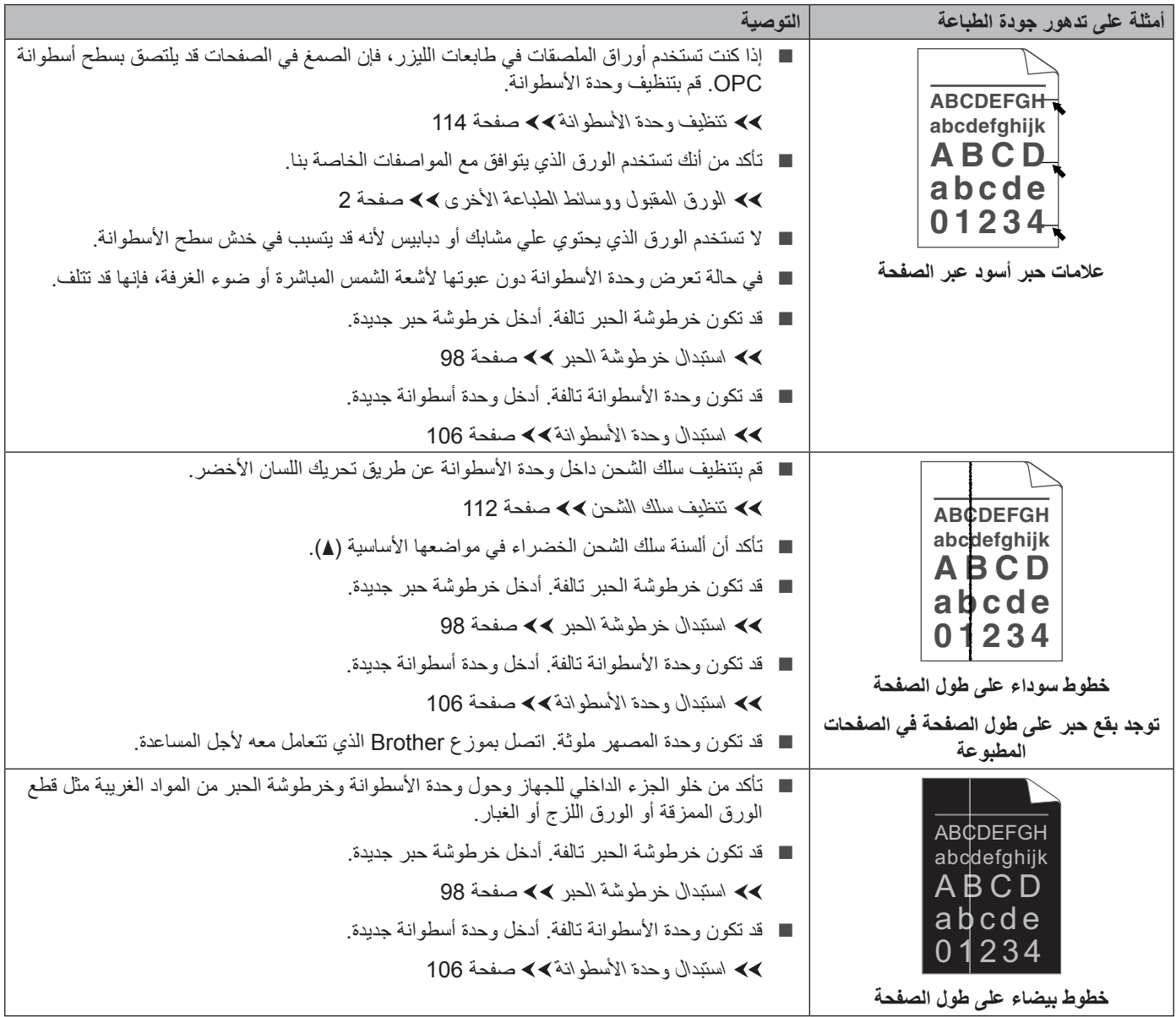

 $\mathbf{I}$ 

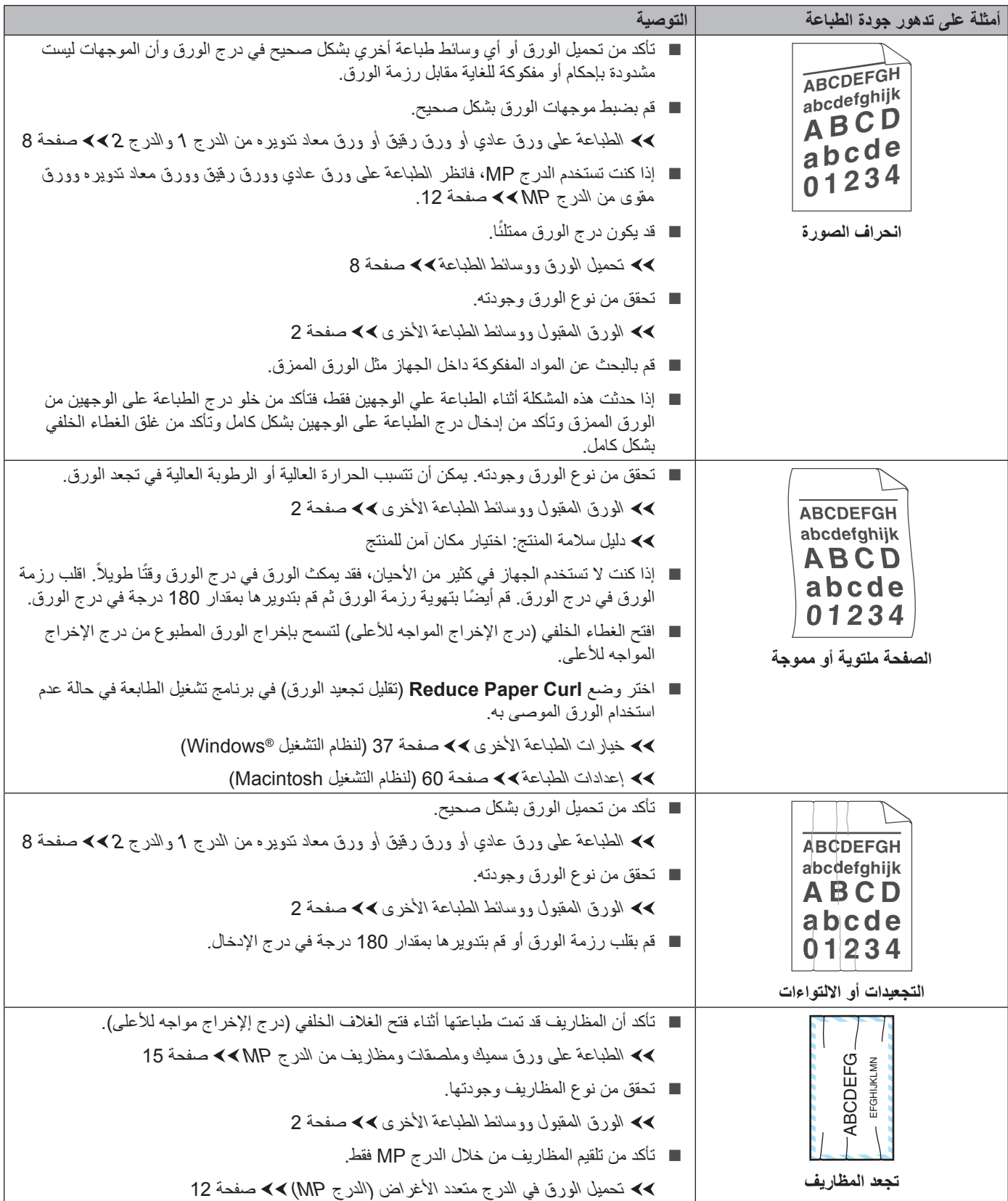

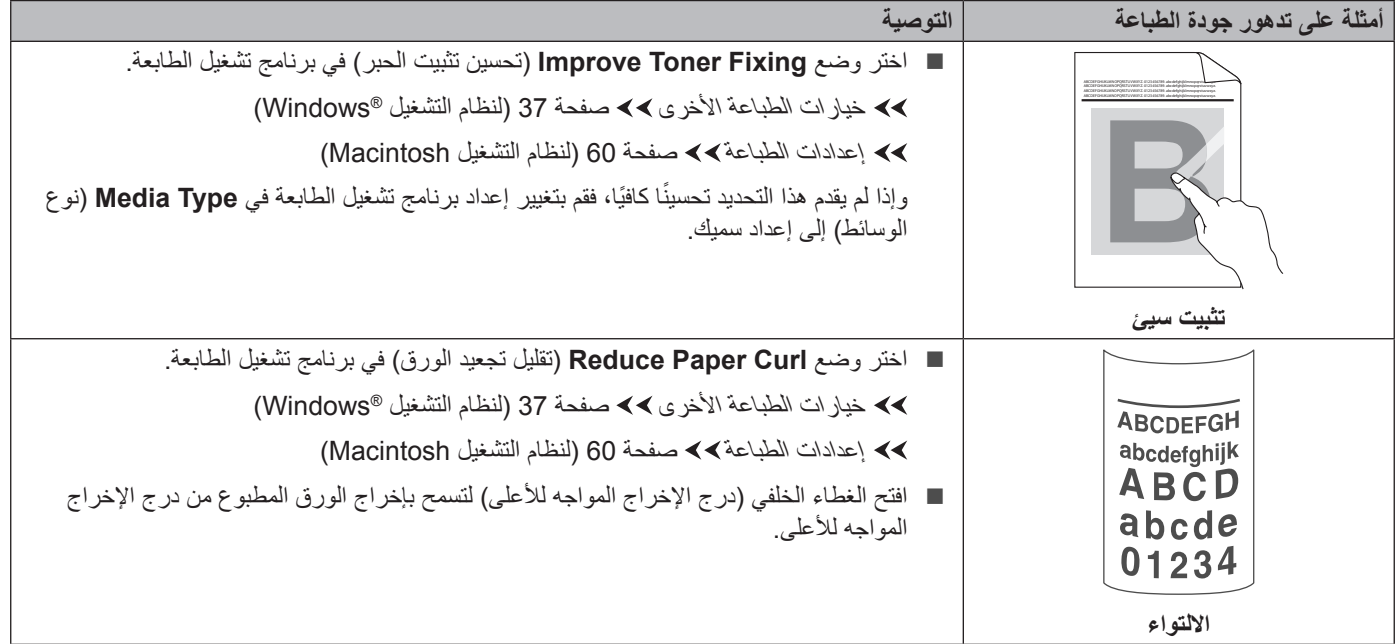

**حالصإو ءاطخألا فاشكتسا**

# **معلومات الجهاز**

#### **اإلعدادات االفتراضية**

<span id="page-151-0"></span>يحتوي الجهاز على ثالثة مستويات من اإلعدادات االفتراضية؛ وقد تم تعيين اإلعدادات االفتراضية في المصنع قبل الشحن.

- الشبكة HL-5450DN) فقط)
- إعادة تعيين إعدادات المصنع
	- إعادة تعيين الإعدادات

ه ملاحظة **(2)** 

- ال يمكنك تعديل اإلعدادات االفتراضية المعينة مسًبقا.
	- قد يتعذر تغيير عدادات الورق بشكل مطلق.

#### **اإلعدادات االفتراضية للشبكة )DN5450‑HL فقط(**

إذا كنت تريد فقط إعادة تعيين ملقم الطباعة مرة أخرى إلى إعداداته الافتراضية (عن طريق إعادة تعيين كل معلومات الشبكة مثل كلمة المرور وعنوان IP)، فاتبع هذه الخطوات:

- a قم بإيقاف تشغيل الجهاز.
- b تأكد من إغالق الغطاء األمامي وتوصيل سلك الطاقة.
- c اضغط مع االستمرار على **Go** بينما تقوم بضبط مفتاح الطاقة على وضع التشغيل. استمر في الضغط على **Go** إلى أن تضيء جميع مصابيح LED ثم ينطفئ مصباح LED Ready( لالستعداد(.
	- d حرر **Go**. تأكد من أن جميع مصابيح LED في وضع إيقاف التشغيل.
	- e اضغط علي **Go** ست مرات. تأكد أن كل مصابيح LED مضاءة لإلشارة إلي إعادة تعيين ملقم الطباعة إلى اإلعدادات االفتراضية للمصنع الخاصة به. ستتم إعادة تشغيل الجهاز.

#### **إعادة تعيين إعدادات المصنع**

يمكنك بشكل جزئي إعادة تعيين الجهاز ليعود إلى إعدادات الطابعة الافتر اضية الخاصة به. لن يتم إعادة تعيين إعدادات الشبكة:

- a قم بإيقاف تشغيل الجهاز.
- b تأكد من إغالق الغطاء األمامي وتوصيل سلك الطاقة.
- c اضغط مع االستمرار على **Go** بينما تقوم بضبط مفتاح الطاقة على وضع التشغيل. استمر في الضغط على **Go** إلى أن تضيء جميع مصابيح LED ثم ينطفئ مصباح LED Ready( لالستعداد(.
	- d حرر **Go**. تأكد من أن جميع مصابيح LED في وضع إيقاف التشغيل.
- e اضغط علي **Go** ثماني مرات. تأكد أن كل مصابيح LED مضاءة لإلشارة إلي إعادة تعيين الجهاز إلى اإلعدادات االفتراضية للمصنع الخاصة به )باستثناء إعدادات الشبكة(. ستتم إعادة تشغيل الجهاز.

**حالصإو ءاطخألا فاشكتسا**

#### **إعادة تعيين اإلعدادات**

ستقوم هذه العملية بإعادة ضبط جميع إعدادات الجهاز إلى اإلعدادات االفتراضية للطابعة مرة أخرى:

- a افصل كابل الشبكة عن الجهاز؛ وإال فلن تتم إعادة تعيين إعدادات الشبكة )مثل عنوان IP).
	- b قم بإيقاف تشغيل الجهاز.
	- 8 تأكد من إغلاق الغطاء الأمامي وتوصيل سلك الطاقة.
- d اضغط مع االستمرار على **Go** بينما تقوم بضبط مفتاح الطاقة على وضع التشغيل. استمر في الضغط على **Go** إلى أن تضيء جميع مصابيح LED ثم ينطفئ مصباح LED Ready( لالستعداد(.
	- e حرر **Go**. تأكد من أن جميع مصابيح LED في وضع إيقاف التشغيل.
		- f اضغط علي **Go** عشر مرات. ستتم إعادة تشغيل الجهاز تلقائًيا.

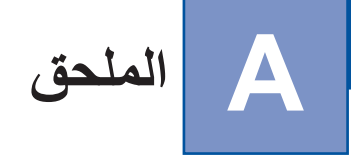

# **مواصفات الجهاز**

# **عام**

<span id="page-153-2"></span>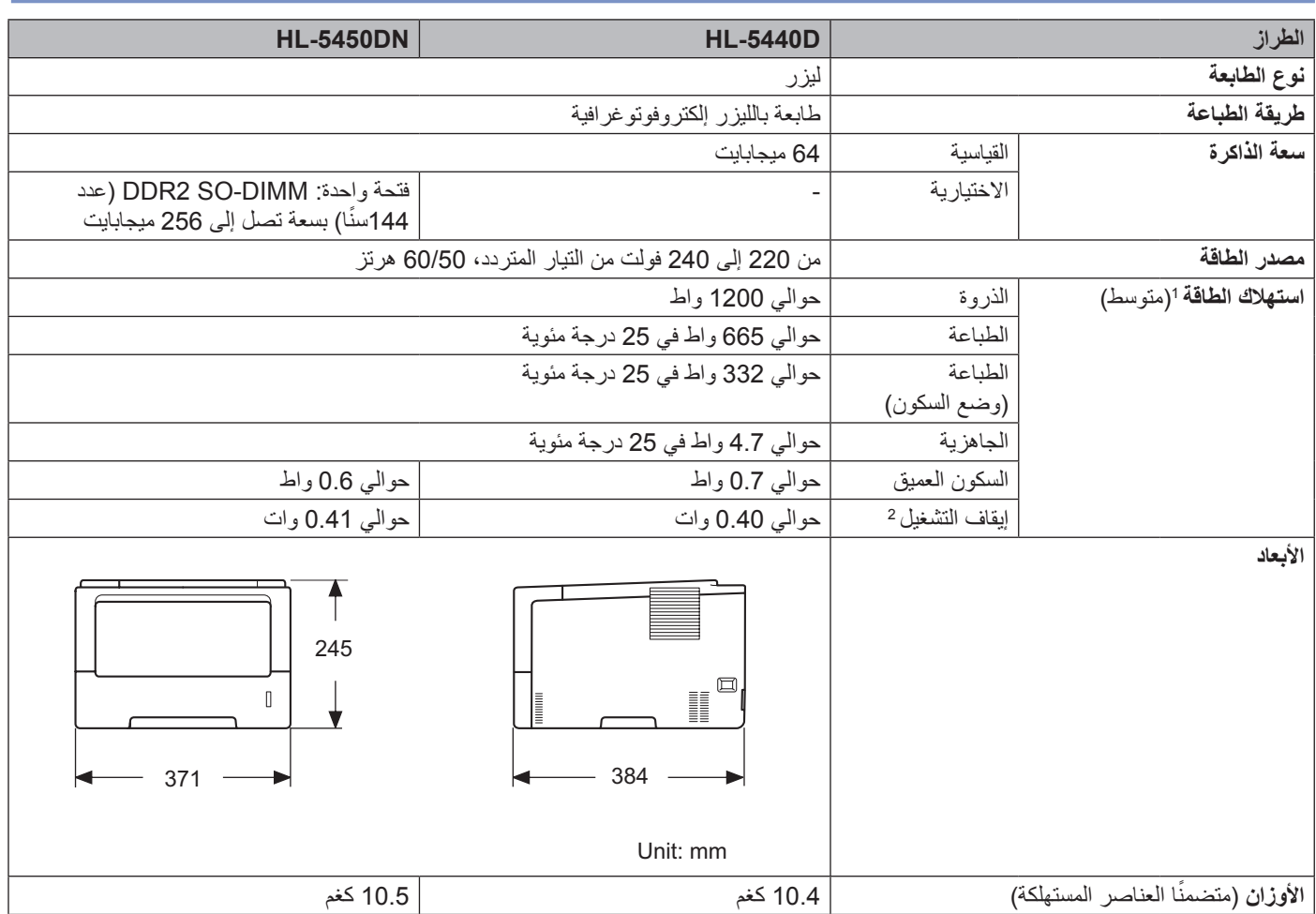

<span id="page-153-1"></span><span id="page-153-0"></span>

<sup>1</sup> توصيلات USB بالكمبيوتر<br>2 في منطقة الشرق الأوسط وإفريقيا فقط

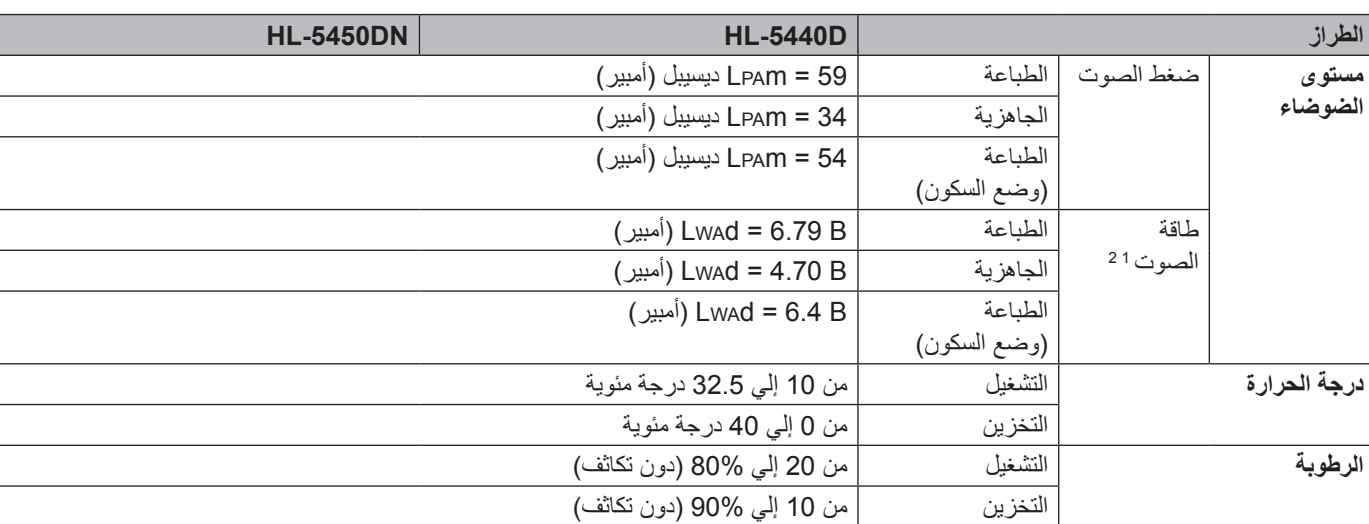

<span id="page-154-1"></span><span id="page-154-0"></span>ًا لاطريقة الموصوفة في 122U\_RAL-UZ.<br>2- ان تنهيد المكتب بيستري منخط مست 140AU أقارين ا

' تم القياس وفقا للطريقة الموصوفة في RAL-UZ122.<br><sup>2</sup> إن تزويد المكتب بمستوى ضغط صوت Lwad أقل من B 6.30 (أمبير) ليس مناسبًا للاستخدام في الفضال بأعمال فكرية بشكل أساسي. حيث يجب وضع مثل هذا الجهاز في غرف منفصلة ً نظرا النبعاث الضوضاء.

الملحق

# **وسائط الطباعة**

<span id="page-155-1"></span>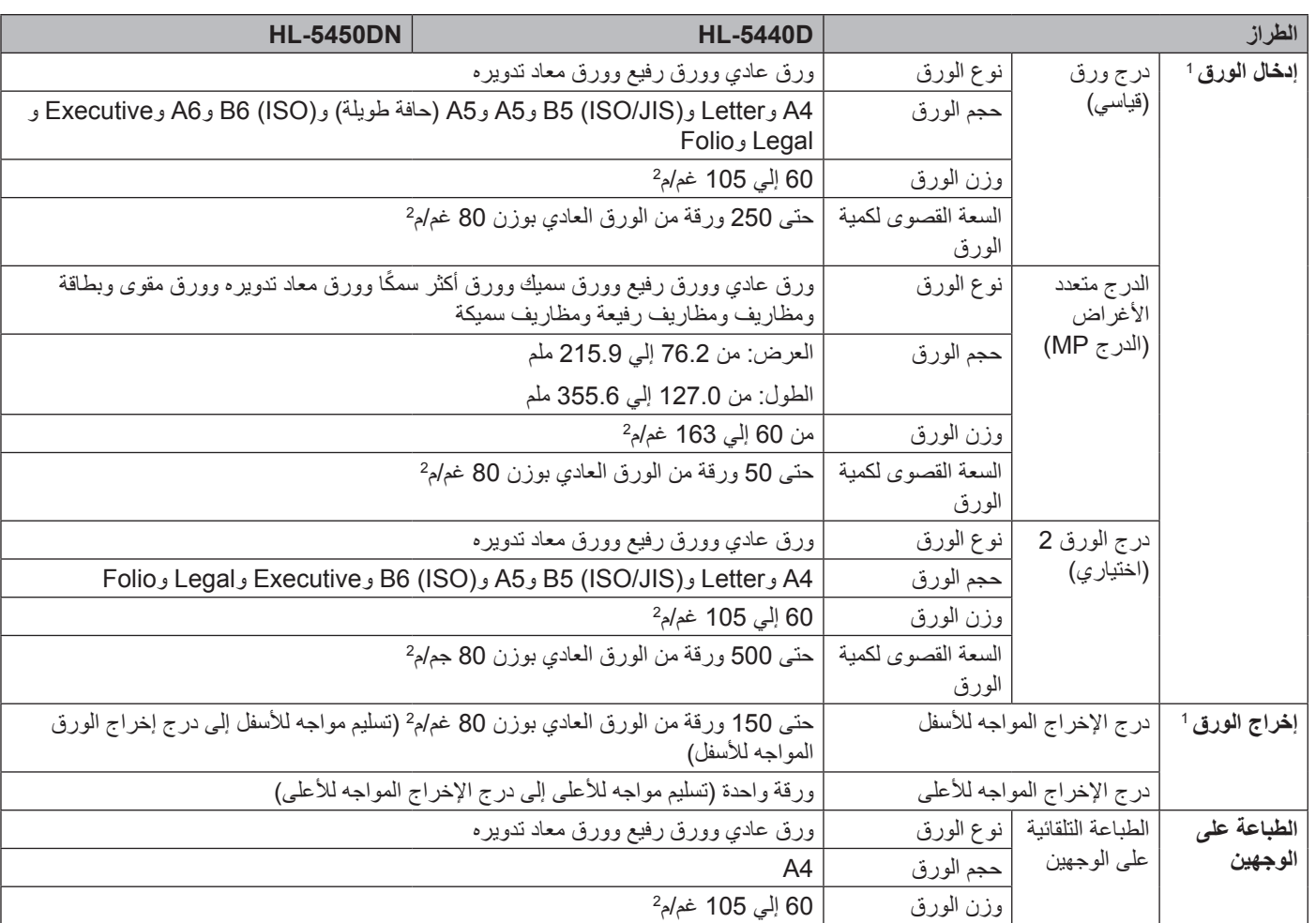

<span id="page-155-0"></span>بالنسبة للملصقات، من المستحسن إزالة األوراق المطبوعة من درج إخراج الورق مباشرة بعد خروجها من الجهاز لتجنب حدوث تلطيخ. <sup>1</sup>

### **الطابعة**

<span id="page-156-5"></span>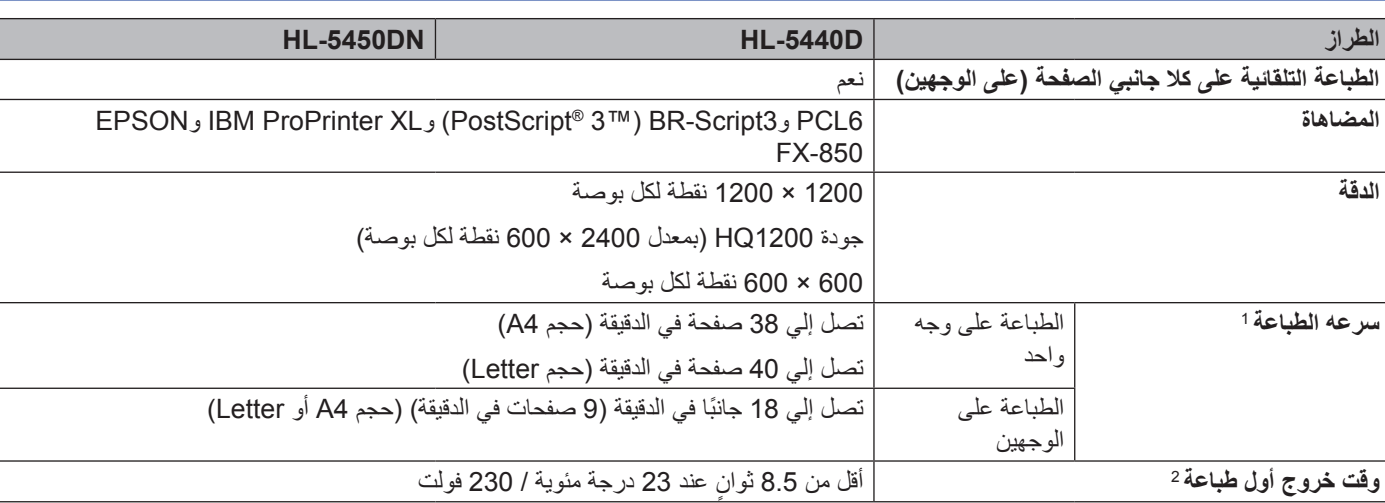

ًا قد تتغير سرعة الطباعة طبقًا لنوع المستند الذي تقوم بطباعته.<br>2- من مضع الاستعداد والديع القياس.

من وضع الاستعداد والدرج القياسي

# <span id="page-156-4"></span><span id="page-156-3"></span><span id="page-156-2"></span><span id="page-156-1"></span><span id="page-156-0"></span>**الواجهة**

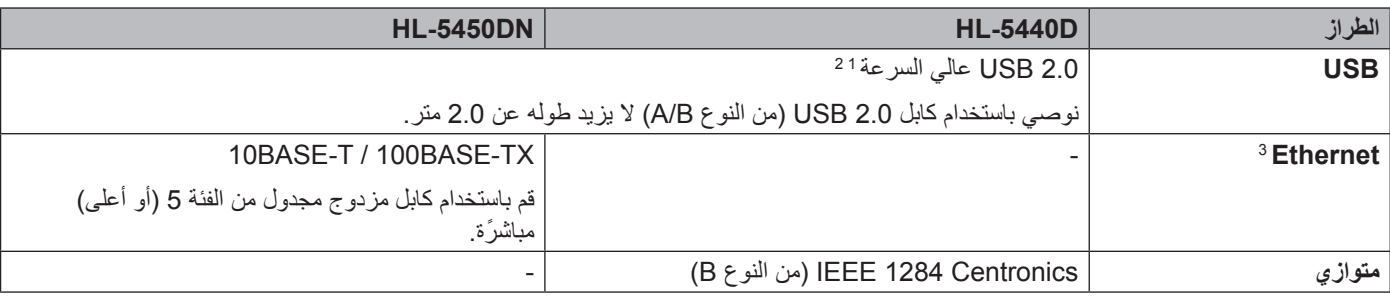

<sup>1</sup> يحتوي الجهاز علي واجهة USB 2.0 عالية السرعة<sub>.</sub> يمكن توصيل الجهاز أيضًا بواجهة 1.1 USB.<br><sup>2</sup> منافذ USB من إنتاج الجهات الخارجية ليست مدعومة.<br><sup>3</sup> للحصول علي مواصفات مفصلة عن الشبكة، انظر الشبكة [\(LAN](#page-161-0)) **>>** [صفحة](#page-161-0) 156 و**>>** 

# **متطلبات جهاز الكمبيوتر**

<span id="page-157-3"></span>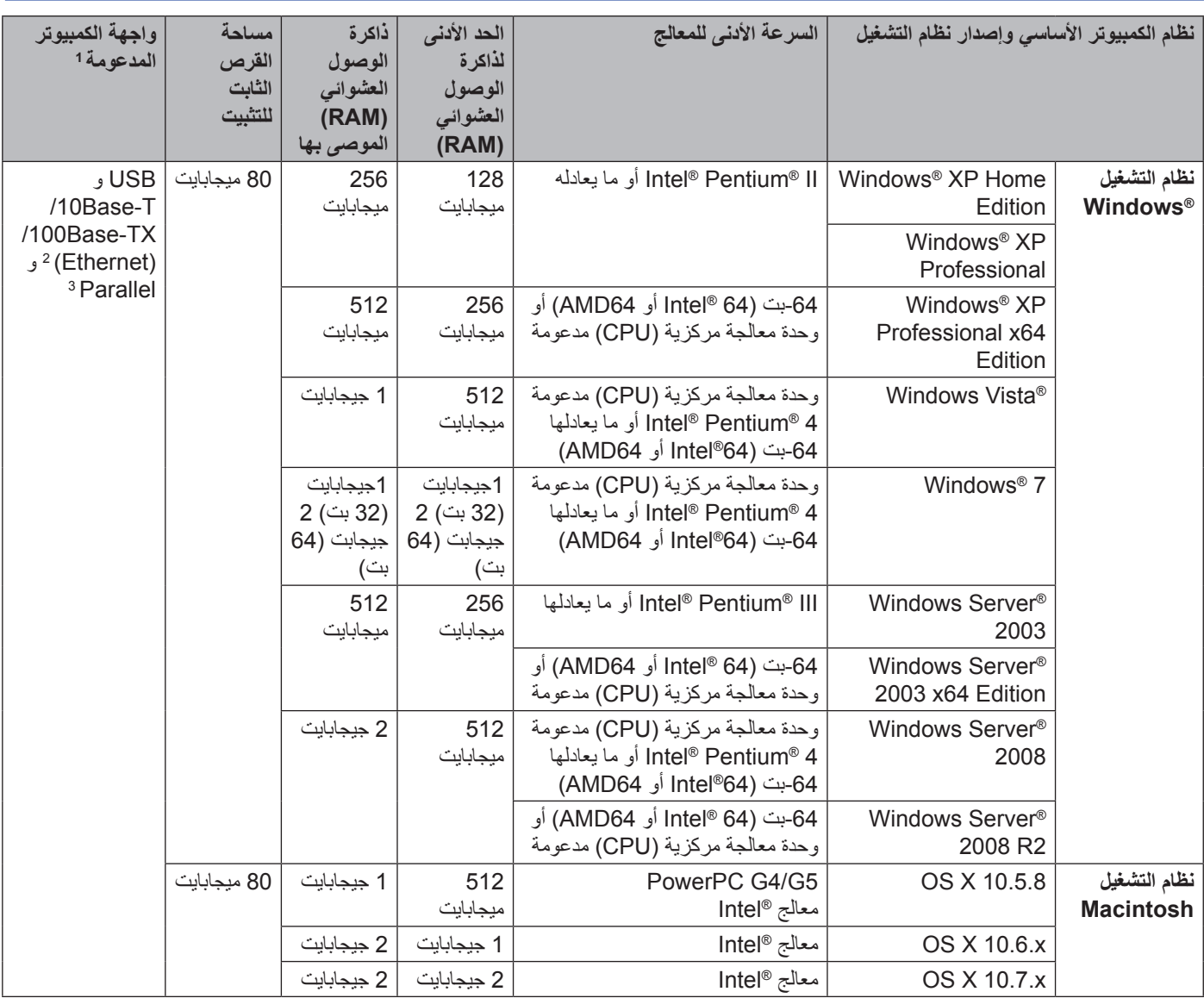

1 منافذ USB من إنتاج الجهات الخارجية ليست مدعومة.<br>2٪ يتوفر Ethernet لـ HL-5450DN.<br>3٪ يتوفر المنفذ المتوازي لـ HL-5440D.

<span id="page-157-2"></span><span id="page-157-1"></span><span id="page-157-0"></span>

للحصول على آخر تحديثات برنامج التشغيل، تفضل بزيارة /http://solutions.brother.com.

### **معلومات هامة الختيار الورق**

تساعد المعلومات في هذا القسم على اختيار الورق الذي يجب استخدامه مع هذا الجهاز.

### **ظحالم**

عند استخدام ورق غير الموصى به، قد يحدث انحشار للورق أو سوء تغذية للورق في الجهاز.

#### **قبل شراء كمية كبيرة من الورق**

تأكد أن الورق مناسب للجهاز.

#### **ُ ورق لنسخ الورق العادية**

<span id="page-158-0"></span>يتم تقسيم الورق حسب الاستخدام، مثل الورق المستخدم للطباعة والورق المستخدم للنسخ. ويكون الاستخدام مكتوبًا عادةً على رزمة الورق. افحص الرزمة لترى ما إذا كانت مناسبة للطابعات بالليزر أم لا. استخدم الورق المناسب للطابعات بالليزر .

#### **الوزن األساسي**

ختلف الوزن الأساسي للورق بشكل عام في الدول المختلفة. ويوصىي باستخدام الورق الذي يزن من 75 إلى 90غم/م2، على الرغم من أن هذا الجهاز يمكنه التعامل مع الورق الأقل أو الأكثر سُمكًا بخلاف هذه الأوزان.

#### **التحبب الطويل والقصير**

تتم محاذاة النسيج اللبي للورق أثناء عملية تصنيع الورق. ويمكن تصنيف الورق إلى نوعين، ذو تحبب طويل وذو تحبب قصير. تعمل أنسجة الورق ذي التحبب الطويل في نفس الاتجاه بطول حافة الورق. أما أنسجة الورق ذي التحبب القصير فتعمل بشكل عمودي على طول حافة الورق. على الرغم من أن معظم الورق العادي للنسخ يتسم بأنه ذو تحبب طويل، فإن بعضه يتسم بأنه ذو تحبب قصير. يوصى باستخدام الورق ذي التحبب الطويل مع هذا الجهاز. إن الورق ذا التحبب القصير ضعيف للغاية لنقل ورق الجهاز.

#### **الورق الحمضي والورق المتعادل**

يمكن تصنيف الورق إما ورق حمضي أو ورق متعادل. بالرغم من أن طرق صناعة الورق الحديثة بدأت بالورق الحمضي، فإن الورق المتعادل حل مؤخرًا محله نظرًا للظروف البيئية. وعلى الرغم من ذلك، يمكن إيجاد العديد من أشكال الورق الحمضي في الورق المعاد تدويره. نوصي باستخدام الورق المتعادل مع هذا الجهاز. يمكنك استخدام قلم اختيار الورق الحمضي لتمييز الورق الحمضي من الورق المتعادل.

#### **سطح الطباعة**

قد تتباين صفات الجانب الأمامي والجانب العكسي للورقة قليلًا. عادة، يكون جانب فتح رزمة الورق هو جانب الطباعة. اتبع التعليمات الموجودة على رزمة الورق. يتم توضيح جانب الطباعة بالسهم بشكل نموذجي.

#### **مجموعات الرموز والحروف**

<span id="page-159-1"></span>بالنسبة ألوضاع المضاهاة LaserJet HP وXL Proprinter IBM و 850‐FX EPSON، يمكنك اختيار مجموعات الرموز والحروف باستخدام ميزة اإلدارة عبر اإلنترنت )مستعرض الويب( [1](#page-159-0) . DN5450‑HL فقط <sup>1</sup>

**كيفية استخدام ميزة اإلدارة عبر اإلنترنت )مستعرض الويب( )DN5450‑HL فقط(**

لاستخدام ميزة الإدارة عبر الإنترنت (مستعرض الويب)، اتبع الخطوات أدناه.

### <span id="page-159-0"></span>ر<br>ك**ك** أملاحظة

نوصي باستخدام 7.0/8.0 <sup>R</sup>Explorer Internet® Windows أو 3.6 RFirefox لنظام التشغيل <sup>R</sup>Windows و4.0/5.0 Safari لنظام التشغيل Macintosh. يرجى التأكد أيضًا أن JavaScript وملفات تعريف الارتباط يتم تمكينها دائمًا في أي مستعرض تستخدمه. ولاستخدام مستعرض الويب، ستحتاج لمعرفة عنوان IP لملقم الطباعة.

- a ابدأ تشغيل مستعرض الويب.
- b اكتب "address IP s'machine://http/ "في المستعرض. )حيث "address IP s'machine "هو عنوان IP الخاص بالجهاز(
	- على سبيل المثال: http://192.168.1.2/

ر<br>ك**ا** آملاحظة

- في حالة تحرير ملف المضيف على الكمبيوتر أو عند استخدام نظام اسم المجال (DNS)، يمكنك أيضًا إدخال اسم نظام اسم المجال (DNS) لملقم الطباعة.
- بالنسبة لمستخدمي نظام التشغيل <sup>R</sup> Windows، بينما يدعم ملقم الطباعة IP/TCP وNetBIOS، يمكنك أي ًضا إدخال اسم NetBIOS الخاص بملقم الطباعة. ويمكن رؤية اسم NetBIOS في صفحة «إعدادات الطابعة». يتمثل اسم NetBIOS المخصص في أول 15 حرفًا من اسم العقدة وبشكل افتراضي يظهر كاآلتي "BRNxxxxxxxxxxxx "ألي شبكة سلكية أو "BRWxxxxxxxxxxxx "ألي شبكة السلكية.
- وبالنسبة لمستخدمي Macintosh، يمكنك أيضًا الوصول بسهولة إلى ميزة الإدارة عبر الإنترنت عن طريق النقر فوق رمز الجهاز على شاشة **Status Monitor** 
	- c لن تحتاج إلي كلمة مرور كإجراء افتراضي. قم بإدخال كلمة مرور إذا كنت تمتلك واحدة ثم اضغط علي .

d انقر فوق **Print**( طباعة(.

القائمة **Set Symbol**( مجموعة الرموز(. <sup>e</sup> اختر عالمة التبويب **LaserJet HP** ثم انقر فوق **Setup Font**( إعداد الخط(. اختر مجموعة الرموز التي ترغب في استخدامها من مربع

### **العناصر المستهلكة**

<span id="page-160-2"></span>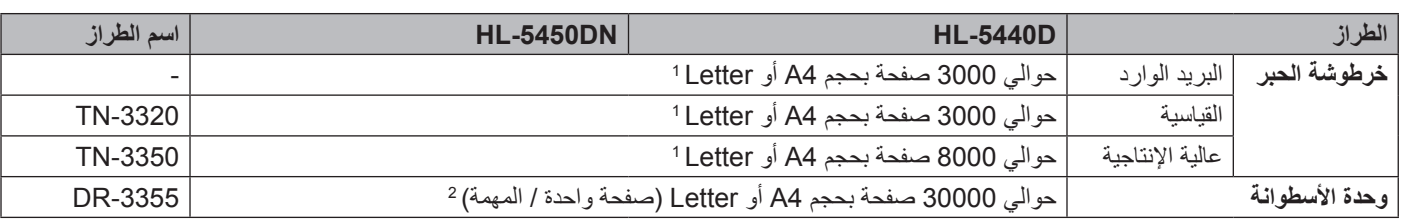

ًا لمعيار 19752 ISO/IEC.<br>2 - من الأصل القتقيار من بيارتوان معيار من الأستوار ISO/IEC 19752.

عمر الأسطوانة تقريبي وربما يتباين حسب نوع الاستخدام.

<span id="page-160-1"></span><span id="page-160-0"></span>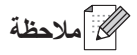

- يختلف توفر خرطوشات الحبر من دولة ألخرى. تفضل بزيارة Center Solutions Brother على موقع ويب [/com.brother.solutions://http](http://solutions.brother.com/) أو اتصل بمكتب Brother المحلي لمزيد من التفاصيل.
	- ال توصي Brother باستخدام عناصر مستهلكة بخالف العناصر المستهلكة األصلية من Brother.
- قد ال يغطي ضمان الجهاز أي تلف ينجم عن استخدام عناصر مستهلكة ليست عناصر مستهلكة أصلية من Brother.

# <span id="page-161-2"></span><span id="page-161-1"></span><span id="page-161-0"></span>**الشبكة (LAN(**

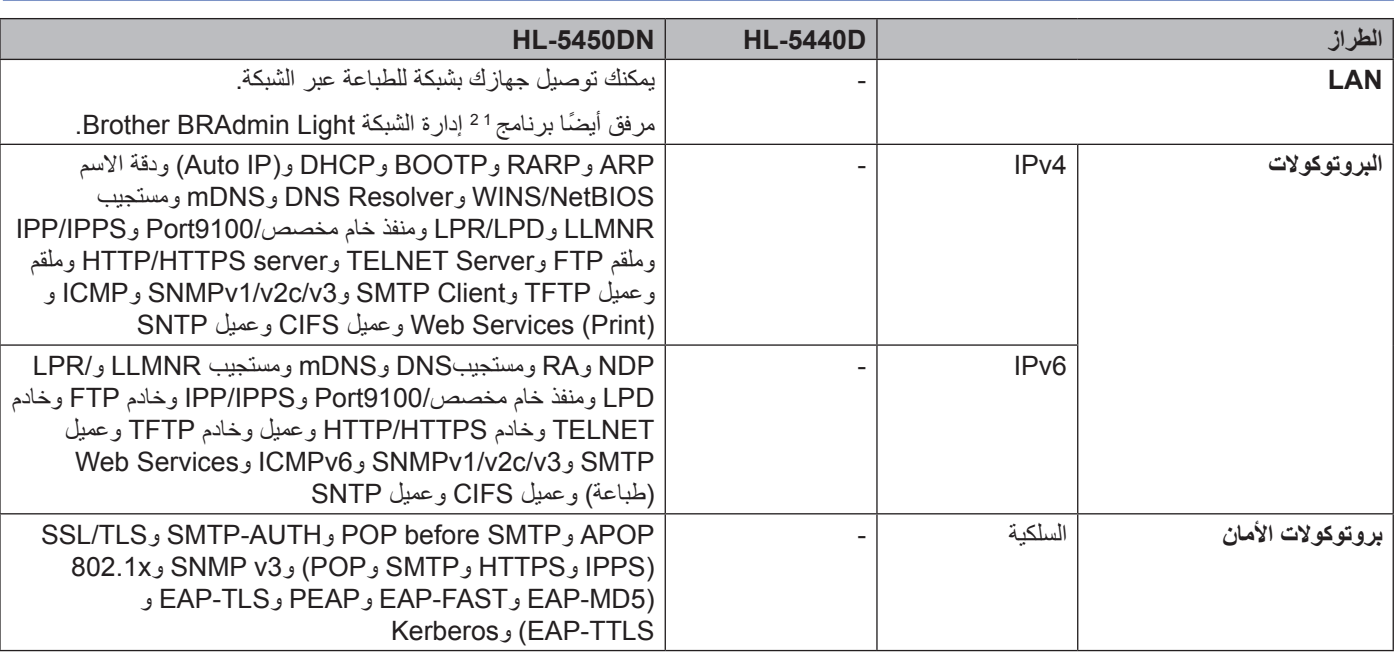

<sup>1</sup> (لمستخدمي نظام التشغيل ®Windows) يتوفر برنامج Brother BRAdmin Light من أسطوانة CD-ROM الواردة مع الجهاز<br>(لمستخدمي نظام التشغيل Macintosh) يتوفر برنامج Brother BRAdmin Light للتحميل من الموقع http://solutions.bro

(لمستخدمي نظام التشغيل Macintosh) يتوفر برنامج Brother BRAdmin Light للتحميل من الموقع http://solutions.brother.com/<br><sup>2</sup> (لمستخدمي نظام التشغيل ®Windowy) إذا كنت تحتاج إلي إدارة متقدمة للطابعة، فقم باستخدام الإداة الم

الموقع /http://solutions.brother.com.

# **أرقام Brother**

### **ماه**

<span id="page-162-0"></span>للحصول على مساعدة تقنية وتشغيلية، يتعين عليك االتصال بالدولة التي اشتريت منها الجهاز. يمكن إجراء المكالمات **من داخل** هذه الدولة.

#### **تسجيل منتجك**

يرجى إكمال تسجيل ضمان Brother، أو، من أجل راحتك وللحصول على أفضل طريقة لتسجيل منتجك الجديد، قم بالتسجيل على اإلنترنت على الموقع

### http://www.brother.com/registration/

#### **األسئلة المتكررة (FAQ(**

يعتبر Center Solutions Brother هو المصدر الوحيد‐لكل احتياجات جهازك. ويمكنك تنزيل أحدث برامج التشغيل والبرامج واألدوات المساعدة وقراءة الأسئلة المتكررة والحصول على تلميحات بشأن استكشاف الأخطاء وإصلاحها لمعرفة كيفية الحصول على أفضل أداء من منتج Brother.

#### http://solutions.brother.com/

يمكنك التأكد من هنا من تحديثات برنامج تشغيل Brother.

#### **خدمة العمالء**

تفضل بزيارة /http://www.brother.com للحصول على معلومات الاتصال حول مكتب Brother المحلي.

#### **مواقع مركز الخدمة**

بالنسبة لمراكز الخدمة في أوروبا، اتصل بمكتب Brother المحلي. يمكن العثور على العنوان ومعلومات االتصال الهاتفي الخاصة بمكاتب أوروبا على الموقع [/com.brother.www://http](http://www.brother.com/) عن طريق تحديد دولتك.

#### **عناوين اإلنترنت**

موقع ويب Brother العالمي: /http://www.brother.com

لقراءة الأسئلة المتكررة والأسئلة الفنية ودعم المنتج والحصول على تحديثات برنامج التشغيل والأدوات المساعدة: /http://solutions.brother.com

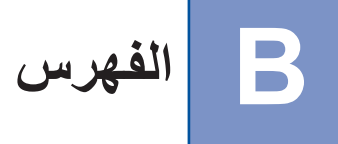

# $\overline{\mathsf{B}}$

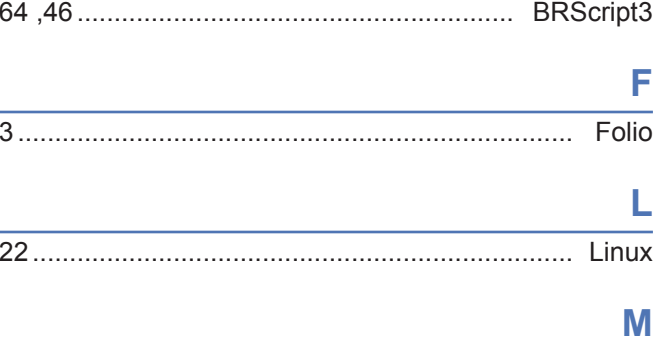

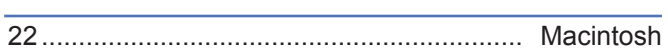

# S

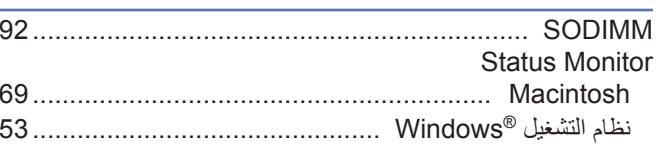

# **Arabic**

#### $\sqrt{ }$

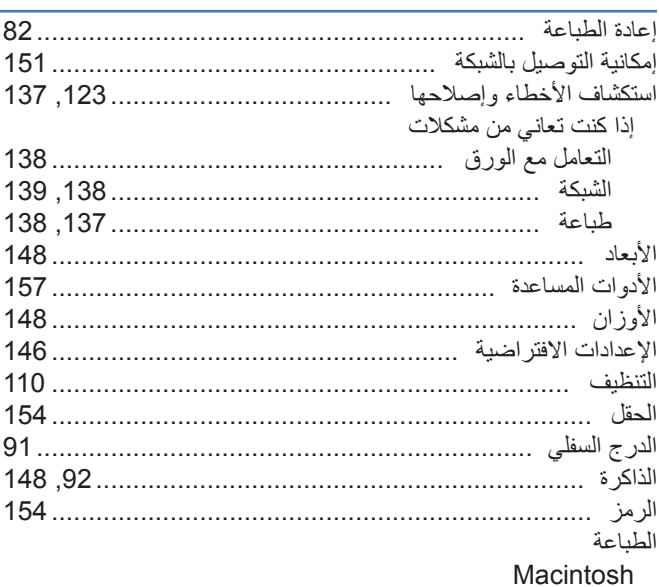

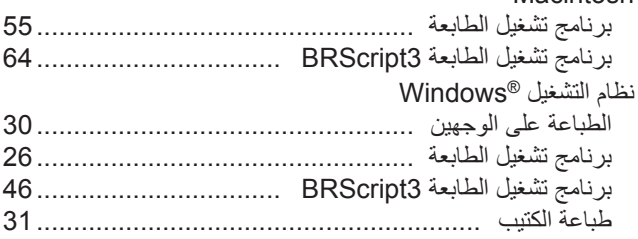

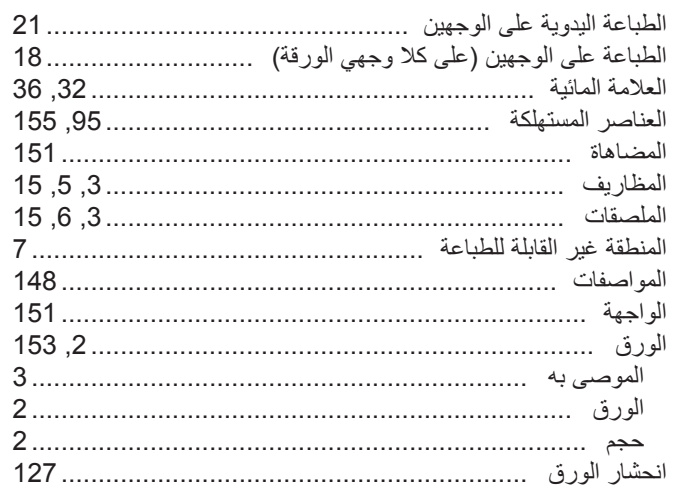

### پ

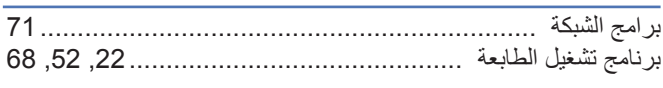

## $\mathbf{C}$

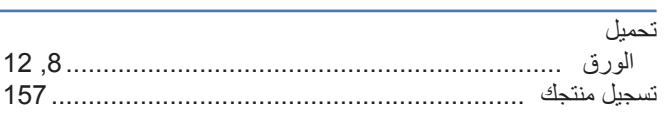

# $rac{1}{\sqrt{2}}$

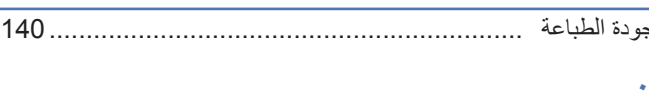

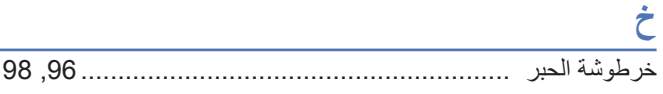

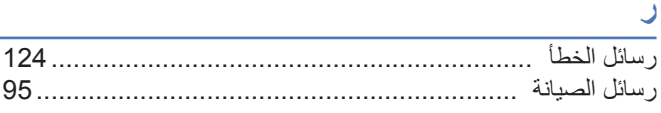

### $\overline{\mathbf{u}}$

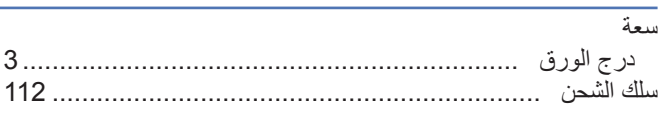

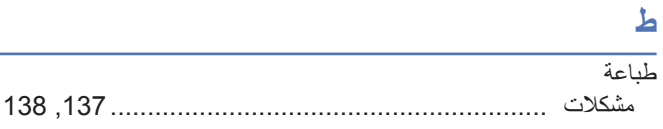

# $\epsilon$

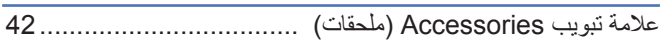

### $\overline{U}$

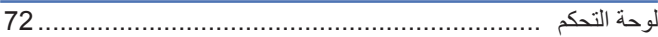

### $\hat{\tau}$

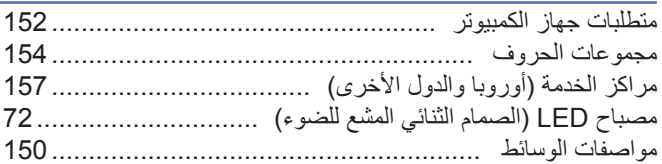

### $\overline{\mathcal{L}}$

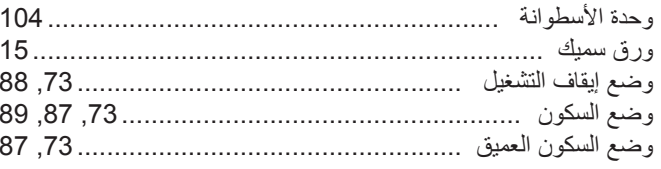